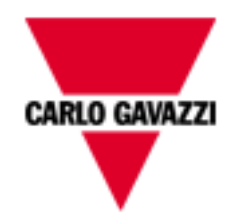

# Serveur Web VMUC

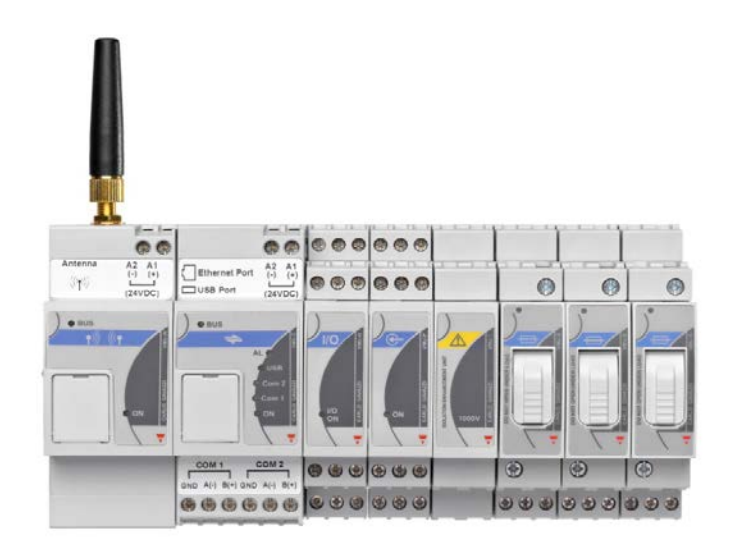

# Solution Serveur Web pour applications photovoltaïques

Manuel d'emploi Version A14

 $\overline{2}$ 

# **SOMMAIRE**

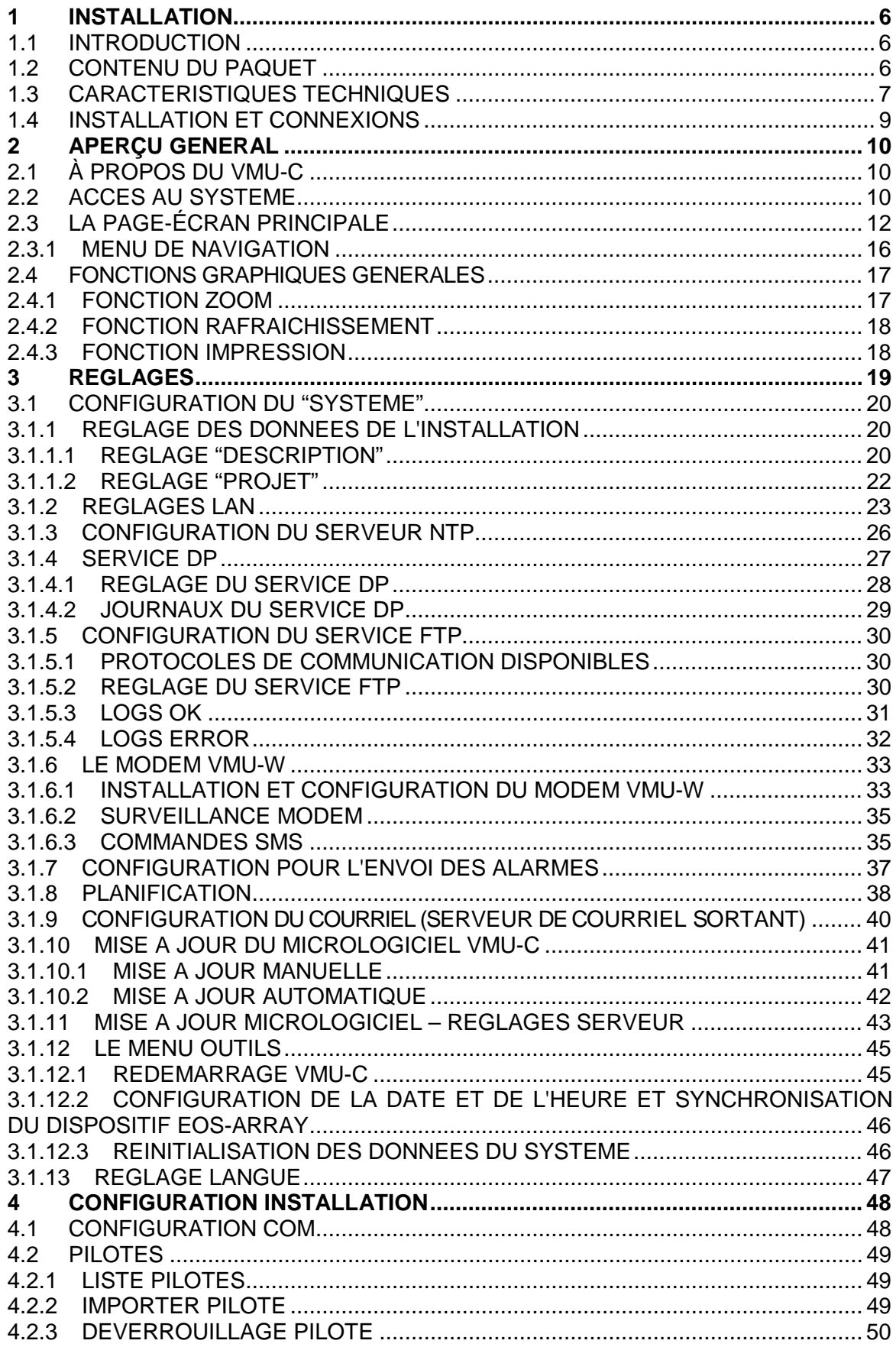

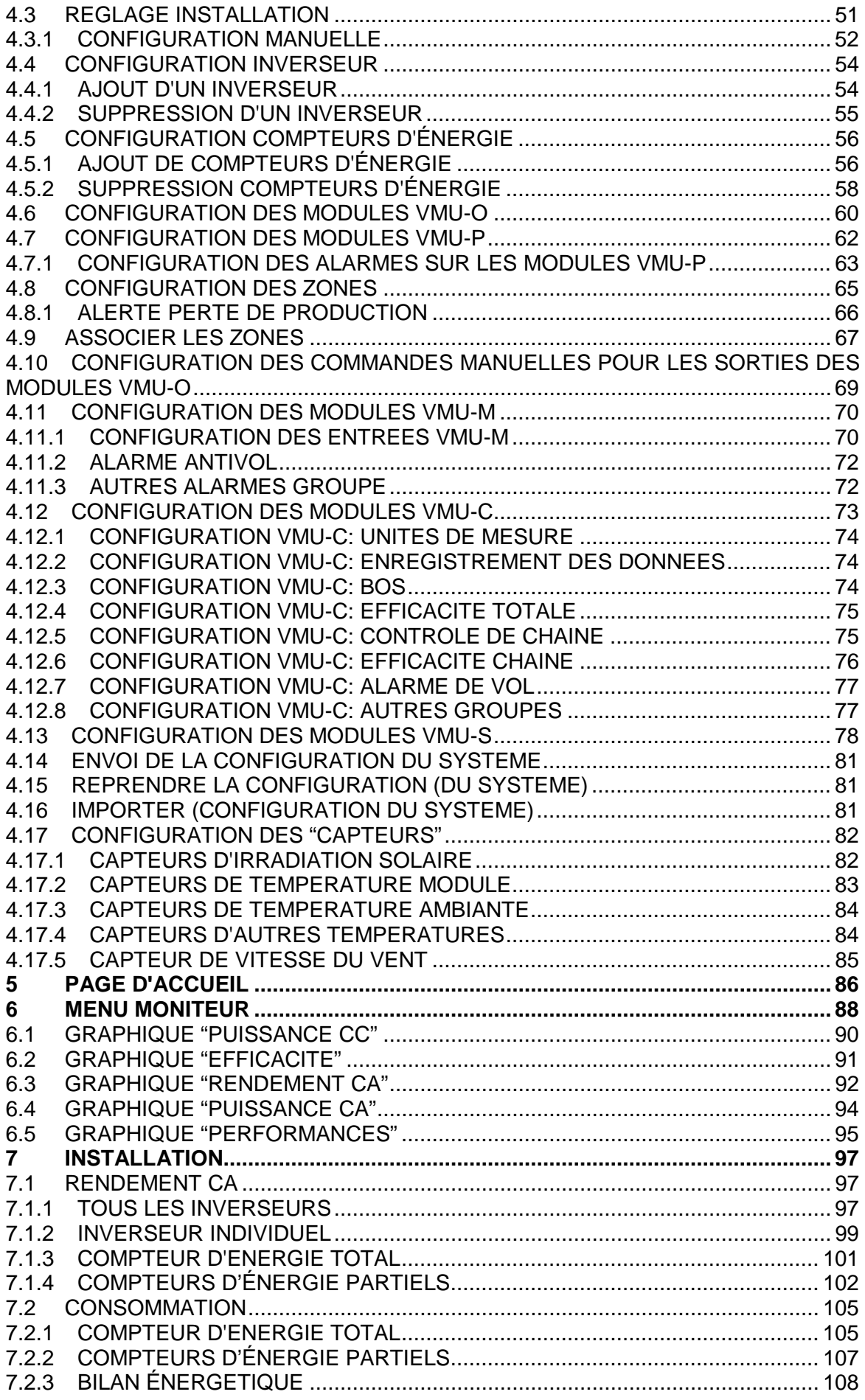

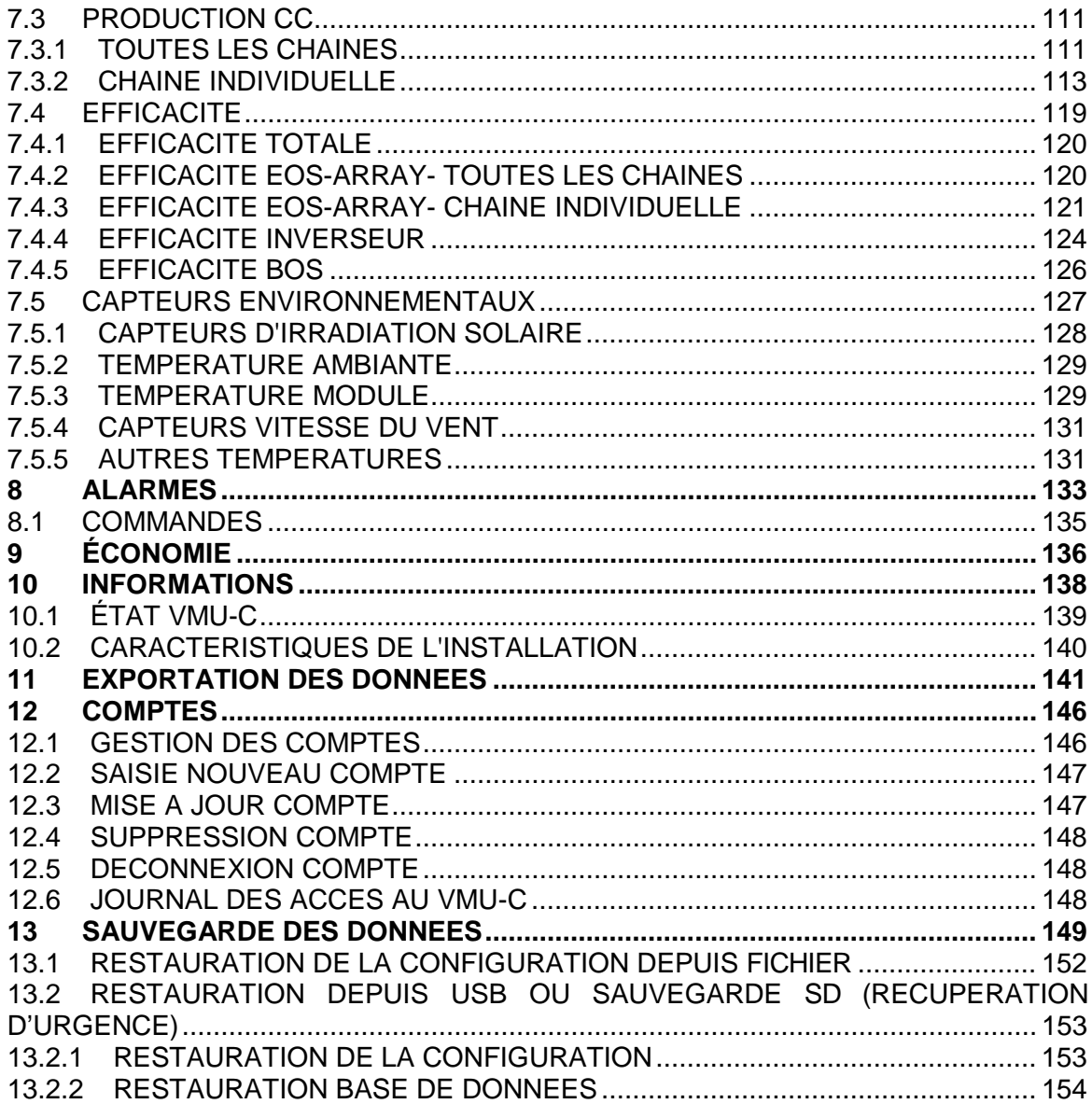

# <span id="page-5-0"></span>**1 INSTALLATION**

# <span id="page-5-1"></span>**1.1 INTRODUCTION**

Ce manuel fournit un guide complet à l'installation, configuration et mise en service du VMUC (Serveur Web); il s'adresse aux membres du personnel technique ayant une connaissance moyenne en informatique et des principes de base de la mise en réseau TCP/IP.

Le VMUC est un serveur qui fournit un système complet permettant de surveiller les dispositifs installés dans un Système Photovoltaïque, tels que inverseurs, compteurs d'énergie électrique, capteurs environnementaux et contrôles de chaîne (Eos-Array). Le logiciel et tous les composants nécessaires au fonctionnement du panneau n'ont pas besoin de l'installation de composants logiciels supplémentaires.

# <span id="page-5-2"></span>**1.2 CONTENU DU PAQUET**

Le VMUC est fourni dans un paquet comprenant les composants suivants:

• VMUC

# <span id="page-6-0"></span>**1.3 CARACTERISTIQUES TECHNIQUES**

Le VMUC est un micro PC, totalement sans ventilation et sans aucun composant mobile, fournissant des fonctions de Serveur Web; grâce à l'utilisation de matériel industriel, à sa taille extrêmement réduite, à sa basse consommation d'énergie et à son faible niveau de bruit, il est idéal pour les applications de surveillance exigeant des caractéristiques telles que solidité et fiabilité au fil du temps; il peut être installé aussi bien dans les environnements techniques que ceux habités et ne nécessite d'aucune précaution spéciale durant son installation, son utilisation et son entretien.

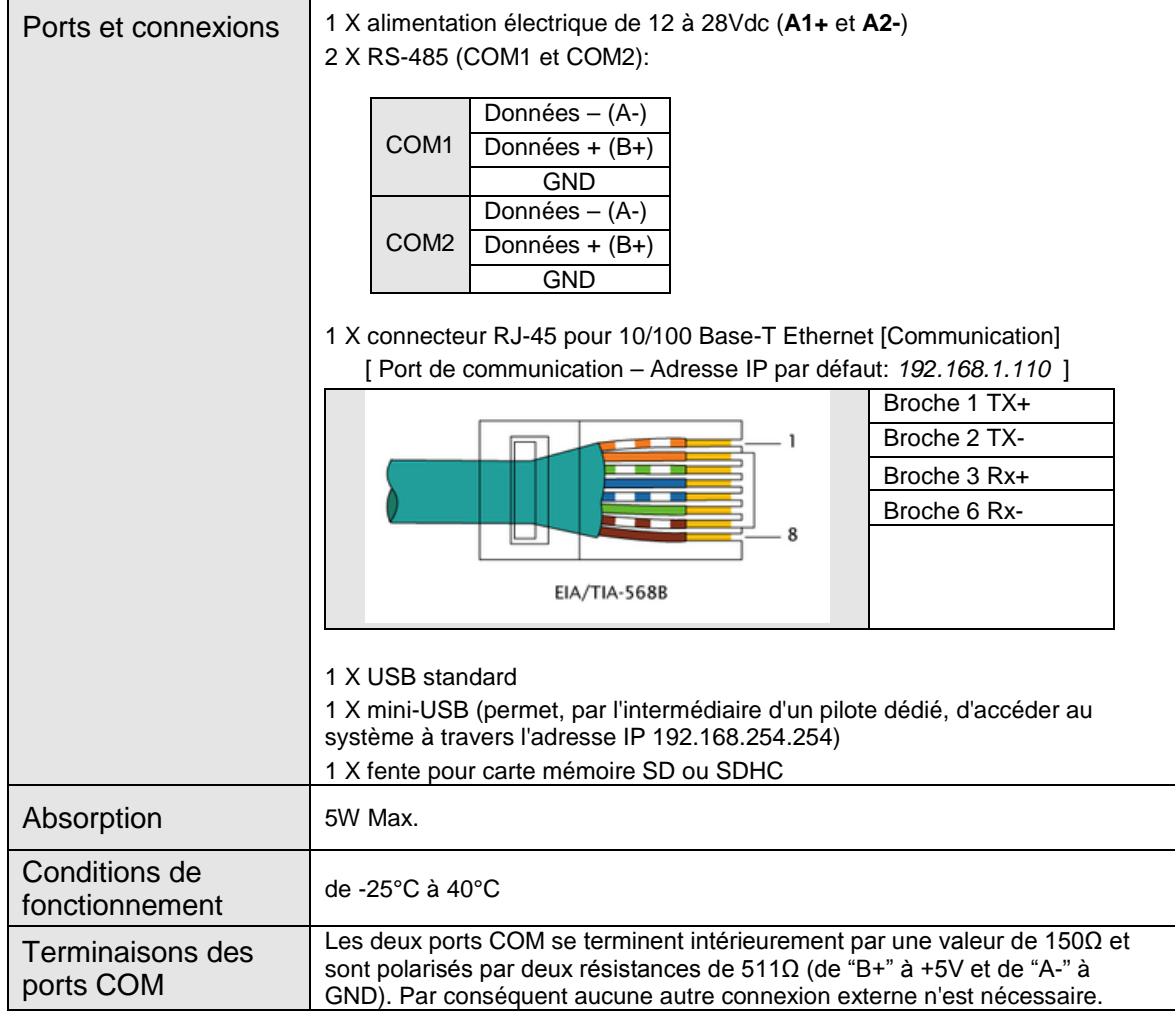

Le tableau suivant fournit une liste récapitulative des caractéristiques du produit:

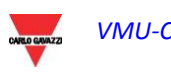

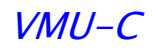

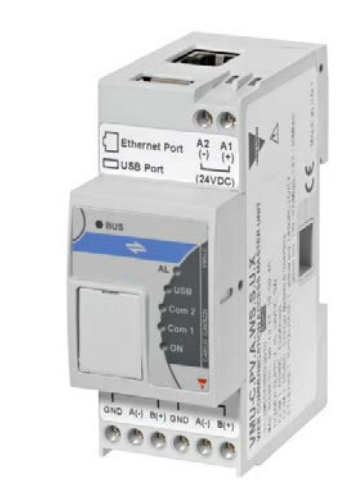

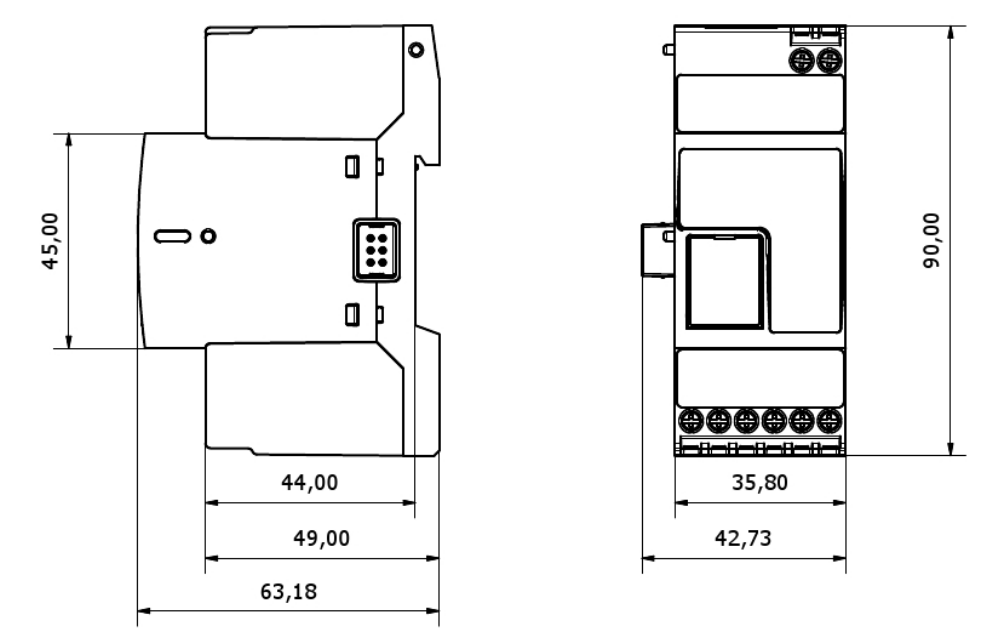

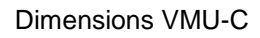

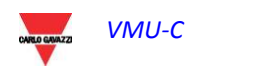

# <span id="page-8-0"></span>**1.4 INSTALLATION ET CONNEXIONS**

Pour installer le VMU-C vous devez exécuter les étapes suivantes:

- Connecter l'alimentation électrique CC 24Vcc (de 12Vcc à 28Vcc) par l'intermédiaire d'un dispositif d'alimentation approprié (dispositif d'alimentation recommandé: SPM3-241)
- Connecter les inverseurs et les compteurs d'énergie électrique (si présents) au port RS-485 (COM2). Les différents dispositifs "en parallèle" peuvent communiquer à divers débits en baud (vitesses de communication) et utiliser divers protocoles de communication.
- Connecter les Eos-Arrays aux ports RS-485 (COM1)

Vous pouvez connecter jusqu'à 10 systèmes Eos-Array (VMU-M avec les modules pertinents).

Tous les Eos-Arrays connectés au port COM1 doivent être configurés avec le même débit en baud et la même durée d'échantillonnage.

*Les données de journal enregistrées pendant toute la journée seront disponibles pour la visualisation sous forme graphique pendant 6 mois. Les données quotidiennes, à savoir les valeurs récapitulatives de chaque journée, seront disponibles pour la visualisation sous forme graphique pendant 10 ans.*

- Connecter le système au réseau de données à travers un câble Ethernet standard, en utilisant un port de communication LAN configuré avec l'adresse IP statique par défaut 192.168.1.110
- (En option) Connecter le modem GPRS/EDGE/UMTS/HSDPA au moyen du module VMU-W par l'intermédiaire du bus interne.

Lorsqu'on allume le VMU-C, les LEDs suivantes s'allumeront sur le panneau frontal: LED verte "ON" (indique que la machine est alimentée), LED orange "BUS" (indique l'activité de la porte LAN), les LEDs oranges "COM1" et COM2 (indiquent l'activité des ports COM), la LED bleue "USB" (indique la présence d'un dispositif USB) et la LED rouge "AL" (indique la présence d'une condition d'alarme); lors de la connexion du câble réseau, les LEDs du port Ethernet s'allumeront aussi.

Après avoir connecté et alimenté le VMU-C, accéder aux pages Web de configuration comme décrit dans le chapitre suivant.

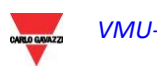

# <span id="page-9-0"></span>**2 APERÇU GENERAL**

# <span id="page-9-1"></span>**2.1 À PROPOS DU VMU-C**

Le VMU-C est un serveur Web de surveillance pour installation photovoltaïque basé sur la technologie Web. Une fois qu'il a été installé correctement, le logiciel VMU-C peut être utilisé sur le réseau – LAN et Internet – sur un PC ou un dispositif quelconque équipé d'un navigateur Internet commun.

Puisque le VMU-C est basé sur la technologie Web, il est possible d'y accéder et d'y naviguer comme sur un site Web commun; la fonction d'affichage des données et d'état pour les dispositifs installés dans l'installation (inverseurs, chaînes, capteurs environnementaux) est basée sur l'innovante technologie AJAX, qui permet d'envoyer et recevoir des informations sans avoir à recharger les pages graphiques.

# <span id="page-9-2"></span>**2.2 ACCES AU SYSTEME**

Pour accéder au système, vous devez d'abord établir une connexion réseau entre votre PC et le VMU-C, en utilisant le port LAN sur le dispositif; vous avez deux options:

- Connecter directement les deux machines (VMU-C et PC) par l'intermédiaire d'un câble réseau
- Connecter les deux machines (VMU-C et PC) à votre réseau local
- Connecter directement les deux machines (VMU-C et PC) par l'intermédiaire d'un câble USB/mini-USB

L'adresse par défaut du VMU-C est **192.168.1.110;** dans les deux configurations de connexion, cela implique que, afin de pouvoir communiquer avec le VMU-C, votre PC doit appartenir au même sous-réseau; ce qui signifie que son adresse IP doit être *"*192.168.1.x*"*, où "x" doit être un nombre non égal à 100 et allant de 1 à 254.

Si l'on utilise un câble mini-USB pour connecter les dispositifs, l'adresse doit être 192.168.254.254.

Si votre configuration de réseau est différente (les 3 premiers numéros ne sont pas ceux prescrits) vous devez temporairement modifier votre configuration de réseau comme spécifié ci-dessus; puis, comme décrit ci-dessous, après avoir accédé au logiciel vous pouvez modifier les paramètres de réseau du VMU-C, pour le rendre compatible avec votre réseau, et finalement rétablir votre configuration de réseau initiale.

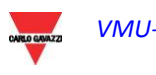

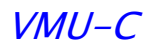

Après avoir configuré votre adresse IP, ouvrez un navigateur Internet et saisissez l'adresse suivante: [http://192.168.1.110](http://192.168.1.100/) 

*Notez que la seconde adresse IP de sauvegarde est disponible en cas de mauvaise configuration de l'adresse primaire: 192.168.253.254*

Photovoltaic Plant - VMU-C 115 - Ponte nelle Alpi (BL) ITALIA **CARLO GAVAZZI** Eos-Web WEB-Server for PV plant monitoring **FREE ACCESS REGISTERED USERS** 

Le système affichera la page d'accès suivante:

Page d'accès au Système

En cliquant sur le bouton "REGISTERED USERS" (UTILISATEURS ENREGISTRES) on accédera à la page de Connexion:

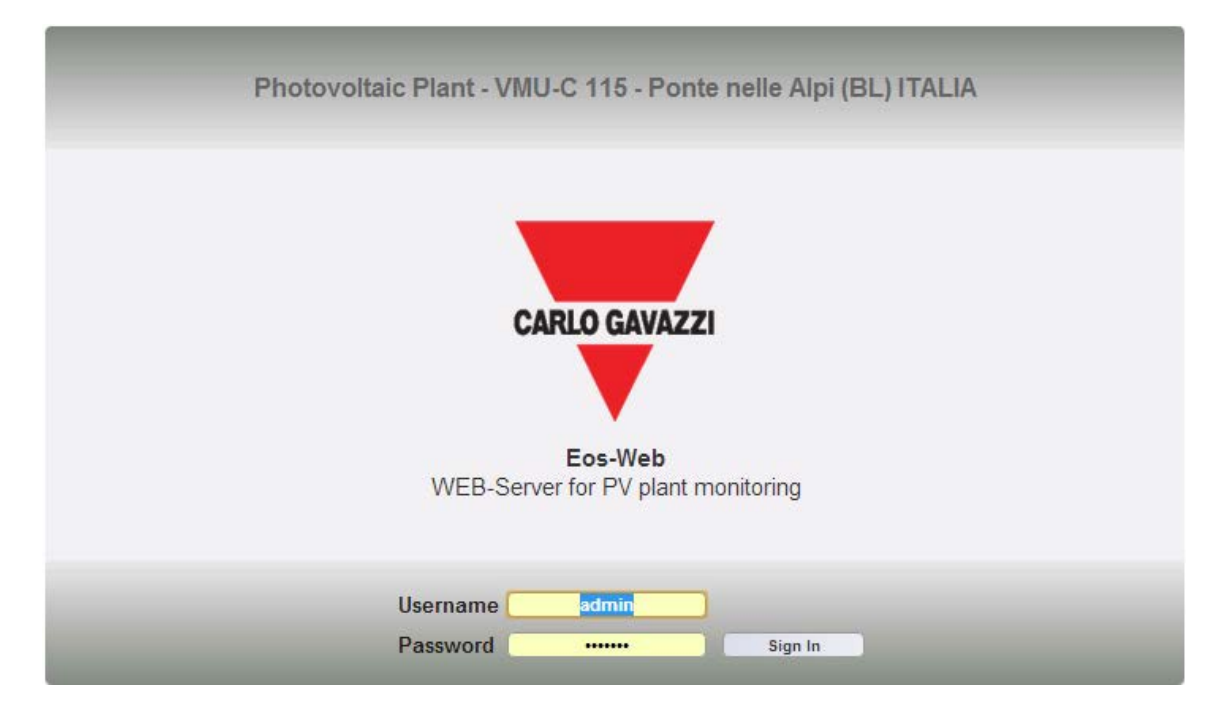

Page de connexion

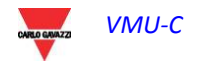

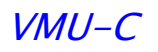

Ci-après le nom utilisateur et le mot de passe par défaut:

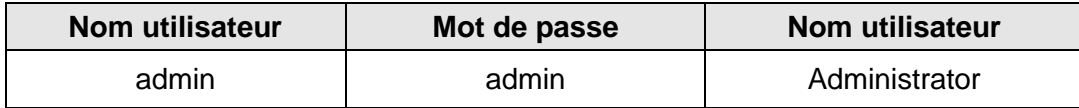

Il est essentiel que vous modifiez le mot de passe par défaut, autrement des utilisateurs indésirables pourraient être en mesure d'accéder au système, surtout en cas d'utilisation d'une connexion Internet.

# <span id="page-11-0"></span>**2.3 LA PAGE-ÉCRAN PRINCIPALE**

La figure ci-dessous montre la page d'accueil du VMU-C:

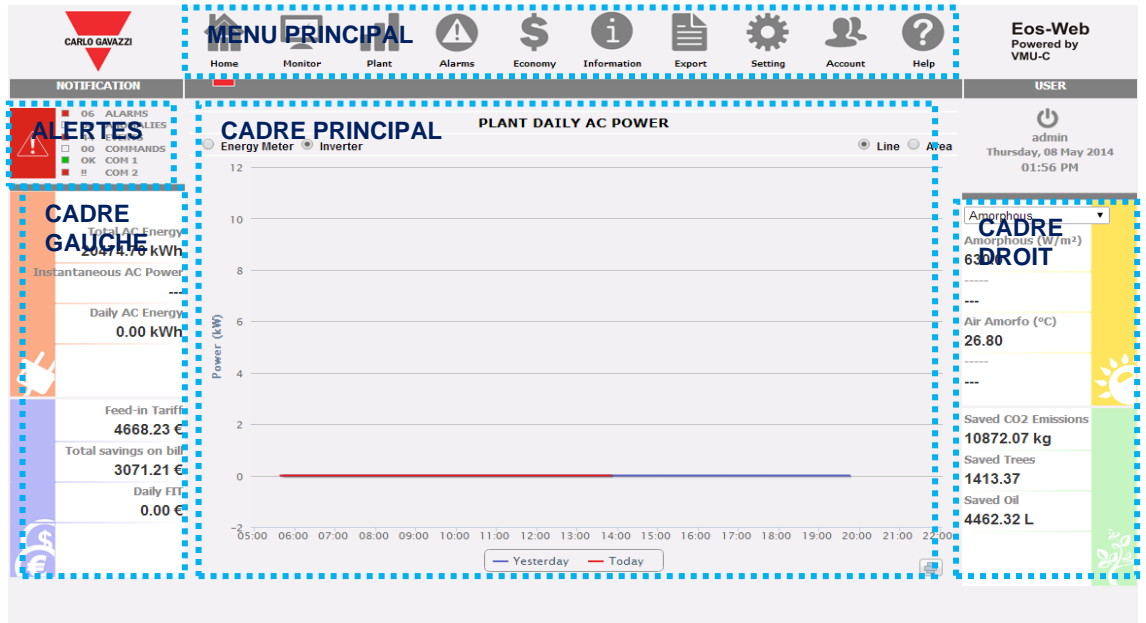

Page d'accueil

En particulier, nous avons mis en évidence les éléments suivants, qui sont toujours disponibles lors de l'utilisation du logiciel:

- a) *MENU PRINCIPAL:* Il comprend les Icônes permettant de sélectionner toutes les fonctions du produit
- b) *ALERTES:* Cette section affiche l'état du système en termes de ports RS485 (état COM1 et COM2) et en termes d'alertes de systèmes (compteurs d'ALARMES OUVERTES, AVERTISSEMENTS, ÉVÉNEMENTS, COMMANDES); le code couleur est le suivant:
	- a. *COM1 et COM2:* 
		- i. VERT: communication OK
			- ii. ROUGE: problèmes de communication
		- iii. GRIS: port COM non activé
	- b. ALARMES, AVERTISSEMENTS, ÉVÉNEMENTS, COMMANDES:
		- i. ROUGE: présence d'alertes ouvertes

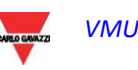

ii. GRIS: aucune alerte ouverte

- En cliquant sur l'icône principale d'alerte, la page d'alarme s'ouvrira
- c) *CADRE GAUCHE:* De haut en bas nous avons:
	- 1) Données de production. (Mise à jour automatique des données)

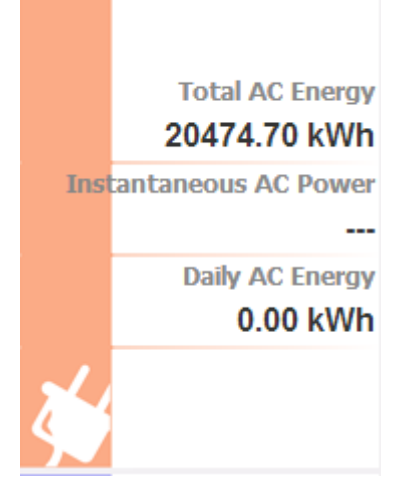

- 1) Total AC energy (Énergie CA Totale) Énergie totale fournie par l'installation depuis sa mise en marche. Les données proviennent du compteur d'énergie de référence, selon les réglages indiqués dans la section "Configuration compteur d'énergie".
- 2) Instantaneous AC power (Puissance CA Instantanée) – Puissance instantanée (kW) générée par l'installation. Les données proviennent du compteur d'énergie de référence, selon les réglages indiqués dans la section "Configuration compteur d'énergie".
- 3) Daily AC energy (Énergie CA quotidienne) – Énergie quotidienne fournie par l'installation durant la journée en cours. Les données proviennent du compteur d'énergie de référence, selon les réglages indiqués dans la section "Configuration compteur d'énergie".

*Note: si l'installation ne comprend pas de compteurs d'énergie, VMU-C en créera un virtuel, qui représentera la somme des données (kWh et kW) fournies par les inverseurs*.

2) Données Économiques. (Mise à jour automatique des données)

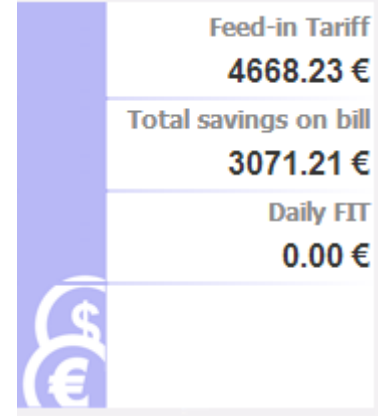

1)Feed-In Tariff (Tarification Incitative) – Montant Total (€) reçu comme Incitation.

*Calcul:*

*Incitation Totale = Énergie CA Totale x Incitation*

2) Total Savings on bill (Économies Totales sur la facture) / Montant Total d'Énergie Vendue (€): cela dépend des réglages effectués dans "Données Installation"  $\rightarrow$  "Données **Economiques"** Économiques" Autoconsommation / Vente

*Calcul:*

*Montant Total Énergie Vendue = Énergie CA Totale x Montant payé pour la vente de 1 kWh d' Énergie*

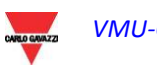

3)Daily FIT (Tarification Incitative Quotidienne) / Énergie Quotidienne Vendue (pour la journée en cours) (€): cela dépend des réglages effectués dans "Données Installation"  $\rightarrow$  "Données Économiques" Autoconsommation / Vente

Calcul:

*Incitation quotidienne (économies sur la facture) = Énergie CA de la journée en cours x Coût de 1 kWh d'Énergie* 

*Montant Total Énergie Vendue = Énergie CA Totale de la journée en cours x Montant payé pour la vente de 1 kWh d' Énergie*

- d) *CADRE DROIT:* De haut en bas:
	- 1) Données des capteurs environnementaux. (Mise à jour automatique des données)

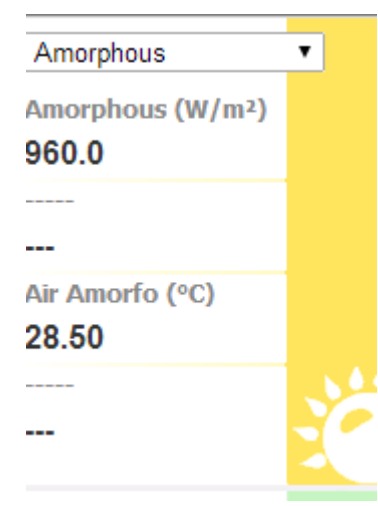

- 1)Zone selection control (Contrôle sélection zone): permet de sélectionner la zone environnementale d'intérêt
- 2)Solar Radiation (Rayonnement Solaire): rayonnement solaire  $(W/m^2)$  mesuré dans la zone sélectionnée
- 3)Module Temperature (Température Module) – Température (°C) mesurée dans la zone sélectionnée.
- 4)Ambient Temperature (Température Ambiante) – Température (°C) mesurée dans la zone sélectionnée.

Wind Speed (Vitesse du Vent) – Vitesse du Vent (m/s) mesurée dans la zone sélectionnée.

*Note: Les lignes pointillées signifient que les informations ne sont pas disponibles. Ceci se vérifie lorsque: le capteur n'est pas installé; les données sont incorrectes; il n'y a pas de communication provenant du capteur.* 

2) Données écologiques. (Mise à jour automatique des données)

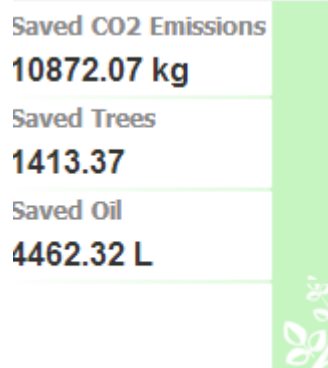

1) Saved  $CO<sub>2</sub>$  emissions (Émissions de  $CO<sub>2</sub>$  évitées) – Le calcul fait référence à l'Énergie CA Totale générée par l'installation (voir 'Énergie CA Totale' dans "Données de production") Unité de mesure: kilogramme (kg).

#### *Calcul:*

*Un kWh utilisé par l'utilisateur final, produit par une centrale thermoélectrique, correspond à une émission dans l'atmosphère d'environ 0.53kg de CO2. Nous pouvons donc affirmer qu'un kWh produit par une installation photovoltaïque prévient l'émission dans l'atmosphère de 531g de CO2. Nous aurons donc: Émissions de CO2 évitées = 0.531 x Énergie CA Totale (kWh)*

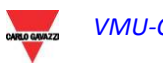

2) Equivalent trees (Arbres épargnés) - Le calcul fait référence à l'Énergie CA Totale produite par l'installation [voir 'Énergie CA Totale' dans "Données de production"].

*Calcul:*

*Arbres épargnés = Émissions de CO2 évitées x 0.13*

3) Saved Oil (Pétrole Épargné) - Le calcul fait référence à l'Énergie CA Totale produite par l'installation [voir 'Énergie CA Totale' dans "Données de production"]. Unité de mesure: Litres (L).

*Calcul:*

*Pétrole Épargné = TEP x 7.33 x 159*

*TEP = [0.187 x Énergie CA Totale (kWh)]/1000*

*1 TEP (Tonne Équivalent Pétrole)= 7.33 barils de pétrole*

*1 baril de pétrole = 159 litres de pétrole* 

*e) CADRE PRINCIPAL:* Il affiche les informations principales pertinentes à l'installation. Sa section inférieure affiche aussi une bande de texte contenant les principales données du système: nom, emplacement, type d'installation (fixe/système orienteur/mixte), puissance de crête.

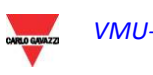

## <span id="page-15-0"></span>**2.3.1 MENU DE NAVIGATION**

Faites passer votre souris sur les icônes pour afficher leur signification sous forme textuelle dans la section inférieure. Cliquez sur l'icône pour accéder à la section pertinente qui s'affichera dans le Cadre Principal.

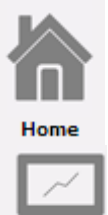

### **Home (Accueil)**

Permet de revenir à la page principale.

#### **Monitor (Moniteur)**

Permet d'afficher les données de production sous forme graphique, en comparant Rayonnement Solaire, Température, Puissances et Efficacités.

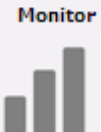

Dlant

#### **Plant (Installation)**

Permet d'afficher sous forme graphique toutes les données du système acquises.

#### **Alarms (Alarmes)**

Permet d'afficher les alarmes qui se sont vérifiées dans l'installation.

**Alarms** 

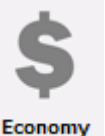

#### **Economy (Économie)**

Permet d'afficher sous forme graphique la valeur des incitations, ventes et économies.

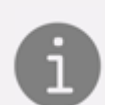

#### **Information (Informations)**

Un onglet affichant: les informations d'état du VMU-C et les caractéristiques de l'installation PV.

Informatio

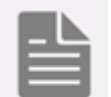

**Export (Exporter)**

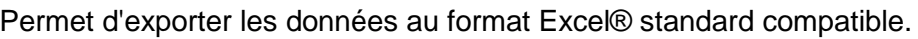

Permet d'accéder au menu de configuration du système.

Permet d'accéder à la section de gestion des Comptes.

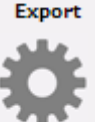

**Settings (Réglages) (Disponible seulement pour les utilisateurs de niveau Administrateur)**

Setting

**Account (Comptes) (Disponible seulement pour les utilisateurs de niveau Administrateur)**

Account

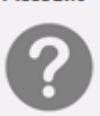

Help

#### **Help (Aide)**

Permet d'ouvrir la documentation d'AIDE en ligne portant sur le contexte actuel.

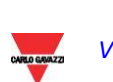

# <span id="page-16-0"></span>**2.4 FONCTIONS GRAPHIQUES GENERALES**

## <span id="page-16-1"></span>**2.4.1 FONCTION ZOOM**

Vous pouvez utiliser la fonction ZOOM dans toute page d'affichage des Graphiques, elle vous permet d'agrandir une zone particulière du graphique pour une analyse plus approfondie.

La fonction ZOOM est rapide et simple. L'image ci-dessous montre la séquence d'opérations à effectuer:

Exemple d'un graphique que vous voulez analyser ultérieurement. En particulier, nous voulons analyser la zone mise en évidence par la zone pointillée orange:

Déplacer votre pointeur "  $\frac{1}{N}$ " sur le point "A" et en utilisant la souris maintenez enfoncé le bouton gauche de la souris faites glisser le pointeur vers le point "B":<br>
sensor label Wind

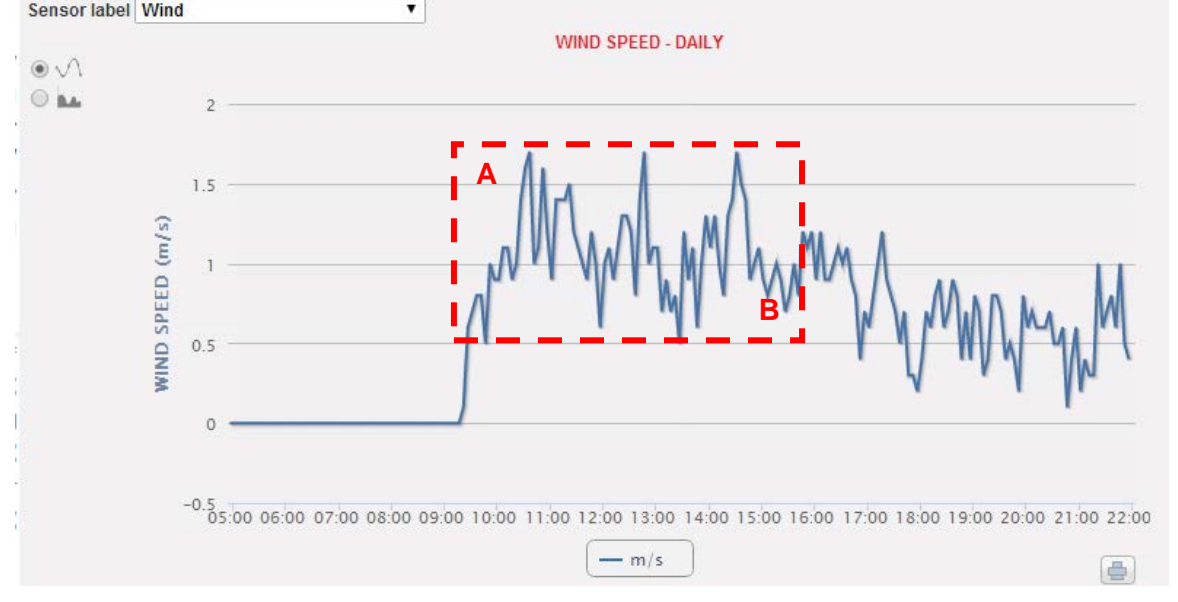

#### Fonction de Zoom

Dès que vous relâchez le bouton gauche de la souris, la zone agrandie est mise en évidence et les performances des graphiques peuvent être ainsi ultérieurement analysées.

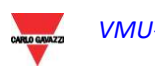

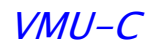

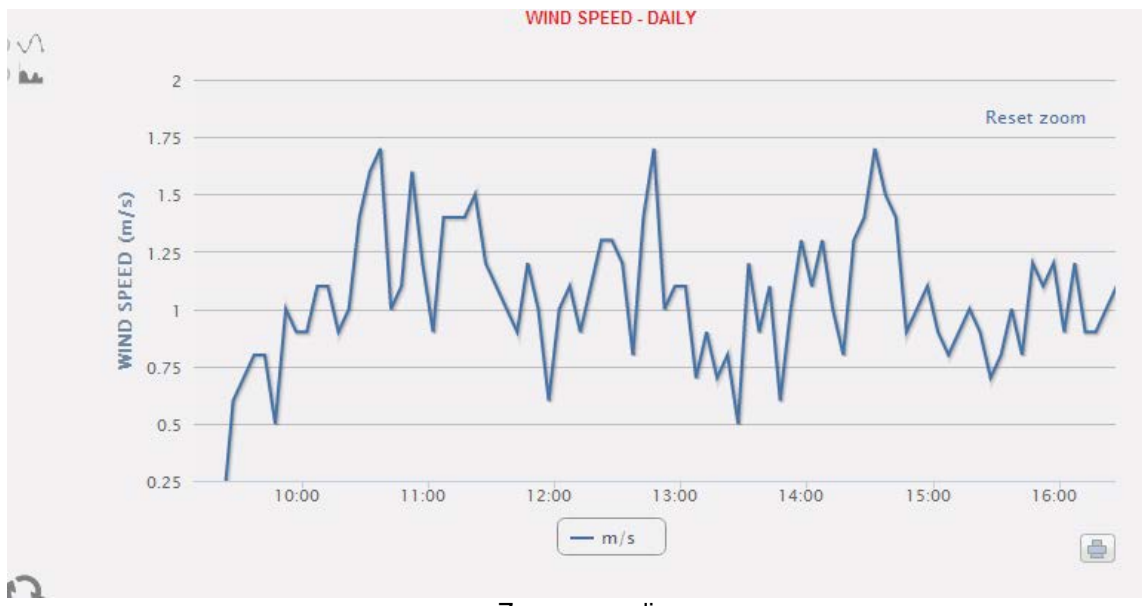

Zone agrandie

La fonction de zoom est disponible pour tous les types de graphiques (histogrammes et graphique par zones).

Le bouton RESET ZOOM (RAZ ZOOM) permet de revenir à la mise à l'échelle initiale.

#### <span id="page-17-0"></span>**2.4.2 FONCTION RAFRAICHISSEMENT**

Le bouton de rafraîchissement, disponible sur chaque graphique en bas à gauche, permet de rafraîchir la vue affichée

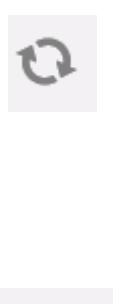

 $\Rightarrow$ 

#### <span id="page-17-1"></span>**2.4.3 FONCTION IMPRESSION**

Le bouton IMPRIMER, disponible sur chaque graphique en bas à droite, permet d'imprimer le graphique actuel

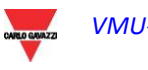

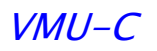

# <span id="page-18-0"></span>**3 REGLAGES**

En cliquant sur l'icône "Settings" (Réglages) du Menu Navigation il sera possible d'accéder à la section de Configuration de tout le système.

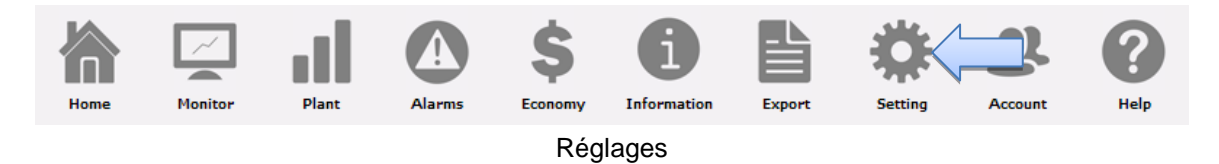

Le logiciel affichera trois menus de configuration principaux (*SYSTEM, PLANT et SENSORS*) (*SYSTÈME, INSTALLATION et CAPTEURS*):

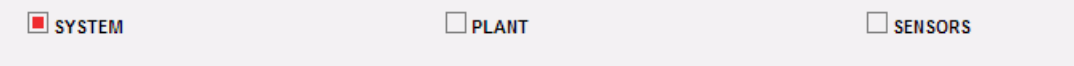

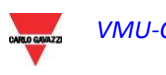

# <span id="page-19-0"></span>**3.1 CONFIGURATION DU "SYSTEME"**

En cliquant sur le menu "SYSTEM" (SYSTEME) on verra s'afficher les sous-menus suivants:

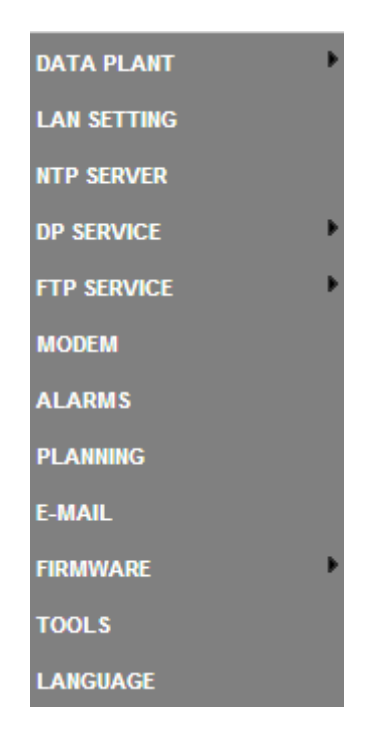

### <span id="page-19-1"></span>**3.1.1 REGLAGE DES DONNEES DE L'INSTALLATION**

Le menu "*PLANT DATA*" (*DONNÉES INSTALLATION*) permet d'accéder à la page de description de l'installation et à la page projet:

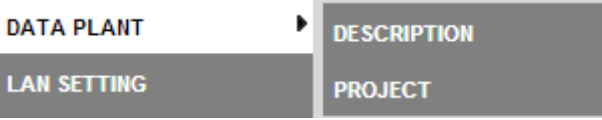

## <span id="page-19-2"></span>**3.1.1.1 REGLAGE "DESCRIPTION"**

En cliquant sur le menu "DESCRIPTION" il sera possible d'afficher la page principale qui fournira une description de l'installation:

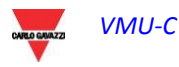

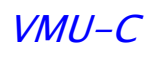

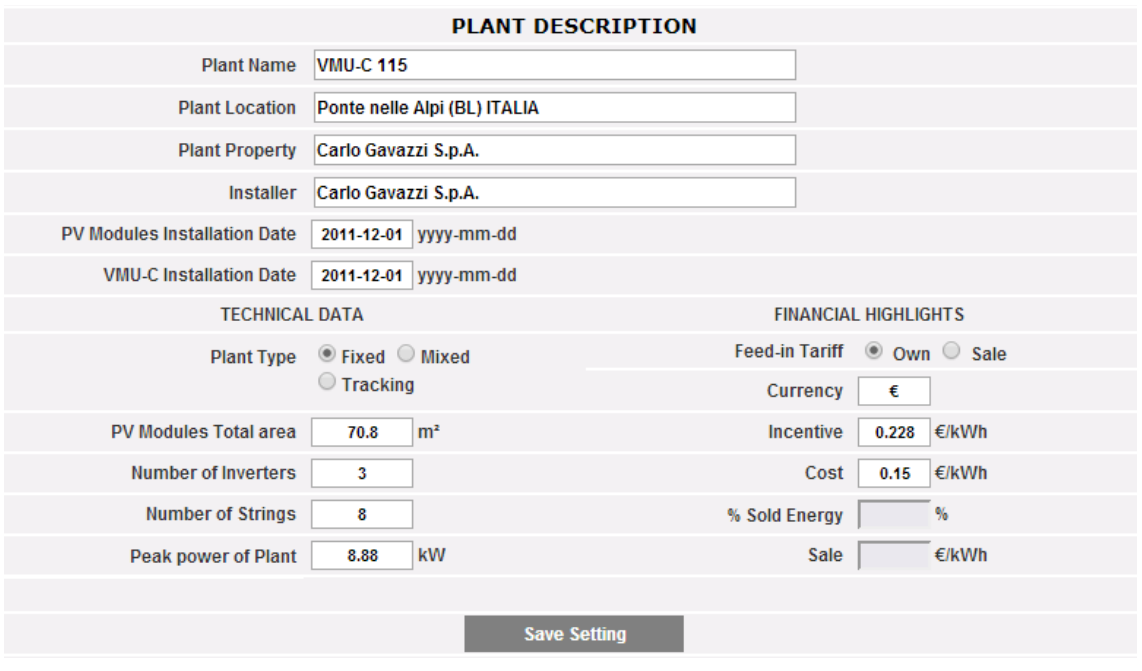

Description Installation

La section "*Plant description*" (*Description installation*) permet de saisir les données générales de l'installation afin de faciliter la gestion de l'installation.

La section "*Technical data*" (*Données techniques*) affiche les données techniques (surface, quantité d'inverseurs et chaînes, puissance nominale de l'installation). Ces données ne peuvent pas être éditées; les champs pertinents sont remplis par le logiciel qui se réfère aux données de configuration du système (voir chapitre "Configuration des zones" et "Configuration des modules VMU-S"). "Total area of PV modules" (Aire totale de modules PV) (surface totale des modules PV) indique le produit entre la surface de chaque module photovoltaïque et le nombre total de modules installés dans le système.

*Note: Si les modules VMU-S n'ont pas été configurés dans le système, les champs "Peak Power Plant" (Puissance de crête de l'installation) et "Total area of PV modules" (Aire totale de modules PV) peuvent être configurés directement en saisissant la valeur calculée préalablement par l'utilisateur*

La section "*Economic data*" (*Données économiques*) permet de choisir entre deux options: *"Own" (Autoconsommation)* et *"Sale" (Vente)*. En choisissant *"Sale" (Vente)* on activera aussi deux autres champs: "SALE" (VENTE), qui spécifie le montant payé pour chaque kWh vendu et *"Sold Energy % Estimate" (% Estimée d'Energie Vendue)* (en cas de transfert partiel). Ce dernier paramètre va de 0 à 100% et modifie la valeur monétaire équivalente obtenue de la vente d'énergie.

Par défaut, les données de rendement proviennent des compteurs d'énergie et sont affichées comme la somme des valeurs individuelles. La sélection affecte le calcul successif des contre-valeurs économiques, les données affichées dans le "Cadre gauche" et le "Cadre droit" et l'efficacité totale calculée.

Presser "Save setting" (Sauvegarder réglage) pour stocker les données.

*Note: le séparateur décimal est représenté par le point.*

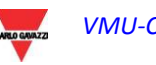

## <span id="page-21-0"></span>**3.1.1.2 REGLAGE** "**PROJET**"

En cliquant sur le menu "PROJECT" (PROJET) il sera possible d'afficher la page principale qui fournira une description de l'installation:

| MONTHLY PLANNED YIELD INDEX (KWH/KWP) |                                                   |                                                               |                 |                                 |                               |
|---------------------------------------|---------------------------------------------------|---------------------------------------------------------------|-----------------|---------------------------------|-------------------------------|
|                                       | <b>PV Modules Installation Date</b><br>2011-12-01 |                                                               |                 |                                 |                               |
|                                       |                                                   |                                                               |                 |                                 |                               |
|                                       | <b>First Installation Value</b>                   | <b>Annual Corrected Value</b>                                 |                 | <b>First Installation Value</b> | <b>Annual Corrected Value</b> |
| January                               | kWh/kWp<br>45.0                                   | 40.6125                                                       | July            | kWh/kWp<br>110.0                | 99.275                        |
| February                              | kWh/kWp<br>60.0                                   | 54.15                                                         | August          | kWh/kWp<br>120.0                | 108.3                         |
| <b>March</b>                          | kWh/kWp<br>70.0                                   | 63.175                                                        | September       | kWh/kWp<br>110.0                | 99.275                        |
| April                                 | kWh/kWp<br>80.0                                   | 72.2                                                          | October         | kWh/kWp<br>100.0                | 90.25                         |
| May                                   | kWh/kWp<br>90.0                                   | 81.225                                                        | <b>November</b> | kWh/kWp<br>80.0                 | 72.2                          |
| June                                  | kWh/kWp<br>100.0                                  | 90.25                                                         | <b>December</b> | kWh/kWp<br>40.0                 | 36.1                          |
|                                       |                                                   |                                                               |                 |                                 |                               |
|                                       | <b>Annual Yeld Corrective Factor</b>              | <b>Expected Energy on Current Year</b><br>907.0125<br>kWh/kWp |                 |                                 |                               |
|                                       |                                                   |                                                               |                 |                                 |                               |
| <b>Save</b>                           |                                                   |                                                               |                 |                                 |                               |
|                                       |                                                   |                                                               |                 |                                 |                               |

Réglages Projet

Dans cette page de configuration l'utilisateur devra spécifier le "YIELD" (RENDEMENT) (kWh/kWp) attendu de l'installation pour chaque mois. Il devra aussi indiquer le "Annual Yield Corrective factor" (Facteur de Dégradation Annuel) des performances du panneau installé. Le VMU-C calculera automatiquement la "Correct Annual Value" (Mesure Annuelle Corrigée), qui prendra en compte la valeur installée et la dégradation due au vieillissement du panneau, pour chaque mois. Le VMU-C fournira aussi automatiquement la "Expected Energy for the current year" (Energie Prévue pour l'année en cours).

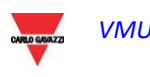

## <span id="page-22-0"></span>**3.1.2 REGLAGES LAN**

En cliquant sur "LAN Settings" (Réglages LAN) il sera possible d'accéder à la page montrée ci-dessous. **NETWODK SETTING** 

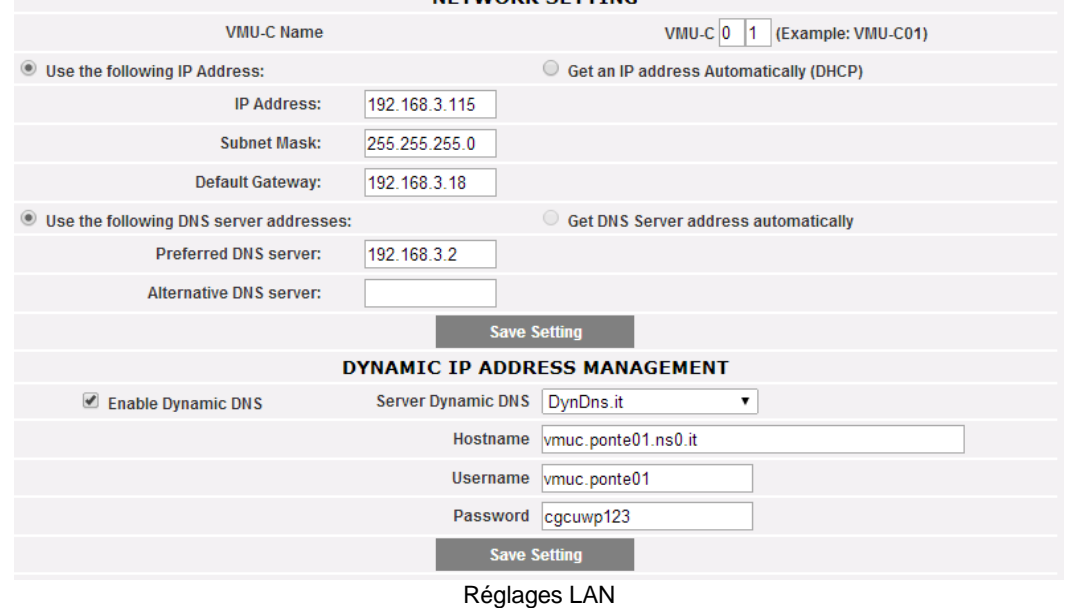

Cette page se compose de 2 sections:

1) *Network Settings (Réglages Réseau)*

Il y a deux options:

- *Get an IP address automatically (DHCP*) [*Obtenir une adresse IP automatiquement (DHCP*)]: l'adresse est acquise automatiquement lorsqu'on allume le VMU-C depuis un serveur DHCP, qui doit exister à l'intérieur du réseau auquel le port est connecté. L'adresse IP sera dynamique et non connue à l'avance. Dans ce cas il est possible d'atteindre le VMU-C de l'intérieur du même réseau en saisissant sur le navigateur le Nom Machine qui lui a été attribué (par ex. VMU-C01).
- *Use the following IP address (Fixed IP) [Utiliser l'adresse IP suivante (IP fixe)]:* il est nécessaire de spécifier manuellement une adresse IP avec un masque réseau (subnet mask) et une passerelle par défaut (default gateway).

En absence d'un administrateur réseau qui puisse fournir les paramètres de réseau corrects, attribuez une adresse appartenant à la même classe que celles des autres dispositifs existants (par ex.: routeur ADSL), et indiquez "255.255.255.0" comme masque réseau. La passerelle par défaut est nécessaire pour accéder au VMU-C à travers Internet en utilisant la connexion LAN; dans ce cas, indiquez dans ce champ l'adresse IP du routeur ADSL

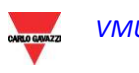

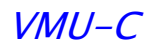

Finalement, il est possible de spécifier manuellement les adresses des serveurs DNS primaire et secondaire à utiliser pour accéder à Internet (*Use the following DNS server addresses - Utiliser les adresses de serveurs DNS suivantes*)*;* en alternative, si le port LAN est réglé sur le mode DHCP, le VMU-C peut obtenir les adresses des serveurs DNS du serveur DHCP *(Obtain DNS server address Automatically - Obtenir l'adresse d'un serveur DNS automatiquement).*

Appuyez sur le bouton "Save setting" (Sauvegarder réglage) pour mémoriser la configuration du réseau. Pour appliquer les nouveaux réglages, VMU-C doit être redémarré automatiquement; attendez jusqu'à ce le compte à rebours soit terminé; puis vous reviendrez à la page d'accueil.

Le système doit avoir accès à Internet pour les services suivants:

- *Pour envoyer les courriels au serveur SMTP configuré (port 25 sortant).*
- *Pour synchroniser la date et l'heure à travers le service NTP (port 123 sortant).*
- *Pour que le personnel de Carlo Gavazzi puisse accéder à distance en cas d'entretien requis par le client (ports 22 et 80, entrants)*
- *Pour envoyer les données à un serveur FTP, si le service FTP est activé (port 21, sortant)*
- *Pour être interrogé par un service à distance en utilisant l'ensemble de commandes HTTP pertinentes (port 80, entrant)*
- *Pour télécharger une nouvelle version de micrologiciel à travers les serveurs de Carlo Gavazzi (port 21 sortant)*
- *Pur envoyer des données à Eos-Server ou VMU-Y (ports 80, 443 sortants)*
- *Pour exécuter des commandes à distance envoyées par Eos-Server et VMU-Y (ports 80,22 sortants)*

*Note: pour rendre VMU-C accessible depuis Internet à travers une connexion LAN il est nécessaire d'adopter les politiques de reroutage sur le modem routeur pertinent (NAT- Transfert de port) auquel il est connecté.* 

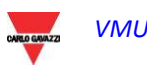

#### 2) *Dynamic public IP address management (Gestion adresse IP publique dynamique)*

Si vous n'avez pas à votre disposition une adresse IP publique statique vous permettant d'atteindre le VMU-C depuis Internet, mais si vous devez utiliser une adresse IP publique attribuée dynamiquement par votre FSI (Fournisseur de Services Internet), vous pouvez recourir à des services DNS en maintenant l'adresse IP publique dynamique constamment synchronisée avec un nom de domaine. Les services pris en charge par VMU-C sont *DynDns.org*, *DynDns.it* et *No-ip.com*. Pour accéder au service sélectionné vous devez vous connecter à<http://www.dyndns.org/> (ou<http://www.dyndns.it/> ou [http://www.No-ip.com/\)](http://www.no-ip.com/), vous enregistrer en créant un compte et pour finir créer un nouveau "Hôte DNS dynamique". Le terme "Dynamic DNS host" indique une adresse de domaine qui devra ensuite être saisie dans la barre d'adresse du navigateur pour atteindre VMU-C. (Par ex. VMUC.No-ip.com). Lors de votre inscription à DynDNS.org (ou à un site équivalent) vous devez fournir un Nom Utilisateur et un Mot de Passe que VMU-C utilisera pour l'authentification avec le serveur.

Pour activer la gestion de l'adresse IP publique dynamique vous devez:

- Cocher "Enable dynamic DNS" (Activer DNS dynamique).
- Saisir le nom du Dynamic DNS host sélectionné.
- Saisir le Nom d'Utilisateur (Username) et le Mot de Passe (Password) fournis durant l'enregistrement du compte.
- Cliquez sur "Save setting" (Sauvegarder réglage)

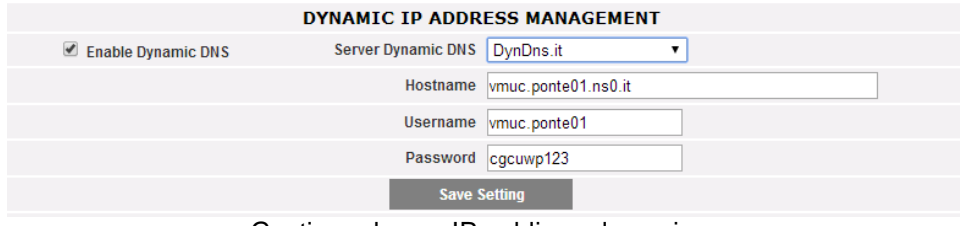

Gestion adresse IP publique dynamique

Le service sera disponible après environ 6 minutes.

#### *Remarques:*

*1)Recourir aux services de DNS dynamique est souvent nécessaire lorsque la connexion Internet est établie à travers un modem GPRS/UMTS ou lorsque vous n'avez aucune adresse IP statique sur votre ligne ADSL. Il est peu probable, en effet, que les opérateurs de téléphonie mobile fournissent une adresse IP statique.* 

*2)Carlo Gavazzi a développé le logiciel client pour communiquer avec les services de DNS Dynamique ci-dessus, néanmoins Carlo Gavazzi n'a aucun accord technique ou commercial avec les sociétés susmentionnées.*

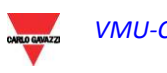

# <span id="page-25-0"></span>**3.1.3 CONFIGURATION DU SERVEUR NTP**

En cliquant sur "NTP SERVER" (SERVEUR NTP) il sera possible d'accéder à la page montrée ci-dessous.

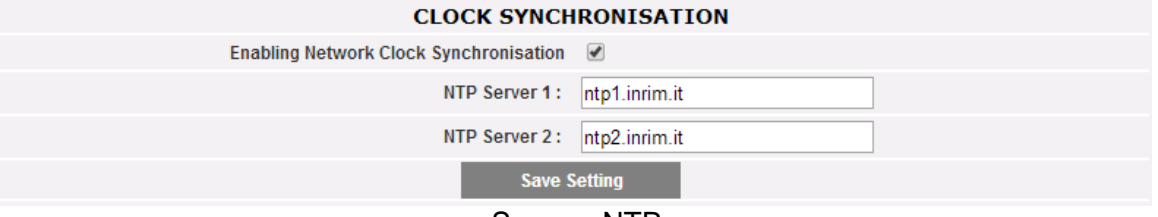

#### Serveur NTP

Il est possible de configurer jusqu'à 2 serveurs NTP. L'activation de ce type de serveur permet de synchroniser constamment les données de DATE et HEURE; ce service permet aussi au VMU-C de savoir dans quelle zone géographique il a été installé.

Il est obligatoire de se connecter à un service NTP au cas où le VMU-C serait utilisé avec Eos-Server ou VMU-Y.

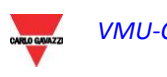

## <span id="page-26-0"></span>**3.1.4 SERVICE DP**

Le service DP (envoi de données) est le protocole hautement sécurisé et efficace que VMU-C utilise pour échanger des informations avec Eos-Server et VMU-Y.

Le protocole repose sur une architecture orientée Service Web basée sur HTTP.

Prière de contrôler la documentation de Eos-Server et VMU-Y pour d'ultérieures informations sur ces systèmes.

Eos-Server et VMU-Y permettent aux utilisateurs de construire des systèmes distribués où VMU-C PV est une passerelle chargée de recueillir les données de l'installation et de diriger les informations vers une base de données centralisée (Eos-Server/VMU-Y)

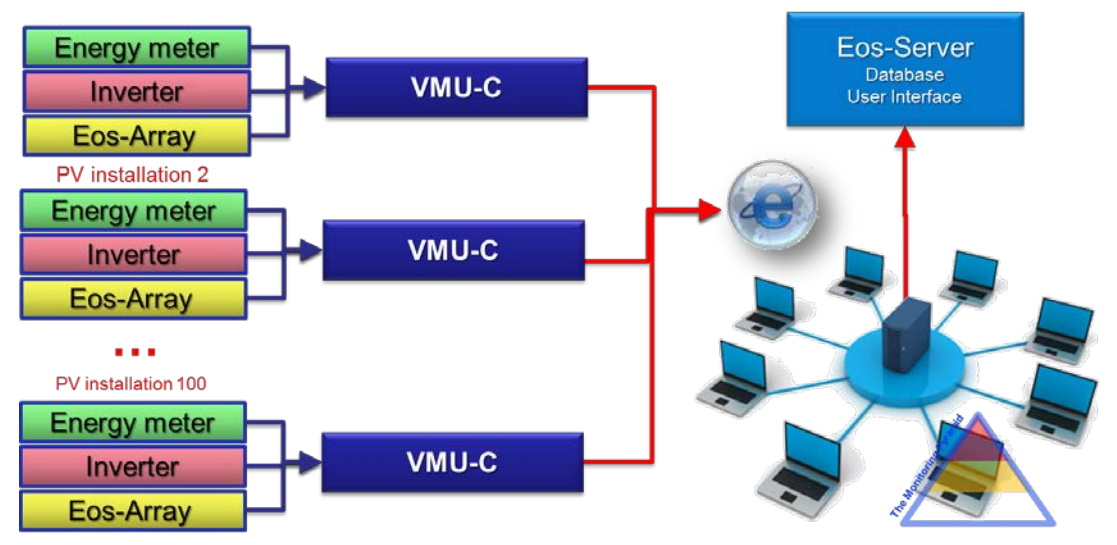

Architecture de Eos-Server

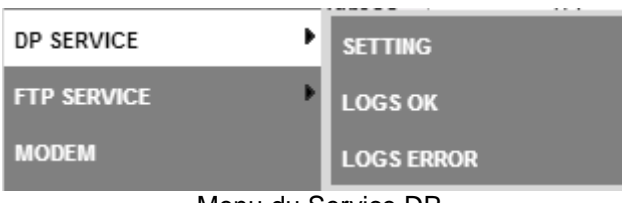

Menu du Service DP

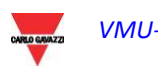

# <span id="page-27-0"></span>**3.1.4.1 REGLAGE DU SERVICE DP**

En sélectionnant le sous-menu "Setting" (Réglage) il est possible d'accéder à la page de configuration du Service DP.

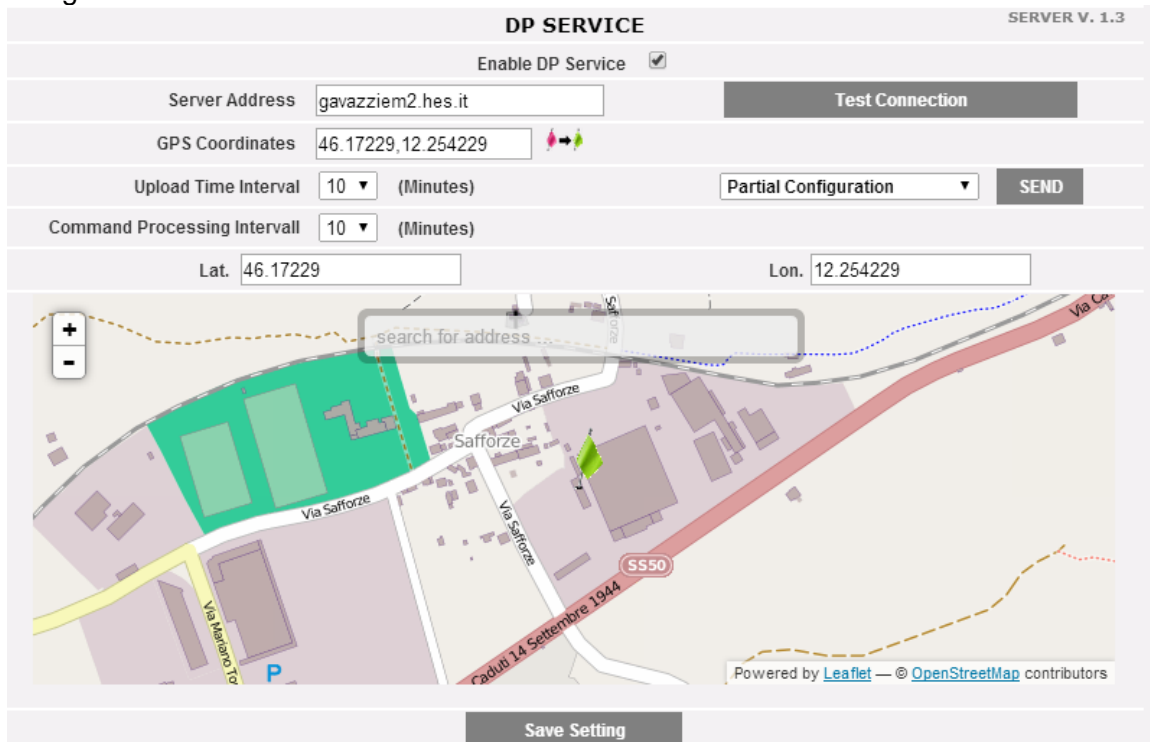

Configuration du Service DP

Les paramètres à régler pour rejoindre avec succès Eos-Server/VMU-Y sont:

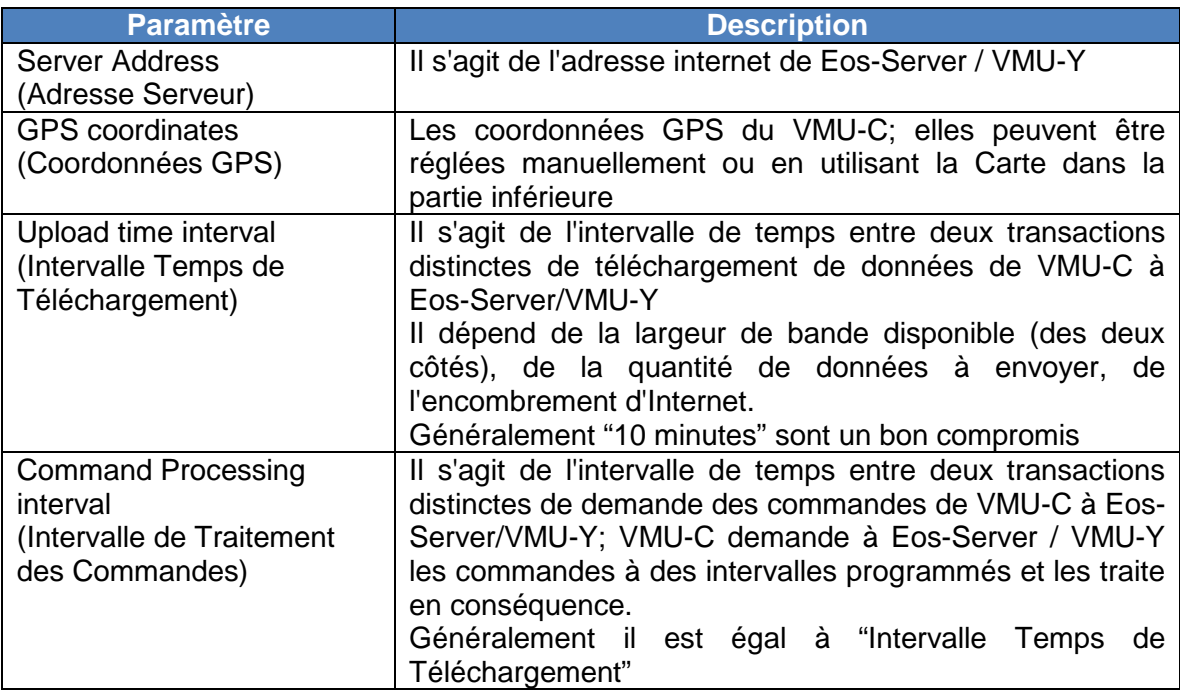

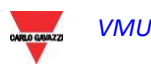

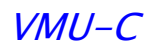

#### Les commandes disponibles sont:

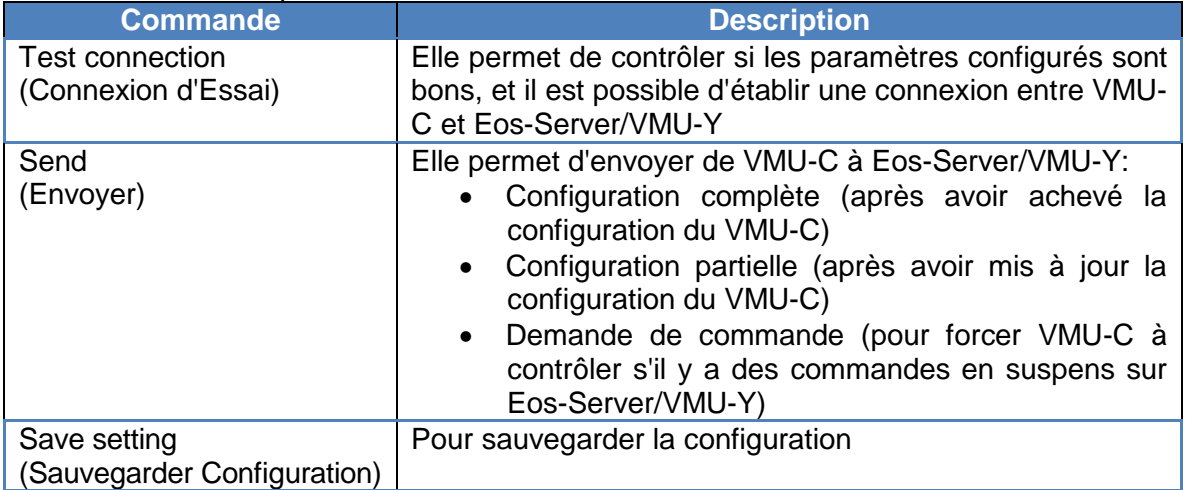

*Remarques:*

- *1) Il est toujours recommandé d'achever complètement la configuration du VMU-C avant de l'envoyer à Eos-Server*
- *2) VMU-C peut rejoindre Eos-Server avec succès seulement si le plan de licence nécessaire a été installé sur le serveur cible*

## <span id="page-28-0"></span>**3.1.4.2 JOURNAUX DU SERVICE DP**

Deux ensembles de Journaux sont disponibles dans la section d'envoi de données:

- Journaux des transactions achevées avec succès
- Journaux des transactions avec erreurs

Dans les deux cas, il est possible de stocker jusqu'à 500 enregistrements.

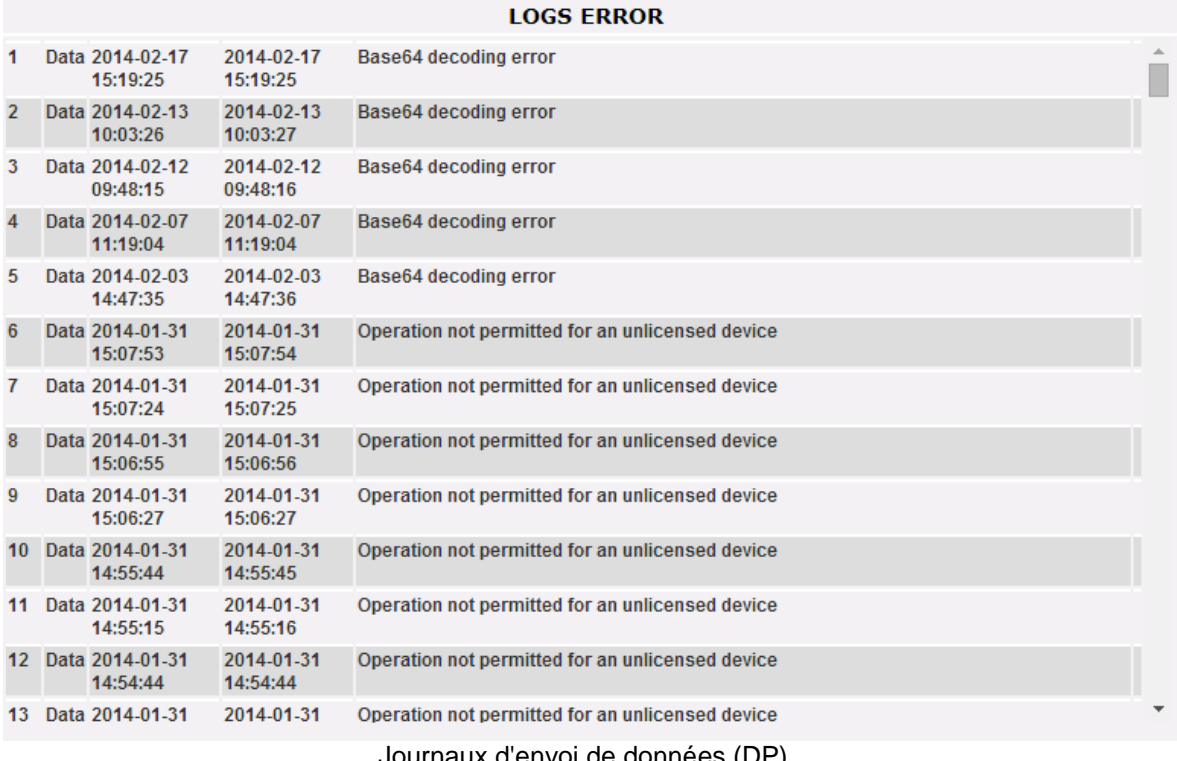

Journaux d'envoi de données (DP)

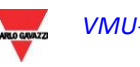

## <span id="page-29-0"></span>**3.1.5 CONFIGURATION DU SERVICE FTP**

En cliquant sur "FTP SERVICE" on visualise les 3 sous-menus suivants:

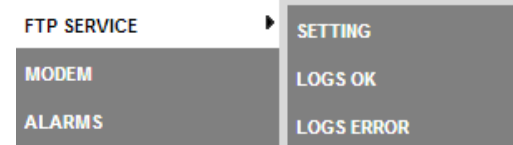

#### <span id="page-29-1"></span>**3.1.5.1 PROTOCOLES DE COMMUNICATION DISPONIBLES**

Deux différents protocoles sont disponibles dans la section FTP:

- a) FTP Push: fonctionne en téléchargeant des fichiers vers un serveur à distance selon une planification préconfigurée
- b) HTTP Pull: au moyen d'une API (interface de programme d'application) HTTP il est possible pour un client à distance de recueillir des données provenant du VMU-C sur demande

Les deux protocoles peuvent être utilisés ensemble en veillant à ne pas dépasser les requêtes HTTP-Pull (si l'on envoie trop de requêtes simultanément il est possible que l'on dépasse la capacité du VMU-C en causant ainsi une surcharge).

Dans tous les cas, ni FTP-Push ni HTTP-pull ne peuvent être utilisés avec le protocole DP (ils correspondent à 2 scénarios différents)

## <span id="page-29-2"></span>**3.1.5.2 REGLAGE DU SERVICE FTP**

En cliquant sur "SETTING" (REGLAGE) il est possible de configurer les paramètres nécessaires pour activer la communication des données du VMU-C au serveur FTP du client:

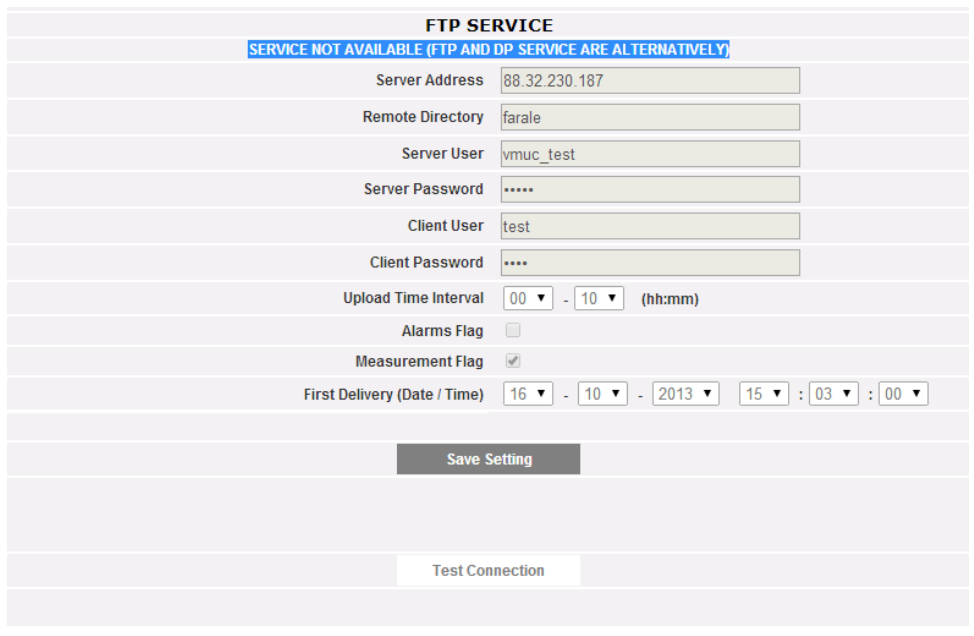

Service FTP

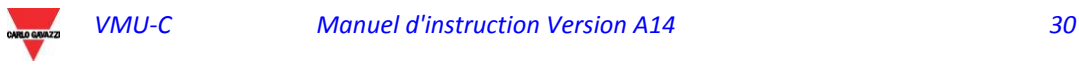

•

Les champs pertinents doivent être complétés selon la ligne directrice suivante:

• "Enable FTP Service" (Activer Service FTP): doit être coché pour activer la communication des données (par FTP-push et HTTP-pull); HTTP-pull et FTP-push sont disponibles simultanément.

Au cas où la communication FTP serait nécessaire, les champs suivants doivent être complétés:

- "Server Address" (Adresse Serveur): il s'agit de l'adresse Internet du serveur FTP vers lequel le VMU-C téléchargera les données
- "Remote directory" (Répertoire à distance): le répertoire du serveur FTP à distance vers lequel les données seront téléchargées
- "Server user" (Utilisateur serveur): le nom d'utilisateur autorisé à accéder au répertoire du serveur FTP à distance
- "Server password" (Mot de passe serveur): le mot de passe à utiliser avec le "Server user" pour accéder au répertoire à distance
- "Upload time interval" (Intervalle temps de téléchargement) (hh:mm): l'intervalle de temps entre deux actions successives de téléchargement FTP (dans une plage de 10 minutes – 24 heures)
- "Alarms Flag" (Signal des alarmes): à cocher pour activer le téléchargement des alarmes du VMU-C vers le serveur FTP
- "Measurements Flag" (Signal des mesures): à cocher pour activer le téléchargement des mesures du VMU-C vers le serveur FTP
- "First Delivery" (date/time) (Première livraison date/heure): date et heure de la première action de téléchargement vers le serveur FTP

Au cas où il serait nécessaire d'échanger des données en utilisant HTTP-pull, le VMU-C enverra sa réponse à une requête HTTP envoyée par le système à distance (client HTTP automatisé); pour des raisons de sécurité une authentification est nécessaire pour recueillir les données et les champs suivants doivent être complétés avant de pouvoir exécuter des requêtes HTTP:

- "Client User" (Client utilisateur): nom utilisateur à authentifier sur le VMU-C durant l'exécution d'une requête
- "Client Password" (Mot de passe client): mot de passe à authentifier sur le VMU-C durant l'exécution d'une requête

Appuyer sur "Save setting" (Sauvegarder réglage) pour confirmer les modifications de configuration. Après avoir complété les champs pertinents pour la communication FTP il est suggéré d'appuyer sur "Test connection" (Connexion d'Essai) de façon à contrôler que tout fonctionne correctement; si la configuration est correcte, voici le résultat qu'affichera VMU-C:

# <span id="page-30-0"></span>**3.1.5.3 LOGS OK**

En cliquant sur l'élément "LOGs OK", la capture d'écran suivante s'affichera, en présentant toutes les transactions FTP complétées correctement

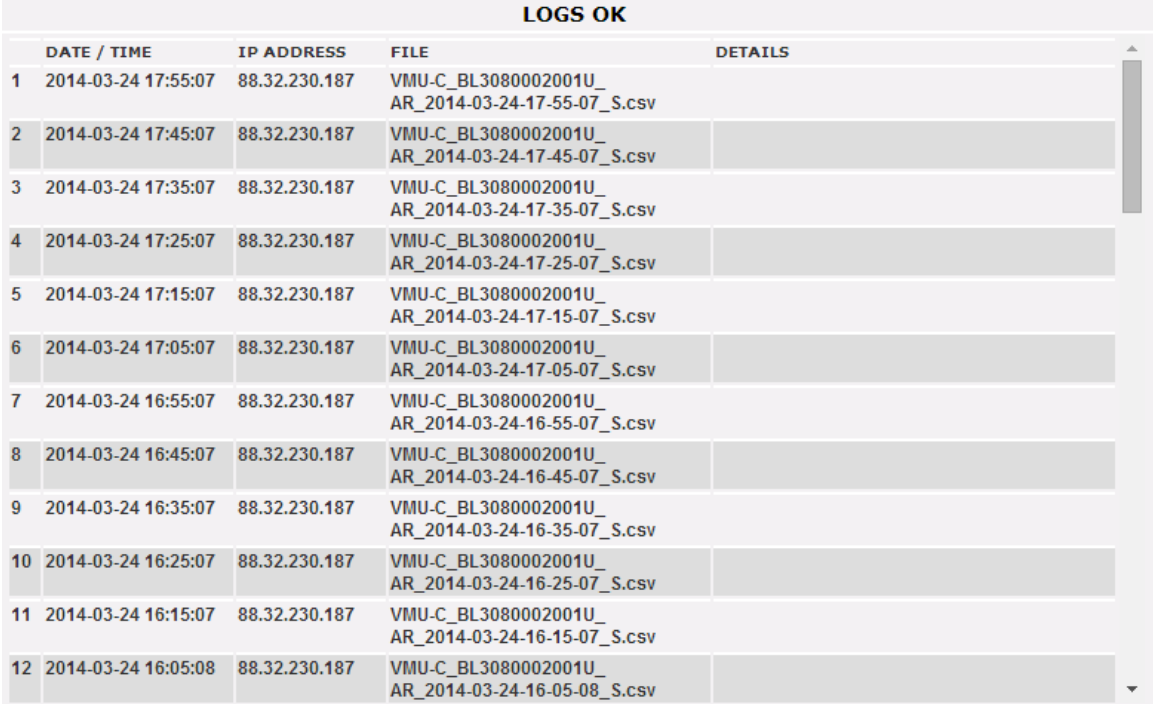

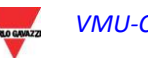

## <span id="page-31-0"></span>**3.1.5.4 LOGS ERROR**

En cliquant sur l'élément "LOGs ERROR" (JOURNAUX D'ERREURS), la capture d'écran suivante s'affichera, en présentant toutes les transactions FTP non complétées correctement

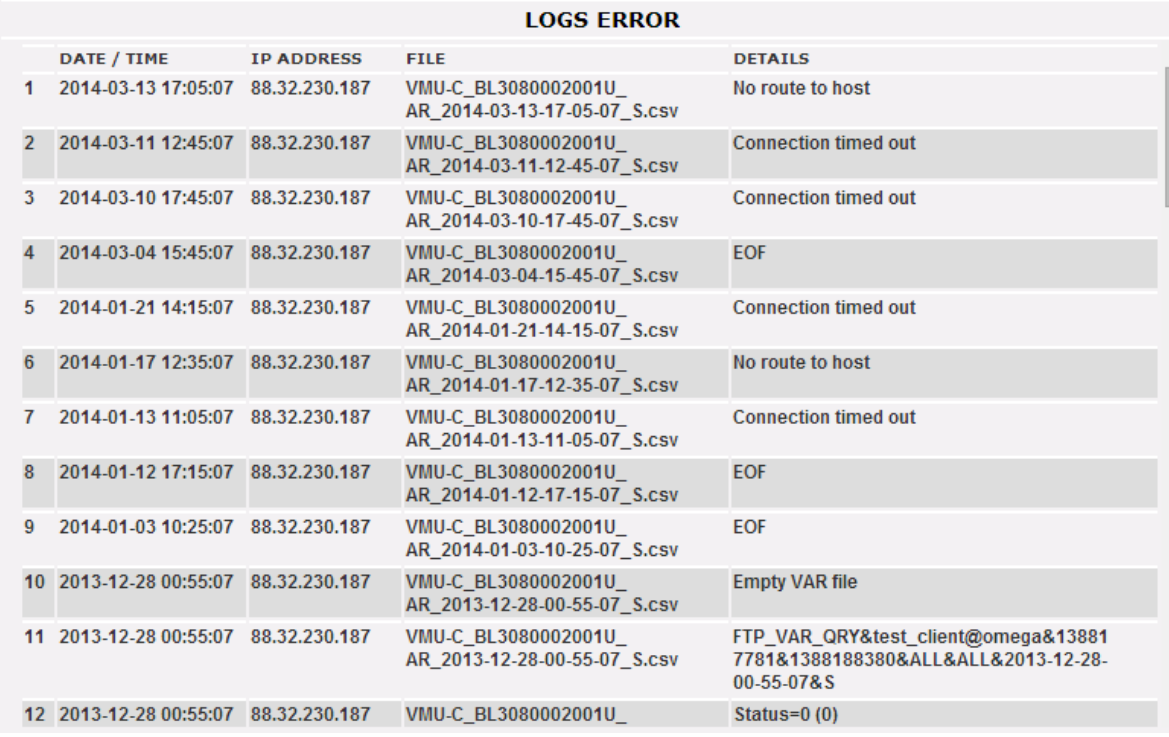

*Note: pour les protocoles de communication FTP et HTTP, le format de fichier et les paramètres de requête HTTP sont disponibles sur demande ainsi que le Manuel technique du Développeur.*

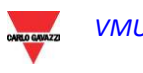

#### <span id="page-32-0"></span>**3.1.6 LE MODEM VMU-W**

#### <span id="page-32-1"></span>**3.1.6.1 INSTALLATION ET CONFIGURATION DU MODEM VMU-W**

#### *Connexion du module VMU-W*

Pour connecter le Modem (VMU-W) au VMU-C vous devrez effectuer les étapes suivantes:

- Assurez-vous que le VMU-C et le VMU-W ne soient pas alimentés.
- Connectez le VMU-W au VMU-C à travers le bus auxiliaire sur le côté gauche du VMU-C.
- Assurez-vous que la **SIM ne soit pas protégée par un code PIN** (si c'est le cas, désactiver la protection).
- Insérez la SIM dans le modem VMU-W en utilisant la fente spéciale.
- Connectez l'antenne et la mettre dans un lieu lui assurant un signal de réception correct.
- Rétablissez l'alimentation électrique des deux dispositifs (VMU-C et VMU-W).
- Assurez-vous que les deux dispositifs se trouvent dans un endroit sec, à l'abri de la pluie et de la poussière.

Sur le devant du VMU-W il y a deux LEDs, dont la signification est la suivante:

- 1) LED Verte: *Fixe* => l'installation est alimentée.
- 2) LED Bleue: *Éteinte* => pas d'alimentation. *Clignotement rapide* => à la recherche du signal de couverture / non enregistré / déconnexion. *Clignotement lent* => Le service est enregistré et le signal est disponible. *Fixe* => communication en cours.

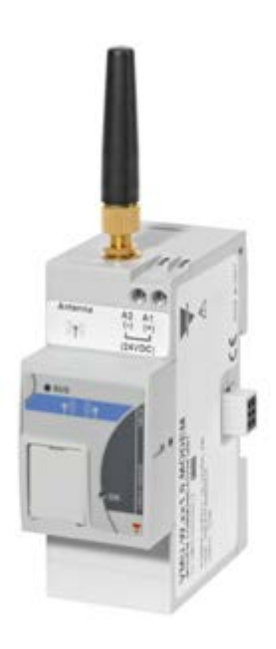

*VMU-W*

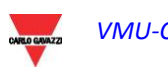

En cliquant sur "MODEM" il est possible d'accéder à la configuration des paramètres qui permettent une communication basée sur l'utilisation du VMU-W. Il est nécessaire de compléter tous les champs du formulaire suivant:

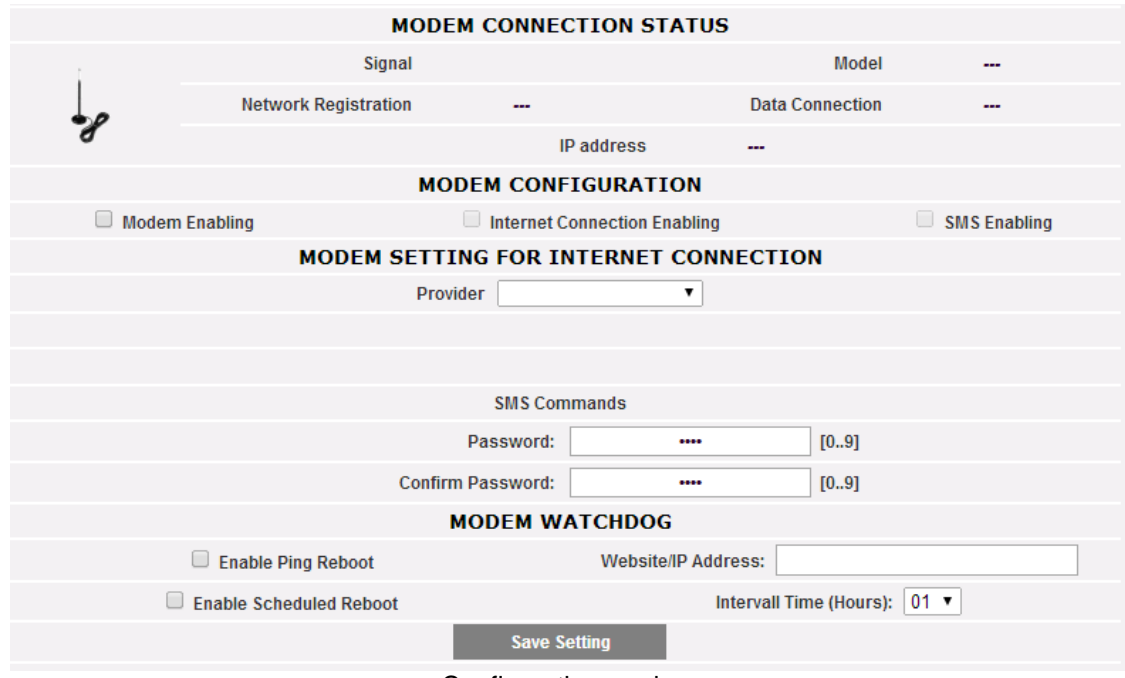

Configuration modem

La page web comprend 5 zones:

- a) MODEM CONNECTION STATUS (ÉTAT DE CONNEXION MODEM)
	- Signal = Niveau du signal du modem (RX)
	- Model (modèle) = Numéro de référence complet du modem
	- Network registration (Enregistrement Réseau) = Réseau mobile auquel le modem est connecté
	- Data connection (Données connexion) = état de la connexion
	- IP address (Adresse IP) = adresse IP attribuée au dispositif par le réseau mobile
- b) MODEM CONFIGURATION (CONFIGURATION MODEM)
	- Modem Enabling (Activation du modem) = à cocher pour activer le modem VMU-W
	- Internet Connection Enabling (Activation de la connexion Internet) = à cocher pour activer la communication des données sur Internet
	- SMS Enabling (Activation par SMS) = à cocher pour activer l'envoi d'alarmes par SMS
- c) MODEM SETTING FOR INTERNET CONNECTION (RÉGLAGE MODEM POUR CONNEXION INTERNET)
	- Provider (Fournisseur) = fournisseur APN pour connexion de données
- d) SMS COMMANDS (COMMANDES SMS)
	- Password (Mot de passe) = mot de passe numérique à régler pour permettre à l'utilisateur d'envoyer des commandes SMS au VMU-W (voir la section pertinente ci-dessous)
	- Confirm password (Confirmer mot de passe) = champ utilisé pour confirmer le mot de passe plus haut
- e) MODEM WATCHDOG (SURVEILLANCE MODEM)
	- Voir section ci-dessous

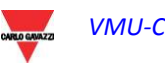

## <span id="page-34-0"></span>**3.1.6.2 SURVEILLANCE MODEM**

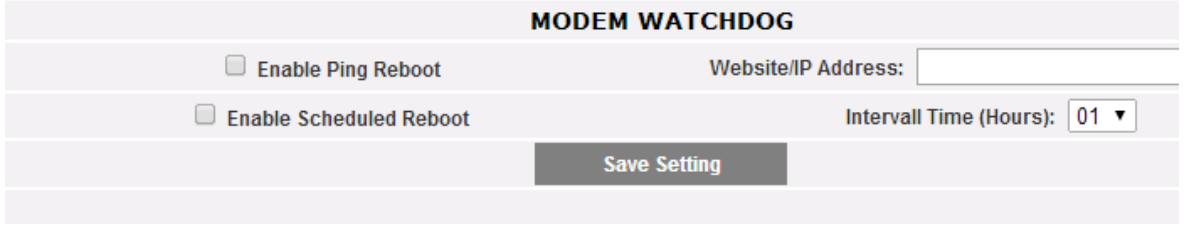

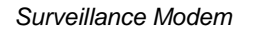

Il est possible de surmonter des problèmes communs en communication mobile au moyen de 3 différents mécanismes:

- 1) Redémarrage Ping: si activé, VMU-C + VMU-W envoie un PING à l'adresse IP définie (à choisir comme un serveur fiable toujours ON sur Internet). En cas de réponse perdue répétée du PING, le système redémarre
- 2) Redémarrage programmé: le système redémarre à chaque intervalle (sélectionné dans le champ de paramètre pertinent)
- 3) Commandes SMS: voir section suivante

### <span id="page-34-1"></span>**3.1.6.3 COMMANDES SMS**

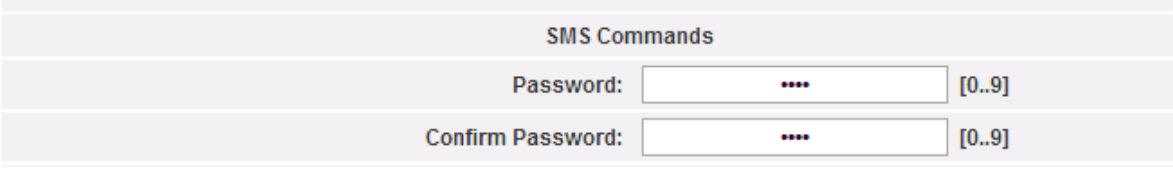

#### *RÉGLAGES DES COMMANDES SMS*

Les commandes suivantes sont disponibles en envoyant des SMS au numéro de SIM du VMU-W:

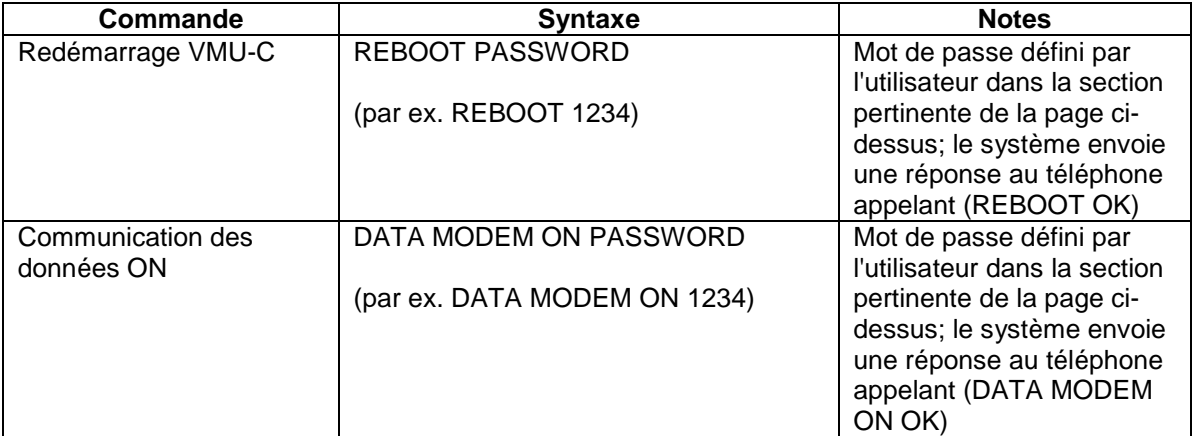

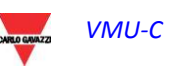

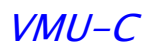

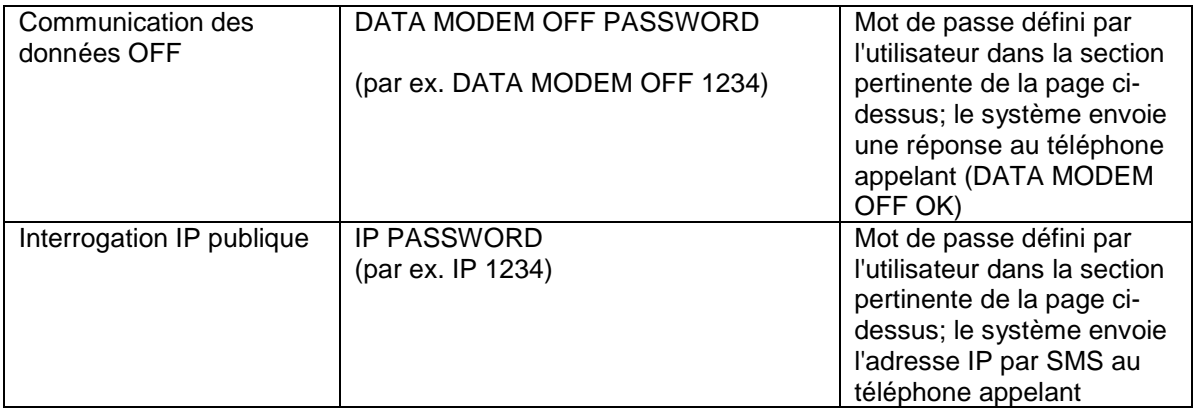

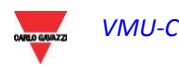
### **3.1.7 CONFIGURATION POUR L'ENVOI DES ALARMES**

En cliquant sur l'élément "ALARMS" (ALARMES) il sera possible d'accéder à la page montrée ci-dessous.

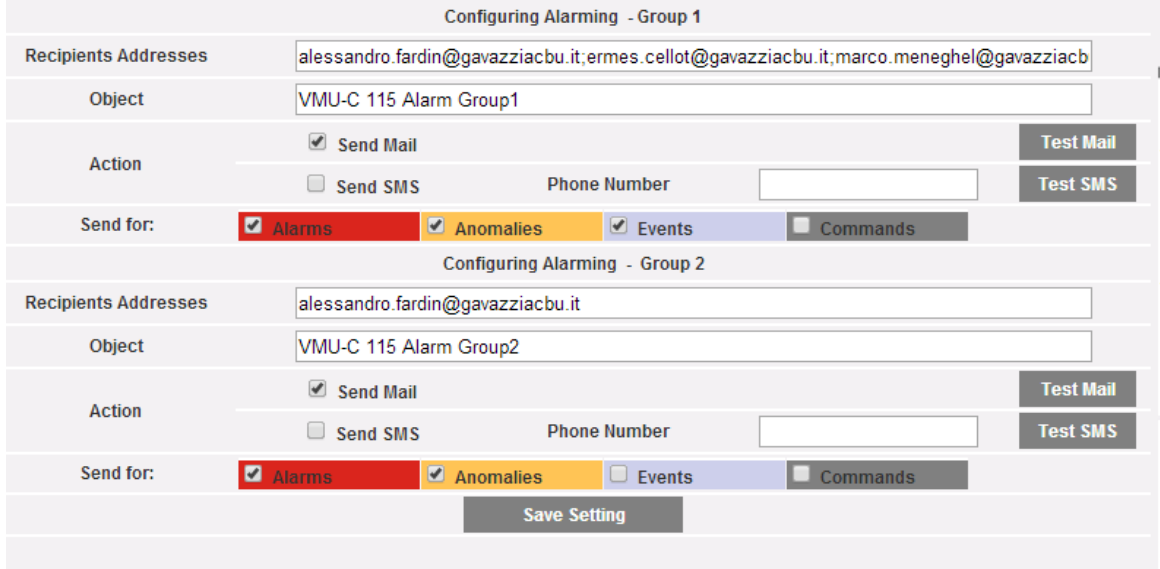

Configuration du courriel sortant

Le VMU\_C peut envoyer des courriels et/ou des SMS d'alerte à plusieurs destinataires simultanément et selon des règles prédéfinies. Cette page contient deux écrans de configuration séparés, afin de créer deux groupes d'utilisateurs séparés auxquels envoyer les communications. Dans le champ de sélection "Send for" (Envoyer pour), les messages d'alarmes peuvent être filtrés pour être envoyés aux destinataires pertinents.

Remplir les champs dans les deux écrans selon les spécifications suivantes:

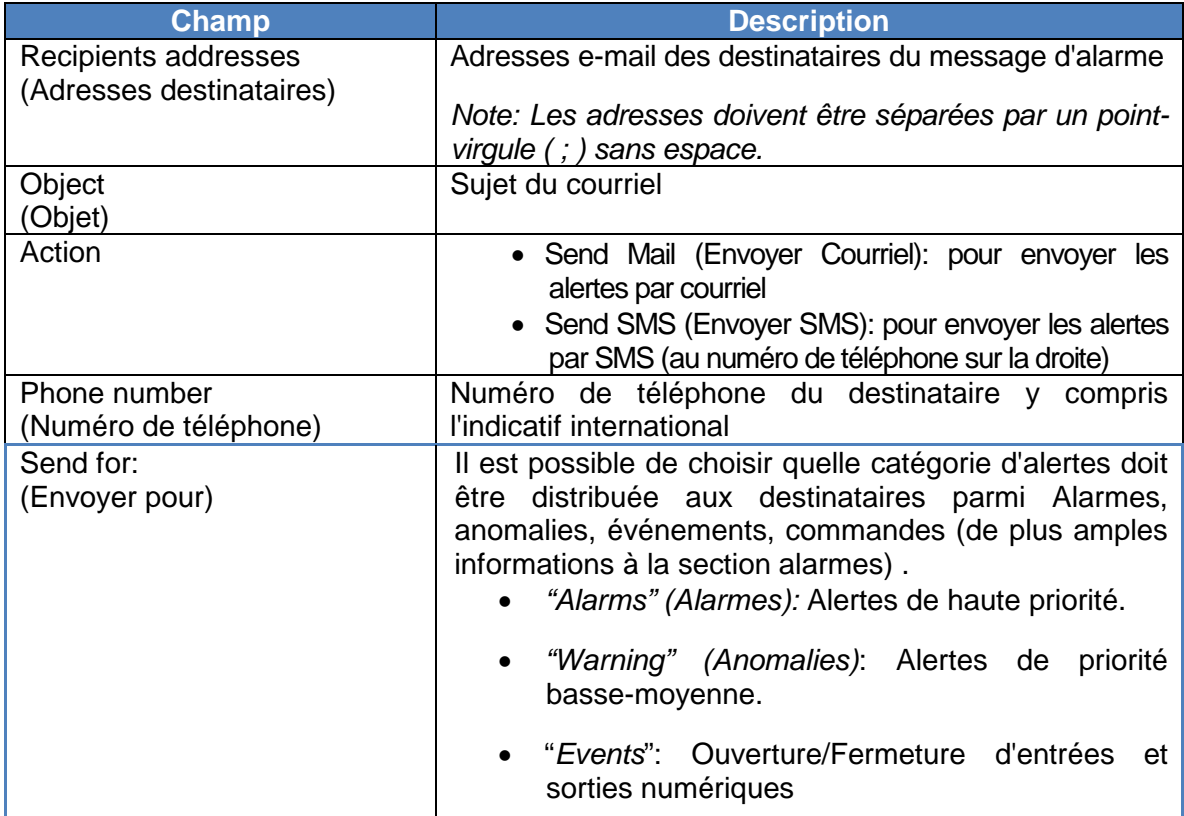

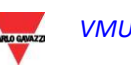

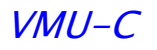

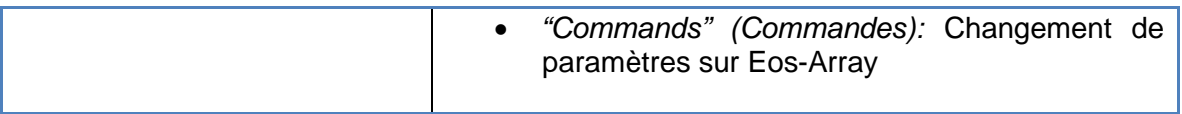

### **3.1.8 PLANIFICATION**

En cliquant sur l'élément "Planning" (Planification) il sera possible d'accéder à la page montrée ci-dessous.

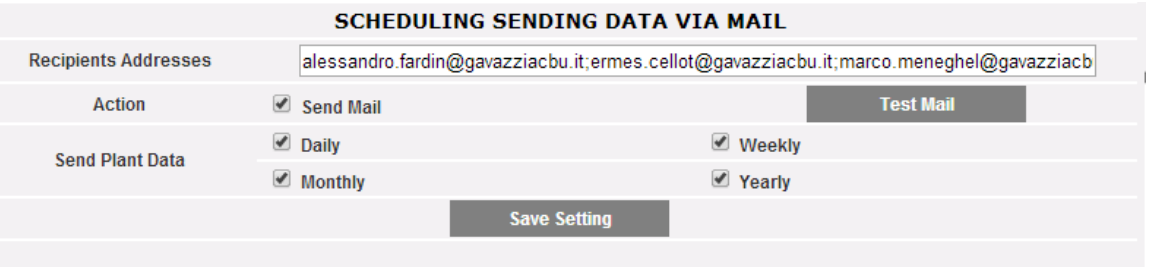

Planificateur de courriel

• *Planification de l'Envoi des Données via Courriel*

Le VMU-C permet de planifier l'envoi d'un courriel avec un fichier XLS joint, contenant les données de production du système pour la période sélectionnée dans "Send Data Plant" (Envoyer Données Installation). Ce courriel peut être envoyé à plusieurs destinataires simultanément.

*Note: Pour pouvoir envoyer des courriels, le serveur de courriel sortant doit être convenablement configuré dans le système.* 

Remplir les champs dans les deux écrans selon les spécifications suivantes:

*"Recipients addresses" (Adresses destinataires)*: Adresses e-mail des destinataires des données pertinentes

*Note: Les adresses doivent être séparées par un point-virgule ( ; ) sans espace.*

"*Action*": Activez/désactivez la planification:

*"Send Mail" (Envoyer Courriel)*: Cochez pour activer l'envoi du courriel.

*Note: Pour pouvoir envoyer des courriels, le serveur de courriel sortant doit être convenablement configuré dans le système.* 

 *"Test Mail" (Courriel d'essai):* Appuyez sur cette touche pour recevoir un courriel d'essai aux adresses de courriel spécifiées dans le champ "Recipients addresses" (Adresses destinataires).

*Note: Si le courriel n'arrive pas à destination, contrôlez les réglages du serveur de courriel sortant, l'adresse du destinataire, la connexion du VMU-C à Internet.*

*"Send Data Plant" (Envoyer Données Installation)*: Cochez la période d'envoi du courriel.

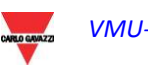

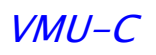

 *"Daily" (Quotidien):* tous les jours à 23 h. 59, un fichier XLS est envoyé avec les données de production quotidiennes. Le fichier aura la structure suivante:

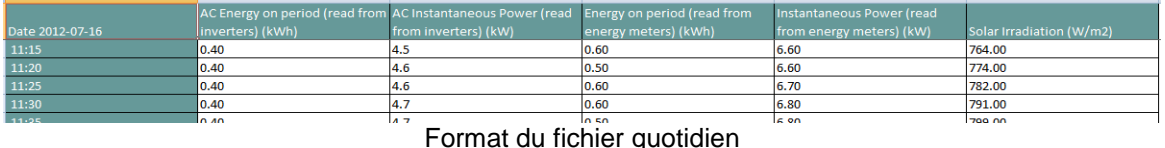

 *"Monthly" (Hebdomadaire):* un fichier XLS contenant les données de production de chaque jour de la semaine qui vient de se terminer est envoyé à 23 h. 59 de chaque Dimanche. Le fichier aura la structure suivante:

|                                  | AC Energy on period (read from | AC Instantaneous Power (read from        | Energy on period (read from energy | Instantaneous Power (read from energy        |                          |
|----------------------------------|--------------------------------|------------------------------------------|------------------------------------|----------------------------------------------|--------------------------|
| Date 2012-07-01                  | inverters) (kWh)               | inverters) (kW)                          | meters) (kWh)                      | meters) (kW)                                 | Solar Irradiation (W/m2) |
| 09:45                            | 0.30                           | 3.0                                      | 0.30                               | 4.20                                         | 470.00                   |
| 09:50                            | 0.20                           | 3.0                                      | 0.40                               | 4.30                                         | 486.00                   |
| 09:55                            | 0.30                           | 3.1                                      | 0.40                               | 4.50                                         | 502.00                   |
| 10:00                            | 0.20                           | 3.2                                      | 0.30                               | 4.60                                         | 519.00                   |
|                                  |                                |                                          |                                    |                                              |                          |
| 22:00                            | 0.00                           | 0.0                                      | 10.00                              | 0.00                                         | 0.00                     |
|                                  | AC Energy on period (read from | <b>AC Instantaneous Power (read from</b> | Energy on period (read from energy | <b>Instantaneous Power (read from energy</b> |                          |
| Date 2012-06-30                  | inverters) (kWh)               | inverters) (kW)                          | meters) (kWh)                      | meters) (kW)                                 | Solar Irradiation (W/m2) |
|                                  |                                |                                          |                                    |                                              |                          |
| 09:35                            | 0.20                           | 2.8                                      | 0.30                               | 4.00                                         | 438.00                   |
| 09:40                            | 0.40                           | 2.9                                      | 0.30                               | 4.10                                         | 450.00                   |
| 09:45                            | 0.20                           | 2.9                                      | 0.40                               | 4.10                                         | 458.00                   |
| 09:50                            | 0.20                           | 3.0                                      | 0.30                               | 4.20                                         | 470.00                   |
|                                  |                                |                                          |                                    |                                              |                          |
| 22:00                            | 0.00                           | 0.0                                      | 10.00                              | 0.00                                         | 0.00                     |
|                                  | AC Energy on period (read from | AC Instantaneous Power (read from        | Energy on period (read from energy | Instantaneous Power (read from energy        |                          |
| Date 2012-06-29 inverters) (kWh) |                                | inverters) (kW)                          | meters) (kWh)                      | meters) (kW)                                 | Solar Irradiation (W/m2) |
|                                  |                                |                                          |                                    |                                              |                          |
| 09:20                            | 0.20                           | 2.7                                      | 0.30                               | 3.90                                         | 398.00                   |
| 09:25                            | 0.20                           | 2.8                                      | 0.30                               | 4.00                                         | 438.00                   |
| 09:30                            | 0.30                           | 2.9                                      | 0.40                               | 4.10                                         | 456.00                   |
| 09:35                            | 0.30                           | 3.0                                      | 0.30                               | 4.30                                         | 470.00                   |
| 09:40                            | 0.20                           | 3.1                                      | 0.40                               | 4.40                                         | 484.00                   |
|                                  |                                |                                          |                                    |                                              |                          |
| 22:00                            | 0.00                           | 0.0                                      | 0.00                               | 0.00                                         | 0.00                     |
|                                  | AC Energy on period (read from | AC Instantaneous Power (read from        | Energy on period (read from energy | Instantaneous Power (read from energy        |                          |
| Date 2012-06-28                  | inverters) (kWh)               | inverters) (kW)                          | meters) (kWh)                      | meters) (kW)                                 | Solar Irradiation (W/m2) |
| 05:00                            | n nn                           | n n                                      | lo oo                              | lo oo                                        | n nn                     |

Format du fichier hebdomadaire

 *"Monthly" (Mensuel):* le dernier jour du mois à 23 h. 59, un fichier .xls est envoyé avec les données de production résumées (production totale quotidienne) et détaillées pour chaque jour du mois. Le fichier aura la structure suivante:

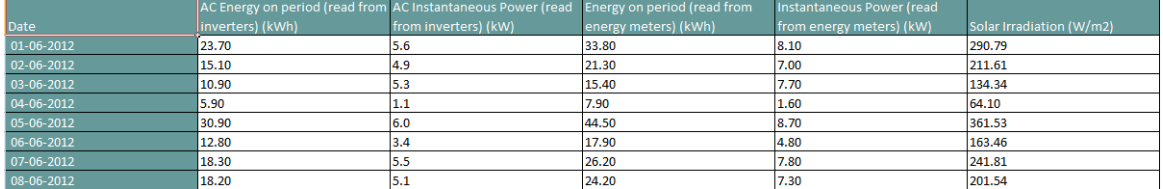

Format du fichier mensuel

 *"Yearly" (Annuel):* le 31 Décembre à 23 h. 59, un fichier .xls est envoyé avec les données de production résumées (production totale quotidienne) pour tous les mois de l'année.

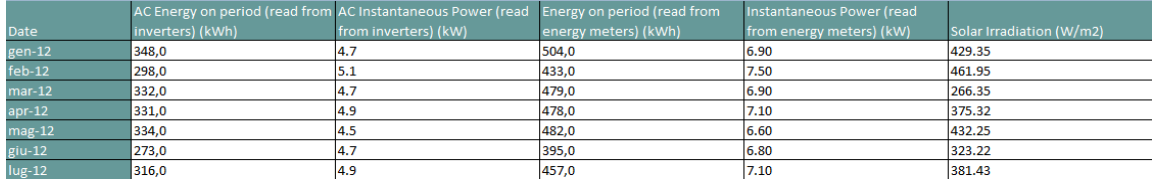

Format du fichier annuel

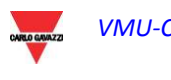

### **3.1.9 CONFIGURATION DU COURRIEL** (**SERVEUR DE COURRIEL SORTANT)**

En cliquant sur l'élément "E-MAIL" il sera possible d'accéder à la page montrée à la figure ci-dessous.

| <b>CONFIGURING OUTGOING MAIL SERVER</b> |                      |  |  |  |
|-----------------------------------------|----------------------|--|--|--|
| <b>Sender Address</b>                   | vmuc.ponte@gmail.com |  |  |  |
| <b>Sender Name</b>                      | VMU-C-PONTE          |  |  |  |
| <b>Server SMTP</b><br>smtp.gmail.com    |                      |  |  |  |
| <b>Username Server SMTP</b>             | vmuc.ponte           |  |  |  |
| <b>Password Server SMTP</b><br>         |                      |  |  |  |
|                                         |                      |  |  |  |
| <b>Save Setting</b>                     |                      |  |  |  |

Configuration du courriel sortant

La configuration du serveur de courriel sortant est nécessaire pour envoyer des courriels d'alarmes ou de données de production. Si la configuration est incomplète ou incorrecte, le VMU-C ne peut pas envoyer de communications par courriel.

Remplir les champs selon les spécifications suivantes:

- *"Sender address" (Adresse expéditeur):* Adresse de courriel associée au VMU-C. Si l'adresse n'est pas une adresse valide le courriel envoyé par le VMU-C pourrait être considéré comme SPAM.
- *"Sender name" (Nom expéditeur):* Nom apparaissant sur le courriel. (De/ From)
- *"SMTP server" (serveur SMTP):* Adresse du serveur SMTP pour le courriel sortant.
- "*SMTP server username" (Utilisateur serveur SMTP)*: Nom utilisateur d'authentification pour l'accès au serveur SMTP.
- "*Password Server SMTP" (Mot de passe serveur SMTP)*: Mot de passe d'authentification pour l'accès au serveur SMTP.

Presser la touche "Save setting" (Sauvegarder réglage) pour mémoriser les réglages.

*Note: Pour assurer un fonctionnement correct de l'alerte par courriel, se référer aussi au paragraphe "Configuration Pour l'Envoi des Alarmes".*

*Note: Si l'on utilise un serveur SMTP qui ne requiert pas la configuration des champs "UserName" (Nom Utilisateur) et "Password" (Mot de passe), lors de la configuration du VMU-C ne pas remplir les deux champs en question.*

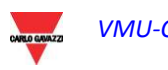

### **3.1.10 MISE A JOUR DU MICROLOGICIEL VMU-C**

En cliquant sur l'élément "FIRMWARE" (MICROLOGICIEL) il sera possible d'accéder à la page montrée ci-dessous.

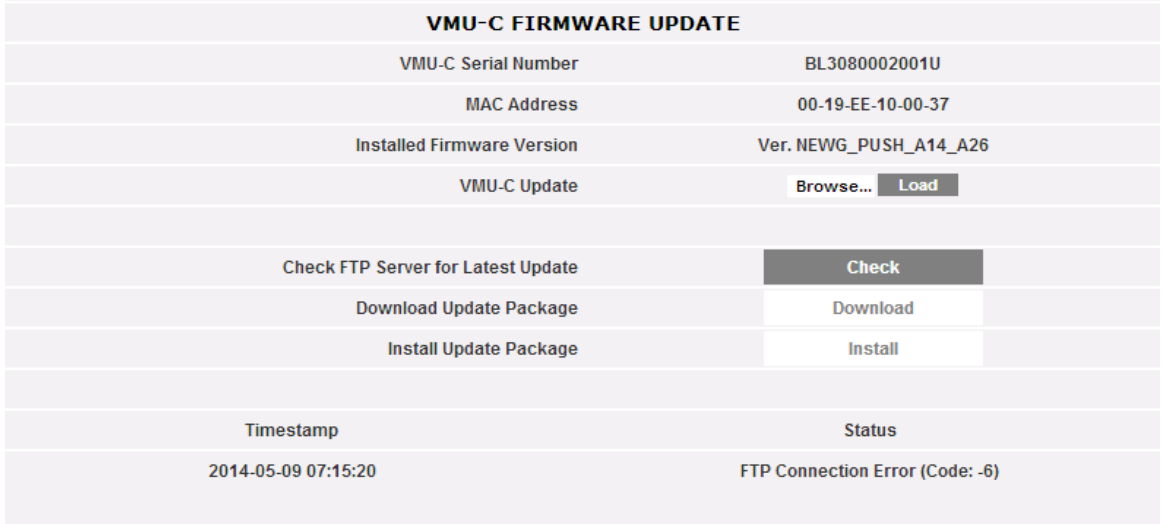

Mise à jour micrologiciel

Cette page est divisée en 2 zones concernant 2 manières de mettre à jour le VMU-C:

- a) Mise à jour manuelle
- b) Mise à jour automatique

### **3.1.10.1 MISE A JOUR MANUELLE**

La mise à jour manuelle permet d'actualiser la version de micrologiciel actuelle en téléchargeant et installant un nouveau fichier de paquet micrologiciel (fourni par la société Carlo Gavazzi) au moyen d'un PC. En pressant le bouton "Browse" (Parcourir) il s'ouvrira une fenêtre permettant de spécifier où a été sauvegardé le fichier de mise à jour du micrologiciel; dès que vous aurez sélectionné le fichier, le VMU-C affichera à nouveau la fenêtre ci-dessus, en remplaçant l'inscription "Browse" (Parcourir) par "OK" (le fichier de mise à jour doit être fourni par l'assistance technique Carlo Gavazzi). En appuyant sur le bouton "Load" (Charger) il s'ouvrira une fenêtre invitant l'utilisateur à confirmer l'opération de mise à jour du micrologiciel. Dès que l'opération de mise à jour aura été confirmée, le système vous invitera à confirmer l'opération en cours.

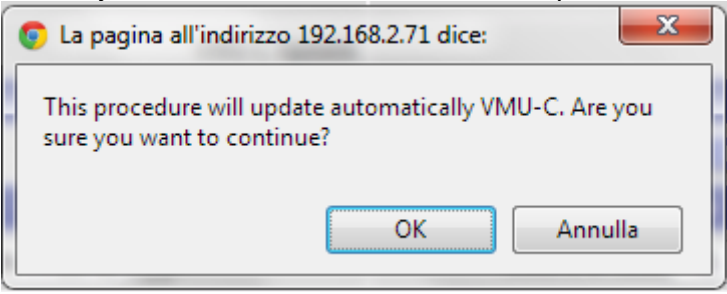

Confirmation de mise à jour MICROLOGICIEL

Dès que l'utilisateur aura cliqué sur OK pour procéder à l'opération de mise à jour du micrologiciel le système affichera la page-écran montrée ci-dessous:

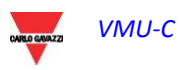

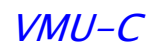

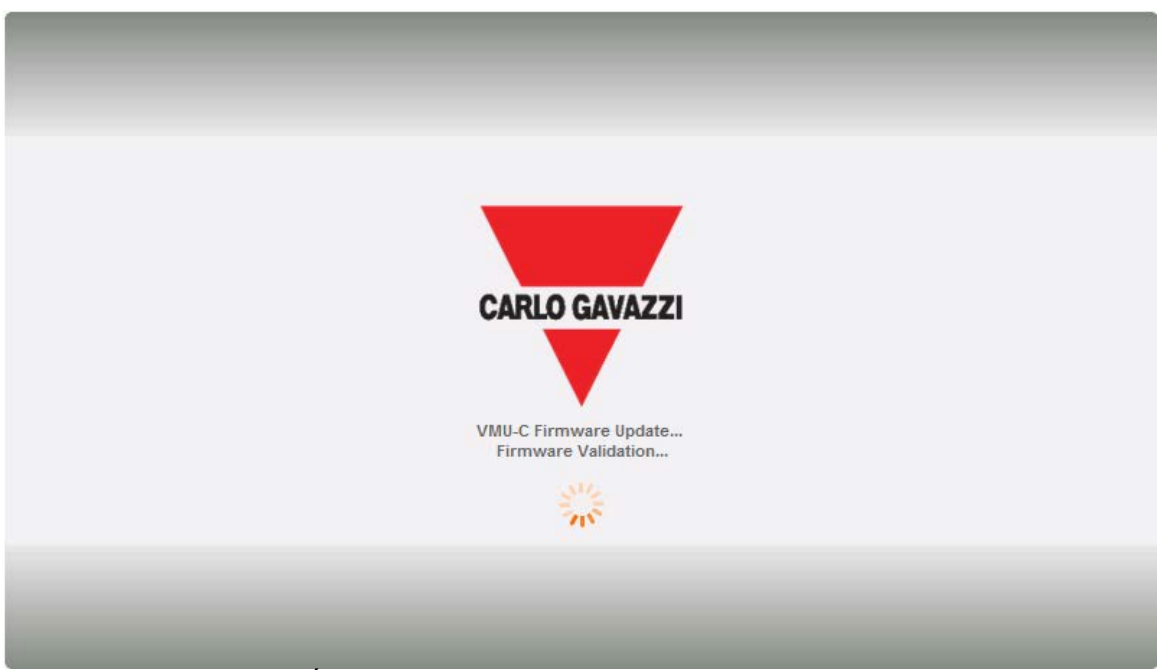

Écran d'accueil de mise à jour du micrologiciel

Le temps pour achever l'installation dépend de la charge réelle du VMU-C (en termes de dispositifs connectés), de la vitesse de connexion Internet et de la dimension et complexité du paquet mis à jour.

*Note: le temps nécessaire au système pour télécharger la mise à jour dépend de la vitesse de la connexion Internet/LAN entre le PC et le VMU-C et pourrait durer plusieurs minutes, en particulier en cas de connexion avec un modem cellulaire. Attendez que le rapport vous confirme que le téléchargement a été effectué avec succès.* 

*Notes: après avoir lancé la commande de Mise à Jour l'opération de mise à jour ne peut être interrompue. Ne pas lancer une nouvelle mise à jour avant que le système n'ait complété la première.*

*Notes: Les mises à jour majeures qui présentent d'importantes fonctions toutes neuves ont besoin de temps pour être achevées. La mise à jour de la version de micrologiciel A13 à la version de micrologiciel A14 peut durer une heure en cas de VMU-C gérant 64 dispositifs Modbus sur COM1, et 15 Eos-Arrays sur COM2*

### **3.1.10.2 MISE A JOUR AUTOMATIQUE**

La mise à jour automatique est gérées par la sous-section suivante de la page de Mise à Jour du Micrologiciel:

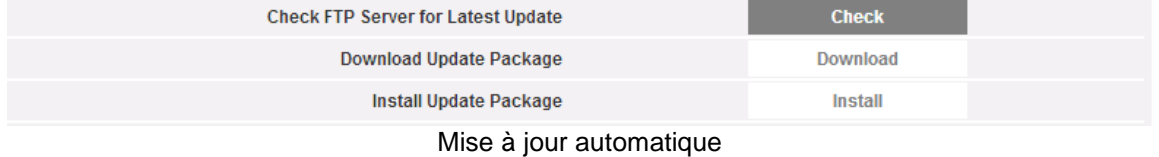

Le processus est piloté par menu, et est donc infaillible; les trois étapes sont:

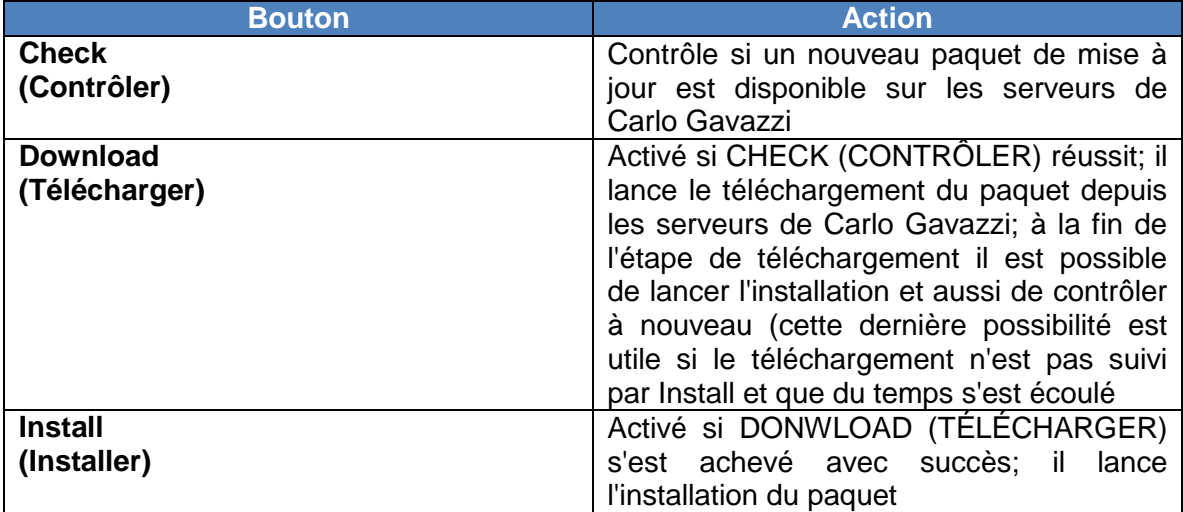

*Note: le temps nécessaire au système pour télécharger la mise à jour dépend de la vitesse de la connexion Internet/LAN entre le PC et le VMU-C et pourrait durer plusieurs minutes, en particulier en cas de connexion avec un modem cellulaire. Attendez que le rapport vous confirme que le téléchargement a été effectué avec succès.* 

*Notes: Les mises à jour majeures qui présentent d'importantes fonctions toutes neuves ont besoin de temps pour être achevées. La mise à jour de la version de micrologiciel A13 à la version de micrologiciel A14 peut durer une heure en cas de VMU-C gérant 64 dispositifs Modbus sur COM1, et 15 Eos-Arrays sur COM2*

### **3.1.11 MISE A JOUR MICROLOGICIEL – REGLAGES SERVEUR**

Après avoir été officiellement autorisé par Carlo Gavazzi, un utilisateur peut configurer un serveur de mise à jour du micrologiciel sur sa propre infrastructure informatique. Ceci est utile en cas d'organisations complexes nécessitant l'application de politiques de déploiement du micrologiciel spéciales.

Dans ce cas il est possible de configurer un serveur alternatif, sous la responsabilité de l'utilisateur, accessible comme référentiel du micrologiciel VMU-C.

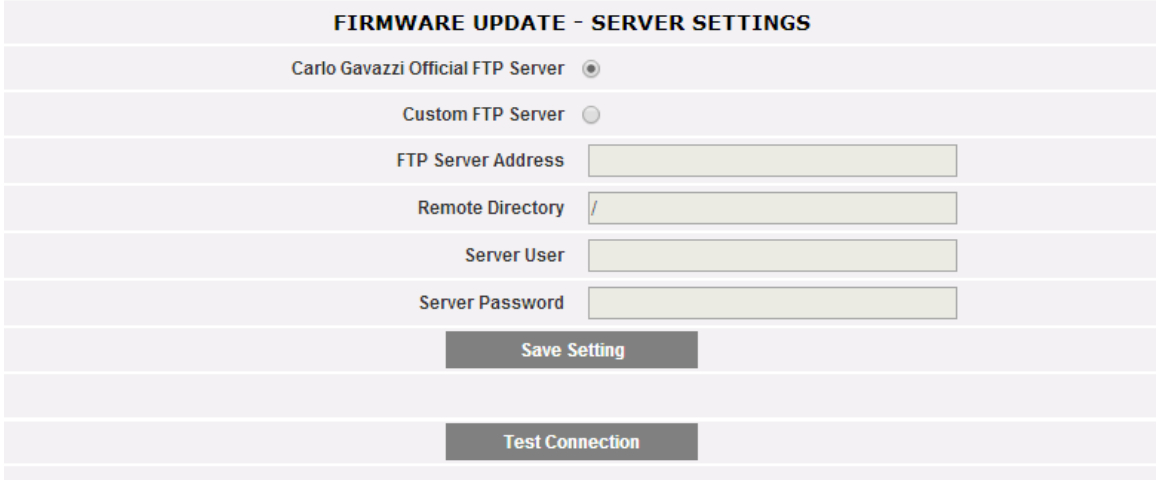

Mise à jour Micrologiciel – serveur FTP personnalisé

Il est possible, à travers les champs pertinents, de configurer le client de façon à communiquer avec le serveur FTP:

- FTP server address (Adresse serveur FTP): adresse IP ou Internet du serveur FTP cible
- Remote directory (Répertoire à distance): répertoire où les paquets du micrologiciel sont stockés au sein du serveur FTP

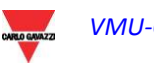

- Server user (Utilisateur serveur): nom d'utilisateur pour accéder au répertoire cidessus
- Server password (Mot de passe serveur): mot de passe pour accéder au répertoire ci-dessous

Note: la configuration d'un référentiel FTP personnalisé a besoin d'instructions spéciales sur les procédures pertinentes pour permettre le déploiement du paquet micrologiciel Prière de contacter l'Assistance Carlo Gavazzi pour de plus amples informations

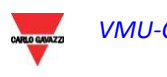

### **3.1.12 LE MENU OUTILS**

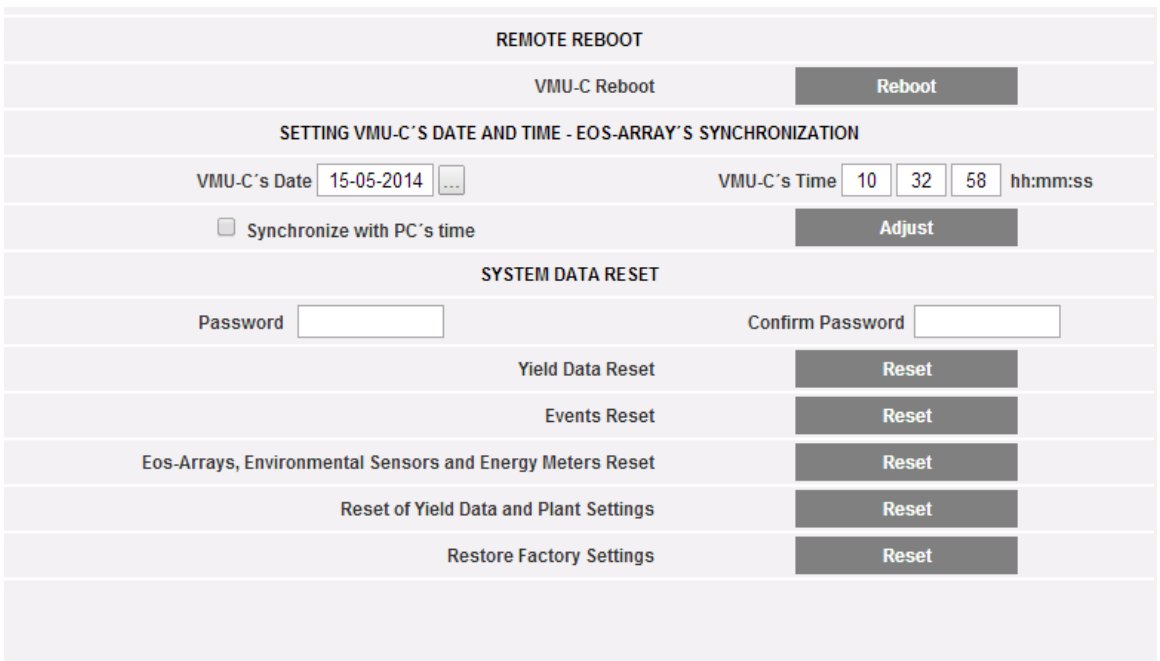

### Le Menu OUTILS

À travers le menu outils il est possible de:

- a) Redémarrer le VMU-C
- b) Configurer l'Heure et la Date
- c) Reconfigurer le VMU-C

### **3.1.12.1 REDEMARRAGE VMU-C**

Le VMU-C peut être redémarré à l'aide du bouton "REBOOT" (REDÉMARRER).

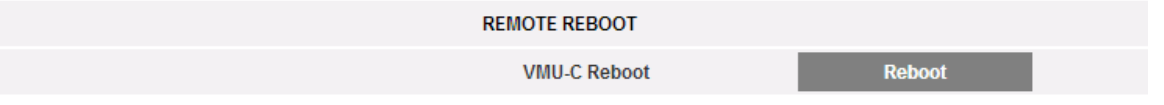

Après avoir donné la commande vous serez invité à confirmer que vous désirez continuer,

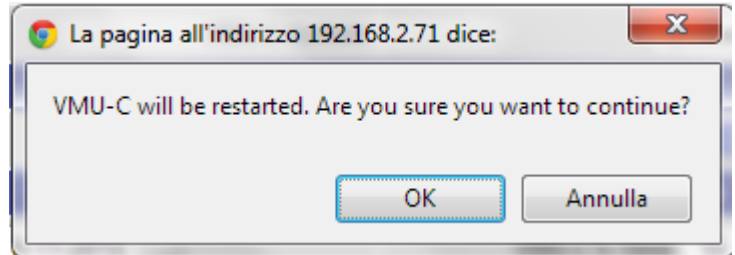

puis un compte à rebours s'affichera. Lorsqu'il sera terminé, vous serez renvoyé à la page d'accueil.

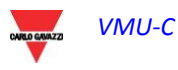

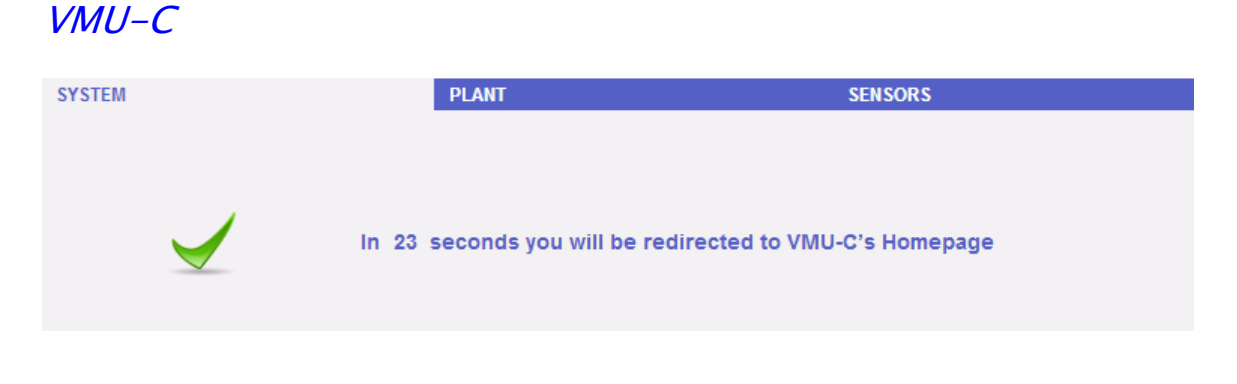

*Note*: durant la mise à jour et le redémarrage, les pages web peuvent afficher des messages d'erreur puisque le VMU-C est temporairement inaccessible. Attendez quelques secondes avant de rétablir la connexion.

### **3.1.12.2 CONFIGURATION DE LA DATE ET DE L'HEURE ET SYNCHRONISATION DU DISPOSITIF EOS-ARRAY**

En appuyant sur le bouton "*Set*" (*Régler*) vous pouvez régler la date et l'heure internes du VMU-C sur tous les dispositifs VMU-M connectés au VMU-C. Si vous sélectionnez la fonction "Synchronise with …" (Synchroniser avec …) la date et l'heure envoyées au VMU-C et par conséquent aux dispositifs VMU-M connectés à celui-ci seront celles du PC utilisé.

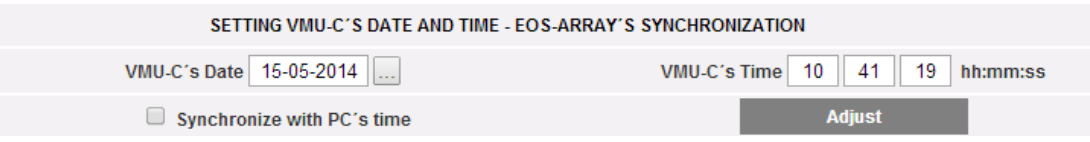

## **3.1.12.3 REINITIALISATION DES DONNEES DU SYSTEME**

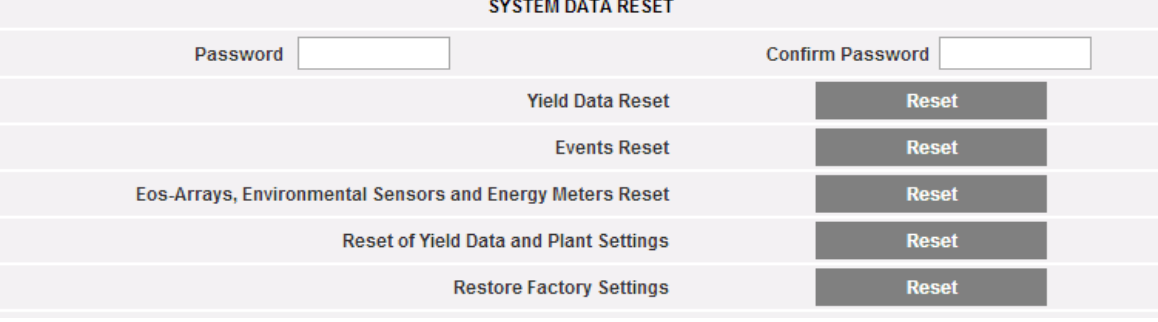

Le VMU-C fournit 5 différentes commandes de Réinitialisation:

- 1) Yield data reset (Réinitialisation données de rendement): réinitialisera toutes les données de production stockées dans la mémoire interne du VMU-C et dans les dispositifs VMU-M connectés à celui-ci (si une carte mémoire a été installée dans le VMU-C, elle n'est pas affectée par la commande Reset - Réinitialisation).
- 2) Events reset (Réinitialisation événements): réinitialisera tous les événements mémorisés dans le VMU-C et dans les dispositifs VMU-M connectés à celui-ci (si une carte mémoire a été installée dans le VMU-C, elle n'est pas affectée par la commande Reset - Réinitialisation).
- 3) Eos-Array, environmental sensor and meter reset (Réinitialisation Eos-Array, capteurs environnementaux et compteur): réinitialisera toutes les données des capteurs environnementaux enregistrées dans le VMU-C et dans les dispositifs VMU-M connectés à celui-ci (températures, rayonnement solaire et

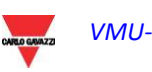

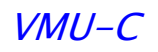

vitesse du vent), ainsi que les valeurs des compteurs kWh de l'installation (si une carte mémoire a été installée dans le VMU-C, elle n'est pas affectée par la commande Reset - Réinitialisation).

- 4) Yield data and plant settings reset (Réinitialisation données de rendement et réglages de l'installation): combine les trois commandes de Réinitialisation décrites ci-dessus; elle réinitialise aussi la configuration de l'installation (ne réinitialise pas les données concernant l'adresse IP, les données du serveur de courriel SMTP et toutes les adresses de courriel saisies précédemment).
- 5) *Restore Factory Settings (Rétablir les Réglages d'Usine)*: effectue les opérations de réinitialisation décrites au point 4; réinitialise aussi tous les réglages tels que adresse IP, serveur SMTP et gestion d'alarmes par courriel (si une carte mémoire a été installée dans le VMU-C, elle n'est pas affectée par la commande Reset - Réinitialisation). Les réglages d'usine (factory settings) seront restaurés.

*Note*: pour pouvoir exécuter l'une des commandes de réinitialisation décrites ci-dessus, vous devez d'abord saisir le mot de passe ("Password" - Mot de passe) Administrateur.

### **3.1.13 REGLAGE LANGUE**

Placez la souris sur "SYSTEM" (SYSTEME), un menu déroulant s'affiche; cliquez sur "LANGUAGE" (LANGUE); la section pertinente s'affichera, comme montré ci-dessous. Sélectionnez dans le menu déroulant la langue désirée. Le système affichera aussi les unités techniques actuellement réglées.

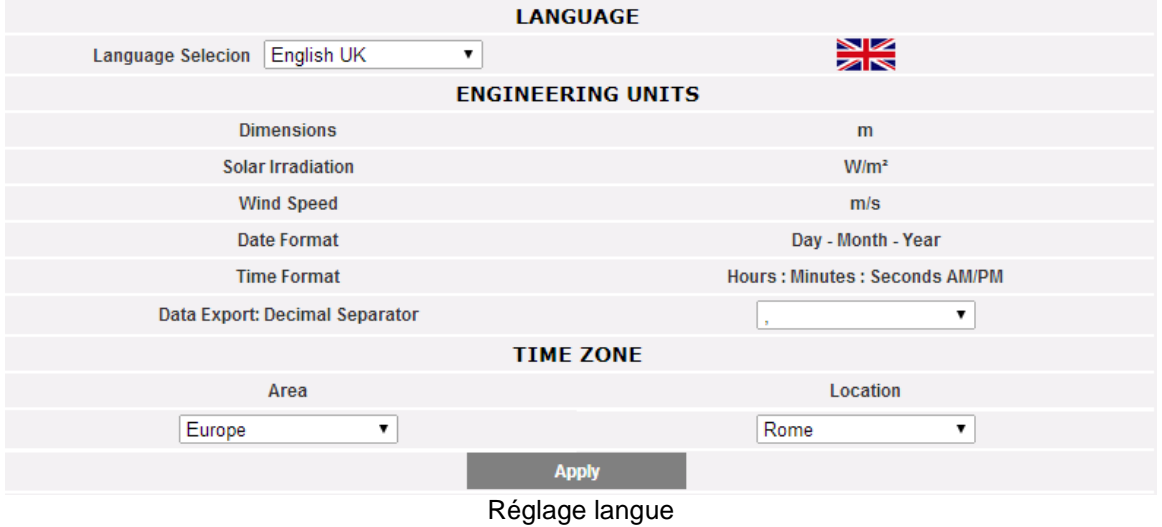

Vous devrez aussi définir les informations suivantes, nécessaires pour définir le fuseau horaire:

- Geographic area (Zone géographique)
- Location (Emplacement)

Ces informations sont requises pour la gestion de l'heure à l'intérieur du VMU-C.

La section Séparateur Décimal Exportation des Données permet de choisir entre le point "." et la virgule "," pour séparer les décimales dans les fichiers XLS exportés (voir les Sections Exporter).

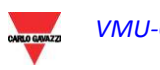

# **4 CONFIGURATION INSTALLATION**

En passant la souris sur "PLANT" (INSTALLATION) il s'affichera un menu déroulant composé de trois éléments: "COM SETUP" (CONFIGURATION COM), "DRIVER" (PILOTE) et "SETTING" (RÉGLAGE).

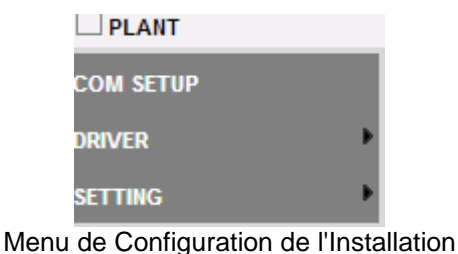

## **4.1 CONFIGURATION COM**

En passant la souris sur "COM Setup" (Configuration COM) il sera possible d'accéder à la page montrée ci-dessous, pertinente au port COM1 selon les paramètres RS485 pertinents.

La configuration du port "COM 2" doit être effectuée durant la configuration des compteurs d'énergie / inverseurs connectés au VMU-C.

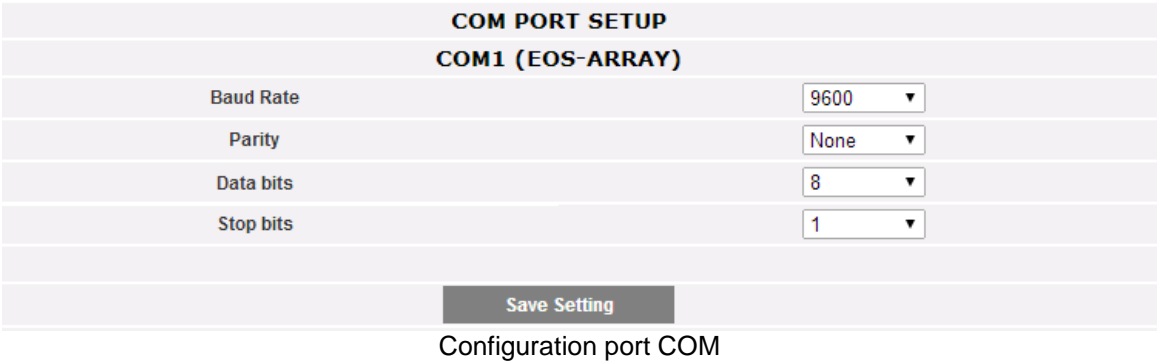

*Note: Le port de communication RS485 (COM 1) est spécifiquement conçu pour la communication avec le VMU-M appartenant au système et contrôlé par le VMU-C.*

Presser "Save setting" (Sauvegarder réglage) pour stocker les données.

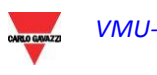

## **4.2 PILOTES**

Lorsqu'on passe la souris sur "DRIVERS" (PILOTE), le système affichera les éléments:

- LIST (LISTE)
- IMPORT (IMPORTER)
- DRIVER UNLOCK (DÉVERROUILLAGE PILOTE)

### **4.2.1 LISTE PILOTES**

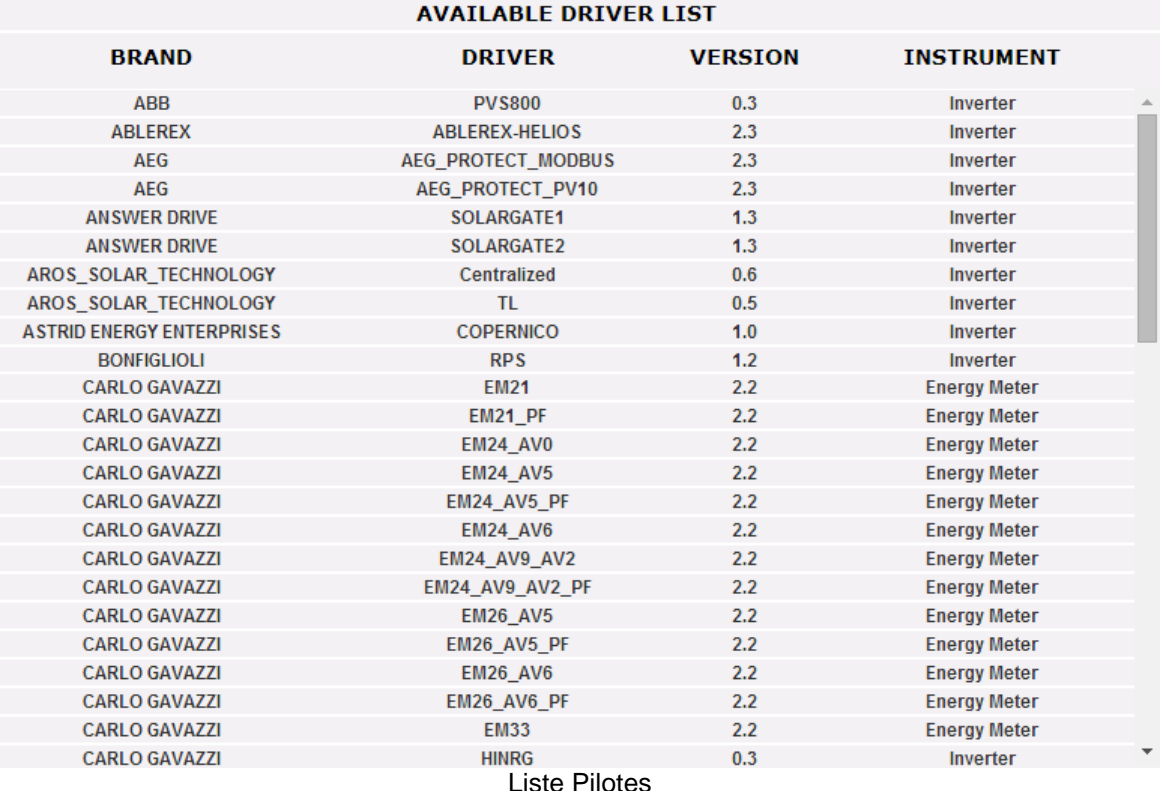

La liste des pilotes disponibles affiche la marque/modèles des dispositifs (inverseurs et compteurs d'énergie) auxquels le VMU-C peut être connecté par RS485 et avec lesquels il peut être immédiatement exploité

### **4.2.2 IMPORTER PILOTE**

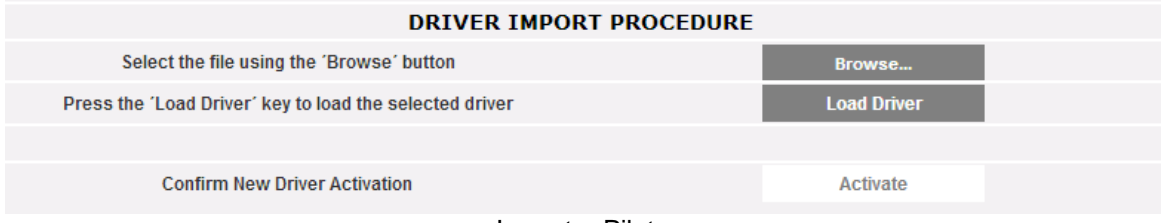

#### Importer Pilote

En cliquant sur l'élément "IMPORT" (IMPORTER) il sera possible d'accéder à la page montrée ci-dessous, permettant d'importer tout nouveau pilote mis à disposition par "Carlo Gavazzi Controls". Une fois que la procédure de téléchargement du/des nouveau(x) pilote(s) est achevée, appuyez sur le bouton "Activate" (Activer) pour réellement activer le pilote.

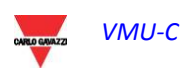

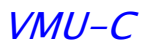

*Note: à cause de la complexité des fonctions implémentées, certains pilotes exigent que certaines fonctions du micrologiciel de bas niveau soient activées simultanément. Dans ce cas vous pourriez devoir mettre à jour tout le micrologiciel VMU-C.*

### **4.2.3 DEVERROUILLAGE PILOTE**

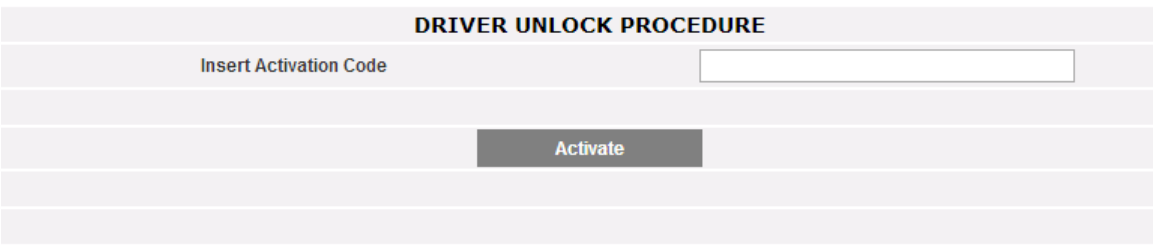

Déverrouillage Pilote

Certains pilotes ont besoin d'un code d'activation fourni par la société Carlo Gavazzi. Prière de contacter l'assistance Carlo Gavazzi pour de plus amples informations

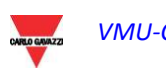

## **4.3 REGLAGE INSTALLATION**

Lorsqu'on passe la souris sur "Setting" (Réglage), le système affichera les deux éléments WIZARD (ASSISTANT) et SAVE CONFIGURATION (SAUVEGARDER CONFIGURATION).

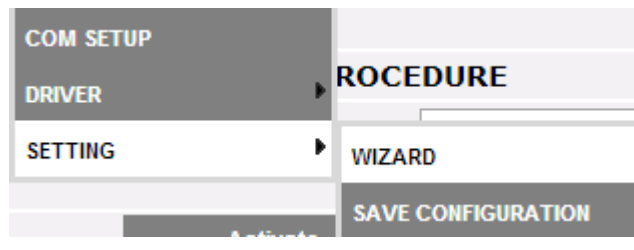

Si la configuration du VMU-C a déjà été complétée, en cliquant sur l'élément SAVE CONFIGURATION (SAUVEGARDER CONFIGURATION) il sera possible de l'exporter vers un fichier avec extension "DB" et de la sauvegarder sur votre PC, en permettant de la télécharger sur le VMU-C actuel ou sur un autre VMU-C successivement.

En cliquant sur l'élément WIZARD (ASSISTANT) il sera possible d'accéder à la page montrée ci-dessous, affichant quatre nouveaux sous-menus.

- Detect Connected Instruments (Détecter instruments connectés)
- Manual configuration (Configuration manuelle)
- Restore Configuration (Restaurer Configuration)
- Import (Importer)

| <b>VMU-C SETTINGS</b>                                                     |                               |  |  |  |
|---------------------------------------------------------------------------|-------------------------------|--|--|--|
| <b>Autoscan Devices Connected to VMU-C</b>                                | <b>Find Connected Devices</b> |  |  |  |
| Perform the manual configuration of the devices connected to the<br>VMU-C | <b>Manual Setup</b>           |  |  |  |
| <b>Resume Configuration</b>                                               | <b>Resume Configuration</b>   |  |  |  |
| <b>Load Configuration from File</b>                                       | <b>Import</b>                 |  |  |  |

Assistant de Configuration de l'Installation

En cliquant sur l'élément "*Find Connected Devices*" *(Détecter instruments connectés)* il sera possible d'accéder à la page montrée ci-dessous; grâce à la commande "Start Scanning" (Démarrer Balayage), il sera possible de lancer la procédure d' "autodétection" des modules connectés au bus auxiliaire du VMU-C et des dispositifs connectés au port de communication COM1 (VMU-M et modules pertinents).

*Note: avant de lancer la procédure de configuration décrite ci-dessous, l'adresse Mod-BUS pertinente (numéro de nœud Mod-BUS) doit avoir été attribuée pour tous les modules VMU-M. Il ne doit pas y avoir deux dispositifs avec le même numéro de nœud sur le même bus de communication.*

*Note: l'opération de balayage peut uniquement détecter les dispositifs qui sont connectés et alimentés correctement L'opération d'auto-détection se réfère uniquement au bus de communication COM1. Tout dispositif existant sur COM2 doit être configuré manuellement.*

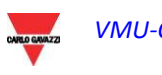

Une fois la procédure de détection automatique des dispositif connectés achevée, le système affichera le nombre de dispositifs identifiés pour COM1 et le bus local. Si vous voyez que tous les dispositifs connectés à COM 1 et aux ports locaux ont été reconnus, vous pouvez interrompre le balayage automatique.

Une fois la procédure de balayage achevée, il est possible de sauvegarder les informations pertinentes en cliquant sur "Save Configuration" (Sauvegarder Configuration). En cliquant sur l'élément "*SaveDetected Configuration*" *(Sauvegarder Configuration Détectée)* il sera possible d'accéder à la page montrée ci-dessous.

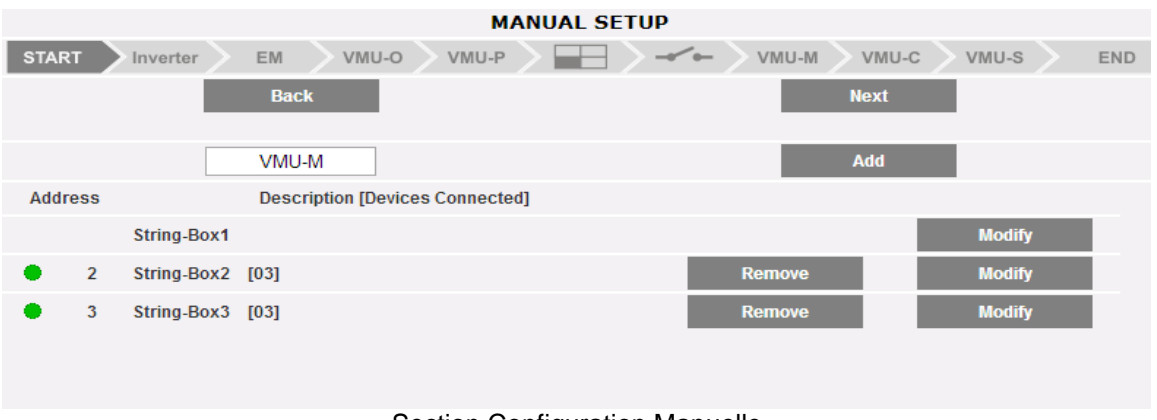

Section Configuration Manuelle

Les étapes suivantes sont expliquées dans la section Configuration Manuelle-

### **4.3.1 CONFIGURATION MANUELLE**

La configuration manuelle permet de configurer la connexion entre VMU-C et tout dispositif connecté par RS485 et/ou bus local (Eos-Arrays, Inverseurs, Compteurs d'énergie).

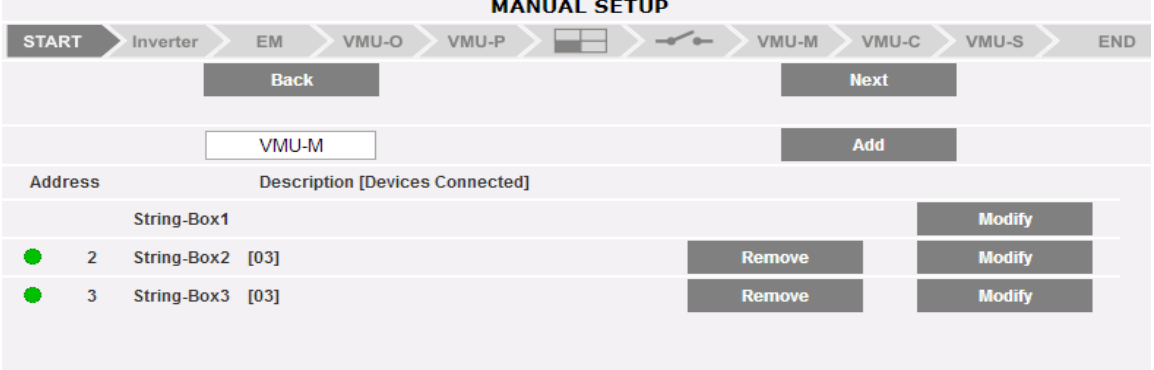

### Section Configuration Manuelle

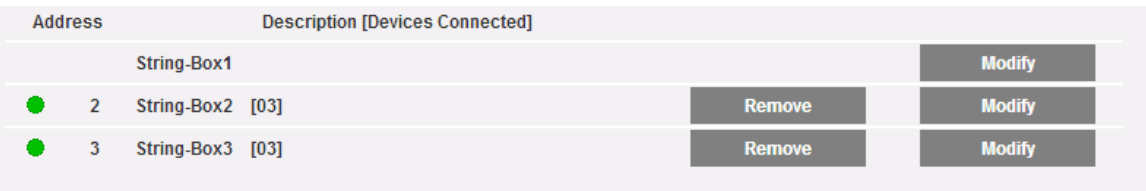

Section Eos-Arrays Connectés

Dans la section inférieure de la page il est possible de supprimer ou modifier la configuration actuelle en termes de modules VMU connectés

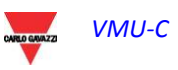

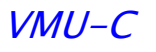

*Note:* Les LEDs vertes montrées sur la figure peuvent s'allumer de 3 différentes couleurs, ayant trois différentes significations:

*- VERTE: Configuration OK et communication série activée*

*- JAUNE: Configuration OK mais communication série non activée.*

*- ROUGE: Erreur données de configuration. La communication avec le module pertinent sera impossible*

- En cliquant sur le bouton "Modify" (Modifier) vous pouvez afficher et modifier la structure de chaque VMU-M, en ajoutant ou enlevant tout module VMU-.
- Vous pouvez modifier l'adresse de communication série du module VMU-M spécifique.
- Vous pouvez attribuer une description de groupe spécifique (de cette façon il pourrait être plus facile d'identifier la boîte durant la surveillance)
- Vous pouvez aussi associer une autre note descriptive au module VMU-M spécifique.
- La commande "Enable VMU-M COM1 Communication" (Activer communication VMU-M COM1) active en fait la communication entre le VMU-C maître et la boîte pertinente. Autrement, durant le balayage de toutes les boîtes connectées, le VMU-C maître n'examinera pas ce VMU-M spécifique.

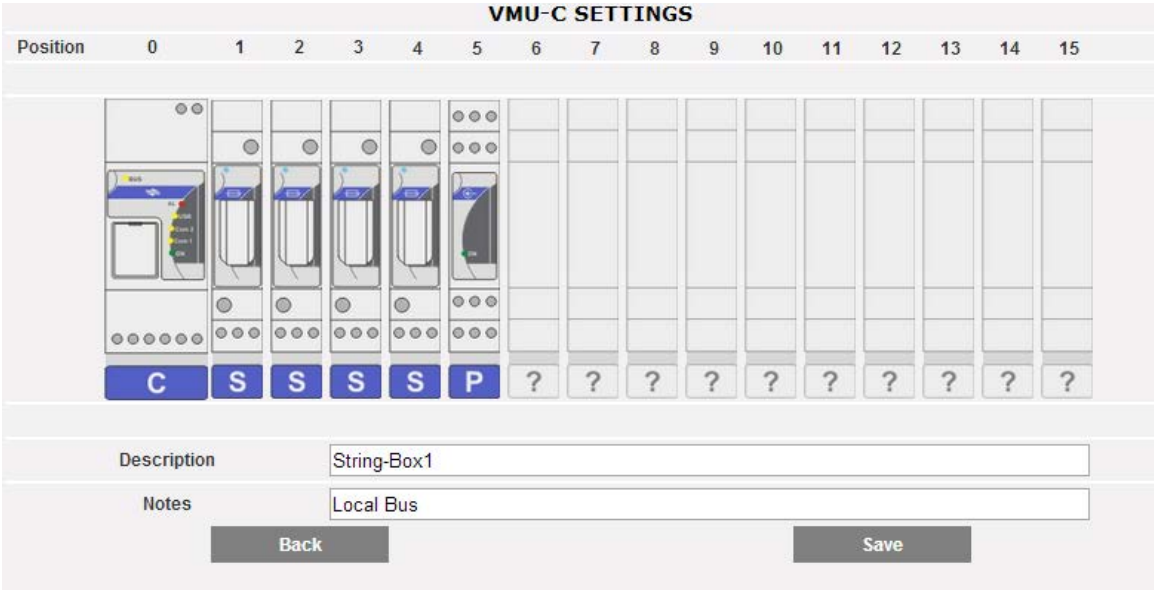

Modules VMU connectés

• En cliquant sur le bouton "Next" (Suivant) de la page "Manual Configuration" (Configuration Manuelle) (Configuration Manuelle) il sera possible d'accéder à la configuration des différents dispositifs, tels que Inverseurs, Compteurs d'énergie et modules VMU.

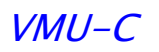

## **4.4 CONFIGURATION INVERSEUR**

En cliquant sur le bouton "Next" (Suivant) de la page "Manual Configuration" (Configuration Manuelle) il sera possible d'accéder à la configuration de l'inverseur

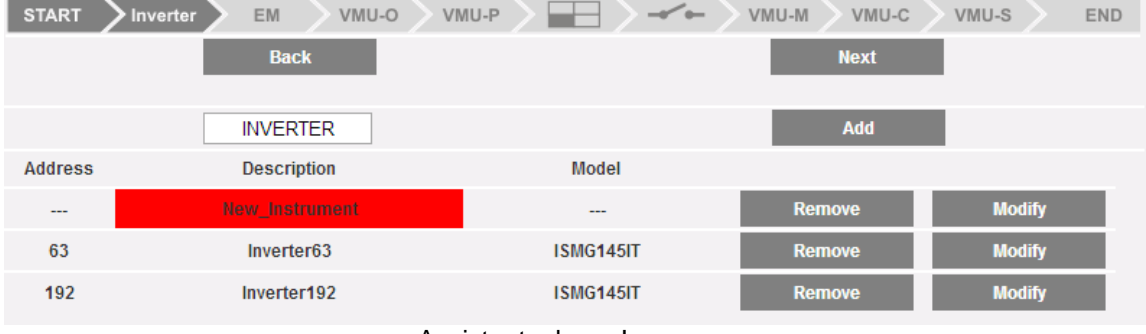

Assistant: phase Inverseur

### **4.4.1 AJOUT D'UN INVERSEUR**

En cliquant sur le bouton "*Add*" (*Ajouter*) on verra s'afficher le masque permettant de sélectionner le modèle et la configuration pertinente (voir ci-dessous). Cliquez sur le bouton "Modify" (Modifier) pour accéder à la configuration détaillée de l'Inverseur

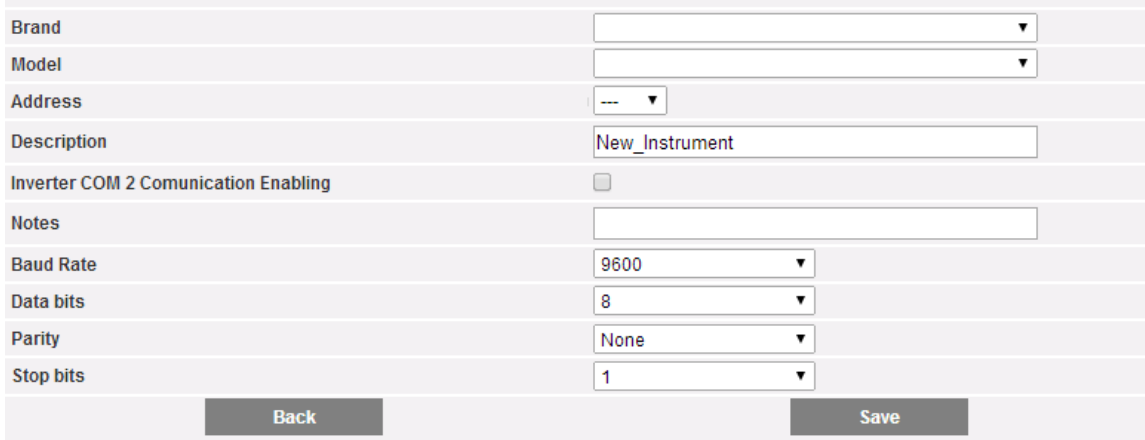

Configuration du nouvel Inverseur

Voici la liste des paramètres pertinents à configurer:

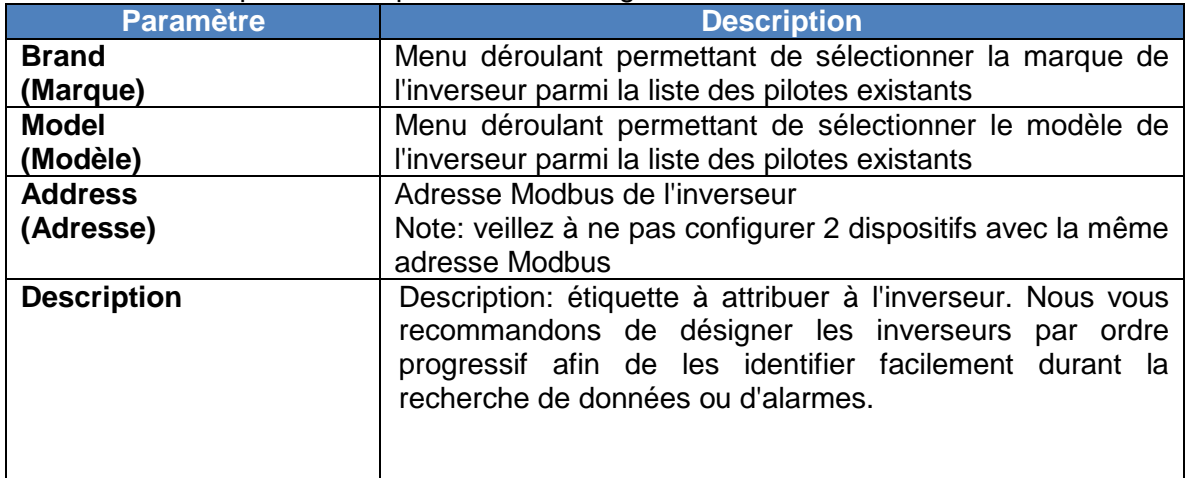

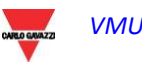

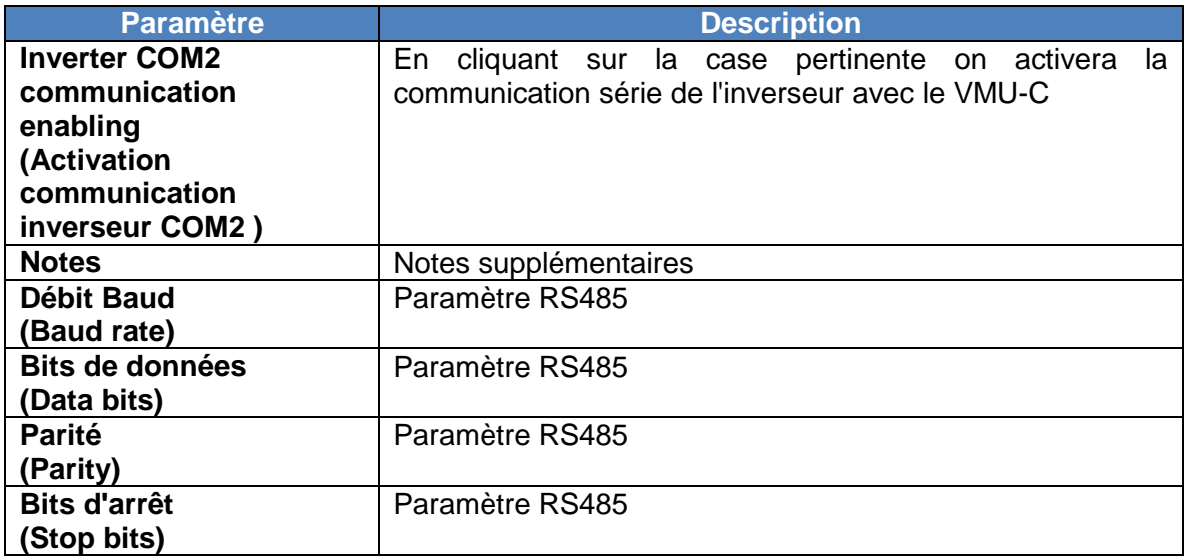

Note: de nombreux inverseurs n'utilisent pas de protocoles MODBUS pour échanger les données; dans ce cas, le tableau ci-dessous pourrait avoir un ensemble différent de paramètres à configurer, en fonction du protocole de communication pertinent. Lorsqu'on appuie sur le bouton "Save" (Sauvegarder) l'inverseur est inséré et ajouté à la liste comme montré ci-dessous.

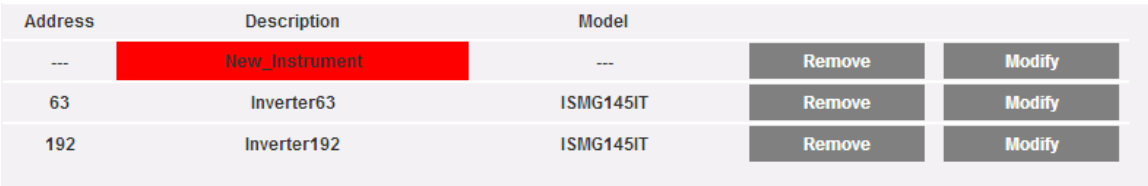

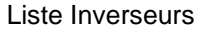

*Note:* **La case du champ "Description"** à la figure ci-dessus peut s'afficher en 3 différentes couleurs, ayant autant de significations différentes:

- *-* **VERT:** Configuration OK et communication série activée
- *-* **JAUNE:** Configuration OK mais communication série **non** activée.

- **ROUGE:** Erreur données de configuration. La communication avec le module pertinent sera impossible

### **4.4.2 SUPPRESSION D'UN INVERSEUR**

Appuyer sur le bouton "Remove" (Supprimer) pour supprimer un inverseur de la liste des inverseurs configurés.

| <b>Address</b> | <b>Description</b> | Model     |               |               |
|----------------|--------------------|-----------|---------------|---------------|
| $\frac{1}{2}$  | New Instrument     | $- - -$   | <b>Remove</b> | <b>Modify</b> |
| 63             | Inverter63         | ISMG145IT | <b>Remove</b> | <b>Modify</b> |
| 192            | Inverter192        | ISMG145IT | <b>Remove</b> | <b>Modify</b> |

Liste Inverseurs

Un message sera proposé à l'utilisateur pour confirmer la suppression:

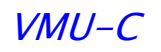

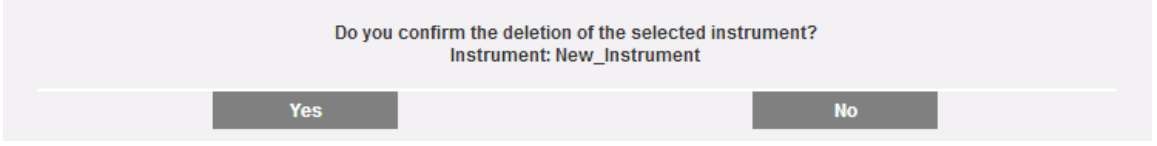

Appuyer sur "YES" (OUI) pour confirmer la suppression ou sur "NO" (NON) pour annuler. En appuyant sur "YES" (OUI) l'inverseur est supprimé de la liste des Inverseurs Saisis. Toutes les données provenant du VMU-C et acquises, jusque à ce moment là, par l'inverseur supprimé sont éliminées et ne peuvent être restaurées.

*Note: toute modification de la configuration des Inverseurs prendra effet seulement après que la nouvelle configuration aura été envoyée au système au terme de l'Assistant. Il n'est pas nécessaire de redémarrer le VMU-C pour appliquer la nouvelle configuration.*

## **4.5 CONFIGURATION COMPTEURS D'ÉNERGIE**

En cliquant à nouveau sur le bouton "Next" (Suivant) depuis la page "Manual Configuration" (Configuration Manuelle) on passera à l'étape suivante de l'assistant et accédera à la page "Energy Meter configuration" (Configuration du Compteur d'Énergie) (voir ci-dessous).

| <b>START</b>   | <b>EM</b><br>VMU-O<br>Inverter | $\prec$<br>VMU-P                                               | VMU-M<br>VMU-C | <b>END</b><br>VMU-S |
|----------------|--------------------------------|----------------------------------------------------------------|----------------|---------------------|
|                | <b>Back</b>                    |                                                                | <b>Next</b>    |                     |
|                |                                |                                                                |                |                     |
|                | EM                             |                                                                | Add            |                     |
| <b>Address</b> | <b>Description</b>             | Model                                                          |                |                     |
| 100            | E EM24 Driver 100              | <b>EM24 AV9 AV2</b>                                            | <b>Remove</b>  | <b>Modify</b>       |
| 101            | New_1                          | <b>EM24 AV5</b>                                                | <b>Remove</b>  | <b>Modify</b>       |
| 102            | New 2                          | <b>EM24 AV5</b>                                                | <b>Remove</b>  | <b>Modify</b>       |
| 103            | $New_3$                        | <b>EM24 AV5</b>                                                | <b>Remove</b>  | <b>Modify</b>       |
|                | $\sim$ $\sim$                  | $\overline{\phantom{0}}$<br>$\sim$<br>$\overline{\phantom{0}}$ | $\sim$         |                     |

Configuration Compteur d'Energie

### **4.5.1 AJOUT DE COMPTEURS D'ÉNERGIE**

En cliquant sur le bouton "*Add*" (*Ajouter*) on verra s'afficher le masque permettant de sélectionner le modèle et la configuration pertinente. Cliquez sur le bouton "Modify" (Modifier) pour accéder à la configuration détaillée du

Compteur d'Énergie:

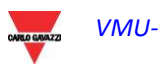

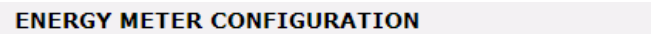

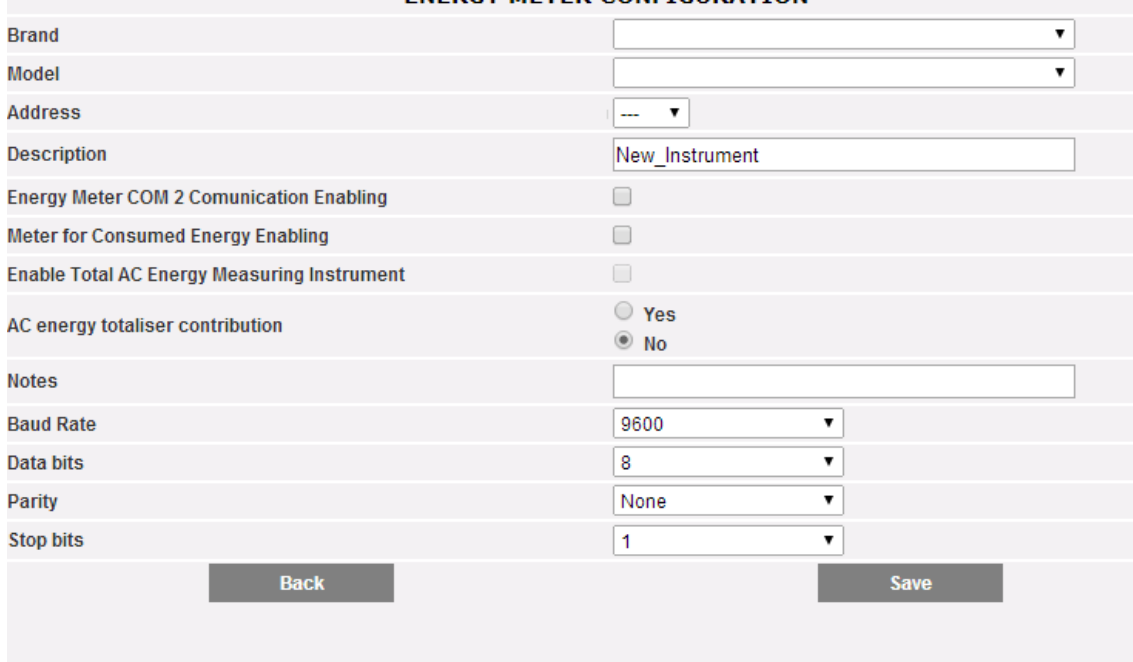

### Configuration compteur d'énergie

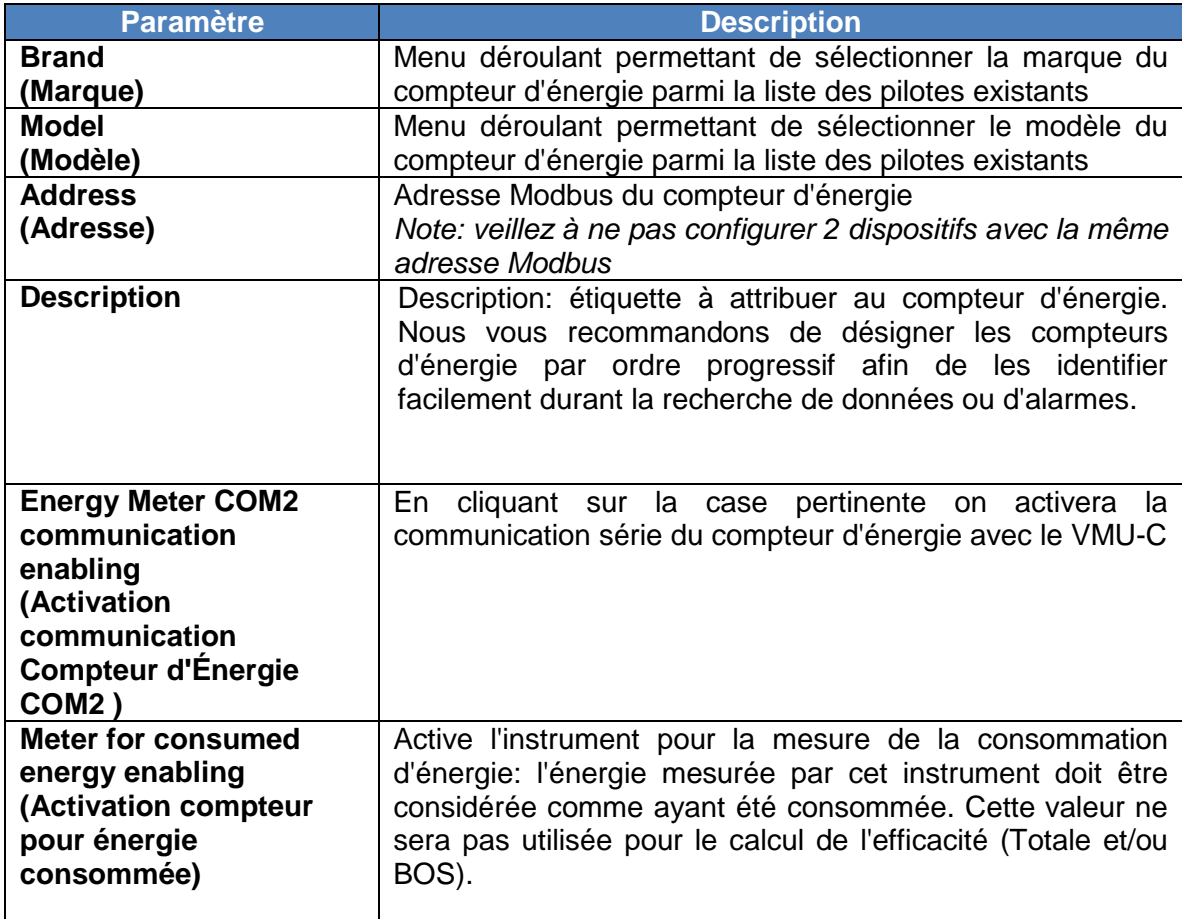

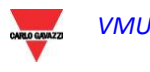

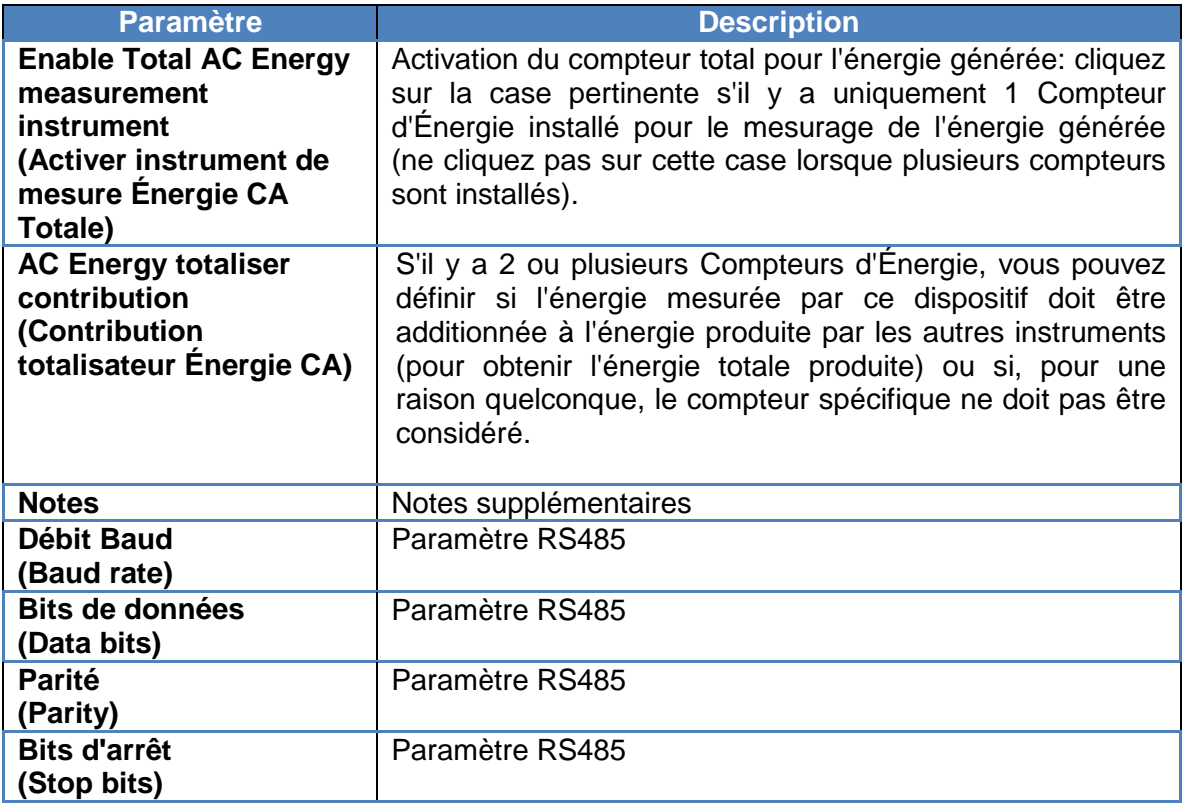

Lorsqu'on appuie sur le bouton "Save" (Sauvegarder) le Compteur d'Énergie est inséré et ajouté à la liste comme montré ci-dessous.

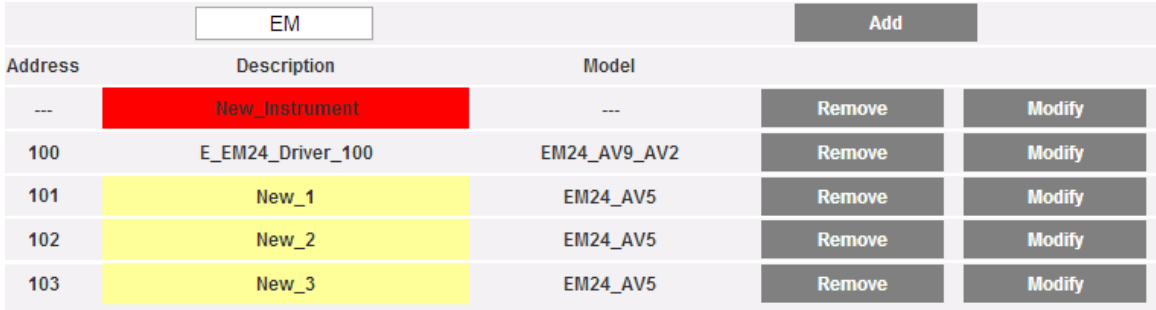

Liste des compteurs d'énergie

*Note:* **La case du champ "Description"** peut s'afficher en 3 différentes couleurs, ayant autant de significations différentes:

*-* **VERT:** Configuration OK et communication série activée

*-* **JAUNE:** Configuration OK mais communication série **non** activée.

- **ROUGE:** Erreur données de configuration. La communication avec le module pertinent sera impossible

### **4.5.2 SUPPRESSION COMPTEURS D'ÉNERGIE**

Appuyez sur "Remove" (Supprimer) pour supprimer un instrument de la liste des Compteurs d'Énergie configurés.

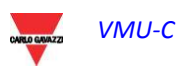

|                | EM                    |                     | <b>Add</b>    |               |
|----------------|-----------------------|---------------------|---------------|---------------|
| <b>Address</b> | <b>Description</b>    | Model               |               |               |
| $- - -$        | <b>New Instrument</b> | $- - -$             | <b>Remove</b> | <b>Modify</b> |
| 100            | E_EM24_Driver_100     | <b>EM24_AV9_AV2</b> | <b>Remove</b> | <b>Modify</b> |
| 101            | New 1                 | <b>EM24 AV5</b>     | <b>Remove</b> | <b>Modify</b> |
| 102            | New <sub>2</sub>      | <b>EM24 AV5</b>     | <b>Remove</b> | <b>Modify</b> |
| 103            | New <sub>3</sub>      | <b>EM24 AV5</b>     | <b>Remove</b> | <b>Modify</b> |

Liste des compteurs d'énergie

Un message de confirmation s'affichera:

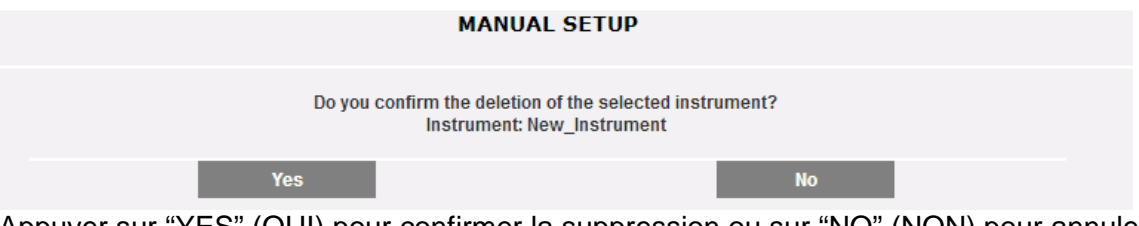

Appuyer sur "YES" (OUI) pour confirmer la suppression ou sur "NO" (NON) pour annuler. Si vous appuyez sur "YES" (OUI) le Compteur d'Énergie sera supprimé de la liste des Compteurs Saisis. Toutes les données provenant du VMU-C jusque-là sur le Compteur d'Énergie supprimé sont définitivement éliminées.

Note: toute modification dans la configuration des Compteurs d'Énergie prendra effet seulement une fois que la nouvelle configuration aura été envoyée au système à travers une commande. Il n'est pas nécessaire de faire redémarrer le VMU-C.

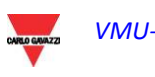

## **4.6 CONFIGURATION DES MODULES VMU-O**

Si durant l'étape d'"auto-détection dispositif" un ou plusieurs modules VMU-O ont été identifiés (il peut y avoir jusqu'à 3 modules VMU-O pour chaque groupe), le système affichera la page-écran montrée ci-dessous.

La procédure d'auto-détection Eos-Array fonctionne en mode 'auto-apprentissage'; c'est à-dire qu'elle balaye tous les dispositifs existants sur le port COM1, enregistre leur emplacement et affiche la configuration actuelle.

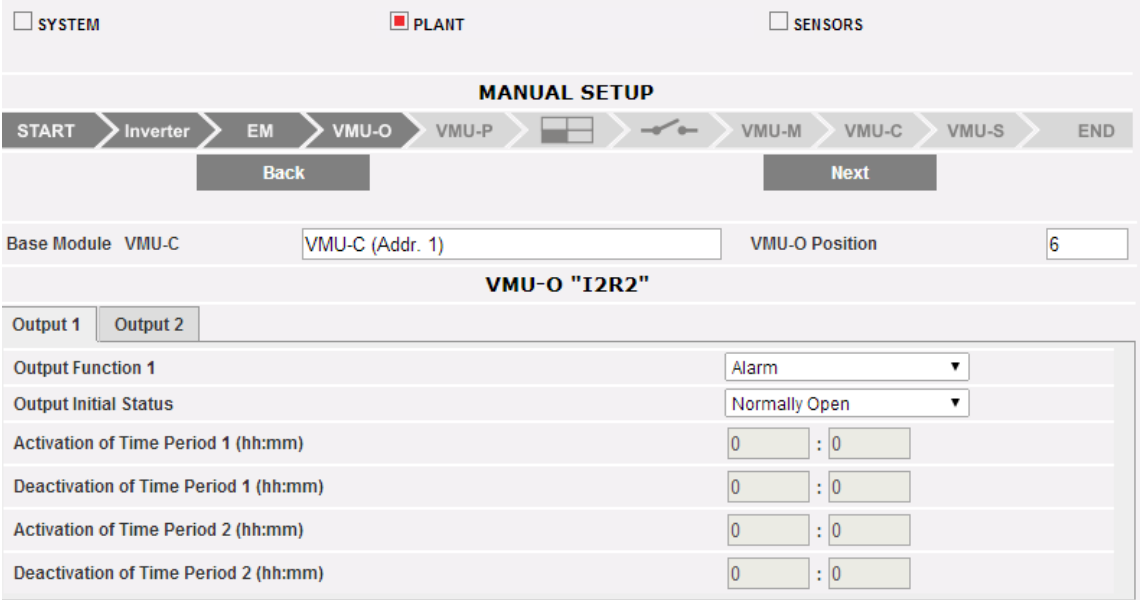

Configuration du module VMU-O

Dans la zone délimitée par les points oranges le système affichera automatiquement les informations concernant le module base d'appartenance (VMU-C ou VMU-M) et l'emplacement du module VMU-O à l'intérieur du système Array.

Indiquez pour chacune des deux sorties (Output1 et Output2 - Sortie1 et Sortie2) la fonction à appliquer (Remote, Alarm, Clock - Distance, Alarme, Temporisateur):

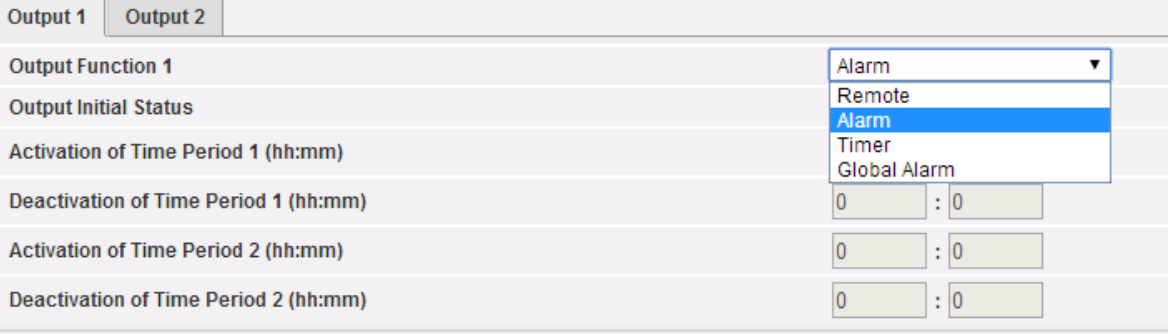

### Modes d'usage VMU-O

- *Remote (Distance)*: L'activation et la désactivation sont effectuées au moyen d'une commande spéciale envoyée par l'opérateur à travers le VMU-C.
- *Alarme (Alarme)*: La sortie est associée à une condition d'alarme provenant des modules locaux (par ex. point de réglage tension VMU-S). Cette sélection permet

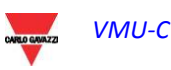

aussi de définir l'état initial du relais (Normalement fermé ou Normalement ouvert).

- *Clock (Temporisateur)*: L'activation et la désactivation sont effectuées à l'heure réglée dans le VMU-C.
- *Global (Alarme Globale)*: La sortie est associé à une condition d'alarme provenant du VMU-C (par ex. Alarme perte de production). Cette sélection permet aussi de définir l'état initial du relais (Normalement fermé ou Normalement ouvert).

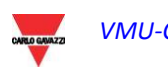

## **4.7 CONFIGURATION DES MODULES VMU-P**

Si durant l'étape d'"auto-détection dispositif" un ou plusieurs modules VMU-P ont été identifiés le système affichera la page-écran montrée à la figure ci-dessous (pour chaque groupe ARRAY il peut y avoir au maximum 1 module VMU-P; le VMU-C peut gérer jusqu'à 11 groupes).

La procédure d'auto-détection Eos-Array fonctionne en mode 'auto-apprentissage'; c'est à-dire qu'elle balaye tous les dispositifs existants sur le port COM1, enregistre leur emplacement et affiche la configuration actuelle.

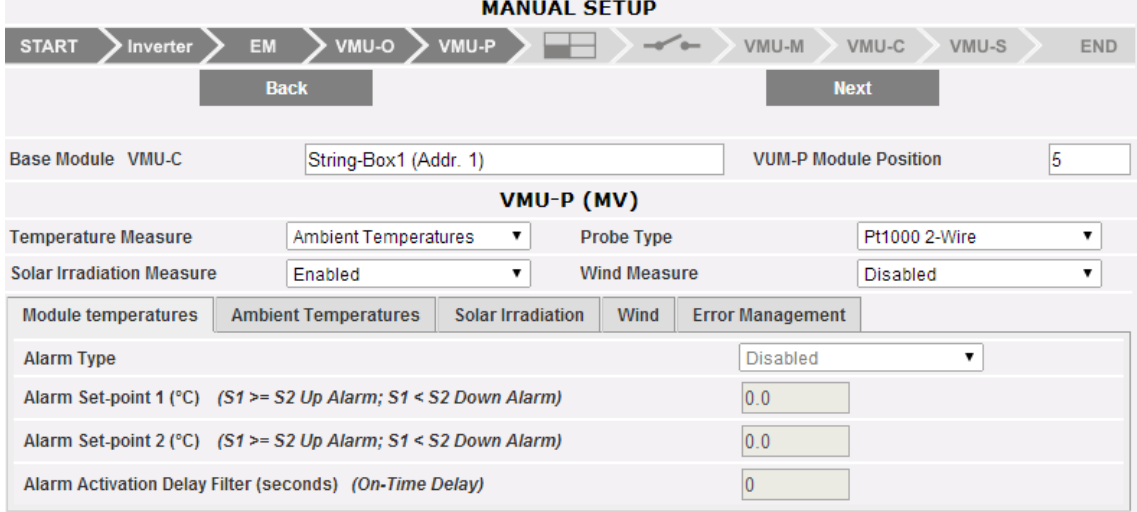

Configuration VMU-P

Dans la zone supérieure de la capture d'écran ci-dessus le système affichera automatiquement les informations concernant le module base d'appartenance (VMU-C ou VMU-M) et l'emplacement du module VMU-P à l'intérieur du système Array.

Pour chaque module il est possible de configurer quelles mesures de température doivent être surveillées (Température air/cellule ou les deux) et avec quel type de capteur (choisi entre les sondes Pt100 ou Pt1000, avec 3 ou 2 fils).

Pour chaque module il est aussi possible d'activer (ou désactiver) les mesures du rayonnement solaire et de la vitesse du vent.

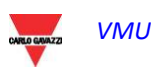

### **4.7.1 CONFIGURATION DES ALARMES SUR LES MODULES VMU-P**

Chaque module VMU-P peut gérer des alarmes spécifiques pour chacune des variables gérées:

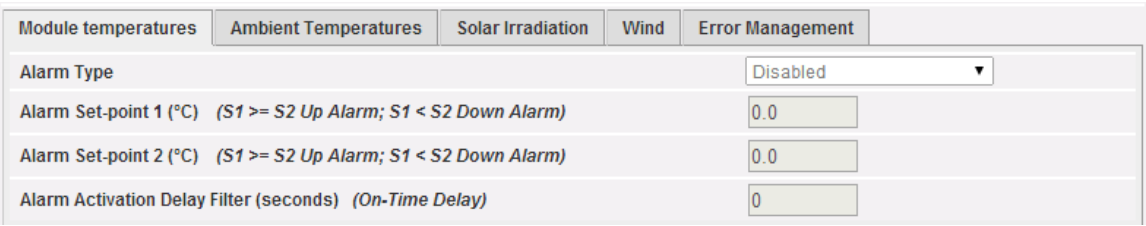

Configuration alarme VMU-P

- *Cell temperature (Température cellule)*
- *Air temperature (Température air)*
- *Radiance (Rayonnement Solaire)*
- Wind speed *(*Vitesse du vent*)*

Pour chaque alarme vous pouvez définir les seuils d'activation et le mode d'usage pertinent:

- Alarme haute: Set-point1 égal ou supérieur au Set-point2
- Alarme basse: Set-point1 inférieur au Set-point2

Chaque alarme peut rester désactivée, ou être activée comme Virtual Alarm (Alarme virtuelle), ou vous pouvez associer chacune des différentes alarmes à une sortie numérique.

Chaque alarme peut être associée à une valeur "Delay on activation" (Retard en activation) différente (une valeur exprimée en secondes, qui peut aller de 0 à 3600).

Pour la configuration de l'alarme du rayonnement solaire et de la vitesse du vent, en plus des seuils Set-point1 et Set-point2, vous devez régler les données se référant au capteur spécifique installé:

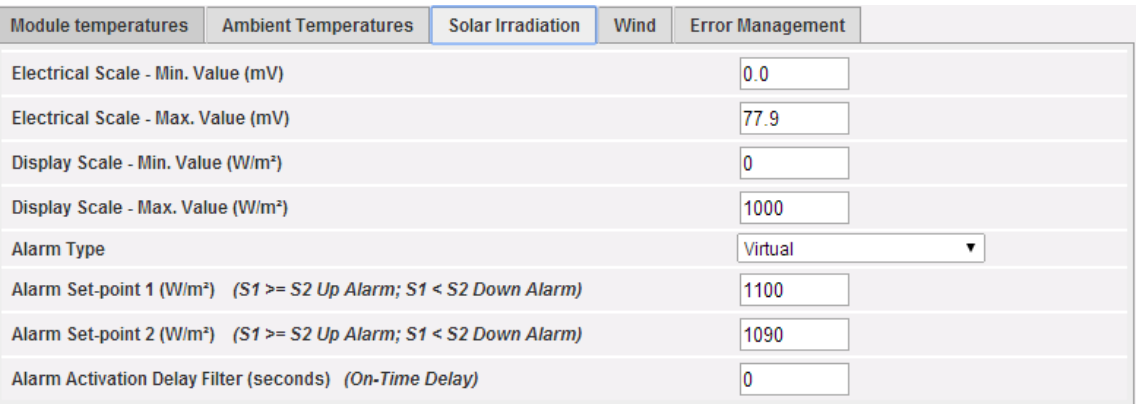

### Configuration du capteur d'irradiation solaire

- Electric Scale Minimum Value (mV) [Échelle Électrique Valeur minimum (mV)]: paramètre de conversion permettant d'obtenir les mesures de rayonnement solaire (valeur minimum du signal d'entrée).
- Electric Scale Maximum Value (mV) [Échelle Électrique Valeur maximum (mV)]: paramètre de conversion permettant d'obtenir les mesures de rayonnement solaire (valeur maximum du signal d'entrée).

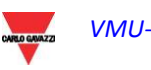

- Displayed Scale Minimum Value (W/m2) [Échelle Affichée Valeur minimum (W/m2)]: Valeur minimum (en W/m2) à afficher à la valeur d'entrée minimum (mV).
- Displayed Scale Maximum Value (W/m2) [Échelle Affichée Valeur maximum (W/m2)]: Valeur maximum (en W/m2) à afficher à la valeur d'entrée maximum (mV).

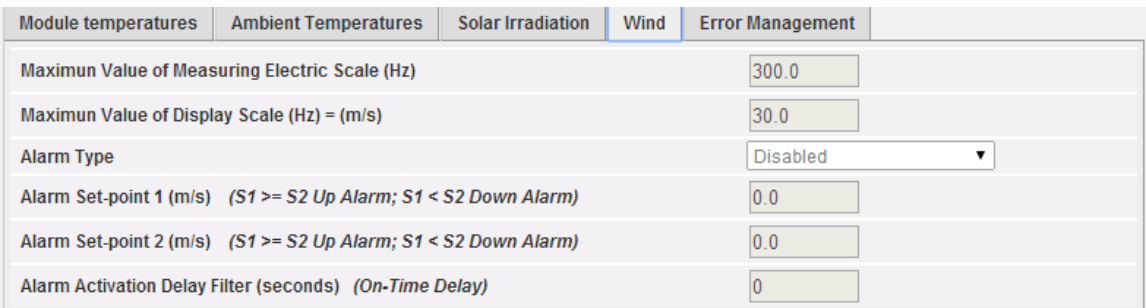

Configuration de la vitesse du vent

- Electric scale measurement maximum value (Hz) [Valeur maximum de la mesure de l'échelle électrique (Hz)]: paramètre de conversion permettant d'obtenir les mesures de la vitesse du vent (valeur fréquence maximum que le capteur peut générer).
- Maximum displayed scale value (m/s) [Valeur maximum d'échelle affichée (m/s)]: Valeur de la vitesse du vent à la valeur du signal de fréquence maximum.

Vous pouvez aussi régler l'activation d'une alarme en cas d'erreurs durant le fonctionnement du module. Chaque alarme est associée à une ou plusieurs conditions d'erreur sur le module. Vous pouvez associer les erreurs gérées à une sortie à activer. La liste permettant de sélectionner la Sortie associée à l'alarme doit inclure la sortie des modules VMU-O existant dans le groupe avec le réglage de l'Alarme.

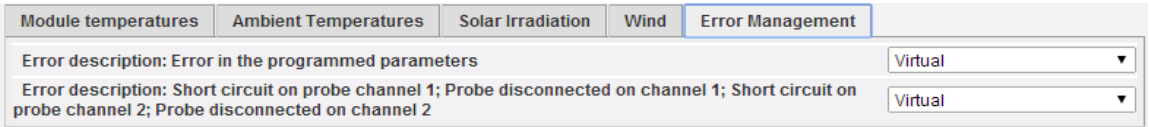

Déclenchement des alarmes de fonctionnement du module

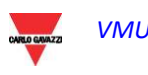

## **4.8 CONFIGURATION DES ZONES**

Le système de surveillance VMU-C permet de gérer plusieurs ZONES à l'intérieur du même système. Le terme ZONES indique différents secteurs à l'intérieur du même champ photovoltaïque qui, en raison de leur exposition ou de la technologie utilisée, doivent se comporter différemment. Vous pouvez configurer jusqu'à 15 zones différentes. Chaque zone doit être associée à un module VMU-P.

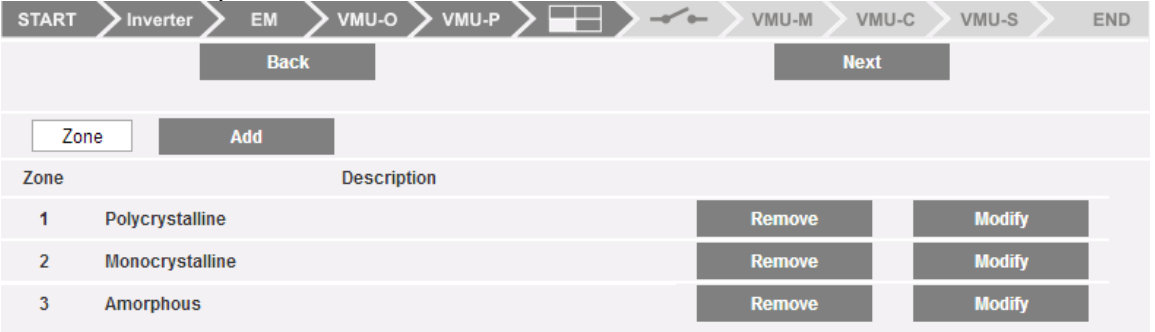

Configuration zone

En appuyant sur le bouton "Edit" (Modifier) il est possible d'accéder à la page de configuration de la zone:

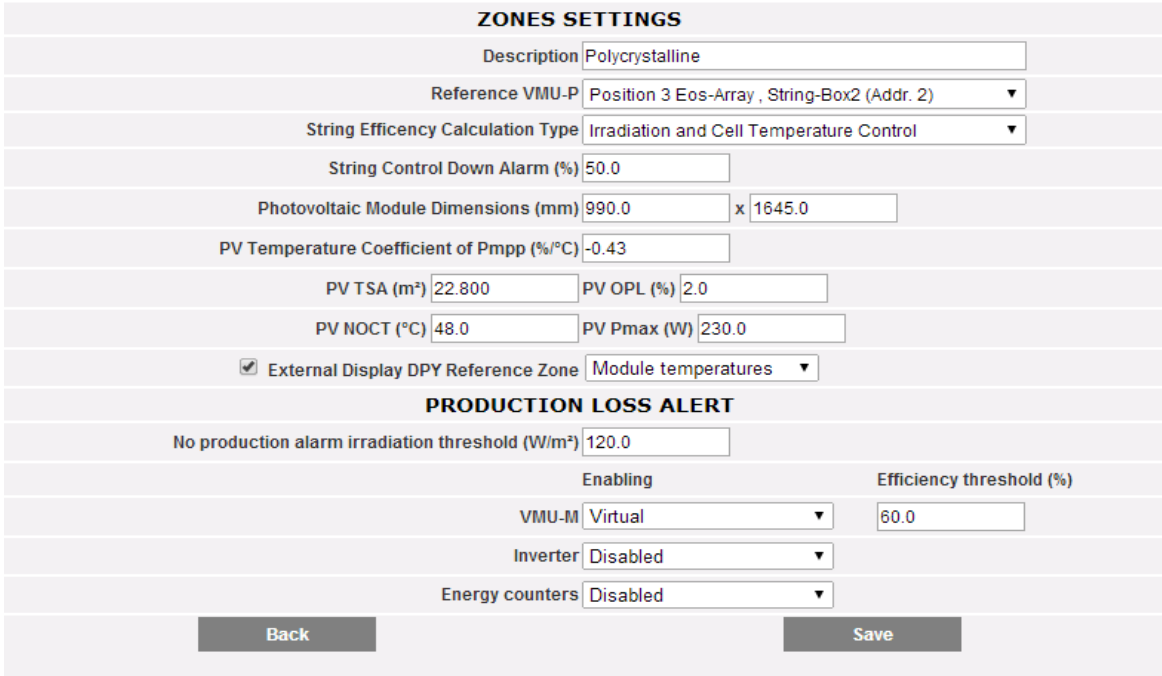

Configuration Zone Individuelle

Les paramètres à saisir sont décrits ci-dessous:

- *Description*: Champs descriptif
- *Reference VMU-P module (Module VMU-P de référence):* chaque zone doit avoir un module VMU-P de référence. Les données de rayonnement solaire et de température obtenues à travers le module VMU-P pertinent doivent être utilisées pour calculer l'efficacité de chaque zone.
- *Type calcul efficacité chaîne (String efficiency calculation type)*: le système fournit 3 différentes méthodes de calcul de l'efficacité: a) Pas de mesure du rayonnement solaire/température mais comparaison entre les chaînes. b) À

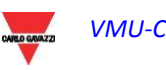

travers la mesure du rayonnement solaire et la température de la cellule. c) À travers la mesure du rayonnement solaire et la température de l'air.

- *String control down alarm (%) [Alarme contrôle de chaîne bas (%)]*: Réglez la valeur (%) pour le contrôle de la chaîne. La valeur configurée se réfère à la valeur de puissance de la chaîne calculée comme médiane ou Match Max. Dans l'exemple montré ci-dessus, si une chaîne montre une valeur de puissance inférieure à 50% de la valeur de puissance calculée selon la médiane des chaînes individuelles, l'alarme pertinente se déclenchera.
- Photovoltaic module width (mm) [Largeur du module photovoltaïque (mm)] PV width (mm): dimension du module (prière de se référer à la fiche technique des panneaux utilisés).
- Photovoltaic module length (mm) [Longueur du module photovoltaïque (mm)]: dimension du module (prière de se référer à la fiche technique des panneaux utilisés).
- Photovoltaic module temperature coefficient of Pmpp (%/°C) [Coefficient température module photovoltaïque de Pmpp (%/°C)]: valeur de la puissance Max du module photovoltaïque en fonction de la température du module (prière de se référer à la fiche technique des panneaux utilisés).
- Photovoltaic module TSA (sq m) [Module photovoltaïque TSA (m²)]: Zone Totale Chaîne. Valeur en m<sup>2</sup> de la ZONE spécifique (la valeur est calculée automatiquement).
- Photovoltaic module NOCT (°C) [Module photovoltaïque NOCT (°C)]: Température de fonctionnement nominale de la cellule (prière de se référer à la fiche technique des panneaux utilisés).
- Photovoltaic module OPL (mm) [Module photovoltaïque OPL (mm)]: Other Power Loss (prière de se référer à la fiche technique des panneaux utilisés).
- Photovoltaic module Pmax (W) [Module photovoltaïque Pmax (W)]: Puissance nominale maximale du panneau photovoltaïque (prière de se référer à la fiche technique des panneaux utilisés).
- External display DPY reference Zone (Zone de référence DPY afficheur externe): utilisé pour définir le paramètre pertinent au cas où un afficheur LED Carlo Gavazzi externe avec communication avec VMU-C soit utilisé.

### **4.8.1 ALERTE PERTE DE PRODUCTION**

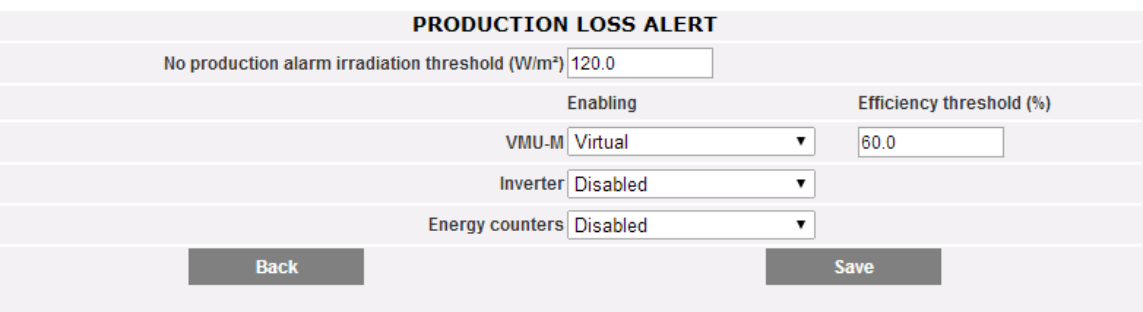

Alerte perte de production

Dans la section de configuration de la Zone il est aussi possible de configurer les alertes de perte de production.

Les paramètres pertinents sont:

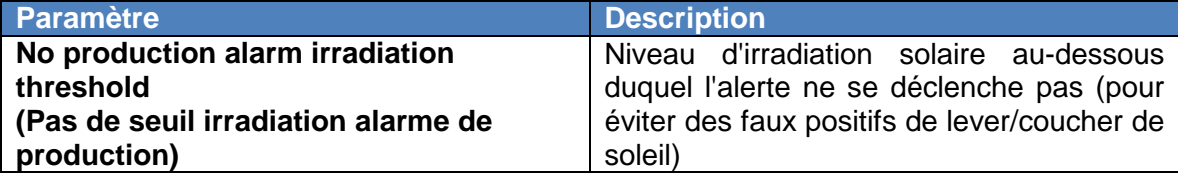

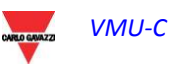

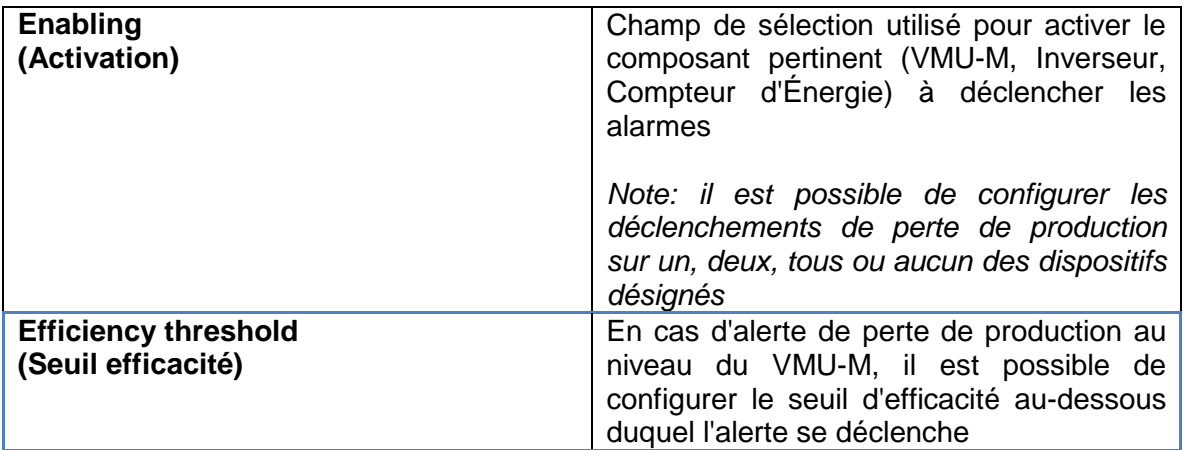

Appuyez sur le bouton "Previous" (Précédent) pour revenir au masque précédent sans sauvegarder d'éventuelles modifications aux données réglées. Si vous appuyez sur le bouton "Save" (Sauvegarder), les données saisies seront confirmées et prêtes à être transférées dans le VMU-C.

Répétez l'opération décrite ci-dessus pour chaque ZONE.

## **4.9 ASSOCIER LES ZONES**

En appuyant à nouveau sur le bouton "NEXT" (SUIVANT) il sera possible d'accéder à la page-écran permettant d'associer chacun des différents éléments (VMU-M, VMUC, Inverter, Energy meter - VMU-M, VMUC, Inverseur, Compteur d'Énergie) à la zone pertinente.

Le premier onglet permet d'associer le VMU-C et/ou le VMU-M à la zone désirée, au moyen de la liste déroulante sur la droite.

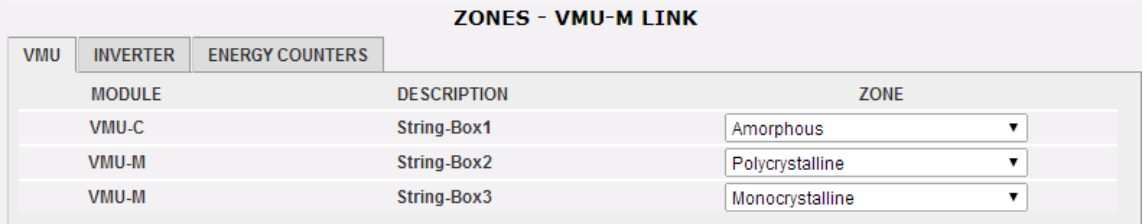

Section association VMU à Zone

Le second onglet (ci-dessous) permet d'associer les Inverseurs aux zones et aussi d'achever la configuration de l'alerte de perte de production pour le cas de l'inverseur. Les champs suivants doivent être configurés:

- Zone: zone associée à l'inverseur sur la gauche. Il s'agit de la zone dans laquelle les modules PV alimentant l'inverseur pertinent sont installés; il est nécessaire de comparer les conditions environnementales (et donc la production prévue) Vs. la production effective afin d'éventuellement déclencher l'alarme de perte de production.
- Rated power (Puissance nominale): il s'agit de la puissance nominale de l'inverseur sur la gauche
- Production loss threshold (Seuil perte de Production): il s'agit du taux évalué sur Rated power (Puissance nominale), au-dessous duquel l'alarme de perte de production se déclenche

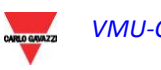

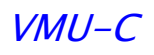

| <b>VMU</b> | <b>INVERTER</b>       | <b>ENERGY COUNTERS</b> |             |                         |                                       |
|------------|-----------------------|------------------------|-------------|-------------------------|---------------------------------------|
|            | <b>DESCRIPTION</b>    |                        | <b>ZONE</b> | <b>RATED POWER (KW)</b> | <b>NO PRODUCTION</b><br>THRESHOLD (%) |
|            | Inverter63            |                        | No Zone     | 1.0                     | 8.0                                   |
|            | Inverter192           |                        | No Zone     | 2.0                     | 9.0                                   |
|            | <b>New Instrument</b> |                        | No Zone     | 3.0                     | 10.0                                  |

Section association Inverseur à Zone

Le troisième onglet (ci-dessous) permet d'associer les Compteurs d'énergie aux zones et aussi d'achever la configuration de l'alerte de perte de production pour le cas du Compteur d'Énergie. Les champs suivants doivent être configurés:

- Zone: zone associée à l'inverseur sur la gauche. Il s'agit de la zone dans laquelle les modules PV alimentant l'inverseur pertinent sont installés; il est nécessaire de comparer les conditions environnementales (et donc la production prévue) Vs. la production effective afin d'éventuellement déclencher l'alarme de perte de production.
- Production loss threshold (Seuil perte de Production): il s'agit de la valeur absolue de la Puissance CA, au-dessous de laquelle l'alarme de perte de production se déclenche

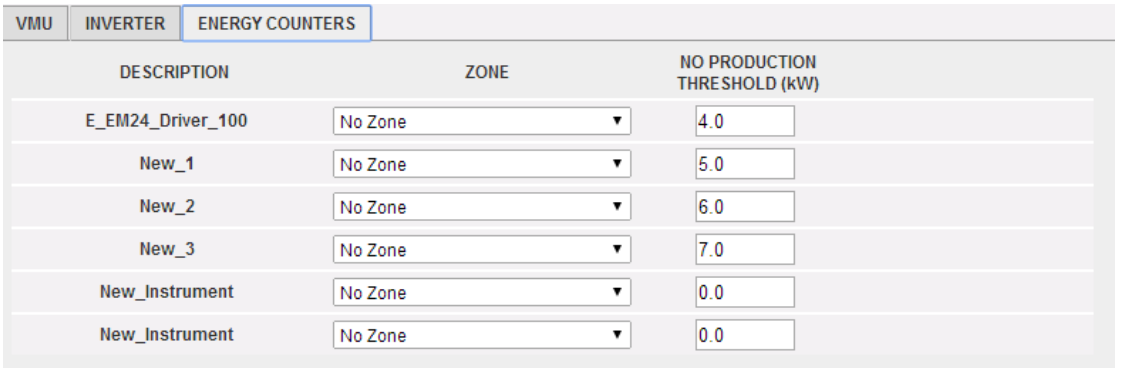

Section association Compteur d'énergie à Zone

Si vous appuyez sur le bouton "NEXT", la configuration qui vient d'être définie sera sauvegardée et vous aurez accès à la page-écran suivante.

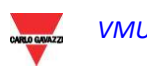

## **4.10 CONFIGURATION DES COMMANDES MANUELLES POUR LES SORTIES DES MODULES VMU-O**

En appuyant à nouveau sur le bouton "NEXT" (SUIVANT) il sera possible d'accéder à la page-écran permettant de configurer les commandes manuelles des sorties relais sur les modules VMU-O.

Par l'intermédiaire de cette fonction, en utilisant une commande manuelle, vous pourrez activer ou désactiver à distance (par l'intermédiaire d'Internet) les sorties numériques des modules VMU-O installés sur le terrain.

*Note:* Pour pouvoir utiliser cette fonction, les sorties sur les modules VMU-O doivent être réglées sur la commande REMOTE (À DISTANCE).

### *Note:* Vous pouvez créer jusqu'à 20 commandes manuelles.

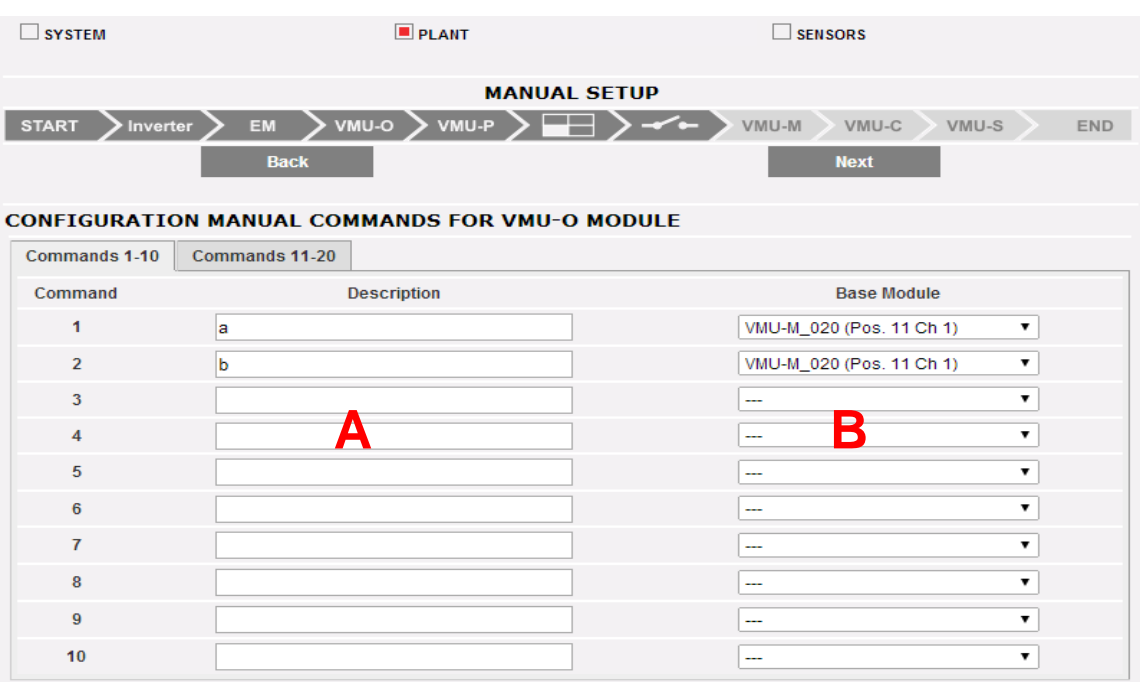

Configuration sortie VMU-O

- Dans la colonne "A" vous pouvez associer chaque commande à une étiquette que vous pourrez utiliser afin de facilement identifier la fonction que la commande en question activera (par exemple "Allumage illumination externe").
- La colonne "B" permet d'associer l'étiquette descriptive (voir le paragraphe cidessus) à la sortie numérique définie à cette fin. En ouvrant le menu déroulant il sera possible d'afficher la liste de toutes les sorties précédemment réglées sur la commande À DISTANCE.

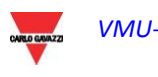

| Commands 1-10  | Commands 11-20     |                                                      |
|----------------|--------------------|------------------------------------------------------|
| Command        | <b>Description</b> | <b>Base Module</b>                                   |
|                | a                  | VMU-M 020 (Pos. 11 Ch 1)                             |
| $\overline{2}$ | b                  | ---<br>VMU-M_020 (Pos. 11 Ch 1)                      |
| 3              |                    | VMU-M_020 (Pos. 11 Ch 2)<br>VMU-M_022 (Pos. 10 Ch 1) |
| 4              |                    | VMU-M_022 (Pos. 10 Ch 2)<br>VMU-M 023 (Pos. 11 Ch 1) |
| 5              |                    | VMU-M 023 (Pos. 11 Ch 2)<br>VMU-C (Pos. 6 Ch 2)      |
| 6              |                    | VMU-C (Pos. 8 Ch 1)<br>VMU-M 001 (Pos. 8 Ch 2)       |
| 7              |                    | ---                                                  |
| 8              |                    | ---                                                  |
| 9              |                    | ---                                                  |

Configuration sortie VMU-O

## **4.11 CONFIGURATION DES MODULES VMU-M**

En appuyant à nouveau sur le bouton "NEXT" (SUIVANT) il sera possible d'accéder à la page-écran permettant de configurer les modules VMU-M connectés à VMU-C.

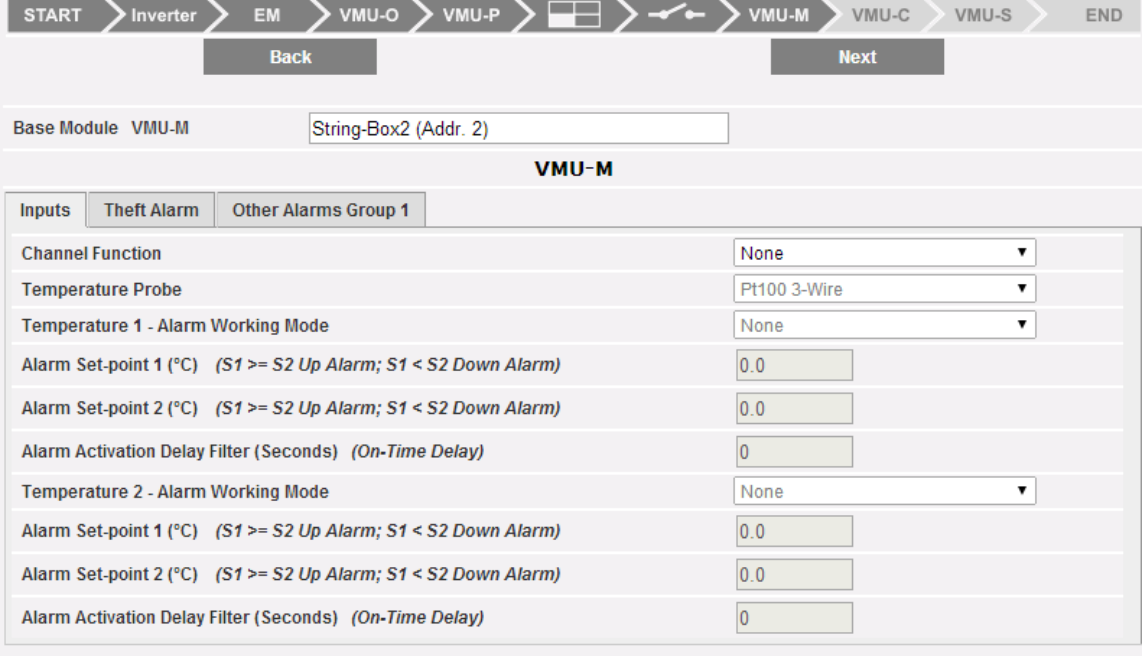

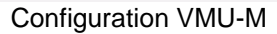

- La case "Base muodule" (Module de base) affiche l'étiquette préalablement définie et l'adresse ModBus du module VMU-M spécifique.
- La Section à Onglets au-dessous est utilisée pour la configuration des entrées numériques ou de température, pour les alarmes "Anti-theft" (Antivol) (si présentes) et pour d'autres alarmes générales. Les paragraphes ci-dessous décriront les trois pages.

### **4.11.1 CONFIGURATION DES ENTREES VMU-M**

### **Inputs (Entrées)**:

Dans cette section vous devez définir l'utilisation des entrées sur le module VMU-M:

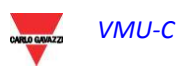

- NONE (AUCUNE): Les entrées du module n'auront aucune utilisation.
- Pour la lecture de la TEMPERATURE (sur un ou deux canaux; type de sonde: Pt100 or Pt1000, 2 ou 3 fils).
- DIGITAL (NUMERIQUE): L'entrée numérique "1" doit être utilisée pour lire l'état (Ouvert/Fermé) d'un contact numérique (par exemple pour détecter si la protection CC est intervenue ou non). L'entrée numérique "2": ne peut pas être utilisée.

*Note: Lorsque les entrées sont utilisées pour la lecture de la température vous devez aussi définir si vous désirez gérer la fonction ALARME pour chaque canal. Dans ce cas vous devez régler les valeurs de "Set-point 1" et de "Set-point 2" (pour les valeurs de "S1" supérieures ou égales à celles de "S2" vous obtiendrez une alarme MAXIMUM; pour les valeurs de "S1" inférieures à celles de "S2" vous obtiendrez une alarme avec fonctionnement MINIMUM). Vous devez aussi définir si l'alarme doit être VIRTUELLE ou RÉELLE (associée à une sortie relais de VMU-O).*

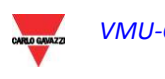

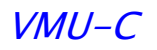

### **4.11.2 ALARME ANTIVOL**

Dans cette section vous devez définir l'utilisation de la fonction THEFT ALARM (ALARME DE VOL):

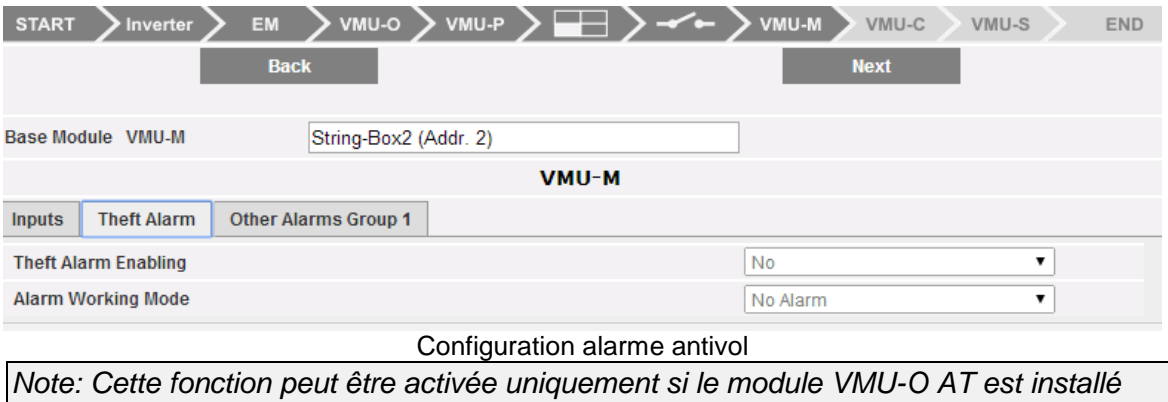

*Note: Lorsque la fonction est activée, vous devez définir si l'alarme doit être VIRTUAL (VIRTUELLE) ou REAL (RÉELLE) (associée à une sortie relais)* .

### **4.11.3 AUTRES ALARMES GROUPE**

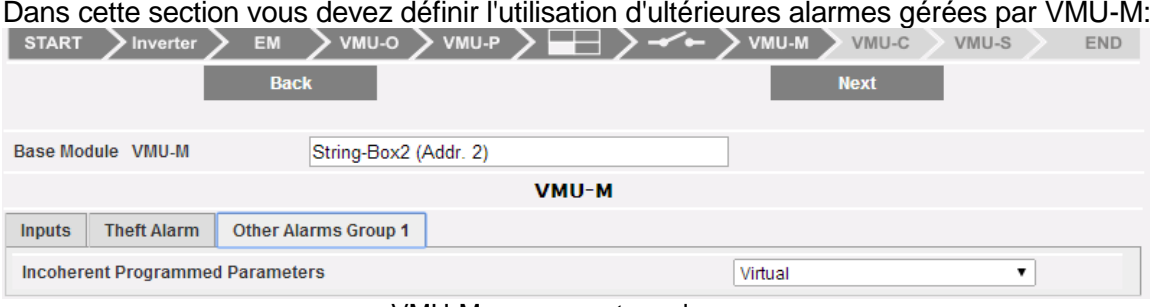

VMU-M: groupe autres alarmes

*Note: Si le VMU-C relève que la programmation de VMU-M est incohérente avec les modules qui lui sont connectés, vous pouvez choisir si l'erreur ne doit pas être gérée ou si une alarme doit être déclenchée sur une sortie physique.*

*Note: Répétez la procédure de CONFIGURATION DU MODULE VMU-M pour chacun des modules VMU-M connectés au VMU-C.*

En appuyant à nouveau sur le bouton "NEXT" (SUIVANT) il sera possible d'accéder à la page-écran permettant la configuration complète du module VMU-C:

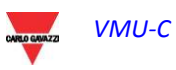
# **4.12 CONFIGURATION DES MODULES VMU-C**

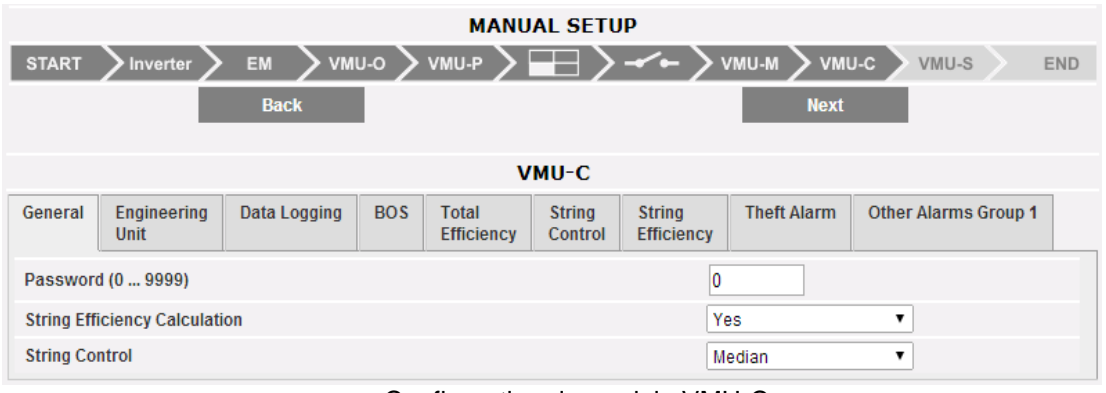

Configuration du module VMU-C

Les paragraphes ci-dessous décrivent chaque page permettant de configurer les fonctions disponibles:

- **GENERAL**: permet de configurer un mot de passe dont la fonction est de protéger les dispositifs contre des modifications de configuration ou des commandes de réinitialisation indésirables. Dans cette page vous devez aussi définir si le String Efficiency Calculation (Calcul de l'Efficacité de Chaîne) doit être activé ou non (YES / NO – OUI / NON). De plus, dans cette page vous devez configurer la méthode de calcul pour la fonction *String Control* (Contrôle de chaîne); vous pouvez choisir parmi les trois options suivantes:
	- o **Disabled (Désactivé):** Le contrôle de chaîne n'est pas activé.
	- o **Median (Médiane):** cette fonction peut être utilisée uniquement s'il y a au moins deux chaînes (modules VMU-S). Cette méthode de calcul est recommandée pour des installation de grandes dimensions. La valeur de référence de la puissance est le résultat de la médiane, calculée par le module VMU-C, parmi tous les modules VMU-S. La condition d'alarme se vérifie lorsque l'une des puissances mesurées pour chaque chaîne dépasse la limite de pourcentage réglée par rapport à la référence.

*Note: la médiane indique le numéro occupant la position centrale dans un ensemble de numéros; cela signifie qu'une moitié des numéros a une valeur supérieure à la médiane, alors que l'autre moitié a une valeur inférieure. Par exemple, la médiane de 2, 3, 3, 5, 7 et 10 est 4.*

o **matching maximum value (Correspondance valeur maximum):** cette fonction peut être utilisée uniquement s'il y a au moins deux chaînes (modules VMU-S). Cette méthode de calcul est recommandée pour des installations de petites dimensions. La valeur de référence de la puissance est la valeur la plus élevée mesurée parmi les différentes chaînes. La condition d'alarme se vérifie lorsque l'une des puissances mesurées pour chaque chaîne dépasse la limite de pourcentage réglée par rapport à la référence.

*Note:* Le seuil de déclenchement pour cette alarme est défini dans la page de configuration ZONES, sous *"Down alarm string control (%)" [Alarme contrôle de chaîne bas (%)]* et est commun à tout le système.

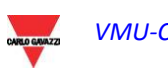

### **4.12.1 CONFIGURATION VMU-C: UNITES DE MESURE**

Elle permet de régler les unités de mesure pour les mesures de *Température* (°C ou °F), *Dimensions* (m ou ft) et Radiance (Rayonnement) (W/m2 ou W/ft2)

| <b>START</b>                          | <b>Inverter</b>            | <b>EM</b>    | VMU-O      | VMU-P                             | --                              |                                    | VMU-M<br>VMU-C     | VMU-S                       | <b>END</b> |
|---------------------------------------|----------------------------|--------------|------------|-----------------------------------|---------------------------------|------------------------------------|--------------------|-----------------------------|------------|
| <b>Back</b>                           |                            |              |            |                                   |                                 | <b>Next</b>                        |                    |                             |            |
| VMU-C                                 |                            |              |            |                                   |                                 |                                    |                    |                             |            |
| General                               | <b>Engineering</b><br>Unit | Data Logging | <b>BOS</b> | <b>Total</b><br><b>Efficiency</b> | <b>String</b><br><b>Control</b> | <b>String</b><br><b>Efficiency</b> | <b>Theft Alarm</b> | <b>Other Alarms Group 1</b> |            |
| ۰c<br><b>Temperature</b>              |                            |              |            |                                   |                                 |                                    |                    |                             |            |
| <b>Photovoltaic Module Dimensions</b> |                            |              |            |                                   |                                 |                                    | m                  |                             |            |
| <b>Irradiation</b>                    |                            |              |            |                                   |                                 | W/m <sup>2</sup>                   |                    |                             |            |

VMU-C: Unités de mesure

## **4.12.2 CONFIGURATION VMU-C:ENREGISTREMENT DES DONNEES**

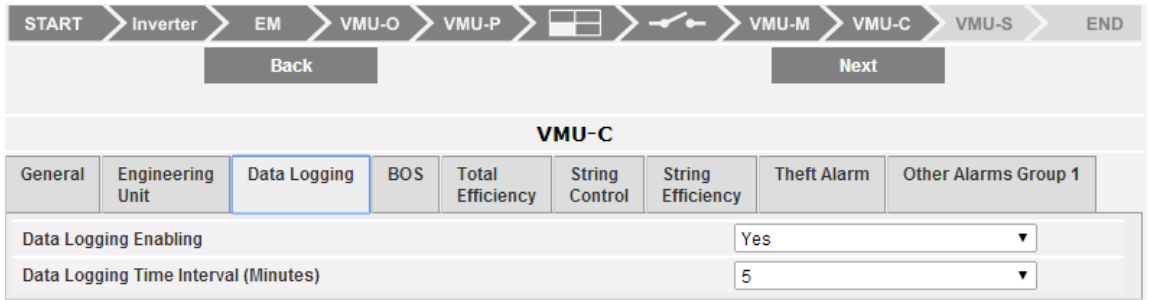

VMU-C: enregistrement des données

Permet d'activer la fonction Data Logging (Enregistrement des Données) et de définir l'intervalle de mémorisation pertinent.

*Note: L'intervalle de mémorisation peut être réglé d'un minimum de 5 min. à un maximum de 60 min. Les valeurs disponibles sont: 5min – 10min – 15min – 30min – 60 min.*

# **4.12.3 CONFIGURATION VMU-C: BOS**

| <b>MANUAL SETUP</b>                                                                        |                                                                                                    |                     |            |                                    |                          |                                    |                    |                             |
|--------------------------------------------------------------------------------------------|----------------------------------------------------------------------------------------------------|---------------------|------------|------------------------------------|--------------------------|------------------------------------|--------------------|-----------------------------|
| <b>START</b>                                                                               | Inverter                                                                                             | <b>EM</b>           | VMU-O      | VMU-P                              |                          |                                    | VMU-M<br>VMU-C     | VMU-S<br><b>END</b>         |
| <b>Back</b><br><b>Next</b>                                                                 |                                                                                                    |                     |            |                                    |                          |                                    |                    |                             |
|                                                                                            |                                                                                                    |                     |            |                                    |                          |                                    |                    |                             |
|                                                                                            |                                                                                                    |                     |            |                                    | VMU-C                    |                                    |                    |                             |
| General                                                                                    | <b>Engineering</b><br><b>Unit</b>                                                                    | <b>Data Logging</b> | <b>BOS</b> | Total<br><b>Efficiency</b>         | <b>String</b><br>Control | <b>String</b><br><b>Efficiency</b> | <b>Theft Alarm</b> | <b>Other Alarms Group 1</b> |
|                                                                                            | <b>Alarm Working Mode</b>                                                                            |                     |            | Virtual<br>$\overline{\mathbf{v}}$ |                          |                                    |                    |                             |
| 0.0 <br>Alarm Set-point 1 (%) $(S1 \ge S2 \text{ Up Alarm}; S1 \le S2 \text{ Down Alarm})$ |                                                                                                    |                     |            |                                    |                          |                                    |                    |                             |
| 0.0<br>Alarm Set-point 2 (%) $(S1 \ge S2$ Up Alarm; S1 < S2 Down Alarm)                    |                                                                                                    |                     |            |                                    |                          |                                    |                    |                             |
|                                                                                            | 10<br>Alarm Activation Delay Filter (Hours) (On-Time Delay)<br>$\ddot{}$<br>$\overline{\phantom{a}}$ |                     |            |                                    |                          |                                    |                    |                             |

VMU-C: Configuration BOS

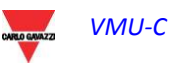

Permet d'activer une alarme associée au calcul de l'Efficacité du BOS (Balance Of System). Les modes de fonctionnement de l'alarme sont: *Disabled (Désactivée)*, activée comme *virtual alarm (alarme virtuelle)*, activée et *associated with a physical output (associée à une sortie physique)*.

*Note: Vous devrez régler les valeurs "Seuil 1" et "Seuil 2" (pour les valeurs de "S1" dépassant ou égales à celles de "S2" vous obtiendrez une alarme MAXIMUM; pour les valeurs de "S1" inférieures à celles de "S2" vous obtiendrez une alarme de fonctionnement MINIMUM). Vous pouvez aussi configurer un retard sur le déclenchement de l'alarme (la valeur est exprimée en "heures", d'un minimum de 0 à un maximum de 24. La valeur doit être augmentée ou diminuée en utilisant les boutons "+" et "-").*

*Note: Afin de pouvoir associer l'alarme BOS à une sortie physique, le module VMU-O doit appartenir au groupe VMU-C.*

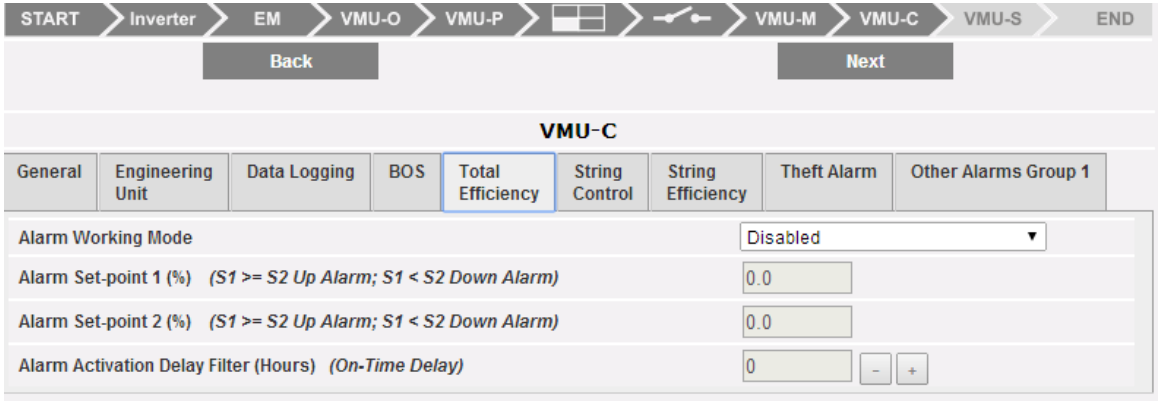

# **4.12.4 CONFIGURATION VMU-C:EFFICACITE TOTALE**

VMU-C: Efficacité totale

Permet d'activer une alarme associée au calcul de Total Efficiency (Efficacité Totale). Les modes de fonctionnement de l'alarme sont: *Disabled (Désactivée)*, activée comme *virtual alarm (alarme virtuelle)*, activée et *associated with a physical output (associée à une sortie physique)*.

*Note: Vous devrez régler les valeurs "Seuil 1" et "Seuil 2" (pour les valeurs de "S1" dépassant ou égales à celles de "S2" vous obtiendrez une alarme MAXIMUM; pour les valeurs de "S1" inférieures à celles de "S2" vous obtiendrez une alarme de fonctionnement MINIMUM). Vous pouvez aussi configurer un retard sur le déclenchement de l'alarme (la valeur est exprimée en "heures", d'un minimum de 0 à un maximum de 24. La valeur doit être augmentée ou diminuée en utilisant les boutons "+" et "-").*

*Note: Afin de pouvoir associer l'alarme Efficacité Totale à une sortie physique, le module VMU-O doit appartenir au groupe VMU-C.*

### **4.12.5 CONFIGURATION VMU-C: CONTROLE DE CHAINE**

Permet de sélectionner le mode de fonctionnement de l'alarme associée à la fonction *String Control (Contrôle de Chaîne)*. Les modes de fonctionnement de l'alarme sont: *Disabled (Désactivée)*, activée comme *virtual alarm (alarme virtuelle)*, activée et *associated with a physical output (associée à une sortie physique)*.

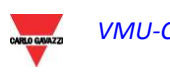

| <b>MANUAL SETUP</b>                       |                                   |              |              |                                   |                          |                                    |                       |                             |            |
|-------------------------------------------|-----------------------------------|--------------|--------------|-----------------------------------|--------------------------|------------------------------------|-----------------------|-----------------------------|------------|
| <b>START</b>                              | <b>Inverter</b>                   | <b>EM</b>    | <b>VMU-O</b> | VMU-P                             | --                       | ≁∼                                 | <b>W-UMV</b><br>VMU-C | VMU-S                       | <b>END</b> |
|                                           |                                   | <b>Back</b>  |              |                                   |                          |                                    | <b>Next</b>           |                             |            |
| VMU-C                                     |                                   |              |              |                                   |                          |                                    |                       |                             |            |
| General                                   | <b>Engineering</b><br><b>Unit</b> | Data Logging | <b>BOS</b>   | <b>Total</b><br><b>Efficiency</b> | <b>String</b><br>Control | <b>String</b><br><b>Efficiency</b> | <b>Theft Alarm</b>    | <b>Other Alarms Group 1</b> |            |
| <b>Alarm Working Mode</b><br>Virtual<br>v |                                   |              |              |                                   |                          |                                    |                       |                             |            |
|                                           | <br>.                             |              |              |                                   |                          |                                    |                       |                             |            |

VMU-C: contrôle de chaîne

*Note: Si activée, l'alarme doit fonctionner selon le mode sélectionné dans la page de configuration GENERAL (GÉNÉRAL).* 

*Note: Afin de pouvoir associer l'alarme Contrôle de Chaîne à une sortie physique, le module VMU-O doit appartenir au groupe VMU-C.*

*Note: Le seuil de déclenchement pour cette alarme est défini dans la page de configuration ZONES, sous "Down alarm string control (%)" [Alarme contrôle de chaîne bas (%)] et est commun à tout le système*.

### **4.12.6 CONFIGURATION VMU-C:EFFICACITE CHAINE**

Permet d'activer l'alarme d'efficacité pour chaque chaîne. Les modes de fonctionnement de l'alarme sont: *Disabled (Désactivée)*, activée comme *virtual alarm (alarme virtuelle)*, activée et *associated with a physical output (associée à une sortie physique)*.

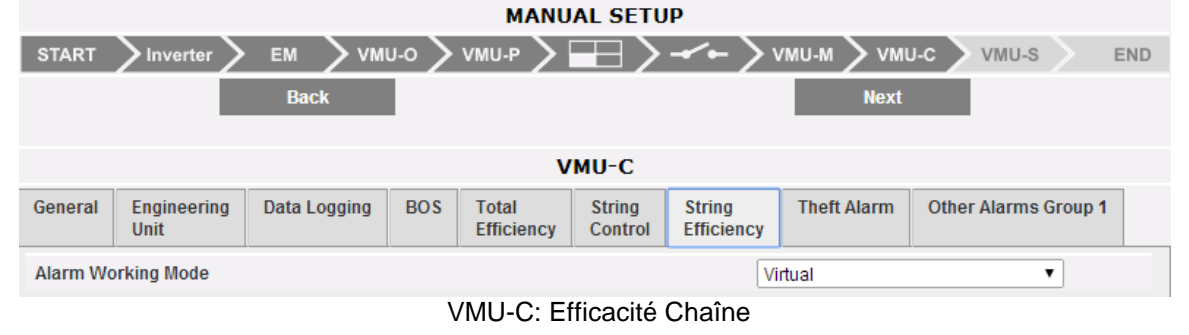

*Note: Si activée, l'alarme doit fonctionner selon le mode sélectionné dans la page de configuration ZONES sous "String efficiency calculation type" (Type calcul efficacité chaîne) et est commun à tout le système.*

*Note: Afin de pouvoir associer String efficiency alarm (alarme Efficacité Chaîne) à une sortie physique, le module VMU-O doit appartenir au groupe VMU-C.*

*Note: Pour chaque chaîne vous pouvez régler un seuil String alarm (Alarme de Chaîne) différent. Le mode de déclenchement pour cette alarme doit être réglé dans la page de configuration de chaque module VMU-S.*

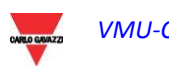

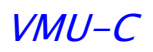

# **4.12.7 CONFIGURATION VMU-C: ALARME DE VOL**

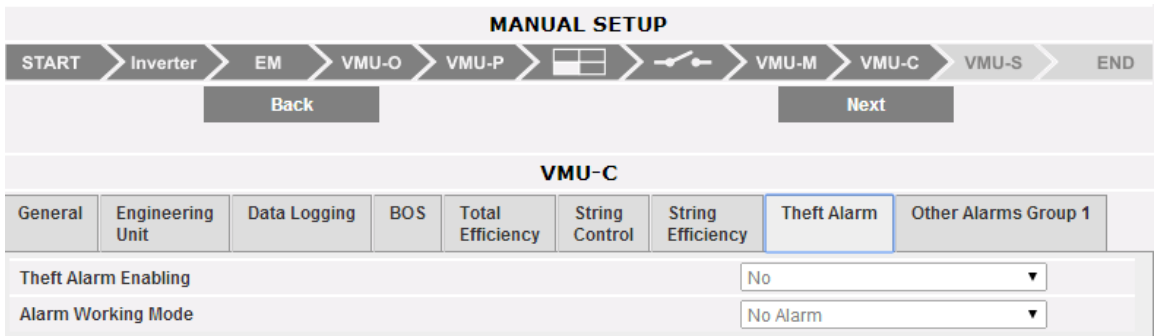

VMU-C: Alarme de Vol

Permet d'activer l'alarme d'efficacité pour chaque chaîne. Les modes de fonctionnement de l'alarme sont: *Disabled (Désactivée)*, activée comme *virtual alarm (alarme virtuelle)*, activée et *associated with a physical output (associée à une sortie physique)*. Veuillez noter qu'il faut au moins un module VMU-O AT pour utiliser cette fonction.

### **4.12.8 CONFIGURATION VMU-C: AUTRES GROUPES**

Cette section permet de configurer *Other alarms (Autres Alarmes)* de type général:

- o *COM1 and/or COM2 port communication alarm (Alarme de communication aux portes COM1 et/ou COM2):* si un dispositif connecté aux ports de communication COM1 et/ou COM2 arrête de fonctionner (de communiquer) pendant plus de 30 sec. (si configuré) le système déclenchera l'alarme.
- o *Inverter event alarm (Alarme événement inverseur)*: si le VMU-C reçoit une notification d'alarme des Inverseurs connectés à celui-ci (à travers le port de communication COM2), si la fonction a été configurée le système déclenchera l'alarme.

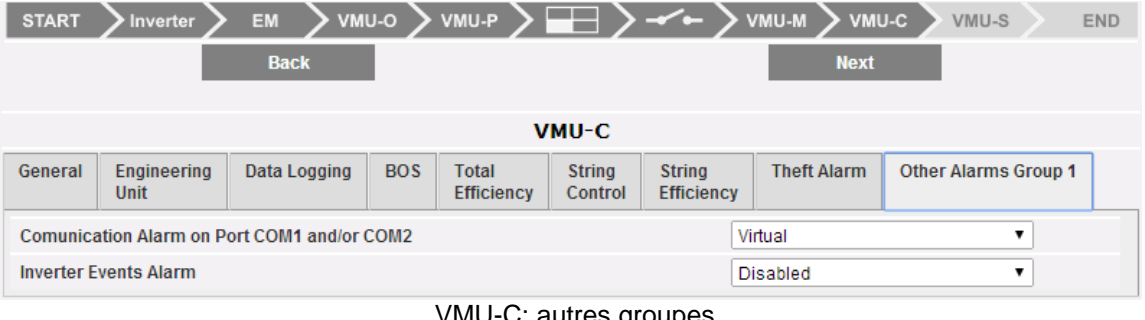

VMU-C: autres groupes

*Note: Afin de pouvoir associer ces Other alarms (Autres Alarmes) à une sortie physique, le module VMU-O doit appartenir au groupe VMU-C.*

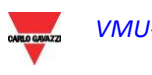

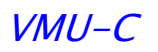

# **4.13 CONFIGURATION DES MODULES VMU-S**

En appuyant à nouveau sur le bouton "NEXT" (SUIVANT) il sera possible d'accéder à la page-écran permettant la configuration complète des modules VMU-S:

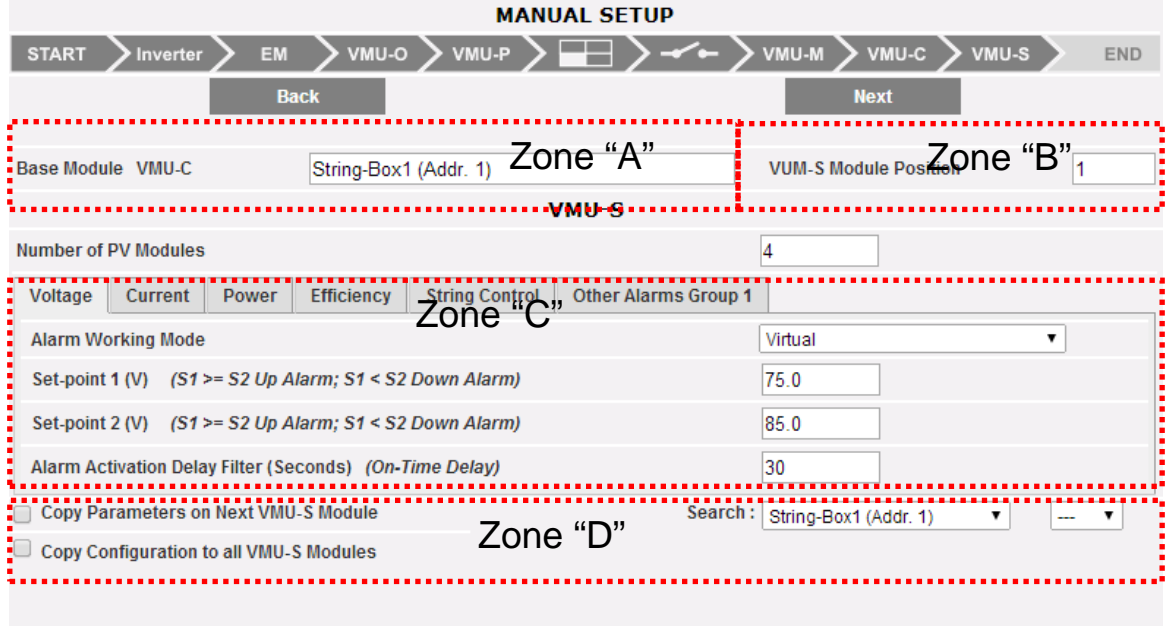

Configuration VMU-S

Le paragraphe ci-dessous décrit les quatre zones principales mises en évidence ci-dessus:

- **BASE MODULE (MODULE DE BASE)** (zone "A"): indique à quel module "maître" (VMU-C ou VMU-M) le module spécifique VMU-S est connecté. L'adresse de communication du module maître sur le bus RS485 est indiquée entre parenthèses.
- **VMU-S MODULE POSITION (POSITION DU MODULE VMU-S)** (zone "B"): Indique la position du module VMU-S spécifique à l'intérieur du groupe auquel il appartient.
- **ALARM MANAGEMENT for each individual VMU-S module (GESTION ALARMES pour chaque module VMU-S)** (zone "C"): Pour chaque module VMU-S vous pouvez définir une alarme pour chacune des variables suivantes: *Voltage, Current, Power, Efficiency, String Control and Other Alarms (Tension, Courant, Puissance, Rendement, Contrôle de Chaîne et Autres Alarmes)*.
	- o *Voltage, Current, Power (Tension, Courant, Puissance):* Le réglage des alarmes pour ces variables suit les mêmes règles: *V*ous devez régler les valeurs des "Seuil 1" et "Seuil 2". Pour les valeurs de "S1" dépassant ou égales à celles de "S2" vous obtiendrez une alarme MAXIMUM; pour les valeurs de "S1" inférieures à celles de "S2" vous obtiendrez une alarme avec fonctionnement MINIMUM. Vous pouvez aussi régler un retard pour le déclenchement de l'alarme (la valeur est exprimée en "secondes", d'un minimum de 0 à un maximum de 3600). Les modes de fonctionnement de l'alarme sont: *Disabled (Désactivée)*, activée comme *virtual alarm (alarme virtuelle)*, activée et *associated with a physical output (associée à une sortie physique)*.

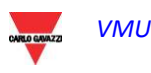

| <b>Number of PV Modules</b>                                                                                     |         |
|----------------------------------------------------------------------------------------------------|---------|
| Voltage<br><b>Power</b><br><b>Other Alarms Group 1</b><br>Current<br><b>Efficiency</b><br><b>String Control</b> |         |
| <b>Alarm Working Mode</b>                                                                                       | Virtual |
| Set-point 1 (V) $(S1 \ge S2 \text{ Up Alarm}; S1 \le S2 \text{ Down Alarm})$                                    | 75.0    |
| Set-point 2 (V) $(S1 \ge S2$ Up Alarm; S1 < S2 Down Alarm)                                                      | 85.0    |
| Alarm Activation Delay Filter (Seconds) (On-Time Delay)                                                         | 30      |

VMU-S: Configuration tension

o *Efficiency (Efficacité):* Le réglage des alarmes pour ces variables doit observer les dispositions suivantes: Sélectionnez si cette alarme doit être activée ou non, puis réglez les valeurs "Set-point 1" et "Set-point 2". Pour les valeurs de "S1" dépassant ou égales à celles de "S2" vous obtiendrez une alarme MAXIMUM; pour les valeurs de "S1" inférieures à celles de "S2" vous obtiendrez une alarme avec fonctionnement MINIMUM. Vous pouvez aussi configurer un retard sur le déclenchement de l'alarme (la valeur est exprimée en "minutes", d'un minimum de 0 à un maximum de 60 (voir ci-dessous).  $\overline{A}$ 

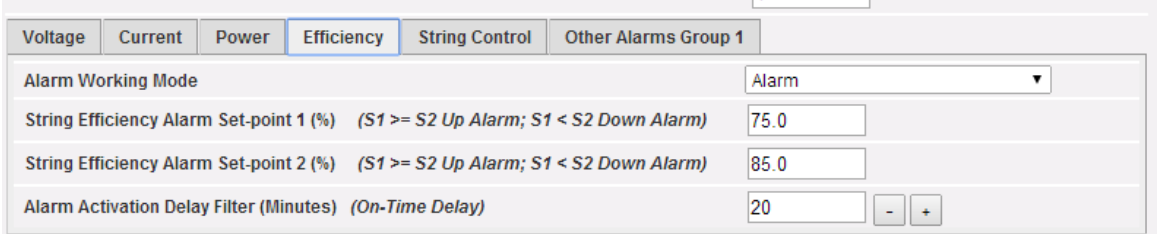

VMU-S: Configuration efficacité

o *String Control (Contrôle de Chaîne)*: Le réglage des Alarmes (cidessous) dans cette page résulte dans l'activation de la fonction "String Control" (Contrôle de Chaîne) pour la chaîne en question: toutes les puissances de chaque chaîne seront comparées les unes aux autres, selon la valeur de l'activation de l'alarme et la méthode de calcul réglée (Médiane ou avec référence à la valeur Maximum); si la valeur de puissance d'une chaîne retombe en dehors de la fenêtre d'acceptabilité l'alarme "String Control" (Contrôle de Chaîne) se déclenchera.

Vous pouvez aussi configurer un retard sur le déclenchement de l'alarme (la valeur est exprimée en "minutes", d'un minimum de 0 à un maximum de 60.

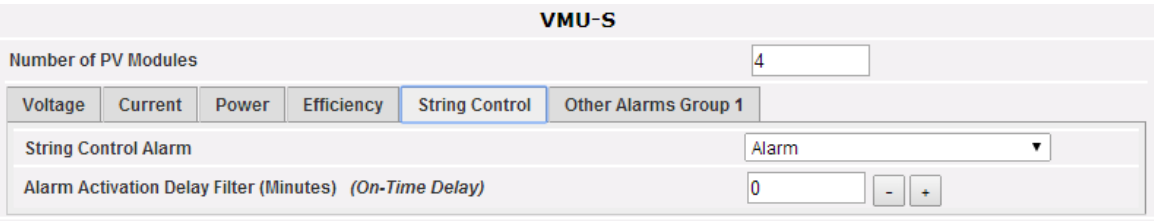

VMU-S: contrôle de chaîne

*Note: Afin de pouvoir associer cette alarme à une sortie physique, le module VMU-O doit appartenir au groupe VMU-C.*

*Note: Le calcul de l' Efficacité de Chaîne et la gestion de la fonction Contrôle de Chaîne sont intégrées dans le module VMU-C.*

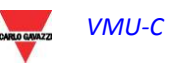

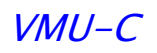

- o *Other Alarms Group (Autres Alarmes Groupe)*: Cette page permet d'activer ou désactiver les alarmes suivantes:
	- *Incoherent programmed parameters (Paramètres programmés incohérents)*
	- *String not connected (Chaîne non connectée)*
	- *Negative current or voltage in the strings (Courant ou tension négative dans la chaîne)*
	- *High temperature inside the VMUS module (Température élevée à l'intérieur du module VMUS)*

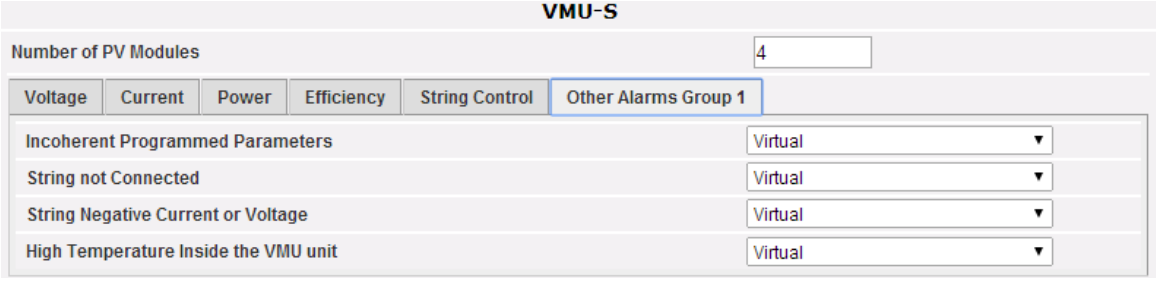

VMU-S: autres alarmes

*Note: Afin de pouvoir activer une ou plusieurs des alarmes listées ci-dessus, il doit y avoir au moins un module VMU-O dans le même groupe. S'il n'y a pas de modules I/O les alarmes ne peuvent pas être activées.* 

• **Copy Parameters … (Copier Paramètres …)** (zone "D"): En cliquant sur le pavé "Copy parameters on next VMU-S module" (Copier paramètres sur module VMU-S suivant) (ci-dessous) vous pouvez copier toutes les nouvelles données de configuration saisies vers le module VMU-S successifs à l'actuel. Cette fonction est particulièrement utile lorsque tous les modules VMU-S existant dans l'installation doivent être configurés de la même façon. Avec une seule commande, le nouveau réglage de la configuration du module VMU-S sera copié et transféré à tous les modules VMU-S successifs.

Par l'intermédiaire de la fonction "*Search*" (*Recherche*) vous pouvez rapidement passer à un module VMU-S qui n'est pas exactement adjacent au module qui vient d'être configuré (vous devez d'abord sélectionner le groupe d'appartenance (VMU-M ou VMU-C) puis la position du module VMU-S à l'intérieur du groupe.

En cliquant sur "Copy configuration to all VMU-S Modules" (Copier configuration sur tous les Modules VMU-S), la configuration VMU-S actuelle sera copiée vers tous les modules VMU-S. C'est une manière rapide de configurer en une seule fois, des systèmes homogènes complexes.

Copy Parameters on Next VMU-S Module

Search: String-Box1 (Addr. 1)  $\mathbf{v}$ L.  $\overline{\mathbf{v}}$ 

Copy Configuration to all VMU-S Modules

VMU-S: copier paramètres

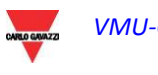

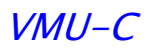

# **4.14 ENVOI DE LA CONFIGURATION DU SYSTEME**

Une fois que le dernier module VMU-S a été configuré, le système affichera la pageécran de fin configuration; toutes les données sont prêtes pour être chargées dans le module VMU-C MAÎTRE. Les données deviendront opérationnelles seulement après que vous aurez envoyé la commande "Send Data Plant" (Envoyer Données Installation).

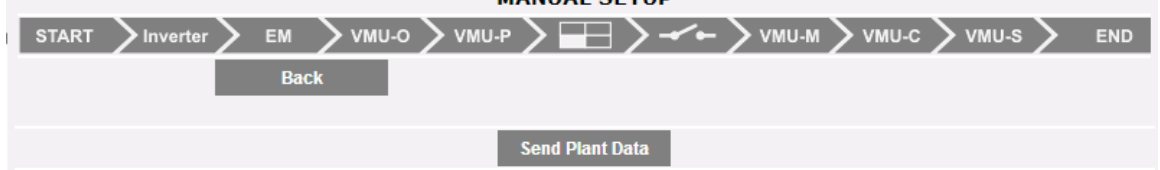

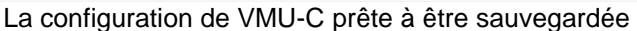

Une fois que le transfert de données est complété le système affichera à nouveau la page-écran principale qui permet d'accéder à la configuration VMU-C.

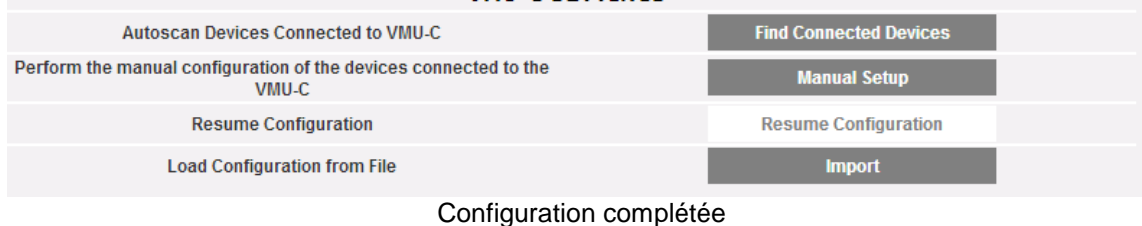

# **4.15 REPRENDRE LA CONFIGURATION (DU SYSTEME)**

Si pour une raison quelconque vous devez quitter la procédure "*Réglages VMU-C*" durant la configuration du système, en appuyant sur le bouton "Resume Configuration" (Reprendre Configuration) vous retournerez directement au point où la procédure de configuration a été interrompue.

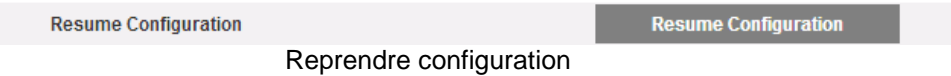

# **4.16 IMPORTER (CONFIGURATION DU SYSTEME)**

Si une configuration de l'installation a été exportée préalablement en utilisant la commande "*SAVE*" (*SAUVEGARDER*) ci-dessous:

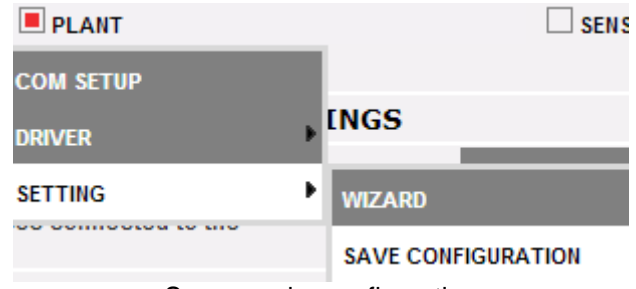

Sauvegarder configuration

maintenant en utilisant la commande "*IMPORT*" (*IMPORTER*) la configuration peut être à nouveau chargée dans le même système ou dans un nouveau système, en évitant ainsi de devoir re-saisir toutes les données de configuration.

**Load Configuration from File** 

Importer configuration

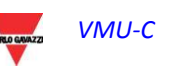

**Import** 

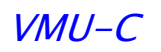

# **4.17 CONFIGURATION DES "CAPTEURS"**

Lorsque vous passez la souris sur "SENSORS" (CAPTEURS) le système affichera un menu déroulant montrant la liste des capteurs que VMU-C peut gérer:

- SOLAR IRRADIATION (IRRADIATION SOLAIRE)
- MODULE TEMPERATURE (TEMPÉRATURE MODULE)
- AMBIENT TEMPERATURE (TEMPÉRATURE AMBIANTE)
- OTHER TEMPERATURES (AUTRES TEMPÉRATURES)
- WIND SPEED (VITESSE DU VENT)

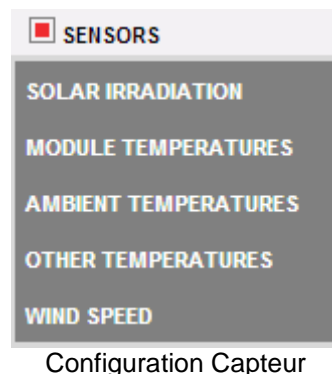

VMU-C peut gérer trois différents types de capteurs environnementaux:

- Capteurs de rayonnement solaire (PVS1V,PVS1A,PVS2A de Carlo Gavazzi)
- Capteurs de température (TEMPSOL de Carlo Gavazzi)
- Capteurs mesurant la vitesse du vent (DWS-V-DAC13 de Carlo Gavazzi)

### **4.17.1 CAPTEURS D'IRRADIATION SOLAIRE**

En sélectionnant cette option, la page pertinente affichant la liste des capteurs disponibles est visualisée:

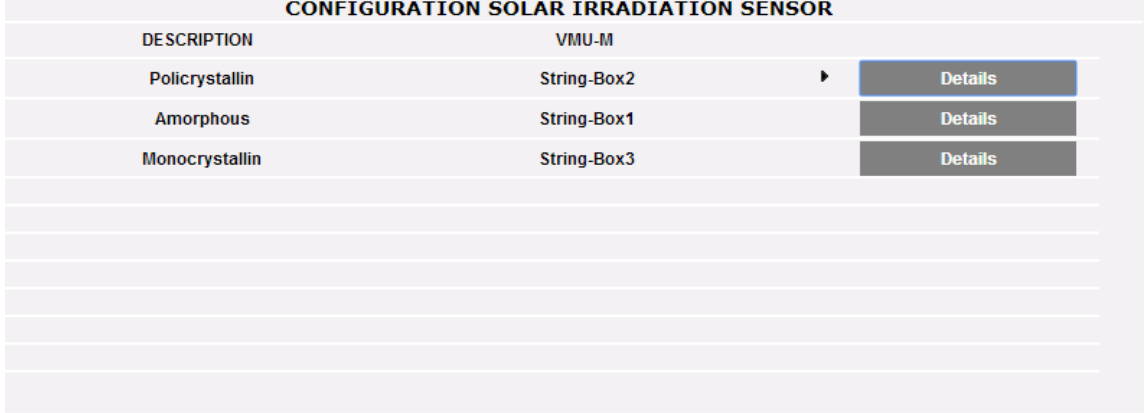

#### Liste des capteurs solaires

En cliquant sur le bouton "details" (détails), la section "Sensor details" (Détails Capteur) s'ouvre, permettant de visualiser les détails de la configuration et d'assigner une étiquette pour le capteur:

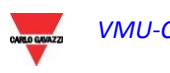

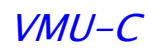

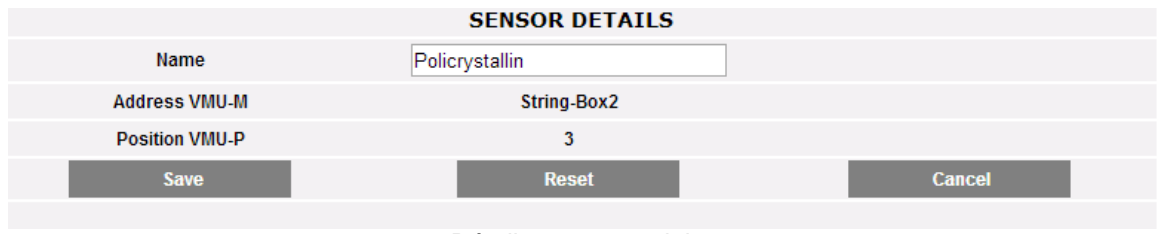

Détails capteur solaire

Cette section permet de configurer chaque capteur précédemment configuré (et activé) dans les modules VMU-M et VMUP installés dans le système.

Pour chaque capteur, vous pouvez afficher les détails présentés ci-dessous:

- o *Name (Nom)*: dans cette espace vous pouvez saisir un nom ou une description permettant d'identifier facilement le capteur;
- o *VMU-M address (adresse VMU-M)* (ou VMU-C address): Adresse ModBus du module VMU-M ou VMU-C auquel le capteur est connecté;
- o *VMU-P position (Position VMU-P)*: Indique la position du module VMU-P à l'intérieur du groupe.

### **4.17.2 CAPTEURS DE TEMPERATURE MODULE**

En sélectionnant cette option, la page pertinente affichant la liste des capteurs disponibles est visualisée:

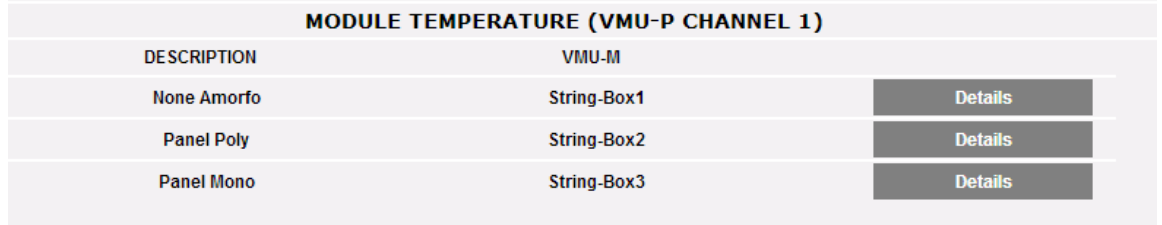

#### Liste capteurs

En cliquant sur le bouton "details" (détails), la section "Sensor details" (Détails Capteur) s'ouvre, permettant de visualiser les détails de la configuration et d'assigner une étiquette pour le capteur:

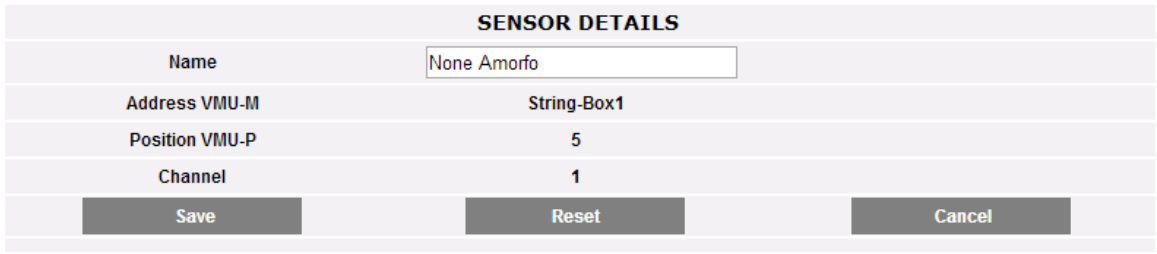

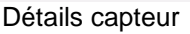

Cette section permet de configurer chaque capteur précédemment configuré (et activé) dans les modules VMU-M et VMUP installés dans le système.

Pour chaque capteur, vous pouvez afficher les détails présentés ci-dessous:

- o *Name (Nom)*: dans cette espace vous pouvez saisir un nom ou une description permettant d'identifier facilement le capteur;
- o *VMU-M address (adresse VMU-M)* (ou VMU-C address): Adresse ModBus du module VMU-M ou VMU-C auquel le capteur est connecté;
- o *VMU-P position (Position VMU-P)*: Indique la position du module VMU-P à l'intérieur du groupe.

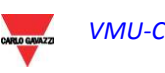

## **4.17.3 CAPTEURS DE TEMPERATURE AMBIANTE**

En sélectionnant cette option, la page pertinente affichant la liste des capteurs disponibles est visualisée:

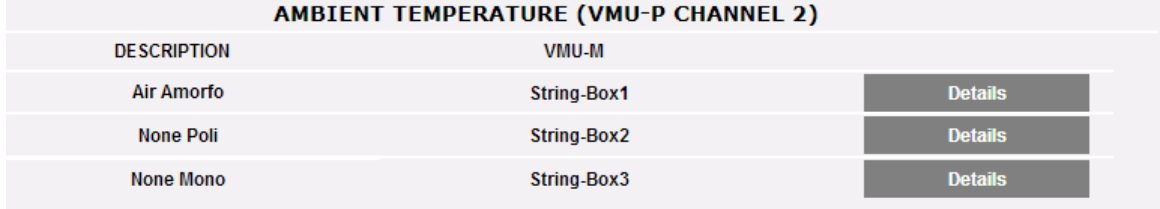

#### Liste capteurs

En cliquant sur le bouton "details" (détails), la section "Sensor details" (Détails Capteur) s'ouvre, permettant de visualiser les détails de la configuration et d'assigner une étiquette pour le capteur:

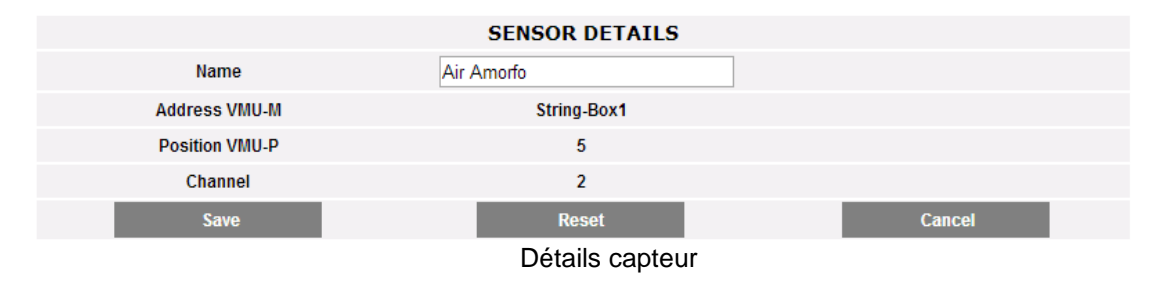

Cette section permet de configurer chaque capteur précédemment configuré (et activé) dans les modules VMU-M et VMUP installés dans le système.

Pour chaque capteur, vous pouvez afficher les détails présentés ci-dessous:

- o *Name (Nom)*: dans cette espace vous pouvez saisir un nom ou une description permettant d'identifier facilement le capteur;
- o *VMU-M address (adresse VMU-M)* (ou VMU-C address): Adresse ModBus du module VMU-M ou VMU-C auquel le capteur est connecté;
- o *VMU-P position (Position VMU-P)*: Indique la position du module VMU-P à l'intérieur du groupe.

## **4.17.4 CAPTEURS D'AUTRES TEMPERATURES**

En sélectionnant cette option, la page pertinente affichant la liste des capteurs disponibles est visualisée:

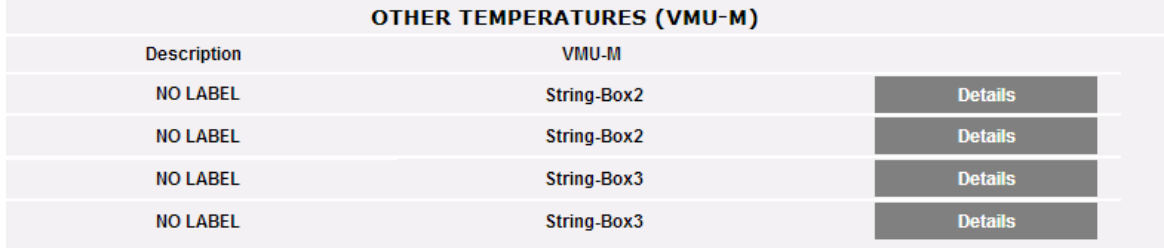

#### Liste capteurs

En cliquant sur le bouton "details" (détails), la section "Sensor details" (Détails Capteur) s'ouvre, permettant de visualiser les détails de la configuration et d'assigner une étiquette pour le capteur:

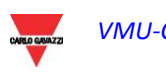

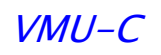

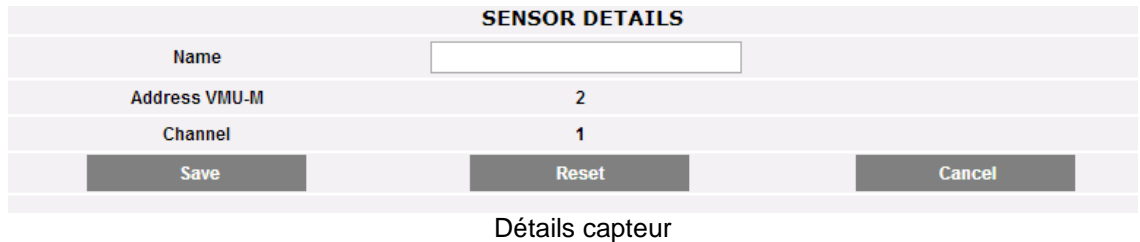

Cette section permet de configurer chaque capteur précédemment configuré (et activé) dans les modules VMU-M et VMUP installés dans le système.

Pour chaque capteur, vous pouvez afficher les détails présentés ci-dessous:

- o *Name (Nom)*: dans cette espace vous pouvez saisir un nom ou une description permettant d'identifier facilement le capteur;
- o *VMU-M address (adresse VMU-M)* (ou VMU-C address): Adresse ModBus du module VMU-M ou VMU-C auquel le capteur est connecté;
- o *VMU-P position (Position VMU-P)*: Indique la position du module VMU-P à l'intérieur du groupe.

## **4.17.5 CAPTEUR DE VITESSE DU VENT**

En sélectionnant cette option, la page pertinente affichant la liste des capteurs disponibles est visualisée:

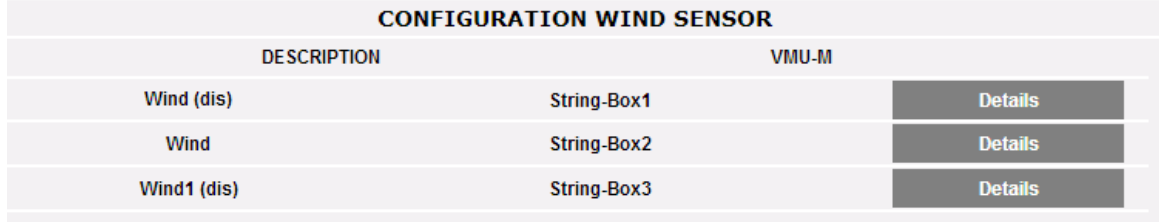

Liste capteurs

En cliquant sur le bouton "details" (détails), la section "Sensor details" (Détails Capteur) s'ouvre, permettant de visualiser les détails de la configuration et d'assigner une étiquette pour le capteur:

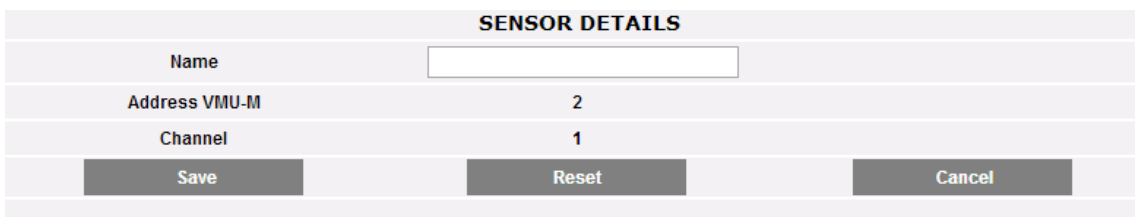

Détails capteur

Cette section permet de configurer chaque capteur précédemment configuré (et activé) dans les modules VMU-M et VMUP installés dans le système.

Pour chaque capteur, vous pouvez afficher les détails présentés ci-dessous:

- o *Name (Nom)*: dans cette espace vous pouvez saisir un nom ou une description permettant d'identifier facilement le capteur;
- o *VMU-M address (adresse VMU-M)* (ou VMU-C address): Adresse ModBus du module VMU-M ou VMU-C auquel le capteur est connecté;
- o *VMU-P position (Position VMU-P)*: Indique la position du module VMU-P à l'intérieur du groupe.

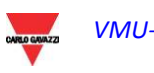

# **5 PAGE D'ACCUEIL**

Cliquez sur l'icône "Home" (Accueil) dans le menu de Navigation pour accéder au contenu montré ci-dessous, affichant la tendance de la puissance fournie par l'installation durant la journée en cours et durant celle précédente, avec une résolution d'échantillonnage de 5 minutes.

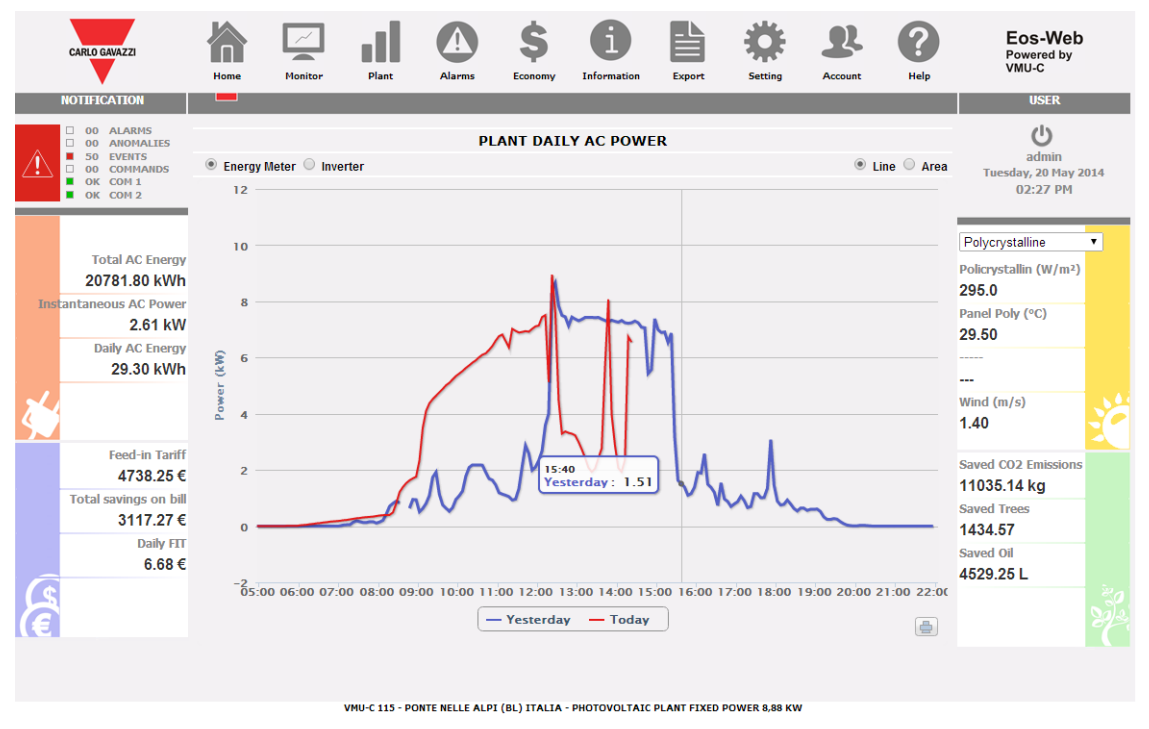

Page d'accueil

Le graphique peut être affiché en mode "Line" (Ligne) ou "Area" (Zone) (voir ci-dessous) en sélectionnant le bouton pertinent situé en haut à droite.

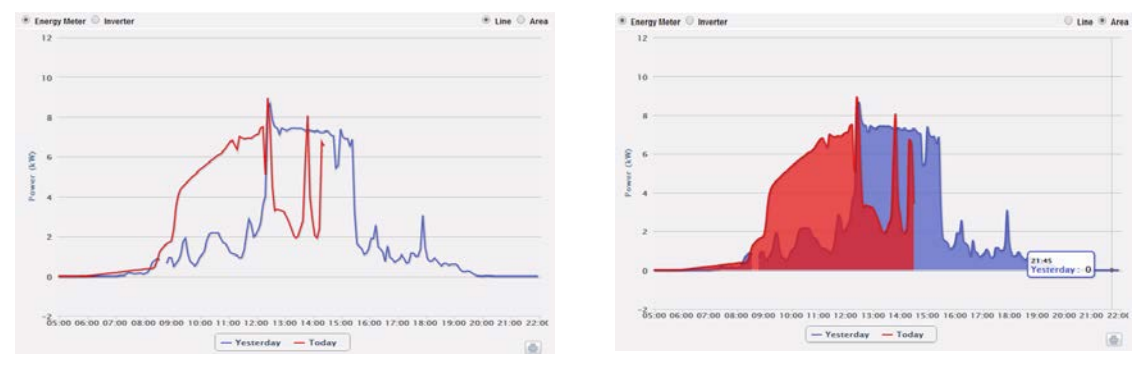

Mode Ligne **Mode Zone** Mode Zone

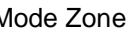

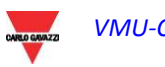

Sur l'axe des abscisses le graphique affiche les heures de la journée de 5 h. 00 à 22 h. 00, alors que sur l'axe des ordonnées il affiche la puissance en kW; la valeur maximum des ordonnées est dimensionnée selon la puissance de crête de l'installation. Le graphique est mis à jour automatiquement toutes les 5 minutes. Passez la souris sur la zone du graphique pour afficher la valeur de puissance pertinente.

Vous pouvez aussi choisir la source des données affichées dans le graphique: Inverseur ou Compteur d'Énergie.

*Notes: En cliquant sur le bouton "imprimer" situé en bas à droite de la zone du graphique vous pouvez spécifier quelle imprimante doit être utilisée pour imprimer le graphique.*

Bouton Imprimer

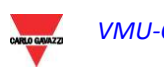

# **6 MENU MONITEUR**

Cette section est dédiée à l'analyse des données de production. Grâce à la comparaison des graphiques sur des données telles que puissance, irradiation solaire, températures et efficacités, le système permet d'analyser les relations entre les éléments de productivité typiques d'une installation photovoltaïque. Cliquez sur l'icône "Monitor" (Moniteur) dans le menu de Navigation pour accéder au contenu (voir ci-dessous).

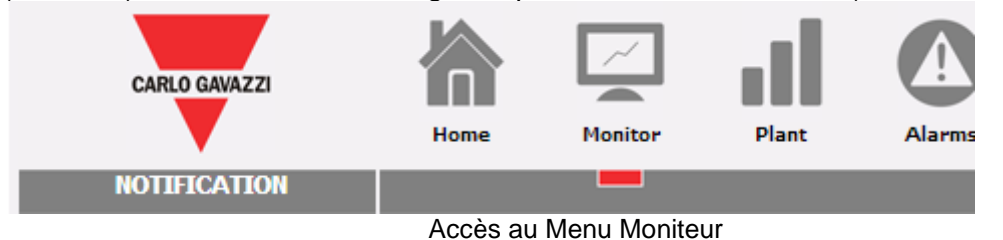

Le système est surveillé dans ses deux parties:

- a) partie CC surveillée par les contrôles de chaîne VMU-S
- b) partie CA surveillée par le compteur ou, s'il n'est pas disponible, directement par les inverseurs.

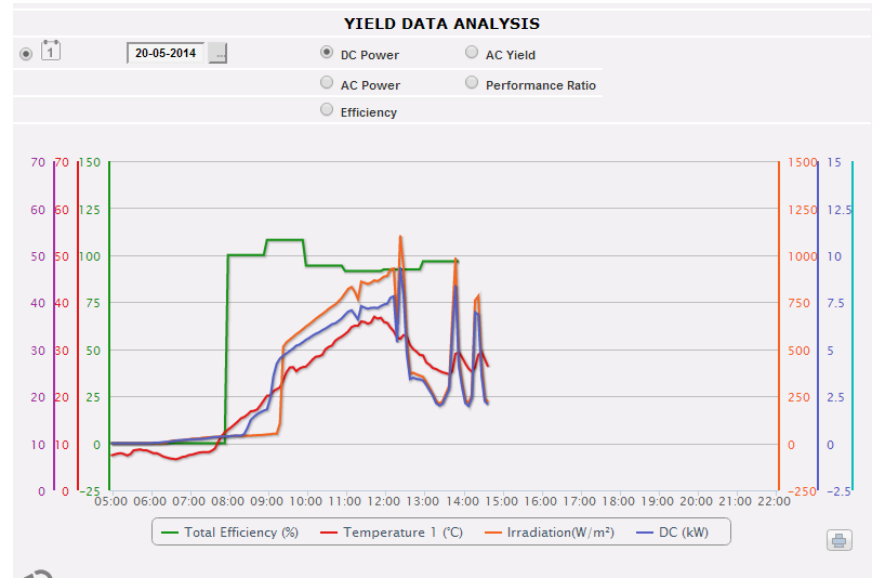

Menu Moniteur en action

#### Les commandes principales de la page sont:

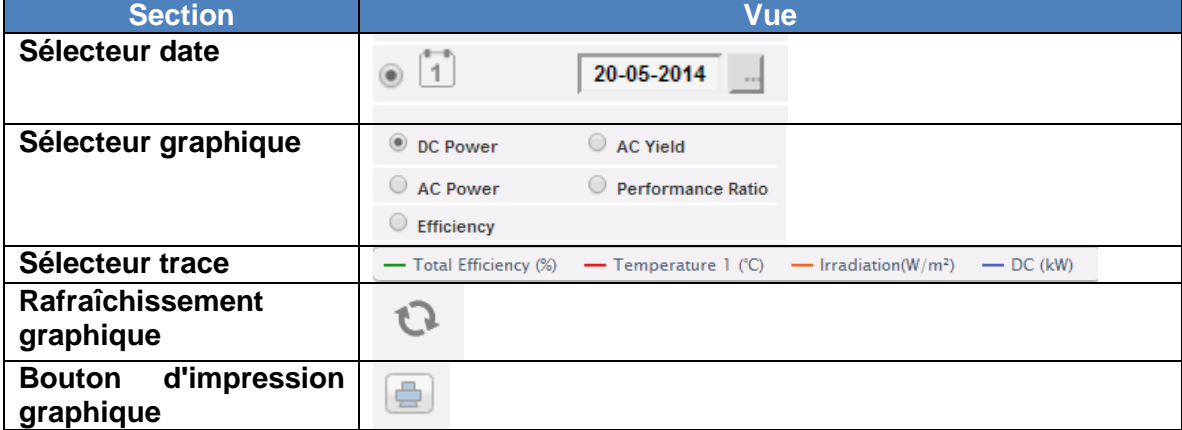

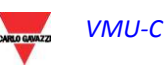

Les options Sélecteur graphique disponibles sont:

- 1. *"DC power" (Puissance CC)*  on analyse la partie courant continu en amont des modules VMU-S (contrôle de chaîne).
- 2. *"AC Yield" (Rendement CA) (kWh/kWp) –* l'analyse compare la valeur d'énergie produite (kWh) avec la valeur de puissance calculée maximum (kWp).
- 3. *"AC power" (Puissance CA)*  on analyse la partie courant alternatif.
- 4. *"Performance Ratio" (Performances) – Le système affiche* le rapport entre l'énergie produite (CA) et l'énergie qui peut être produite (CA).
- 5. *"Efficiency" (Efficacité) –* on compare les différentes efficacités.

#### *a) Fonctions graphiques*

Les graphiques se composent d'un axe X (abscisses), affichant les heures de la journée de 05 h. 00 à 22 h. 00, et d'autant d'axes Y (ordonnées) que le nombre de grandeurs à tracer. Chaque axe Y a sa propre pleine échelle adéquatement dimensionnée pour la grandeur à laquelle elle se réfère. Pour activer ou désactiver une courbe, cliquez simplement sur le nom de la variable à laquelle la courbe se réfère, située au-dessous de l'axe X. La courbe est immédiatement affichée ou supprimée sans aucun rafraîchissement de la page.

En passant la souris sur la zone du graphique il s'affichera une fenêtre visualisant la valeur pertinente de chaque variable.

*Note: Si le graphique n'est pas tracé et qu'une zone blanche apparaît avec l'inscription "No data to display" (Aucune donnée à afficher), cela signifie qu'aucune donnée n'est disponible pour la journée sélectionnée.*

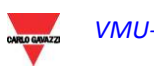

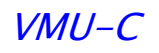

# **6.1 GRAPHIQUE "PUISSANCE CC"**

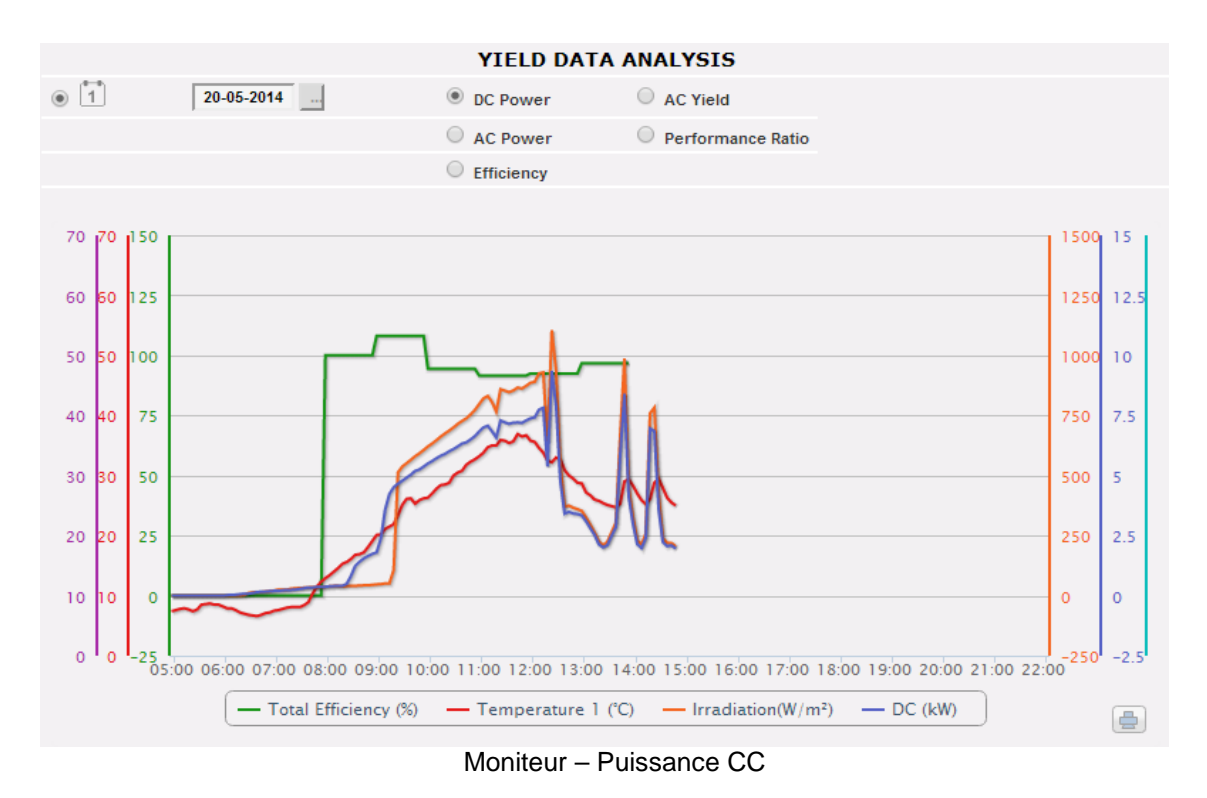

Le graphique affiche 4 grandeurs:

a) *"Total efficiency" (Efficacité totale)*: l'efficacité de chaîne totale est une valeur de pourcentage dérivée du rapport entre la valeur de production théorique et la valeur réellement mesurée par le contrôle de chaîne VMU-S.

Pour calculer la valeur de production totale, la température et l'irradiation solaire sont nécessaires; si ces capteurs environnementaux ne sont pas disponibles, la valeur théorique considérée est la valeur max de puissance de chaîne parmi toutes celles lues (calcul par comparaison).

VMU-C peut calculer l'efficacité de chaîne de trois différentes façons, selon sa configuration.

- Calcul avec irradiation solaire et capteur de température situé sur le module.
- Calcul avec irradiation solaire et capteur de température ambiante.
- Calcul sans irradiation solaire et capteur de température.

*Note: L'efficacité de chaîne calculée peut dépasser 100 dans des conditions de basse irradiation solaire et donc de puissance fournie par les modules. La valeur supérieure à 100 doit être interprétée comme une erreur due à la résolution de mesure ou à la position du capteur d'irradiation solaire.*

*Note: les capteurs de température et d'irradiation solaire utilisés pour calculer l'efficacité de chaîne doivent être configurés comme capteurs de référence.*

b) *"DC power" (Puissance CC)*: La puissance du courant continu est exprimée en kW et est le résultat de la somme de toutes les valeurs de puissance lues par les Eos-Arrays.

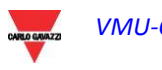

- c) "*Solar irradiation*" (*Irradiation solaire*): L'irradiation solaire est exprimée en W/m2 et acquise par le capteur d'irradiation solaire.
- d) *"Temperature" (Température):* La température est exprimée en °C et acquise par le capteur de température.

*Note: en changeant la sélection dans la case des données environnementales, les paramètres environnementaux pertinents dans le graphique du Moniteur sont modifiés en conséquence (il est nécessaire de presser le bouton de RAFRAÎCHISSEMENT)*

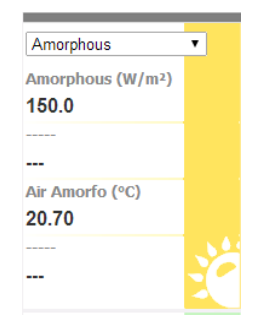

*Note: La fréquence d'échantillonnage du graphique (irradiation, température et puissance), dépend de l'intervalle de mémorisation réglé sur le VMU-C. Il peut être de: 5,10,15,30,60 minutes. Pour le graphique de l'Efficacité le calcul se fait en moyenne toutes les 60 minutes.*

*Note: toutes les données affichées sous forme graphique sur VMU-C sont calculées comme une moyenne de tous les échantillonnages acquis par le système durant l'intervalle de mémorisation.*

# **6.2 GRAPHIQUE "EFFICACITE"**

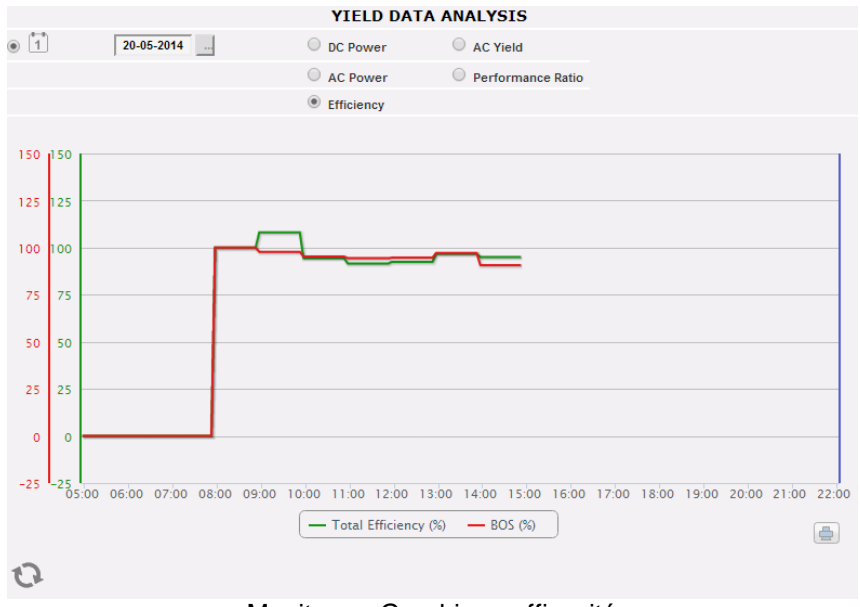

Moniteur – Graphique efficacité

Le graphique compare 2 dimensions:

- a. *"Total efficiency" (Efficacité totale)*: Il s'agit de la valeur affichée dans le graphique "DC power" (Puissance CC) (figure ci-dessus).
- b. *"BOS efficiency" (Efficacité BOS):* le BOS (Balance of system) est calculé en comparant deux valeurs d'énergie à l'intérieur du même intervalle de temps: la valeur de l'énergie CA provenant du compteur de production de référence et la valeur d'énergie CC acquise par le contrôle de chaîne VMU-S.

L'intervalle de temps entre les échantillonnages sur le graphique est de 60 minutes.

*Note: le "BOS efficiency" (Efficacité BOS) peut être calculé uniquement si un compteur d'énergie principal de référence est inséré dans le VMU-C.*

# **6.3 GRAPHIQUE "RENDEMENT CA"**

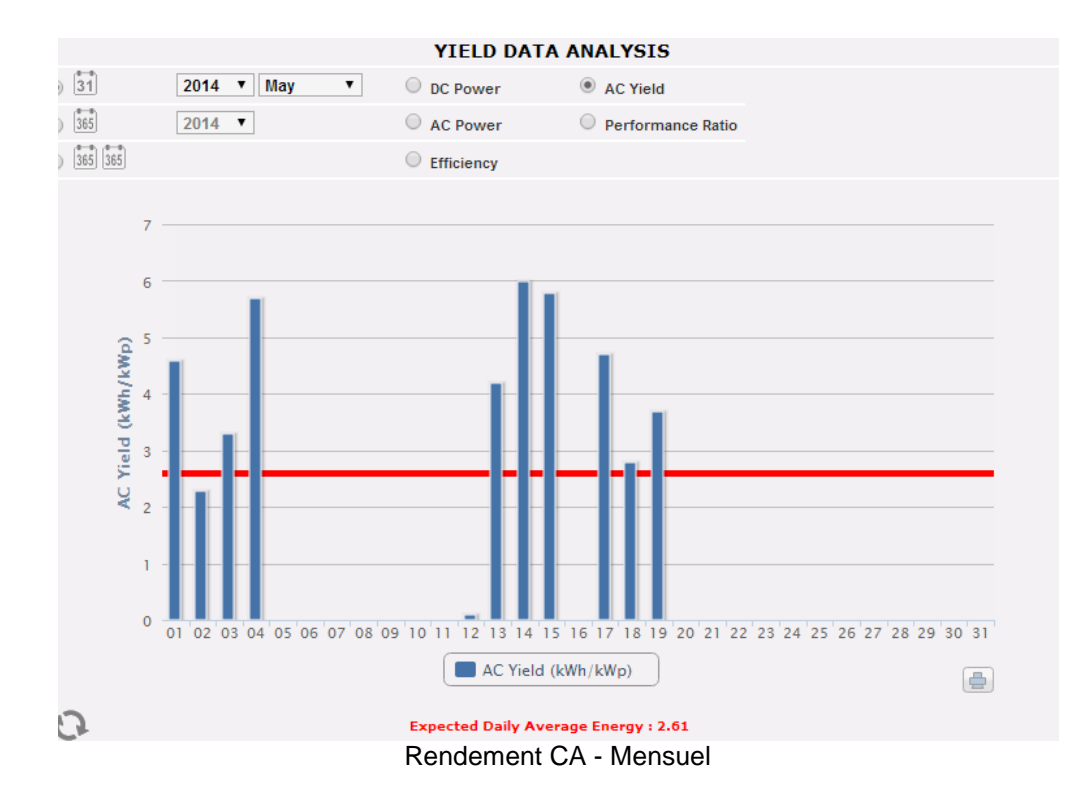

Le graphique permet de comparer 2 dimensions:

- a. "*Daily yield (kWh/kWp)" [Rendement de la journée (kWh/kWp)]:* chaque histogramme (en bleu clair) représente le rendement de la journée pertinente. Le terme "Yield" (Rendement) indique le rapport entre l'énergie CA (kWh) produite au cours de la journée qui est analysée et la puissance nominale (kWp) de l'installation. L'ordre de grandeur de cet élément de données (durant une journée ensoleillée) ira généralement de 4 à 6.
- b. "*Expected daily yield (kWh/kWp)*" *[Rendement prévu de la journée (kWh/kWp)]*: La ligne rouge montre le rendement mensuel moyen prévu pour l'installation pertinente (la valeur estimée est aussi affichée dans la

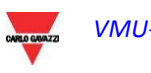

section du graphique sous "Estimated average daily energy: x,xx" (*Energie de la journée moyenne prévue: x,xx*). Cette valeur est fixe pour toutes les journées appartenant au même mois.

Vous pouvez aussi choisir un affichage sur une base annuelle où chaque histogramme représentera le rendement du mois spécifié. Même dans ce cas le terme "Yield" (Rendement) indique le rapport entre l'énergie CA (kWh) produite au cours du mois qui est analysé et la puissance nominale (kWp) de l'installation.

Dans ce cas les données représentées par la ligne rouge (rendement prévu) sont des données réglées durant la configuration dans la page "Project".

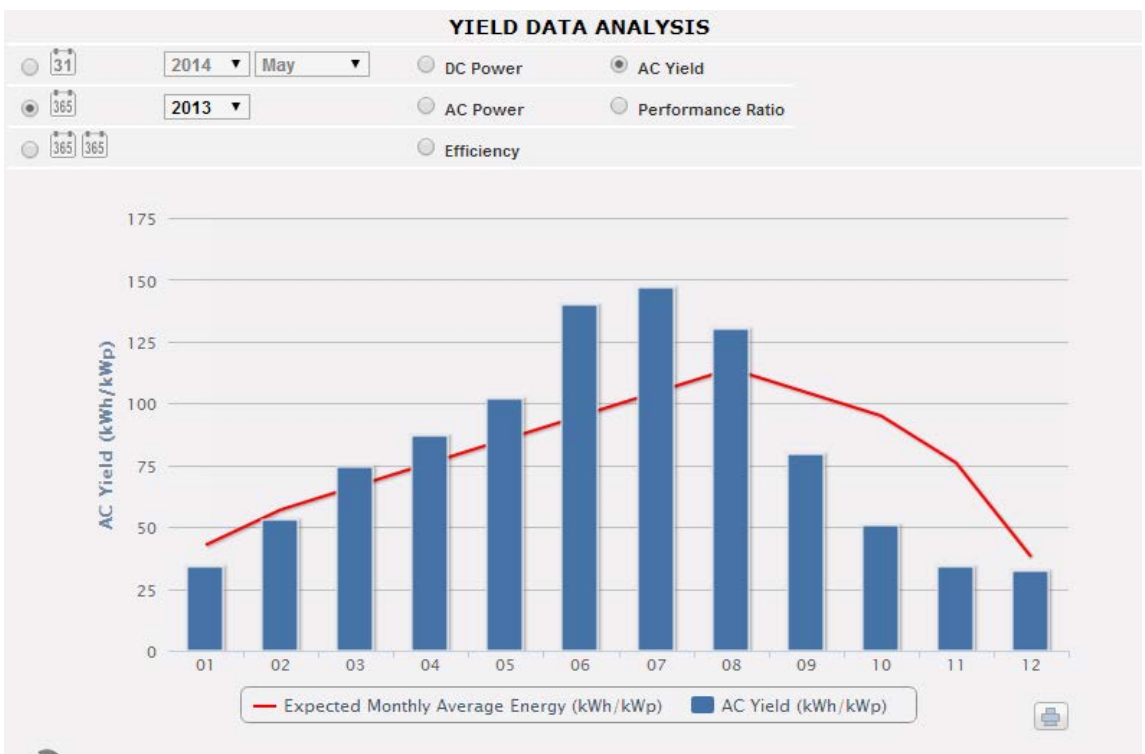

Rendement CA - Annuel

Une ultérieure échelle d'affichage est aussi disponible, où chaque histogramme représente le rendement de l'année en question.

*Note: Le calcul du "AC Yield" (Rendement CA) est disponible uniquement si un compteur CA est connecté comme référence principale d'énergie CA à VMU-C* 

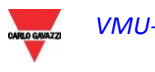

# **6.4 GRAPHIQUE "PUISSANCE CA"**

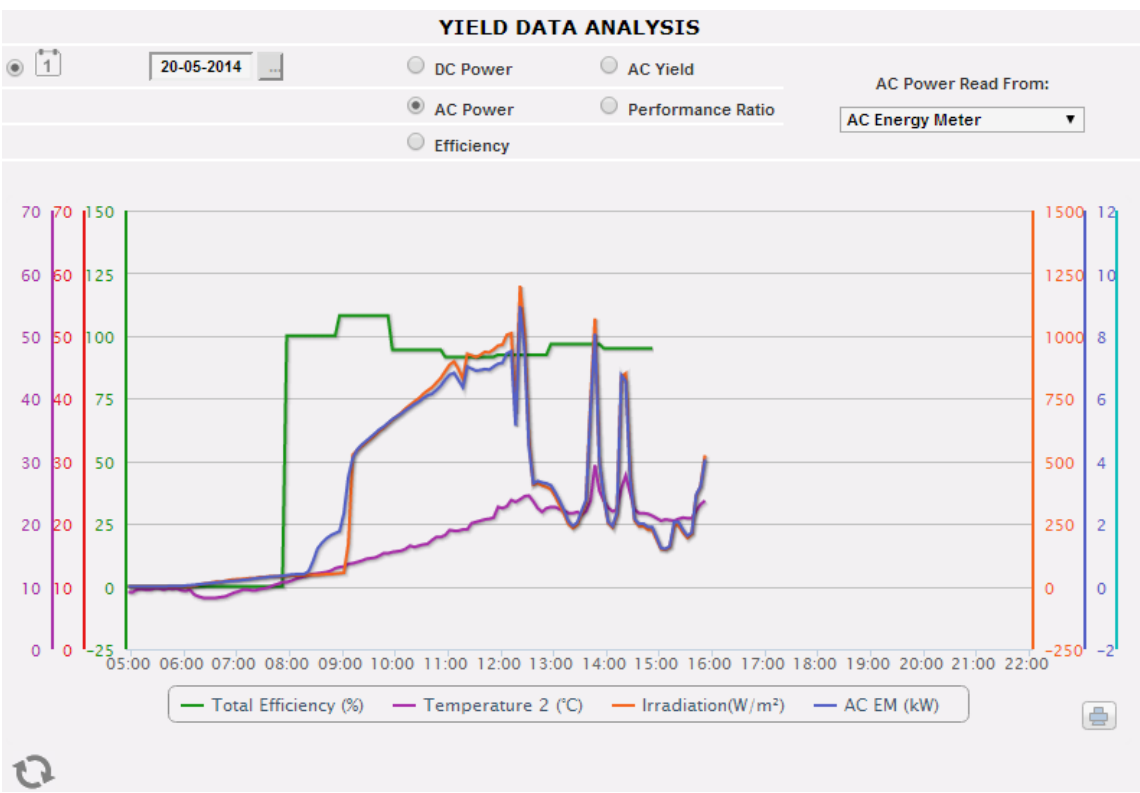

Puissance CA

Le graphique affiche 4 grandeurs:

a. *"Total efficiency(%)" [Efficacité totale(%)]*: l'efficacité totale est une valeur de pourcentage dérivée du rapport entre une valeur de production théorique et la valeur qui est réellement mesurée par le compteur de production CA ou les inverseurs. Le système utilise les valeurs du compteur ou des inverseurs.

Pour calculer la valeur de production théorique, la température et l'irradiation solaire sont nécessaires; **si ces capteurs environnementaux ne sont pas disponibles, l'efficacité totale ne peut pas être fournie.**

*Note: L'efficacité totale calculée peut dépasser 100 dans des conditions de basse irradiation solaire et donc de puissance fournie par les modules. La valeur supérieure à 100 doit être interprétée comme une erreur due à la résolution de mesure ou à la position du capteur d'irradiation solaire.*

*Note: les capteurs de température et d'irradiation solaire utilisés pour calculer l'efficacité de chaîne doivent être configurés comme capteurs de référence.*

- b. "*AC power" (Puissance CA)*: Puissance en courant alternatif exprimée en kW. À travers le menu montré sur la figure ci-dessus vous pouvez régler la source des données. Les données de puissance CA peuvent être lues depuis:
	- Main energy meter (Compteur d'énergie principal) (configuré comme un compteur de référence durant la phase de configuration)
	- Inverter (Inverseur)

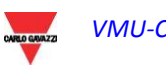

 Main energy meter +Inverter (Compteur d'énergie principal +Inverseur) (with two distinct curves)

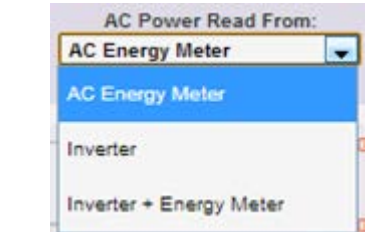

*Menu de sélection affichage puissance CA*

- c. "*Irradiation*": L'irradiation solaire est exprimée en W/m2 et acquise par le capteur d'irradiation solaire de référence.
- d. "*Temperature" (Température)*: La température est exprimée en °C et acquise par le capteur de température de référence.

*Note*: La fréquence d'échantillonnage du graphique (irradiation, température et puissance), dépend de l'intervalle de mémorisation réglé sur le VMU-C. Il peut être de: 5,10,15,30,60 minutes. Pour le graphique de l'Efficacité le calcul se fait en moyenne toutes les 60 minutes.

# **6.5 GRAPHIQUE "PERFORMANCES"**

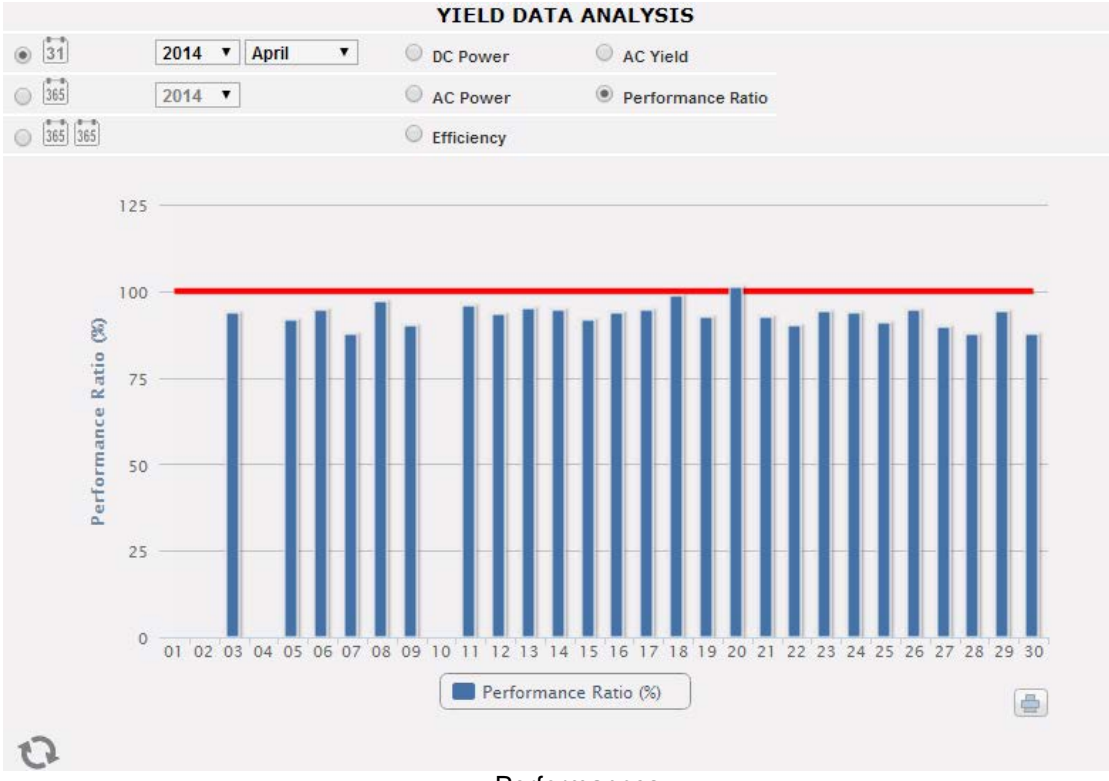

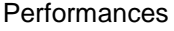

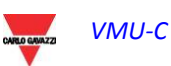

Le graphique permet d'afficher l'indice de performances pour chaque jour du mois sélectionné.

Chaque histogramme représente les performances quotidiennes du jour spécifié. La<br>valeur des "Performance" (aussi dénommée "Performance Ratio" - Rapport "Performance" (aussi dénommée "Performance Ratio" - Rapport Performance) définit le rapport entre le rendement d'énergie effectif (énergie CA réellement produite) et le rendement théorique possible (Énergie qui peut potentiellement être produite durant la même période). Cette valeur (en théorie toujours égale à 100%) indiquera la qualité du fonctionnement de l'installation. Ceci ne dépend pas de la valeur de puissance installée, ni de l'orientation du panneau, ni de différentes valeurs d'irradiation. C'est pourquoi, à travers ce paramètre vous pouvez comparer les installations photovoltaïques connectées au réseau et situées dans différents lieux du monde.

Vous pouvez aussi choisir l'affichage sur une base annuelle où chaque histogramme représentera le rendement du mois spécifié.

*Note: la "Performance Ratio" (Rapport Performance) est disponible uniquement s'il y a un compteur principal CA de référence connecté à VMU-C et si, simultanément, l'énergie CC est fournie par les modules VMU-S*

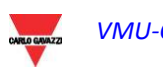

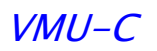

# **7 INSTALLATION**

Dans cette section le système affiche sous forme graphique toutes les données historiques acquises par le VMU-C lues à partir des différents dispositifs. Cliquez sur l'icône "Plant" (Installation) dans le menu de Navigation pour accéder à cette section:

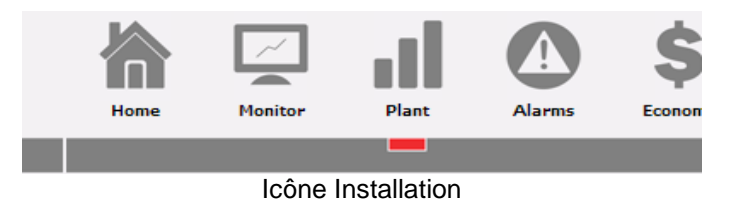

Un menu dans la partie supérieure de la page permet d'accéder aux sections suivantes:

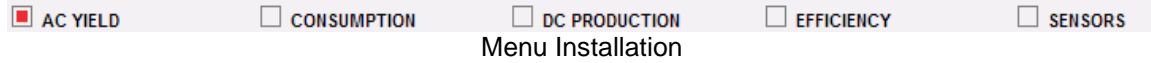

- 1. *"AC YIELD" (RENDEMENT CA)*: Pour Inverseurs et Compteurs d'Énergie.
- 2. *"CONSUMPTION" (CONSOMMATION):* balance des données de production Vs. les données de consommation
- 3. *"DC PRODUCTION" (PRODUCTION CC):* Dédiée au contrôle de chaîne VMU-S.
- 4. *"EFFICIENCY" (EFFICACITÉ):* Dédiée aux efficacités: Totale, Eos-Array, Inverseur, BOS.
- 5. *"SENSORS" (CAPTEURS):* Dédiée aux capteurs environnementaux.

# **7.1 RENDEMENT CA**

Si l'on passe la souris sur "AC PRODUCTION" (PRODUCTION CA) le système affichera les éléments suivants; "ALL INVERTERS" (TOUS LES INVERSEURS), "SINGLE INVERTER" (INVERSEUR INDIVIDUEL), "TOTAL EM" (COMPTEUR D'ÉNERGIE TOTAL) et "PARTIAL EM" (COMPTEUR D'ÉNERGIE PARTIEL).

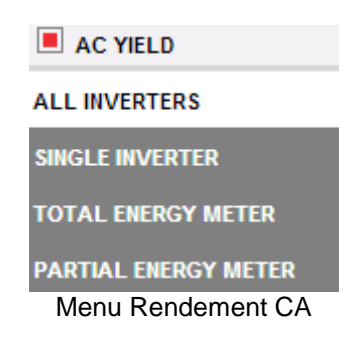

### **7.1.1 TOUS LES INVERSEURS**

La courbe de puissance/énergie représente la somme de toutes les contributions des inverseurs surveillés sur le système, dans un intervalle de temps sélectionné. Lors de la construction de cette courbe, le système considérera uniquement les inverseurs dont le champ "AC energy totaliser contribution" (Contribution totalisateur Énergie CA) est réglé sur "YES" (OUI) (voir page de configuration).

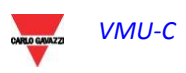

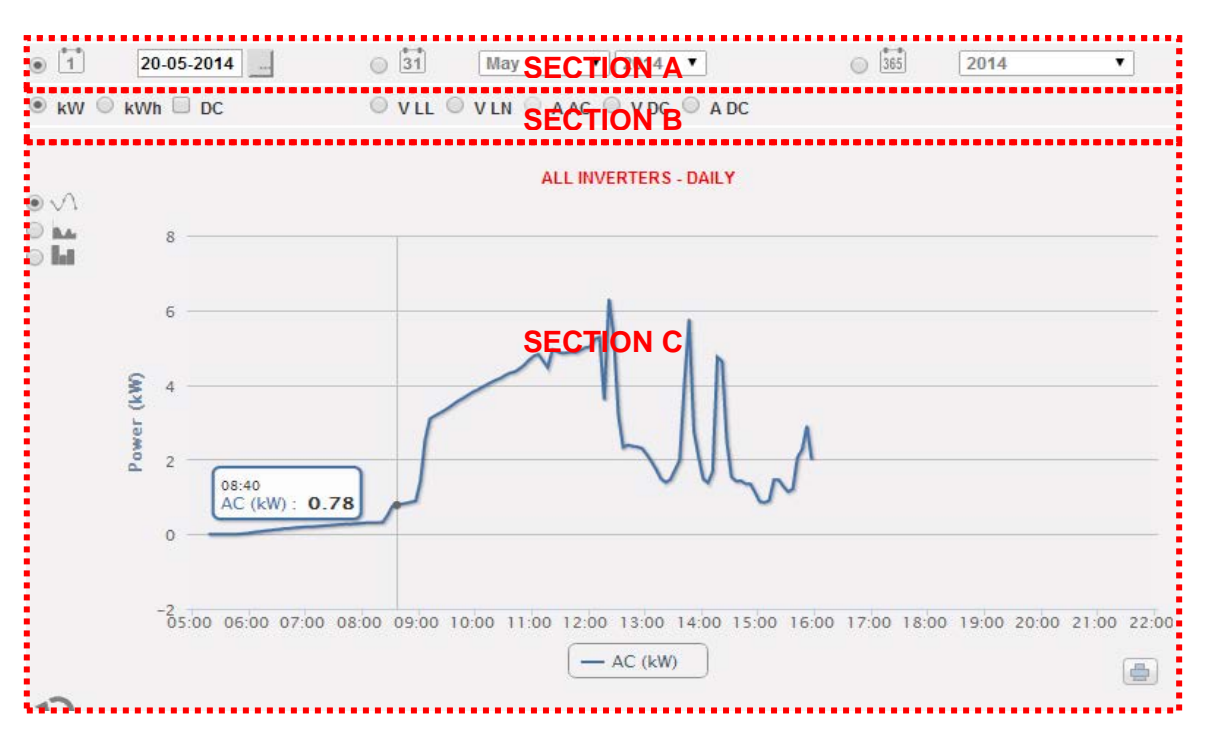

Cette page se compose de 3 sections:

- A. Sélection de la date
	- Quotidien: montre la tendance quotidienne de la variable pour le jour sélectionné. (Pour choisir le jour utilisez le calendrier spécial auquel il est possible d'accéder au moyen du bouton à côté du champ de la date)
	- Mensuel: montre la moyenne de la variable, pour chaque jour du mois sélectionné. (Pour choisir le mois et l'année utilisez les menus de sélection spéciaux à côté du champ)
	- Annuel: montre la moyenne de la variable, pour chaque mois de l'année sélectionnée. (Pour choisir l'année, utilisez le menu de sélection spécial à côté du champ)
- B. Sélection des variables

Il est possible de sélectionner la variable désirée dans la plage disponible, soit sur la page CA soit sur la page CC

C. Section graphique.

Sur l'axe des abscisses (X) le graphique affiche l'heure; la grandeur (heures, jours, mois) dépend du type d'affichage sélectionné (quotidien, mensuel, annuel). Sur l'axe des ordonnées (Y) le graphique affiche la variable requise, avec une pleine échelle adéquatement dimensionnée selon la puissance de crête de l'installation.

En haut à gauche de cette section il y a un menu permettant de sélectionner le mode d'affichage graphique: Ligne, Zone, Barre.

*Note: nous vous recommandons d'utiliser l'affichage en "Line" (Ligne) ou "Area" (Zone) pour les données quotidiennes de Puissance et l'affichage à "Barre" (pour les histogrammes) pour les données mensuelles et annuelles d'énergie.*

*Note: La fréquence d'échantillonnage dépend de l'intervalle de mémorisation réglé sur VMU-C. Il peut être de: 5,10,15,30,60 minutes.*

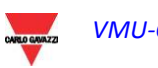

### **7.1.2 INVERSEUR INDIVIDUEL**

En passant la souris sur "AC PRODUCTION" (PRODUCTION CA) et en sélectionnant l'élément "SINGLE INVERTER" (INVERSEUR INDIVIDUEL), vous accéderez au contenu montré ci-dessous.

Dès que vous accédez à la page, le système affichera la tendance quotidienne de la puissance fournie par chaque inverseur surveillé par le système dans l'installation spécifique. Chaque courbe a une couleur différente et peut être identifiée par la légende au bas du graphique. Utilisez aussi le menu "INVERTER NAME" (NOM INVERSEUR) pour afficher la courbe de production de chaque inverseur.<br> $\Box$  AC YIELD  $\Box$  CONSUMPTION  $\Box$  DC PRODUCTION  $\Box$  EFFICIE

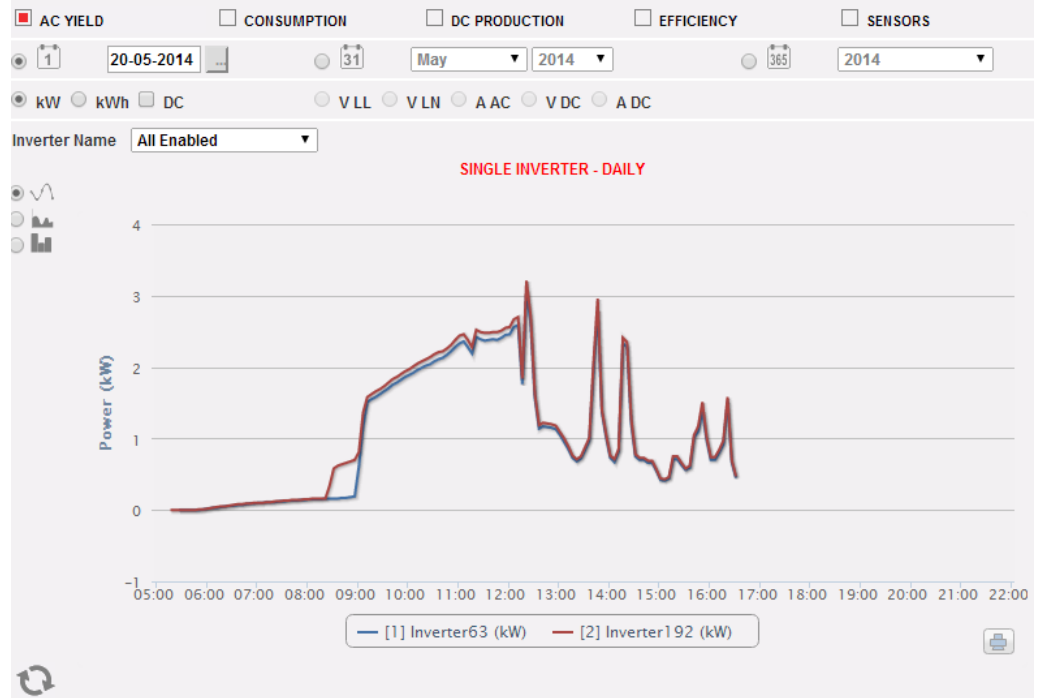

Inverseur Individuel

#### Cette page se compose de 3 sections:

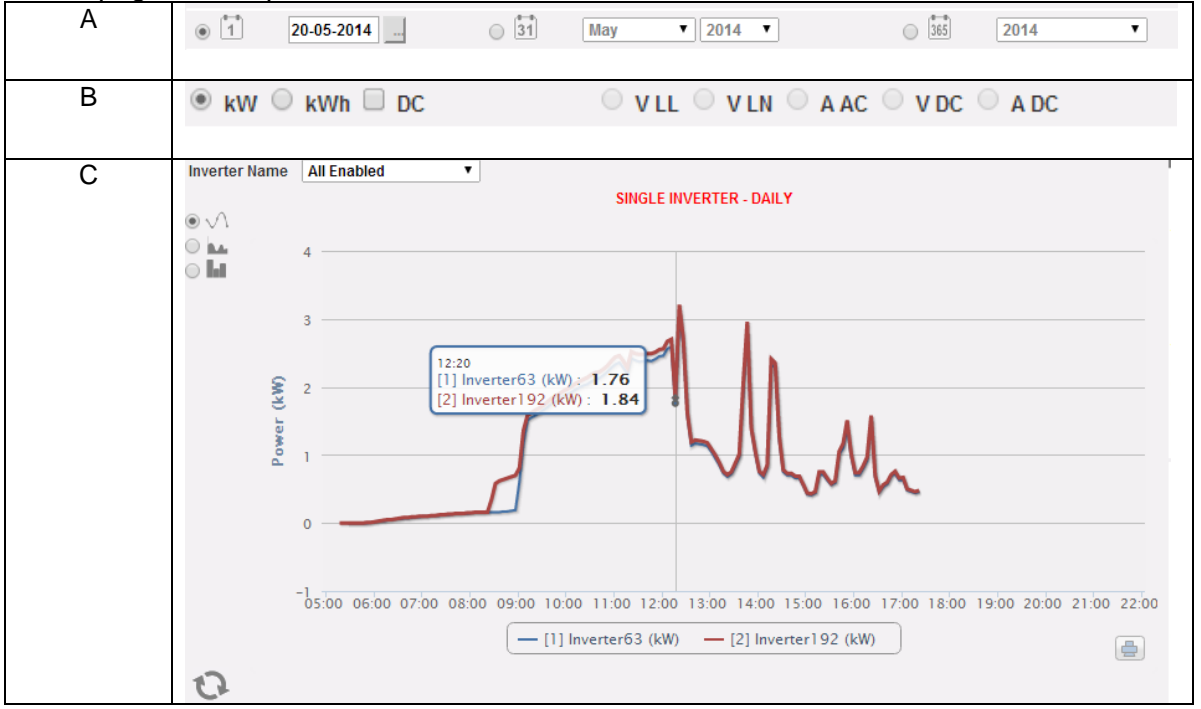

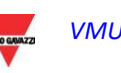

- A. Sélection de la date
	- Quotidien: montre la tendance quotidienne de la variable pour le jour sélectionné. (Pour choisir le jour utilisez le calendrier spécial auquel il est possible d'accéder au moyen du bouton à côté du champ de la date)
	- Mensuel: montre la moyenne de la variable, pour chaque jour du mois sélectionné. (Pour choisir le mois et l'année utilisez les menus de sélection spéciaux à côté du champ)
	- Annuel: montre la moyenne de la variable, pour chaque mois de l'année sélectionnée. (Pour choisir l'année, utilisez le menu de sélection spécial à côté du champ)
- B. Sélection des variables

Il est possible de sélectionner la variable désirée dans la plage disponible, soit sur la page CA soit sur la page CC

C. Section graphique.

Sur l'axe des abscisses (X) le graphique affiche l'heure; la grandeur (heures, jours, mois) dépend du type d'affichage sélectionné (quotidien, mensuel, annuel). Sur l'axe des ordonnées (Y) le graphique affiche la variable requise, avec une pleine échelle adéquatement dimensionnée selon la puissance de crête de l'installation.

En haut à gauche de cette section il y a un menu permettant de sélectionner le mode d'affichage graphique: Ligne, Zone, Barre.

*Note: La comparaison des tendances de production de divers inverseurs permet de facilement identifier toute anomalie de production sur le système.*

*Note: toutes les touches et les sélections à l'extérieur de la zone grise foncée n'ont pas besoin de la fonction "Rafraîchissement graphique". Après quelques secondes le graphique sera mis à jour automatiquement.*

*Note: nous vous recommandons d'utiliser l'affichage en "Line" (Ligne) ou "Area" (Zone) pour les données quotidiennes de Puissance et l'affichage à "Barre" (pour les histogrammes) pour les données mensuelles et annuelles d'énergie.*

*Note: La fréquence d'échantillonnage dépend de l'intervalle de mémorisation réglé sur VMU-C. Il peut être de: 5 ,10 ,15 ,30 ,60 minutes.*

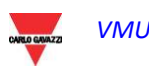

### **7.1.3 COMPTEUR D'ENERGIE TOTAL**

En passant la souris sur "AC PRODUCTION" (PRODUCTION CA) et en sélectionnant l'élément "TOTAL EM" (COMPTEUR D'ÉNERGIE TOTAL), vous accéderez au contenu montré ci-dessous.

Dès que vous accédez à la page, le système affichera la tendance quotidienne de la puissance mesurée par le compteur TOTAL ou par le compteur virtuel représentant la somme de toutes les valeurs lues par les compteurs partiaux installés dans l'installation spécifique. Lors de la construction de cette courbe, évidemment le système considérera uniquement les compteurs d'énergie dont le champ "AC energy totaliser contribution" (Contribution totalisateur Énergie CA) est réglé sur "YES" (OUI) (voir page de configuration).

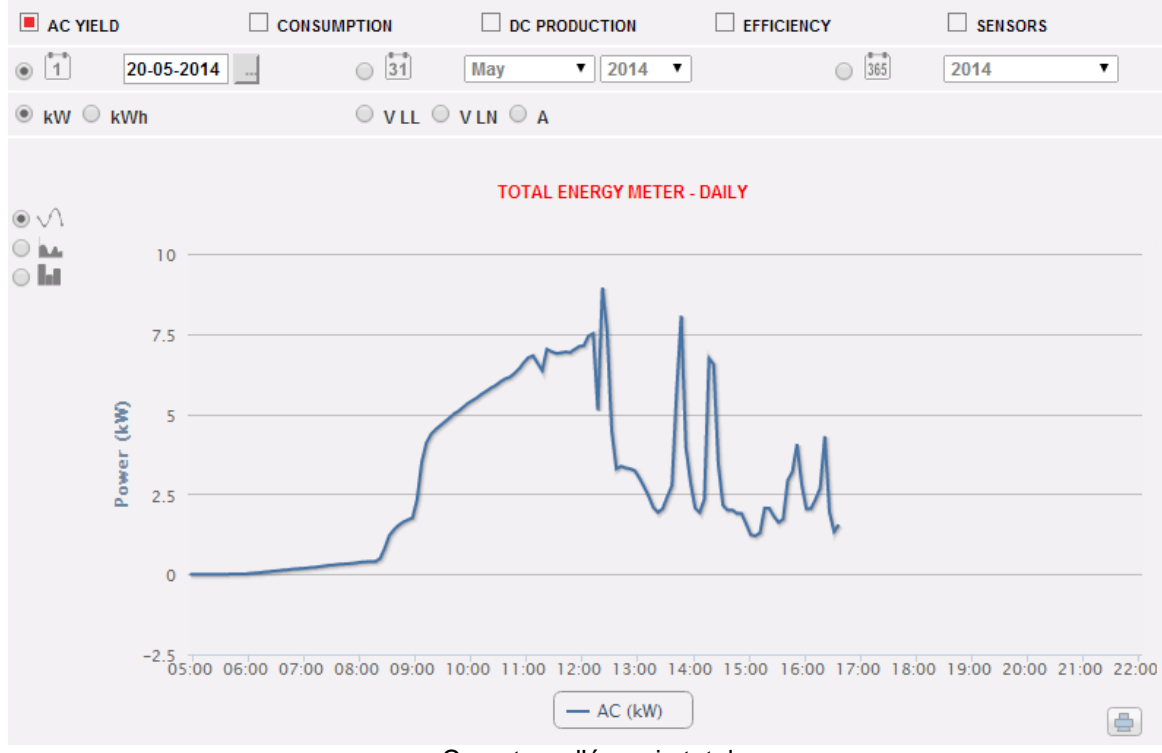

Compteur d'énergie total

#### Cette page se compose de 3 sections:

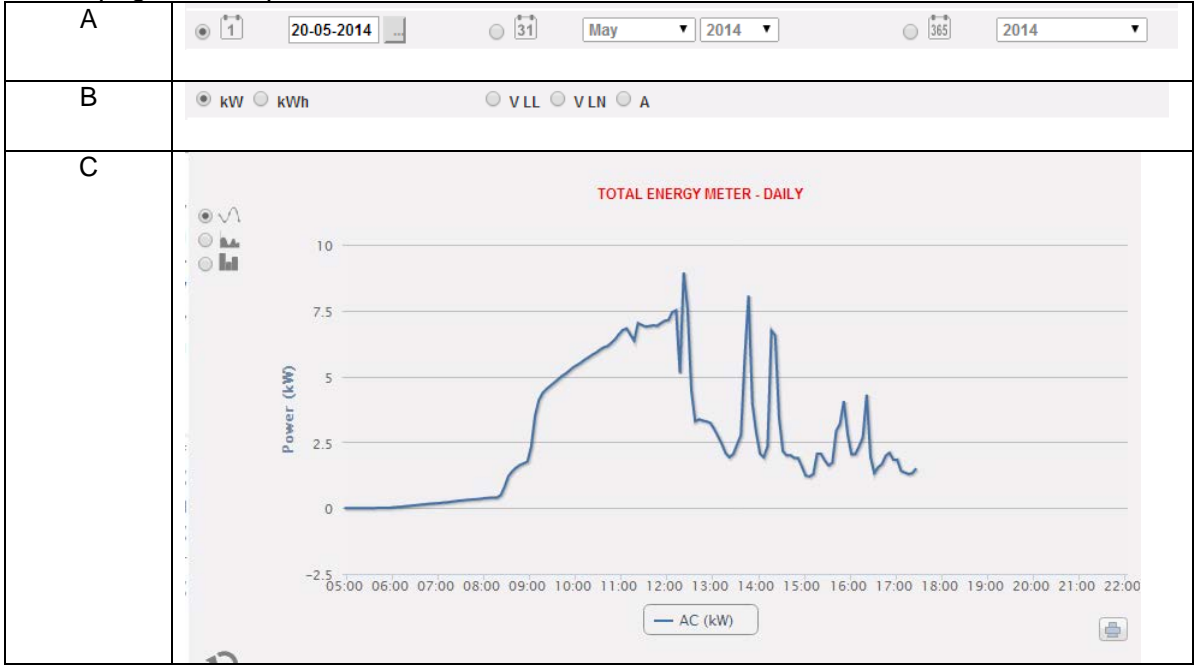

- A. Sélection de la date
	- Quotidien: montre la tendance quotidienne de la variable pour le jour sélectionné. (Pour choisir le jour utilisez le calendrier spécial auquel il est possible d'accéder au moyen du bouton à côté du champ de la date)
	- Mensuel: montre la moyenne de la variable, pour chaque jour du mois sélectionné. (Pour choisir le mois et l'année utilisez les menus de sélection spéciaux à côté du champ)
	- Annuel: montre la moyenne de la variable, pour chaque mois de l'année sélectionnée. (Pour choisir l'année, utilisez le menu de sélection spécial à côté du champ)
- B. Sélection des variables

Il est possible de sélectionner la variable désirée parmi celles disponibles dans le groupe du compteur d'énergie

C. Section graphique.

Sur l'axe des abscisses (X) le graphique affiche l'heure; la grandeur (heures, jours, mois) dépend du type d'affichage sélectionné (quotidien, mensuel, annuel). Sur l'axe des ordonnées (Y) le graphique affiche la variable requise, avec une pleine échelle adéquatement dimensionnée selon la puissance de crête de l'installation.

En haut à gauche de cette section il y a un menu permettant de sélectionner le mode d'affichage graphique: Ligne, Zone, Barre.

*Note: nous vous recommandons d'utiliser l'affichage en "Line" (Ligne) ou "Area" (Zone) pour les données quotidiennes de Puissance et l'affichage à "Barre" (pour les histogrammes) pour les données mensuelles et annuelles d'énergie.*

*Note: La fréquence d'échantillonnage dépend de l'intervalle de mémorisation réglé sur VMU-C. Il peut être de: 5,10,15,30,60 minutes.*

## **7.1.4 COMPTEURS D'ÉNERGIE PARTIELS**

En passant la souris sur "AC PRODUCTION" (PRODUCTION CA) et en sélectionnant l'élément "PARTIAL EM" (COMPTEUR D'ÉNERGIE PARTIEL), vous accéderez au contenu montré ci-dessous.

Dès que vous accédez à la page, le système affichera la tendance quotidienne de la puissance mesurée par chaque compteur d'énergie surveillé par le système dans l'installation spécifique. Chaque courbe a une couleur différente et peut être identifiée par la légende au bas du graphique. Utilisez aussi le menu "Energy meter name" (Nom du compteur d'énergie) pour afficher la courbe de production d'un instrument spécifique.

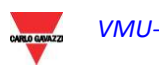

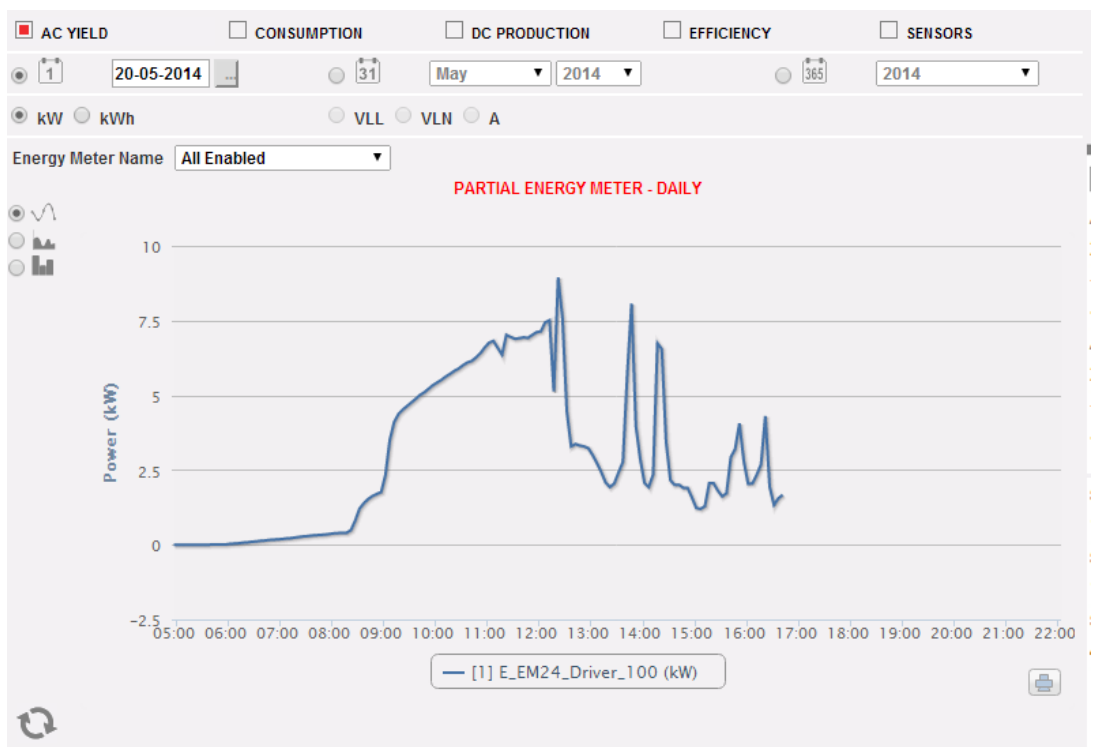

Compteur d'énergie partiel

#### Cette page se compose de 3 sections:

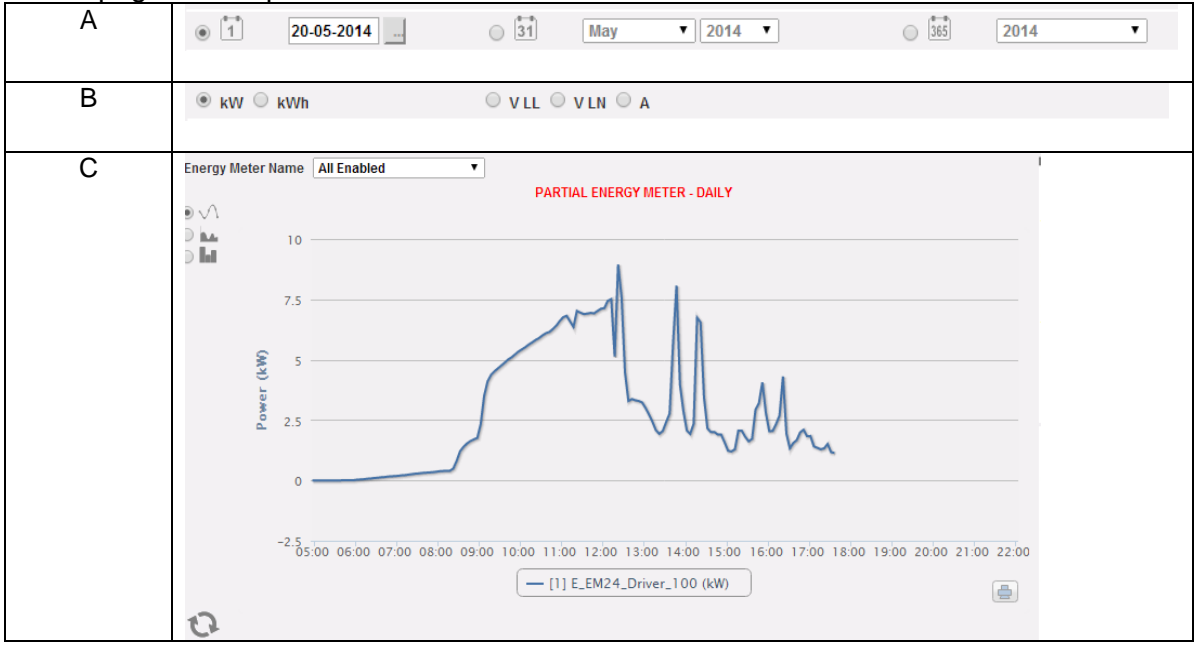

- A. Sélection de la date
	- Quotidien: montre la tendance quotidienne de la variable pour le jour sélectionné. (Pour choisir le jour utilisez le calendrier spécial auquel il est possible d'accéder au moyen du bouton à côté du champ de la date)
	- Mensuel: montre la moyenne de la variable, pour chaque jour du mois sélectionné. (Pour choisir le mois et l'année utilisez les menus de sélection spéciaux à côté du champ)
	- Annuel: montre la moyenne de la variable, pour chaque mois de l'année sélectionnée. (Pour choisir l'année, utilisez le menu de sélection spécial à côté du champ)

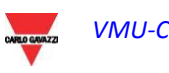

B. Sélection des variables

Il est possible de sélectionner la variable désirée dans la plage disponible, soit sur la page CA soit sur la page CC

C. Section graphique.

Sur l'axe des abscisses (X) le graphique affiche l'heure; la grandeur (heures, jours, mois) dépend du type d'affichage sélectionné (quotidien, mensuel, annuel). Sur l'axe des ordonnées (Y) le graphique affiche la variable requise, avec une pleine échelle adéquatement dimensionnée selon la puissance de crête de l'installation. En haut à gauche de cette section il y a un menu permettant de sélectionner le mode d'affichage graphique: Ligne, Zone, Barre.

*Note: La comparaison des tendances de production de divers Compteurs d'énergie permet de facilement identifier toute anomalie de production sur le système.*

*Note: toutes les touches et les sélections à l'extérieur de la zone grise foncée n'ont pas besoin de la fonction "Rafraîchissement graphique". Après quelques secondes le graphique sera mis à jour automatiquement.*

*Note: nous vous recommandons d'utiliser l'affichage en "Line" (Ligne) ou "Area" (Zone) pour les données quotidiennes de Puissance et l'affichage à "Barre" (pour les histogrammes) pour les données mensuelles et annuelles d'énergie.*

*Note: La fréquence d'échantillonnage dépend de l'intervalle de mémorisation réglé sur VMU-C. Il peut être de: 5 ,10 ,15 ,30 ,60 minutes.*

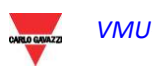

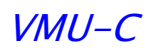

# **7.2 CONSOMMATION**

En passant la souris sur "Consumption" (Consommation) on verra s'afficher les éléments permettant de sélectionner le mode d'affichage des données graphiques de la chaîne: "Total Energy Meter" (Compteur d'Énergie Total), "Partial Energy Meter" (Compteur d'Energie Partiel), "Energy Balance" (Bilan Énergétique).

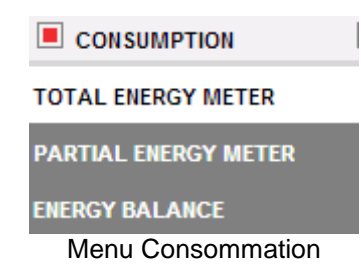

#### **7.2.1 COMPTEUR D'ENERGIE TOTAL**

En passant la souris sur "CONSUMPTION" (CONSOMMATION) et en sélectionnant l'élément "TOTAL EM" (COMPTEUR D'ÉNERGIE TOTAL), vous accéderez au contenu montré ci-dessous. Les données sont pertinentes aux Compteurs d'Énergie configurés pour mesurer la consommation d'Énergie (voir la section pertinente Assistant).

Dès que vous accédez à la page, le système affichera la tendance quotidienne de la puissance mesurée par le compteur TOTAL ou par le compteur virtuel représentant la somme de toutes les valeurs lues par les compteurs partiaux installés dans l'installation spécifique. Lors de la construction de cette courbe, évidemment le système considérera uniquement les compteurs d'énergie dont le champ "AC energy totaliser contribution" (Contribution totalisateur Énergie CA) est réglé sur "YES" (OUI) (voir page de configuration).

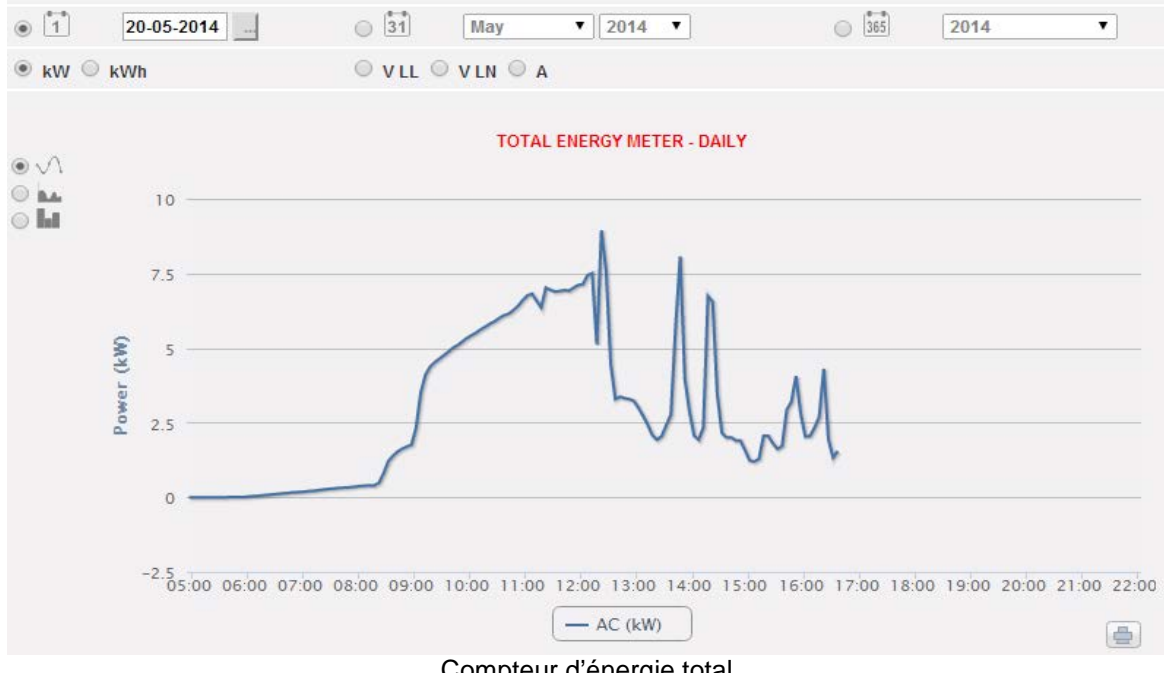

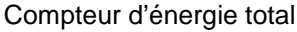

#### Cette page se compose de 3 sections:

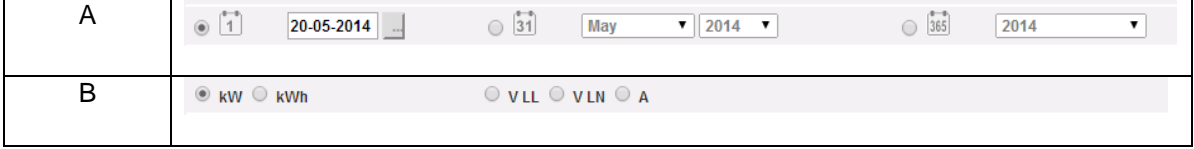

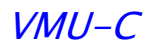

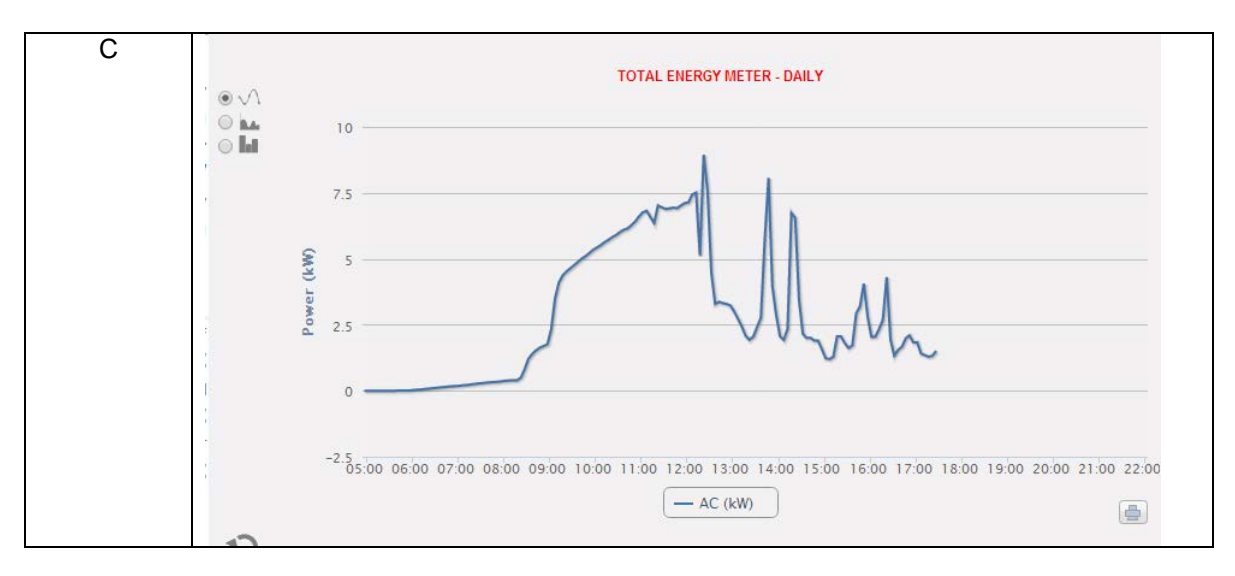

- A. Sélection de la date
	- Quotidien: montre la tendance quotidienne de la variable pour le jour sélectionné. (Pour choisir le jour utilisez le calendrier spécial auquel il est possible d'accéder au moyen du bouton à côté du champ de la date)
	- Mensuel: montre la moyenne de la variable, pour chaque jour du mois sélectionné. (Pour choisir le mois et l'année utilisez les menus de sélection spéciaux à côté du champ)
	- Annuel: montre la moyenne de la variable, pour chaque mois de l'année sélectionnée. (Pour choisir l'année, utilisez le menu de sélection spécial à côté du champ)
- B. Sélection des variables

Il est possible de sélectionner la variable désirée parmi celles disponibles dans le groupe du compteur d'énergie

C. Section graphique.

Sur l'axe des abscisses (X) le graphique affiche l'heure; la grandeur (heures, jours, mois) dépend du type d'affichage sélectionné (quotidien, mensuel, annuel). Sur l'axe des ordonnées (Y) le graphique affiche la variable requise, avec une pleine échelle adéquatement dimensionnée.

En haut à gauche de cette section il y a un menu permettant de sélectionner le mode d'affichage graphique: Ligne, Zone, Barre.

*Note: nous vous recommandons d'utiliser l'affichage en "Line" (Ligne) ou "Area" (Zone) pour les données quotidiennes de Puissance et l'affichage à "Barre" (pour les histogrammes) pour les données mensuelles et annuelles d'énergie.*

*Note: La fréquence d'échantillonnage dépend de l'intervalle de mémorisation réglé sur VMU-C. Il peut être de: 5,10,15,30,60 minutes.*

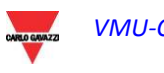

## **7.2.2 COMPTEURS D'ÉNERGIE PARTIELS**

En passant la souris sur "CONSUMPTION" (CONSOMMATION) et en sélectionnant l'élément "PARTIAL EM" (COMPTEUR D'ÉNERGIE PARTIEL), vous accéderez au contenu montré ci-dessous. Les données sont pertinentes aux Compteurs d'Énergie configurés pour mesurer la consommation d'Énergie (voir la section pertinente Assistant).

Dès que vous accédez à la page, le système affichera la tendance quotidienne de la puissance mesurée par chaque compteur d'énergie surveillé par le système dans l'installation spécifique. Chaque courbe a une couleur différente et peut être identifiée par la légende au bas du graphique. Utilisez aussi le menu "Energy meter name" (Nom du compteur d'énergie) pour afficher la courbe de production d'un instrument spécifique.

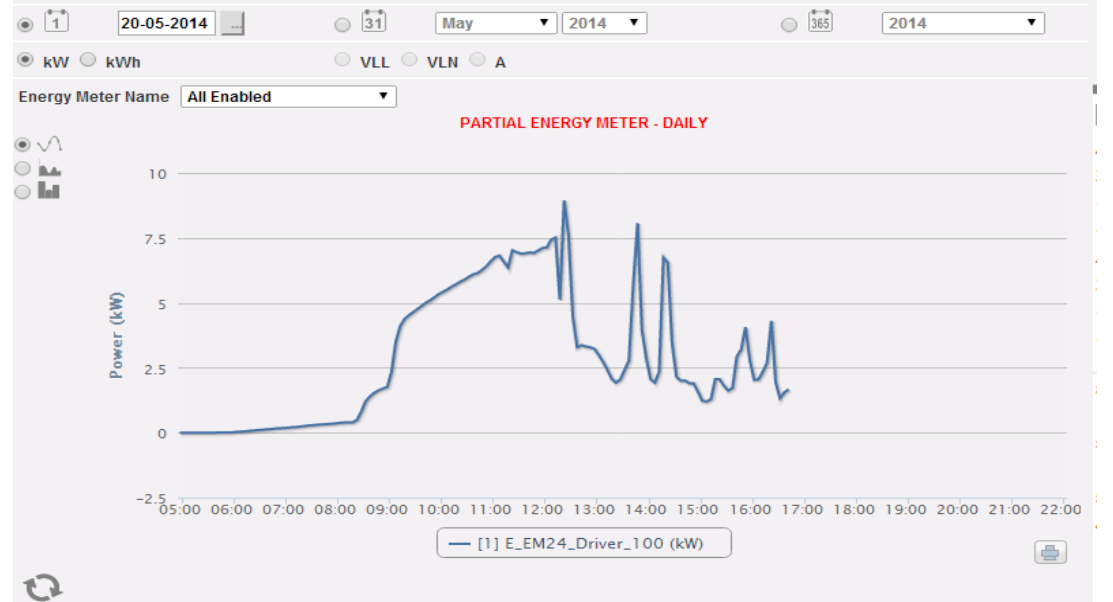

Compteur d'énergie partiel

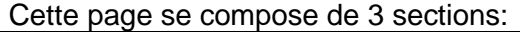

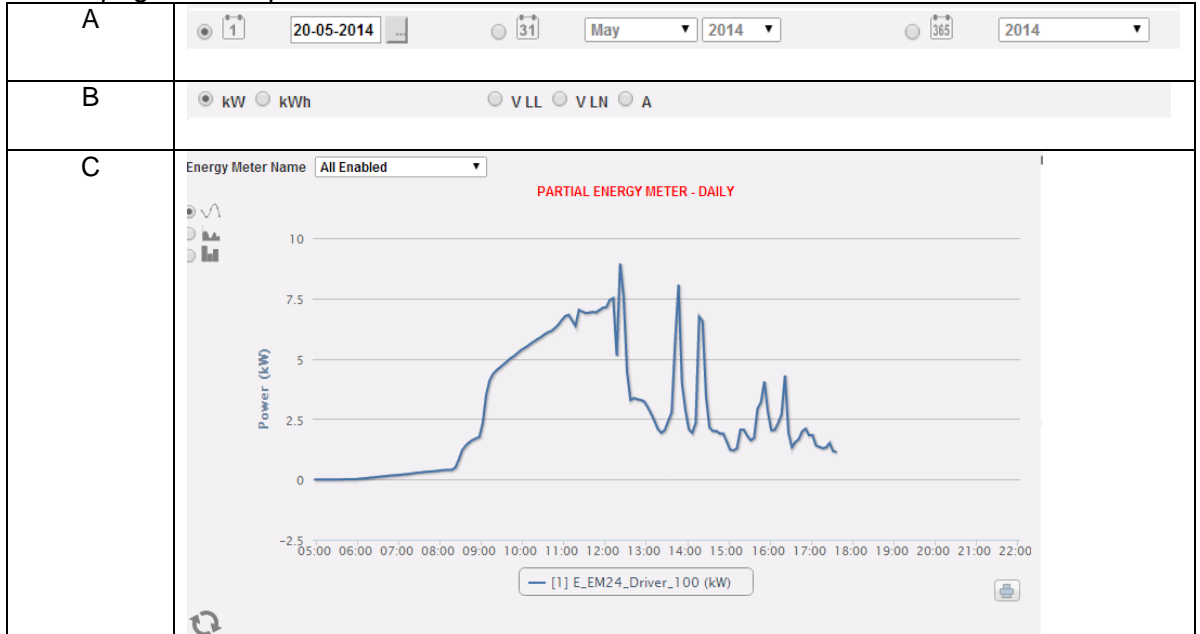

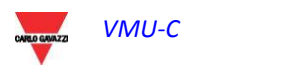

- A. Sélection de la date
	- Quotidien: montre la tendance quotidienne de la variable pour le jour sélectionné. (Pour choisir le jour utilisez le calendrier spécial auquel il est possible d'accéder au moyen du bouton à côté du champ de la date)
	- Mensuel: montre la moyenne de la variable, pour chaque jour du mois sélectionné. (Pour choisir le mois et l'année utilisez les menus de sélection spéciaux à côté du champ)
	- Annuel: montre la moyenne de la variable, pour chaque mois de l'année sélectionnée. (Pour choisir l'année, utilisez le menu de sélection spécial à côté du champ)
- B. Sélection des variables

Il est possible de sélectionner la variable désirée dans la plage disponible, soit sur la page CA soit sur la page CC

C. Section graphique.

Sur l'axe des abscisses (X) le graphique affiche l'heure; la grandeur (heures, jours, mois) dépend du type d'affichage sélectionné (quotidien, mensuel, annuel). Sur l'axe des ordonnées (Y) le graphique affiche la variable requise, avec une pleine échelle adéquatement dimensionnée.

En haut à gauche de cette section il y a un menu permettant de sélectionner le mode d'affichage graphique: Ligne, Zone, Barre.

*Note: La comparaison des tendances de production de divers Compteurs d'énergie permet de facilement identifier toute anomalie de production sur le système.*

*Note: toutes les touches et les sélections à l'extérieur de la zone grise foncée n'ont pas besoin de la fonction "Rafraîchissement graphique". Après quelques secondes le graphique sera mis à jour automatiquement.*

*Note: nous vous recommandons d'utiliser l'affichage en "Line" (Ligne) ou "Area" (Zone) pour les données quotidiennes de Puissance et l'affichage à "Barre" (pour les histogrammes) pour les données mensuelles et annuelles d'énergie.*

*Note: La fréquence d'échantillonnage dépend de l'intervalle de mémorisation réglé sur VMU-C. Il peut être de: 5 ,10 ,15 ,30 ,60 minutes.*

# **7.2.3 BILAN ÉNERGETIQUE**

En passant la souris sur "CONSUMPTION" (CONSOMMATION) et en sélectionnant l'élément "Energy balance" (Bilan énergétique), vous accéderez au contenu montré cidessous. Les données sont pertinentes au Compteur d'Énergie principal configuré pour mesurer la consommation d'Énergie et au Compteur d'Énergie principal configuré pour mesurer l'énergie consommée (voir la section pertinente Assistant).

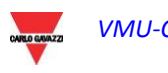
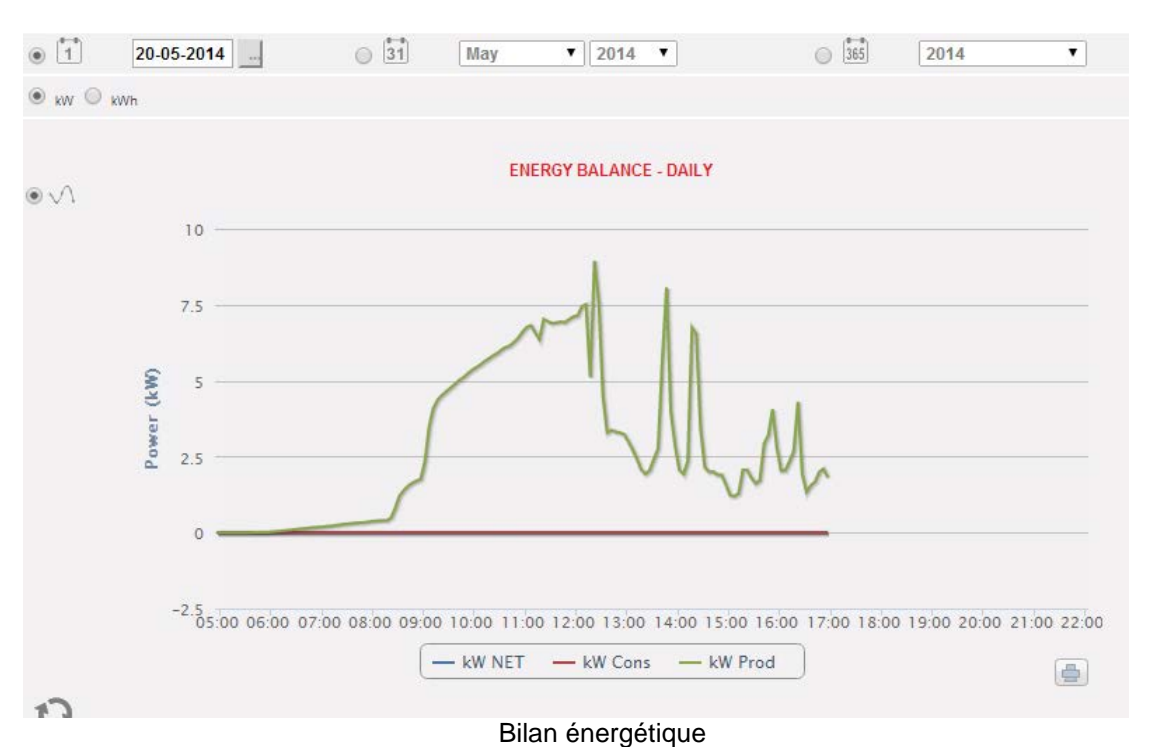

Cette page se compose de 3 sections:

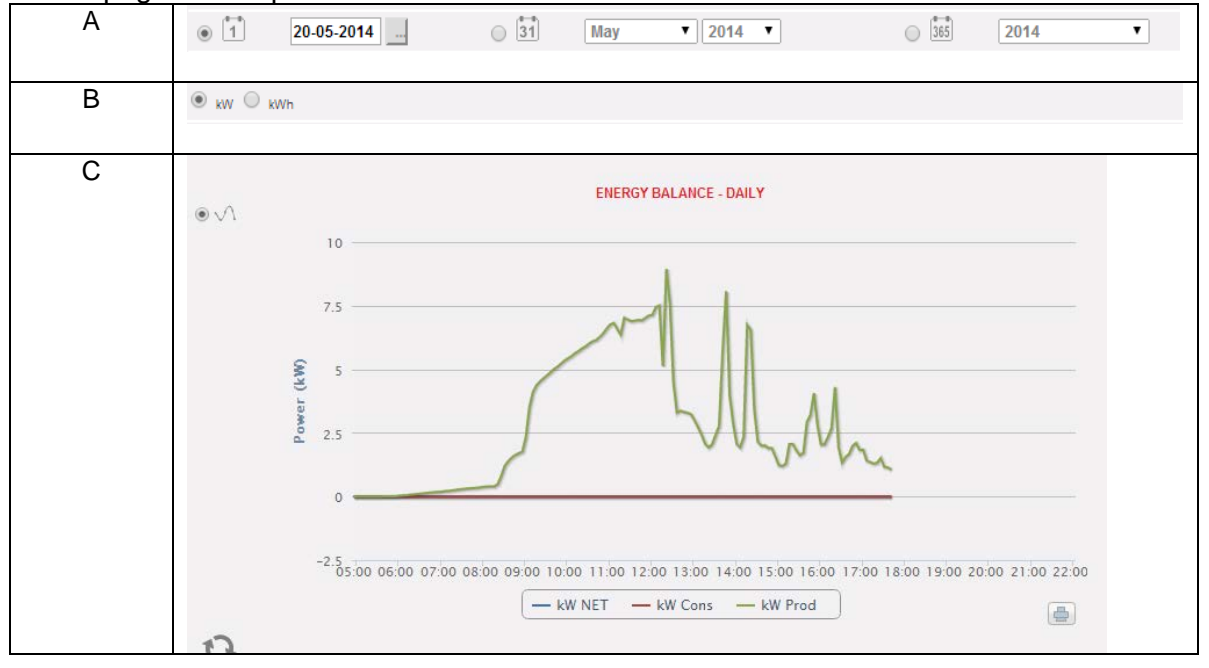

- A. Sélection de la date
	- Quotidien: montre la tendance quotidienne de la variable pour le jour sélectionné. (Pour choisir le jour utilisez le calendrier spécial auquel il est possible d'accéder au moyen du bouton à côté du champ de la date)
	- Mensuel: montre la moyenne de la variable, pour chaque jour du mois sélectionné. (Pour choisir le mois et l'année utilisez les menus de sélection spéciaux à côté du champ)
	- Annuel: montre la moyenne de la variable, pour chaque mois de l'année sélectionnée. (Pour choisir l'année, utilisez le menu de sélection spécial à côté du champ)

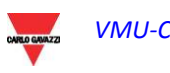

#### B. Sélection des variables

Il est possible de sélectionner la variable désirée dans la plage disponible, kW ou kWh

#### C. Section graphique.

Sur l'axe des abscisses (X) le graphique affiche l'heure; la grandeur (heures, jours, mois) dépend du type d'affichage sélectionné (quotidien, mensuel, annuel). Sur l'axe des ordonnées (Y) le graphique affiche:

- Énergie/puissance consommée (selon la sélection)
- Énergie/puissance produite (selon la sélection)
- Bilan net (comme Énergie/ puissance consommée moins Énergie/puissance produite)

avec une pleine échelle adéquatement dimensionnée selon la puissance de crête de l'installation.

En haut à gauche de cette section il y a un menu permettant de sélectionner le mode d'affichage graphique: Ligne, Zone, Barre.

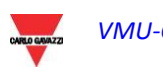

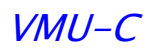

### **7.3 PRODUCTION CC**

En passant la souris sur "DC PRODUCTION" (PRODUCTION CC) on verra s'afficher les éléments permettant de sélectionner le mode d'affichage des données graphiques de la chaîne: "ALL STRINGS" (TOUTES LES CHAÎNES) ou "SINGLE STRING" (CHAÎNE INDIVIDUELLE).<br> $\Box$  DC PRODUCTION

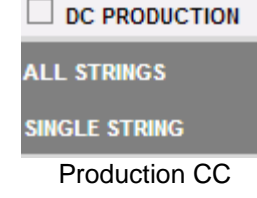

#### **7.3.1 TOUTES LES CHAINES**

En passant la souris sur "DC PRODUCTION" (PRODUCTION CC) et en sélectionnant l'élément "ALL STRINGS" (TOUTES LES CHAÎNES), vous accéderez au contenu montré ci-dessous.

La courbe de puissance/énergie représente la somme de toutes les contributions provenant de chaque chaîne surveillée dans le système, dans l'intervalle de temps sélectionné.

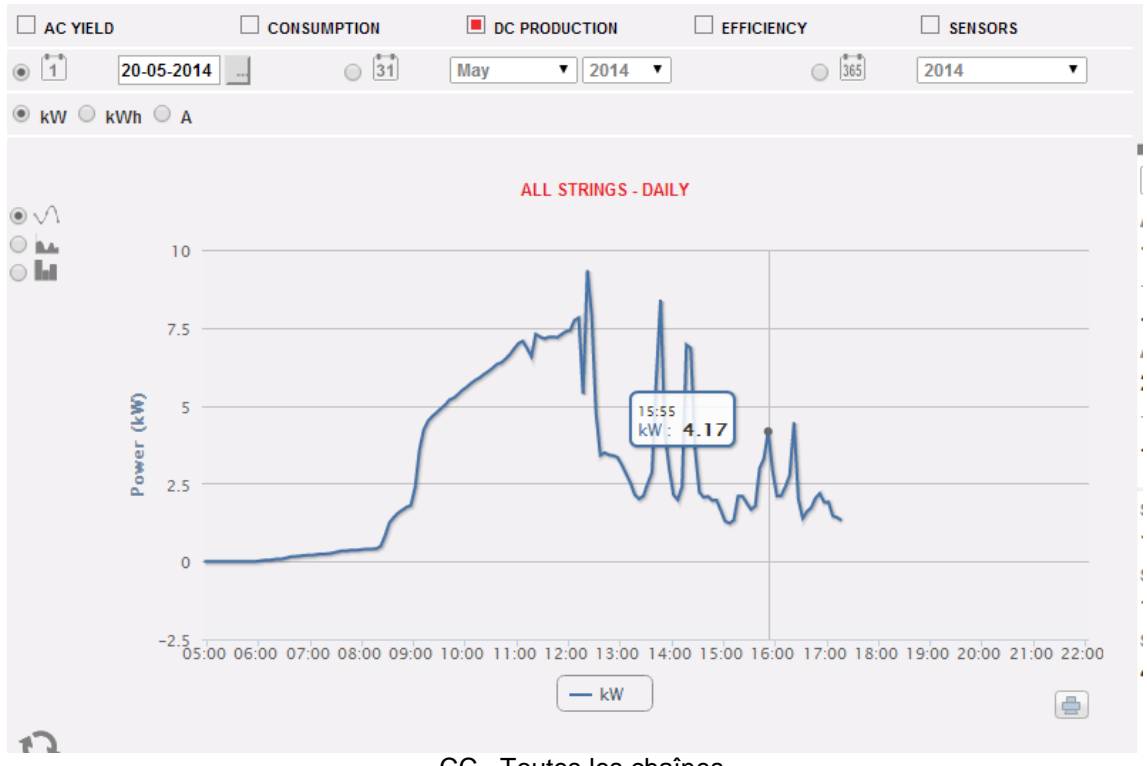

CC –Toutes les chaînes

#### Cette page se compose de 3 sections:

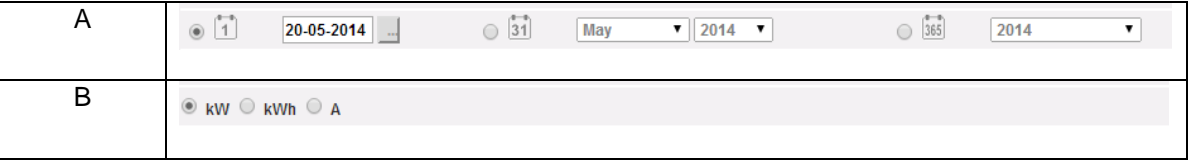

$$
VMU-C
$$

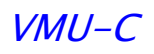

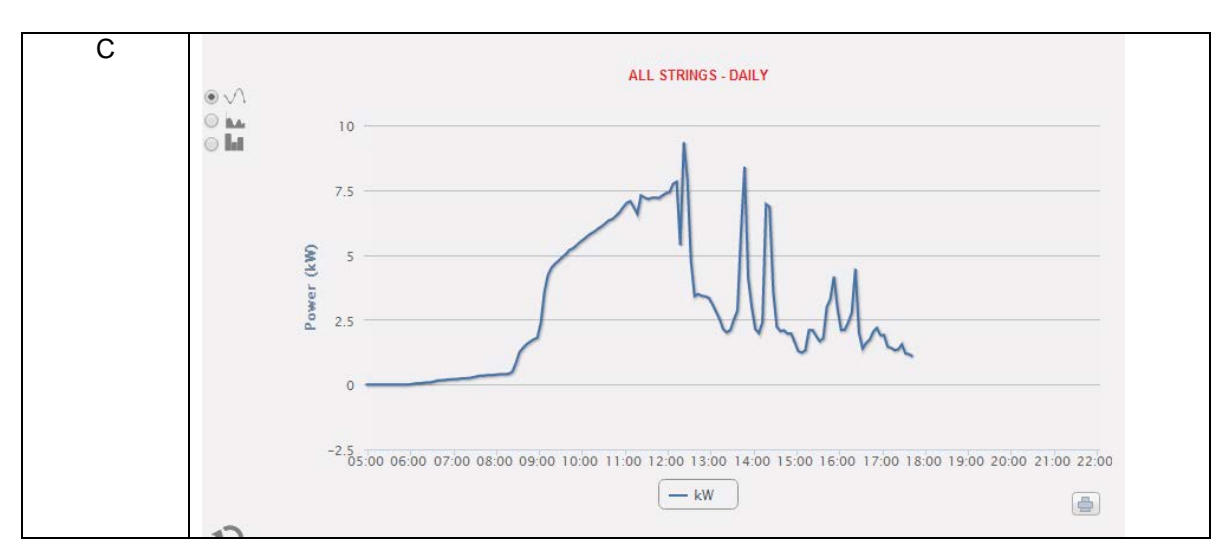

- A. "Section A" pour la recherche et la sélection (dans la partie supérieure de la page) Les boutons pour sélectionner le type d'affichage sont montrés en gris foncé:
	- Quotidien: montre la tendance quotidienne de la puissance CC ou de l'énergie CC ou du courant CC du jour sélectionné. (Pour choisir le jour utilisez le calendrier spécial auquel il est possible d'accéder au moyen du bouton à côté du champ de la date)
	- Mensuel: affiche la puissance CC maximum, le courant CC maximum ou l'énergie CC totale produite pour chaque jour du mois sélectionné. (Pour choisir le mois et l'année utilisez les menus de sélection spéciaux à côté du champ)
	- Annuel: affiche la puissance CC maximum, le courant CC maximum ou l'énergie CC totale produite pour chaque mois de l'année sélectionnée. (Pour choisir l'année, utilisez le menu de sélection spécial à côté du champ)

Après avoir sélectionné le type d'affichage appuyez sur le bouton "Rafraîchissement graphique" .

Sur le côté gauche, affichées en gris clair, se trouvent:

- 1. Les boutons permettant de sélectionner le type de grandeur à inclure dans le graphique: DC power, DC energy et DC current (puissance CC, énergie CC et courant CC).
- B. Section graphique.

Sur l'axe des abscisses (X) le graphique affiche l'heure; la grandeur (heures, jours, mois) dépend du type d'affichage sélectionné (quotidien, mensuel, annuel). L'axe Y montre la puissance en kW ou l'énergie en kWh ou le courant en A avec une échelle pleine opportunément dimensionnée.

En haut à gauche de cette section il y a un menu permettant de sélectionner le mode d'affichage graphique: Ligne, Zone, Barre.

*Note*: il est recommandé d'utiliser l'affichage "Line" (Ligne) ou "Area" (Zone) pour les données quotidiennes et l'affichage "Barre" pour les données mensuelles et annuelles.

*Note*: L'intervalle de temps entre un échantillon et l'autre du graphique dépend de l'intervalle du temps de mémorisation configuré sur le VMU-C. Il peut être de 5,10,15,30,60 minutes.

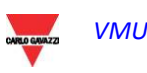

#### **7.3.2 CHAINE INDIVIDUELLE**

En passant la souris sur "DC PRODUCTION" (PRODUCTION CC) et en sélectionnant l'élément "SINGLE STRING" (CHAÎNE INDIVIDUELLE), vous accéderez au contenu montré ci-dessous.

Dès que vous accédez à la page, le système affiche la tendance quotidienne de la puissance fournie par chaque chaîne d'un groupe spécifique (EosArray) surveillé par le système. Chaque courbe a une couleur différente et peut être identifiée par la légende au bas du graphique. À travers le menu "STRING MODULE" (MODULE CHAINE) vous pouvez afficher la courbe de production de chaîne spécifique.

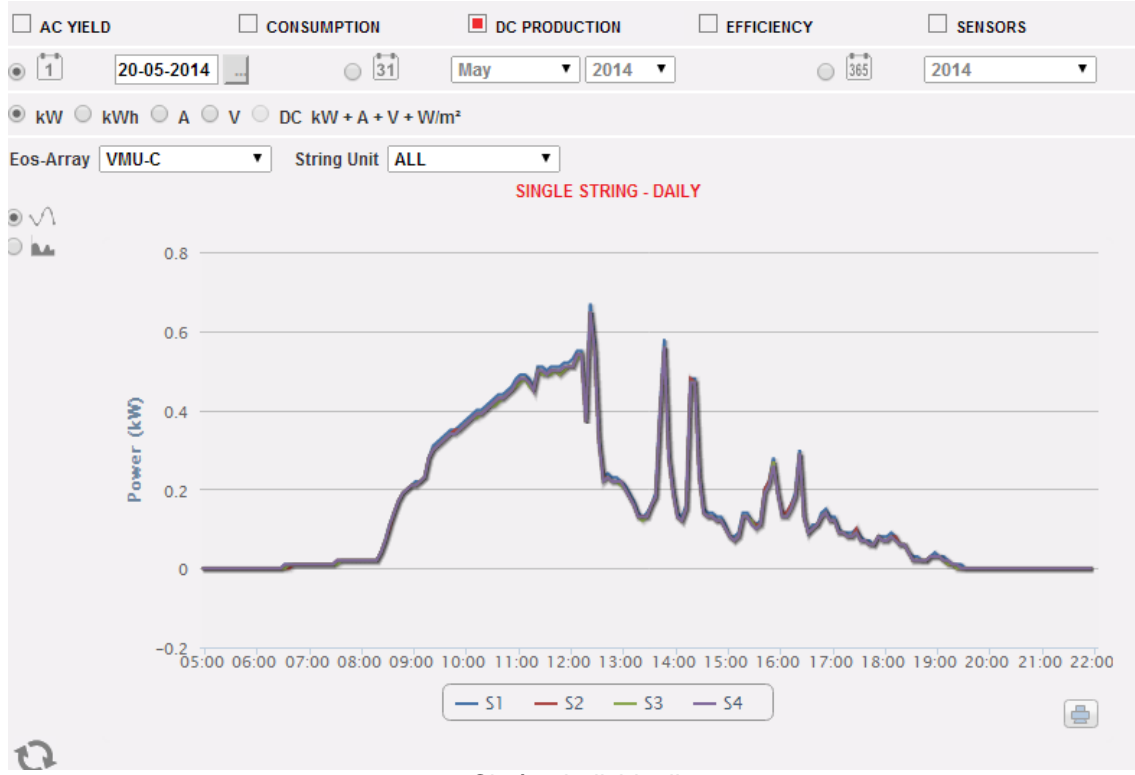

Chaîne individuelle

Cette page se compose de 3 sections:

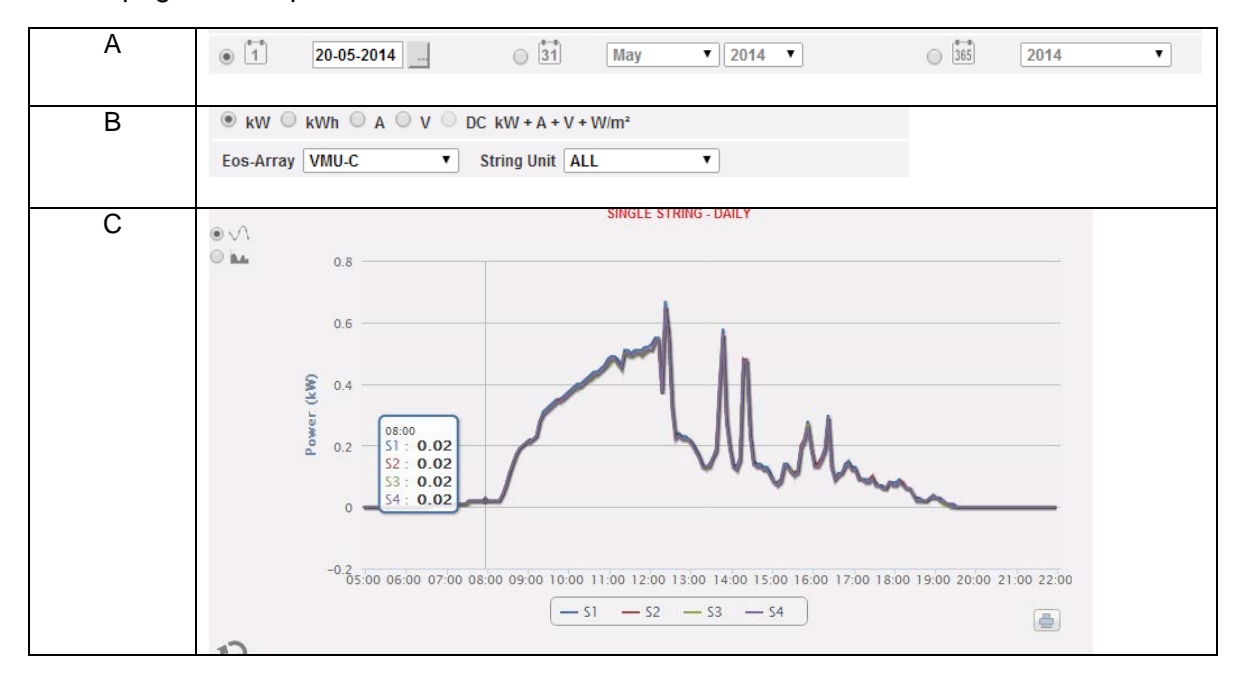

Dans cette page vous pouvez observer la tendance des valeurs électriques (kW, kWh, A et V) de chaque chaîne contrôlée par les modules VMU-S sur le terrain. En particulier, il existe deux types d'affichage:

- 1. Graphique avec données agrégées provenant de multiples contrôles de chaîne VMU-S (appartenant au même groupe EosArray).
- 2. Graphique avec données provenant d'un seul contrôle de chaîne VMU-S (module VMU-S individuel).
- *Graphique avec données provenant de divers contrôles de chaîne VMU-S.*

Cette section affiche les données provenant de tous les VMU-S sous-jacents au VMU-C ou à un VMU-M spécifique (à sélectionner à travers le menu spécial montré à la **Section B**). Les données peuvent être affichées à travers:

- a) (All) (Tout) Plusieurs courbes, une pour chaque VMU-S sélectionné, affichées simultanément.
- b) (Single string) (Chaîne Individuelle) Une seule courbe construite en utilisant les données provenant du VMU-S spécifié à travers le menu montré à la **Section B.**

**"All" (Tout) est le mode par défaut** et il affiche simultanément toutes les courbes des VMU-S sous-jacents au VMU-C ou au VMU-M sélectionné. La comparaison de diverses courbes permet d'identifier facilement toute anomalie de production sur une chaîne spécifique. La légende dans la partie inférieure permet de trouver le VMU-S pertinent.

Suivez la séquence d'opérations ci-dessous pour chercher et visualiser graphiquement la grandeur électrique requise:

*1. Sélection du VMU-C ou du VMU-M qui lui est connecté* 

À travers le menu spécial montré à la **Section B**, vous pouvez sélectionner le VMU-C ou le VMU-M qui vous intéresse. Le VMU-C ou le VMU-M doit être sélectionné pour identifier tous les VMU-S sous-jacents, à surveiller et comparer.

*2. Sélection de date/mois/année d'affichage*

Dans la partie supérieure de la **Section A** il y a les boutons permettant de sélectionner l'intervalle d'affichage:

- Quotidien: montre la tendance quotidienne de la puissance CC ou de l'énergie CC ou du courant CC du jour sélectionné. (Pour choisir le jour utilisez le calendrier spécial auquel il est possible d'accéder au moyen du bouton à côté du champ de la date)
- Mensuel: affiche la puissance CC maximum, le courant CC maximum ou l'énergie CC totale produite pour chaque jour du mois sélectionné. (Pour choisir le mois et l'année utilisez les menus de sélection spéciaux à côté du champ)
- Annuel: affiche la puissance CC maximum, le courant CC maximum ou l'énergie CC totale produite pour chaque mois de l'année sélectionnée. (Pour choisir l'année, utilisez le menu de sélection spécial à côté du champ)

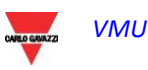

*3. Sélection de la grandeur électrique requise*

À travers le menu spécial montré à la **Section B** de la figure ci-dessus, vous pouvez sélectionner la grandeur électrique désirée.

*Note*: la sélection "DC Power+Current+Voltage+Solar Irradiation" est désactivée pour l'affichage de données agrégées provenant de plusieurs contrôles de chaîne VMU-S. Elle sera activée seulement pour les graphiques avec des données provenant d'un contrôle de chaîne VMU-S individuel.

les grandeurs électriques qui peuvent être sélectionnées sont:

- *"DC Power (kW)*": le graphique montre la tendance de la puissance en kW dans l'intervalle de temps choisi.
- *"DC Energy (kWh)*: le graphique montre la tendance de l'énergie fournie (kWh) dans l'intervalle de temps choisi.
- *"DC Current (A)*: le graphique montre la tendance de courant en A dans l'intervalle de temps choisi.
- *"DC Voltage (V)*: le graphique montre la tendance de la tension en V dans l'intervalle de temps choisi.
- *4. Affichage du graphique désiré*

Appuyez sur "Rafraîchissement graphique" pour visualiser le graphique désiré.

• *Graphique avec données provenant d'un contrôle de chaîne VMU-S individuel.*

Pour obtenir le graphique d'un contrôle de chaîne VMU-S spécifique, suivre la séquence ci-dessous:

*1. Sélection du VMU-C ou du VMU-M qui lui est connecté* 

À travers le menu spécial montré à la **Section B**, vous pouvez sélectionner le VMU-C ou le VMU-M qui vous intéresse. Le VMU-M doit être sélectionné pour identifier tous les VMU-S sous-jacents, à surveiller et comparer.

*2. Sélection de date/mois/année d'affichage*

Les boutons pour sélectionner l'intervalle d'affichage sont montrés dans la partie supérieure de la **Section A**:

- Quotidien: montre la tendance quotidienne de la grandeur électrique sélectionnée, durant le jour sélectionné. (Pour choisir le jour utilisez le calendrier spécial auquel il est possible d'accéder au moyen du bouton à côté du champ de la date)
- Mensuel: affiche la puissance CC maximum, le courant CC maximum, la tension CC maximum ou l'énergie CC totale produite pour chaque jour du

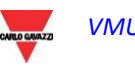

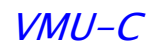

mois sélectionné. (Pour choisir le mois et l'année utilisez les menus de sélection spéciaux à côté du champ)

 Annuel: affiche la puissance CC maximum, le courant CC maximum, la tension CC maximum ou l'énergie CC totale produite pour chaque mois de l'année sélectionnée. (Pour choisir l'année, utilisez le menu de sélection spécial à côté du champ)

#### *3. Recherche du VMU-S désiré*

À travers le menu "String module" (Module chaîne) montré à la **Section B**, sélectionnez le module VMU-S que vous désirez analyser. La sélection "DC Power+Current+Voltage +Solar Irradiation" devient active.

*Note*: La liste contient certains numéros qui correspondent à la position du VMU-S dans la chaîne des dispositifs sous-jacents au VMU-C ou VMU-M. Si la liste "VMU-S" est vide cela signifie qu'au point 1, sous-jacent au VMU-M sélectionné, il n'y a pas de VMU-S.

*4. Sélection de la grandeur électrique requise*

À travers le menu spécial montré à la **Section B**, vous pouvez sélectionner la grandeur électrique que vous désirez inclure dans le graphique.

Les touches de sélection disponibles sont les suivantes:

- *"DC Power (kW)*": le graphique montre la tendance de la puissance en kW dans l'intervalle de temps choisi.
- *"DC Energy (kWh)*: le graphique montre la tendance de l'énergie fournie (kWh) dans l'intervalle de temps choisi.
- *"DC Current (A)*: le graphique montre la tendance de courant en A dans l'intervalle de temps choisi.
- *"DC Voltage (V)*: le graphique montre la tendance de la tension en V dans l'intervalle de temps choisi.
- *"DC Power+Current+Voltage+Solar Irradiation*": le graphique montre les quatre grandeurs simultanément, dans l'intervalle de temps choisi. Le type de graphique pour cette sélection est montré ci-dessous

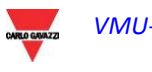

.

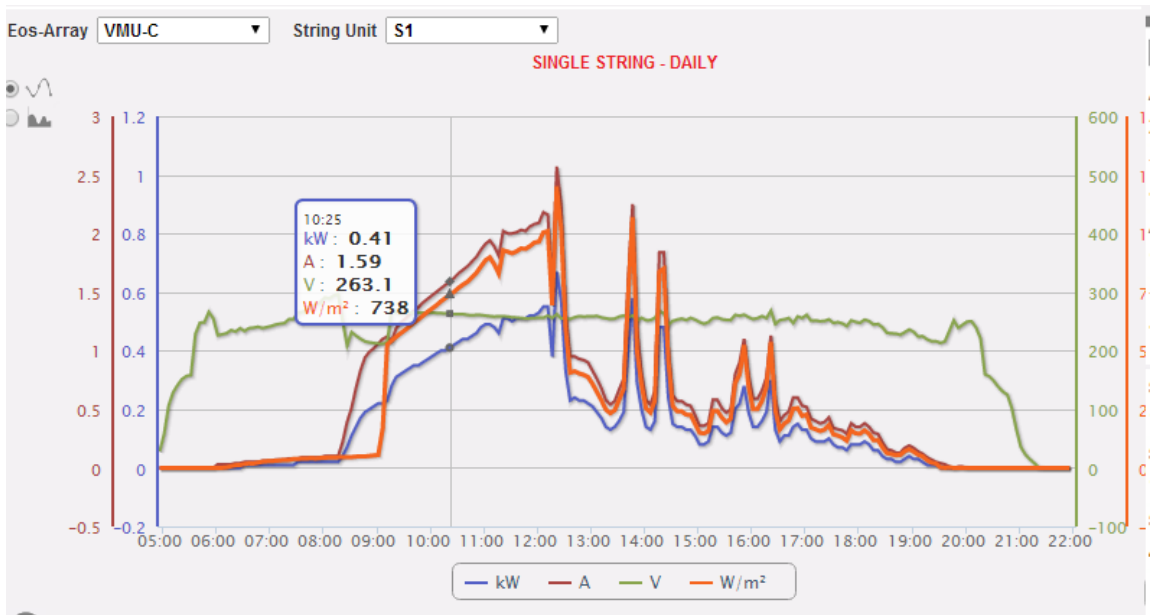

Puissance CC+Courant+Tension+Irradiation Solaire

Comme déjà mentionné ci-dessus, ce type de graphique permet de montrer ou de cacher les courbes en cliquant sur la légende située en bas de l'axe pertinent.

Pour afficher un autre VMU-S parmi ceux disponibles avec les mêmes critères, cliquez à nouveau sur "String Modules" (Modules Chaîne) et sélectionnez l'élément désiré sur la liste VMU-S. Au contraire, pour modifier le type de grandeur électrique, répétez la séquence en partant depuis le point 3.

#### • *Sélection du mode graphique*

Pour changer le mode d'affichage du graphique, utilisez le menu de sélection pertinent en haut à gauche.

Les touches Area et Bar sont désactivées si le type de recherche ne permet pas une représentation.

*Note*: il est recommandé d'utiliser l'affichage "Line" (Ligne) ou "Area" (Zone) pour les données quotidiennes et l'affichage "Barre" pour les données mensuelles et annuelles.

#### • *Distance temporelle entre deux échantillons successifs*

L'intervalle de temps entre un échantillonnage et l'autre du graphique dépend de l'intervalle du temps de mémorisation configuré sur VMU-C. Il peut être de 5,10,15,30,60 minutes.

• *Affichage graphique de la valeur*

Placez la souris sur la zone du graphique pour visualiser le cadre pertinent affichant la typologie de grandeur, la date à laquelle elle se réfère, la valeur pertinente exprimée dans l'unité de mesure montrée sur l'axe Y.

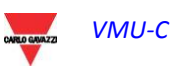

• *Impression du graphique*

En cliquant sur le bouton "*Imprimer*" situé en bas à droite de la zone du graphique vous pouvez spécifier quelle imprimante doit être utilisée pour imprimer le graphique.

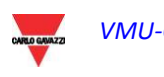

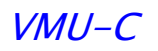

### **7.4 EFFICACITE**

En plaçant votre souris sur "EFFICIENCY" (EFFICACITÉ) le système affichera un menu permettant de sélectionner le type désiré parmi les suivants:

- 1. "TOTAL/ZONE" (TOTALE/ZONE)
- 2. "EOS-ARRAY"
- 3. "INVERTER" (INVERSEUR)
- 4. "BOS"

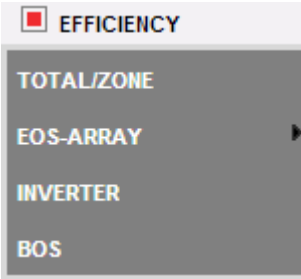

Certains graphiques pourraient ne pas être disponibles au cas où certains composants ne seraient pas configurés dans VMU-C; ceux-ci comprennent:

- température et irradiation solaire<br>- le compteur d'épergie principal
- le compteur d'énergie principal
- Inverseur

. Les fonctions suivantes sont communes à tous les graphiques dans la section "EFFICIENCY" (EFFICACITÉ).

• *Affichage graphique de la valeur*

Placez la souris sur la zone du graphique pour visualiser le cadre pertinent affichant la typologie de grandeur, la date à laquelle elle se réfère, la valeur pertinente exprimée dans l'unité de mesure montrée sur l'axe Y.

• *Imprimer graphique*

En cliquant sur le bouton "*Imprimer*" situé en bas à droite de la zone du graphique vous pouvez spécifier quelle imprimante doit être utilisée pour imprimer le graphique.

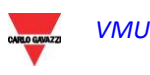

#### **7.4.1 EFFICACITE TOTALE**

L'efficacité totale est le résultat dérivé du rapport entre une valeur de production théorique et la valeur qui est réellement mesurée par le compteur de production CA ou les inverseurs. Le système utilise les valeurs provenant du compteur ou des inverseurs selon le réglage effectué dans le menu de configuration de l'installation.

Pour calculer la valeur de production théorique, la température et l'irradiation solaire sont nécessaires; **si ces capteurs environnementaux ne sont pas disponibles, l'efficacité totale ne peut pas être fournie.**

*Note*: les capteurs de température et d'irradiation solaire utilisés pour calculer l'efficacité totale doivent être configurés comme capteurs de référence.

Sur le menu "EFFICIENCY" (EFFICACITÉ), cliquez sur l'élément "TOTAL" (TOTALE); le système affichera la page montrée ci-dessous. Dès que vous accédez à cette page, le graphique affiche la tendance de l'efficacité totale de la journée en cours; sélectionner une autre date ou intervalle de temps tel que mensuel ou annuel, utilisez la section en gris foncé en haut et appuyez sur la touche "Rafraîchissement graphique".

Les graphiques disponibles sont:

- **TOTAL EFFICIENCY DAILY**  $\mathbf{a}$ .  $\wedge$  $\n *BA*\n$ 150 otal Efficiency (%) 100 50 05:00 06:00 07:00 08:00 09:00 10:00 11:00 12:00 13:00 14:00 15:00 16:00 17:00 18:00 19:00 20:00 21:00 22:00 - Total (%) - Polycrystalline (%) - Monocrystalline (%) - Amorphous (%) 画 n
- Efficacité totale (pour toute l'installation)
- Efficacité zone individuelle (jusqu'à 15 zones)

Efficacité totale

Sur le côté en haut à gauche du graphique, il existe un menu de sélection pour le mode d'affichage graphique (Ligne ou Zone).

*Note*: La fréquence d'échantillonnage est fixée à 60 minutes et ne peut être modifiée.

#### **7.4.2 EFFICACITE EOS-ARRAY- TOUTES LES CHAINES**

L'efficacité totale de chaîne dérive du rapport entre la valeur théorique de production et la valeur de puissance en courant continu réellement mesurée par les contrôles de chaîne VMU-S. Pour calculer la valeur de production théorique, la température et

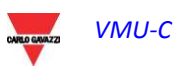

l'irradiation solaire sont nécessaires; **si ces capteurs environnementaux ne sont pas disponibles, l'efficacité totale de chaîne ne peut pas être fournie.**

*Note*: les capteurs de température et d'irradiation solaire utilisés pour calculer l'efficacité totale doivent être configurés comme capteurs de référence.

*Note*: L'efficacité totale de chaîne calculée peut dépasser 100 dans des conditions de basse irradiation solaire et donc de puissance fournie par les modules. La valeur supérieure à 100 doit être interprétée comme une erreur due à la résolution de mesure ou à la position du capteur d'irradiation solaire.

Sur le menu "EOS-ARRAY->EFFICIENCY" (EOS-ARRAY-> EFFICACITÉ), cliquez sur l'élément "ALL STRINGS" (TOUTES LES CHAÎNES); le système affichera la page montrée ci-dessous.

Dès que vous accédez à cette page, le graphique affiche la tendance de l'efficacité totale de la journée en cours; sélectionner une autre date ou intervalle de temps tel que mensuel ou annuel, utilisez la section en gris foncé en haut et appuyez sur la touche "Rafraîchissement graphique".

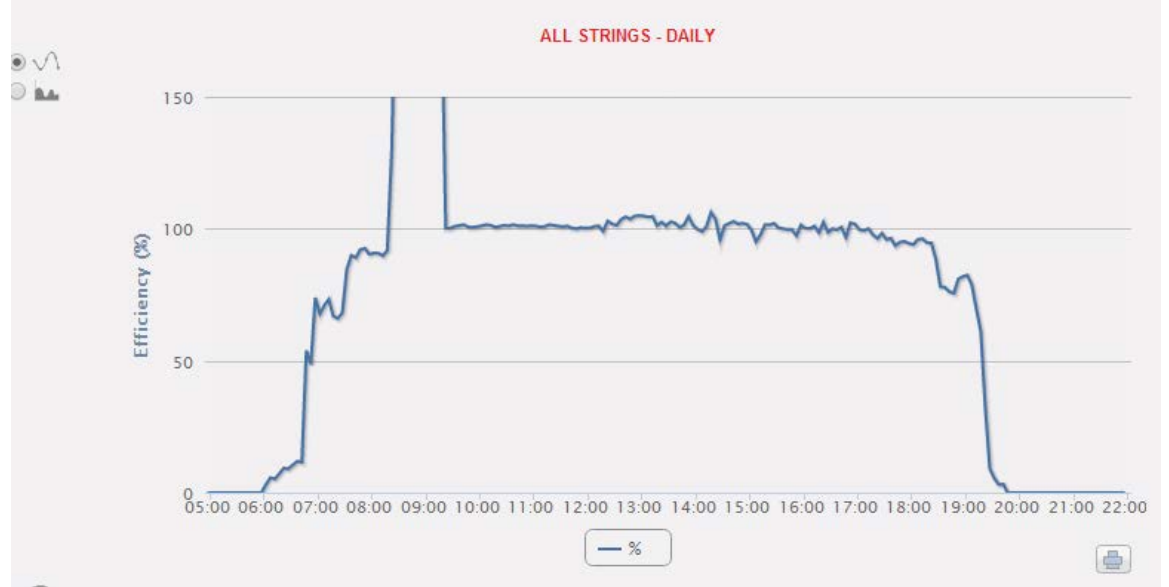

Efficacité de toutes les chaînes

En haut à gauche du graphique il y a un menu permettant de sélectionner le mode d'affichage graphique.

*Note*: L'intervalle de temps entre un échantillon et l'autre du graphique dépend de l'intervalle du temps de mémorisation configuré sur VMU-C. Il peut être de: 5,10,15,30,60 minutes.

#### **7.4.3 EFFICACITE EOS-ARRAY- CHAINE INDIVIDUELLE**

L'efficacité de chaîne dérive du rapport entre la valeur théorique de production et la valeur de puissance en courant continu réellement mesurée par le contrôle de chaîne VMU-S sélectionné. Pour calculer la valeur de production théorique, la température et l'irradiation solaire sont nécessaires; **si ces capteurs environnementaux ne sont pas disponibles, l'efficacité de chaîne ne peut pas être fournie.**

*Note*: les capteurs de température et d'irradiation solaire utilisés pour calculer l'efficacité totale doivent être configurés comme capteurs de référence.

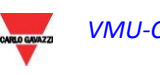

*Note*: L'efficacité totale de chaîne calculée peut dépasser 100 dans des conditions de basse irradiation solaire et donc de basse puissance fournie par les modules. La valeur supérieure à 100 doit être interprétée comme une erreur due à la résolution de mesure ou à la position du capteur d'irradiation solaire.

Sur le menu "EOS-ARRAY→EFFICIENCY" (EOS-ARRAY→ EFFICACITÉ), cliquez sur l'élément "SINGLE STRING" (CHAÎNE INDIVIDUELLE); le système affichera le contenu montré ci-dessous.

Dès que vous accédez à la page, le graphique affiche les courbes d'efficacité de tous les contrôles de chaîne VMU-S sous-jacents au VMU-C (ou sous-jacents à l'un des VMU-M connectés à celui-ci) sélectionné dans la liste déroulante EOS-ARRAY montrée cidessous; les courbes peuvent être identifiées à travers la légende en bas. Pour sélectionner une autre date ou intervalle de temps du type mensuel ou annuel, utilisez la section en gris foncé dans la partie supérieure et appuyez sur la touche "Rafraîchissement graphique".

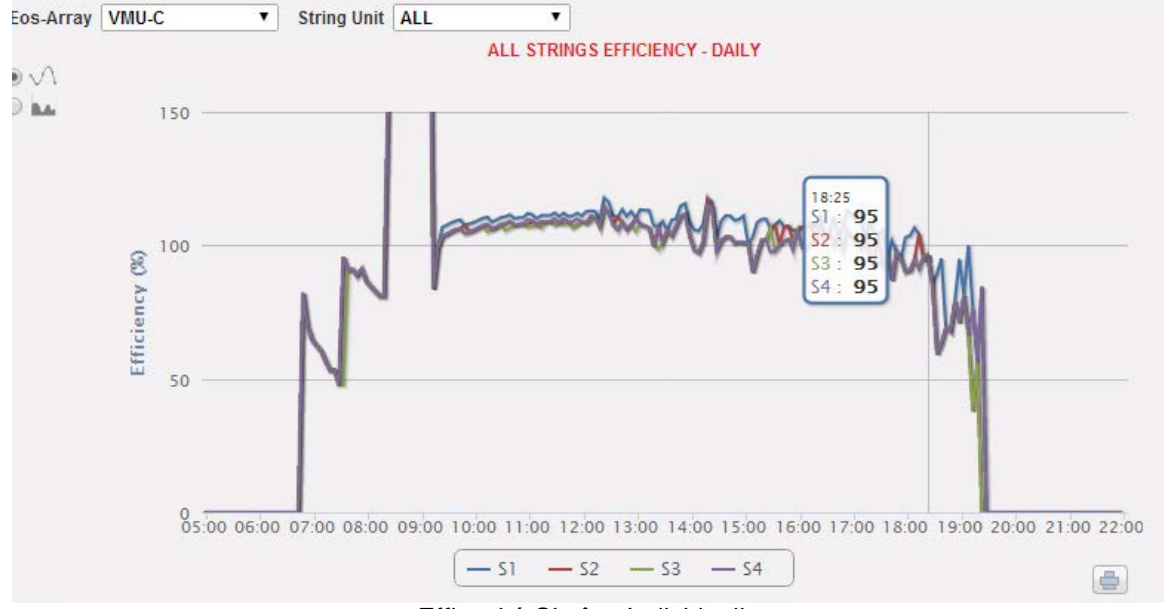

Efficacité Chaîne Individuelle

Cette page se compose de 3 sections:

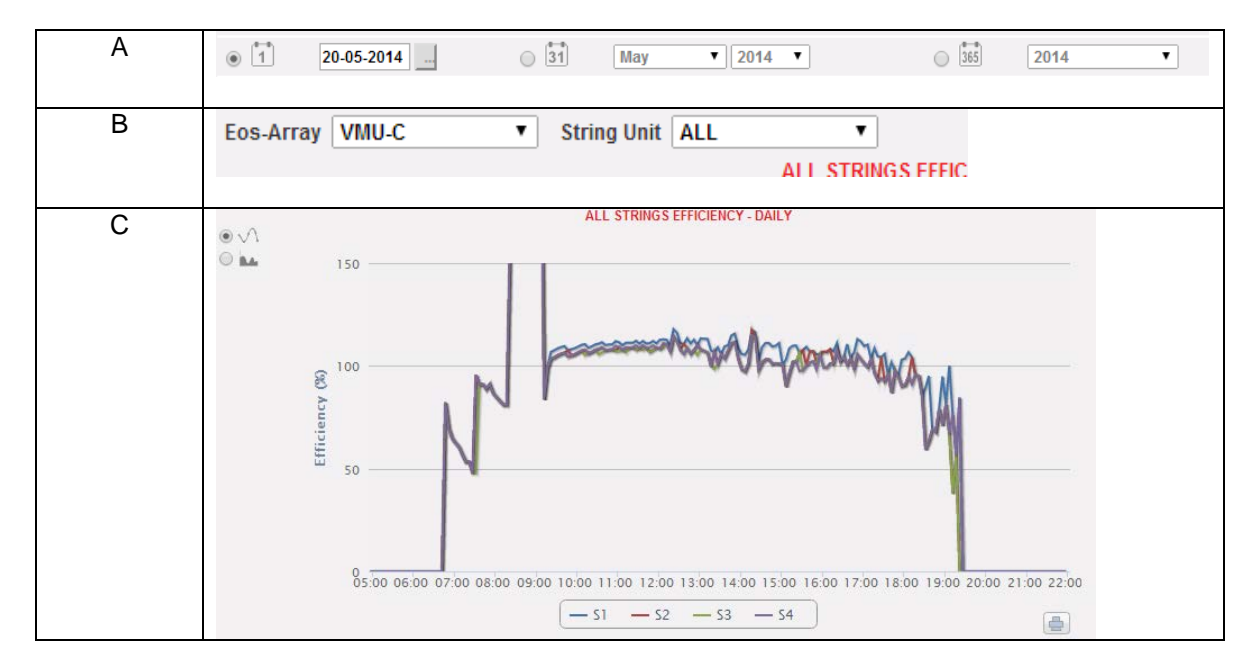

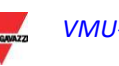

Pour afficher l'efficacité d'une chaîne individuelle, suivre la séquence ci-dessous:

*1. Sélection du VMU-C ou du VMU-M pertinent* 

À travers le menu spécial montré ci-dessus (positionné en haut à gauche), vous pouvez sélectionner le VMU-C ou l'un des VMU-M connectés au VMU-C pour lequel vous désirez mener une analyse plus approfondie. Il faut sélectionner le VMU-M afin de pouvoir identifier tous les VMU-S qui lui sont sous-jacents et que vous voulez surveiller et comparer.

*2. Sélection de date/mois/année d'affichage*

Les boutons pour sélectionner l'intervalle d'affichage sont montrés dans la partie supérieure de la Section A:

- Quotidien: montre la tendance quotidienne de l'efficacité du VMU-S pour le jour sélectionné. (Pour choisir le jour utilisez le calendrier spécial auquel il est possible d'accéder au moyen du bouton à côté du champ de la date)
- Mensuel: montre l'efficacité maximum du VMU-S sélectionné, pour chaque jour du mois sélectionné. (Pour choisir le mois et l'année utilisez les menus de sélection spéciaux à côté du champ)
- Annuel: montre l'efficacité maximum du VMU-S choisi, pour chaque mois de l'année sélectionnée. (Pour choisir l'année, utilisez le menu de sélection spécial à côté du champ)
- *3. Recherche du VMU-S désiré*

À travers les commandes disponibles dans la **Section B** sélectionner le module VMU-S qui vous intéresse.

La liste contient des numéros qui correspondent à la position du VMU-S dans la chaîne des dispositifs sous-jacents au VMU-C ou l'un des VMU-M connectés à celui-ci.

Sélectionnez le VMU-S désiré → VMU-C traitera le graphique, qui s'affichera à l'écran après quelques secondes.

*Note*: Si la liste "VMU-S" n'a pas d'éléments, cela signifie qu'il n'y a aucun VMU-S sous-jacent au VMU-C ou sous-jacent à l'un des VMU-M connectés à celui-ci.

*4. Sélectionnez le mode graphique désiré parmi ceux disponibles: "Line, Area" (Ligne, Zone).*

*Note*: Le graphique s'affiche automatiquement sans avoir à cliquer sur le bouton "Rafraîchissement graphique".

Si vous désirez afficher un autre VMU-S parmi ceux disponibles avec les mêmes critères, cliquez à nouveau sur le menu "String module" (Module chaîne) et sélectionnez l'élément désiré sur la liste VMU-S.

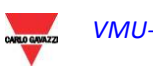

#### **7.4.4 EFFICACITE INVERSEUR**

L'efficacité de l'inverseur **n'est pas calculée par le VMU-C**, mais c'est le VMU-C luimême qui s'attend à **recevoir cette donnée de l'inverseur**.

*Note*: Si les données d'efficacité de l'Inverseur utilisé ne sont pas disponibles, le VMU-C affichera un graphique plat (avec toutes les valeurs à "0").

Sur le menu "EFFICIENCY" (EFFICACITÉ), cliquez sur l'élément "INVERTER" (INVERSEUR); le système affichera le contenu montré ci-dessous.

Dès que vous accédez à la page, le graphique affiche la courbe d'efficacité de chaque inverseur pour la journée en cours. Pour sélectionner une autre date ou intervalle de temps du type mensuel ou annuel, utilisez la section en gris foncé dans la partie supérieure et appuyez sur la touche "Rafraîchissement graphique"

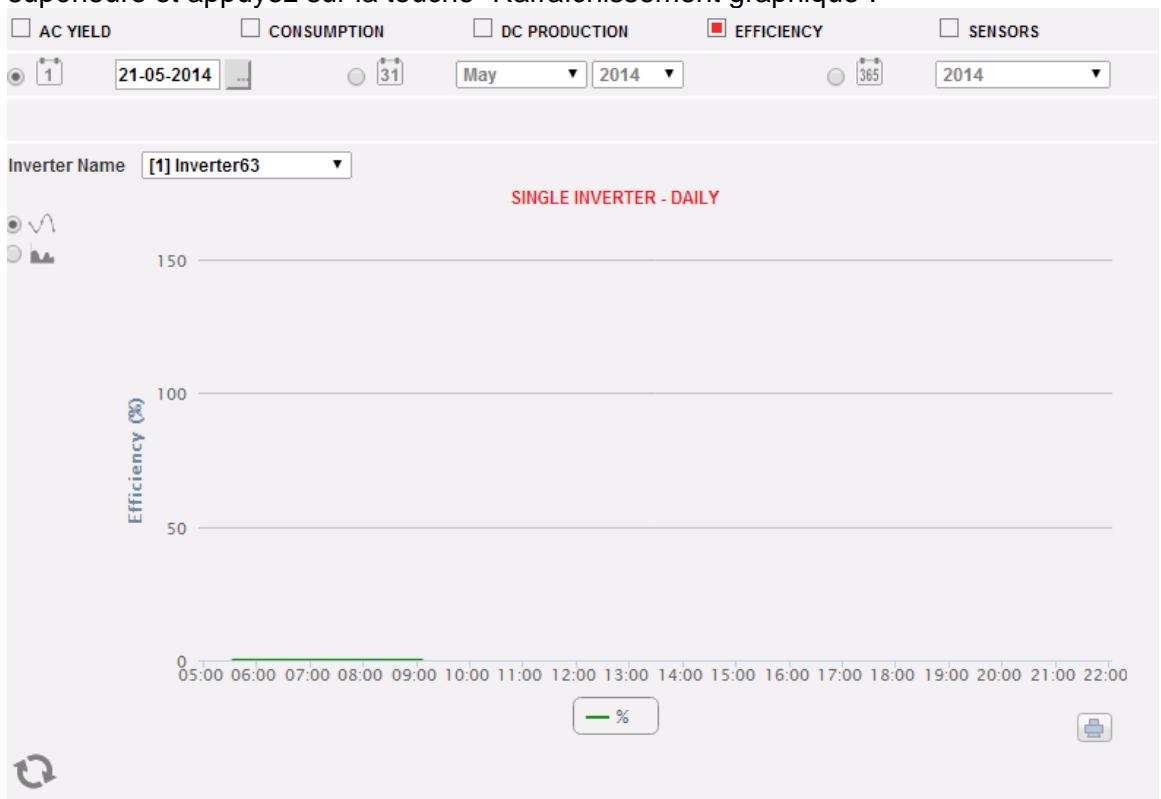

Efficacité Inverseur

En haut à gauche (zone pointillée "A") du graphique il y a un menu permettant de sélectionner le mode d'affichage graphique: affichage par *LIGNE* ou par *ZONE.*

*Note*: L'intervalle de temps entre un échantillon et l'autre du graphique dépend de l'intervalle du temps de mémorisation configuré sur VMU-C. Il peut être de: 5,10,15,30,60 minutes.

Dès que vous accédez à la page, le graphique affiche les courbes d'efficacité de tous les inverseurs connectés au VMU-C. Les courbes peuvent être identifiées à travers la légende située en bas. Pour sélectionner une autre date ou intervalle de temps du type mensuel ou annuel, utilisez la section en gris foncé dans la partie supérieure et appuyez sur la touche "Rafraîchissement graphique".

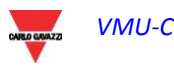

Pour afficher l'efficacité d'un inverseur individuel, suivez la séquence ci-dessous:

*1. Sélection INVERSEUR* 

À travers le menu "**Inverter name**" (**Nom inverseur**), vous pouvez sélectionner l'Inverseur individuel dont vous désirez analyser l'efficacité.

*2. Sélection de date/mois/année d'affichage*

Pour sélectionner une autre date ou intervalle de temps du type mensuel ou annuel, utilisez la section en gris foncé dans la partie supérieure et appuyez sur la touche "Rafraîchissement graphique".

Les boutons pour sélectionner l'intervalle d'affichage se trouvent dans la partie supérieure:

- Quotidien: montre la tendance quotidienne de l'efficacité de l'Inverseur pour le jour sélectionné. (Pour choisir le jour utilisez le calendrier spécial auquel il est possible d'accéder au moyen du bouton à côté du champ de la date)
- Mensuel: montre l'efficacité maximum de l'Inverseur sélectionné, pour chaque jour du mois sélectionné. (Pour choisir le mois et l'année utilisez les menus de sélection spéciaux à côté du champ)
- Annuel: montre l'efficacité maximum de l'Inverseur sélectionné, pour chaque mois de l'année sélectionnée. (Pour choisir l'année, utilisez le menu de sélection spécial à côté du champ)

*Note*: Si la liste "Inverter name" (Nom inverseur) est vide cela signifie qu'aucun inverseur n'est configuré dans le module VMU-C.

*3. Sélectionnez le mode graphique désiré parmi ceux disponibles: "Line, Area" (Ligne, Zone).*

*Note*: Le graphique s'affiche automatiquement sans avoir à cliquer sur le bouton "Rafraîchissement graphique".

Si vous désirez afficher un autre Inverseur parmi ceux disponibles, cliquez à nouveau sur le menu "Inverter name" (Nom inverseur) et sélectionnez l'élément désiré sur la liste.

*Note*: L'intervalle de temps entre un échantillon et l'autre du graphique dépend de l'intervalle du temps de mémorisation configuré sur VMU-C. Il peut être de: 5,10,15,30,60 minutes.

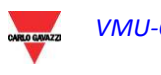

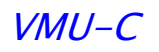

#### **7.4.5 EFFICACITE BOS**

L'efficacité du BOS (Balance of System) est calculée comme le rapport entre:

- l'énergie CA mesurée par le compteur d'énergie de référence
- et l'énergie CC totale produite par le champ photovoltaïque mesurée par les contrôles de chaîne VMU-S;

les deux énergies sont mesurées durant le même intervalle de temps.

**L'efficacité du BOS ne peut pas être calculée sans un compteur d'énergie de référence.**

Sur le menu "EFFICIENCY" (EFFICACITÉ), cliquez sur l'élément "BOS"; le système affichera le contenu montré ci-dessous.

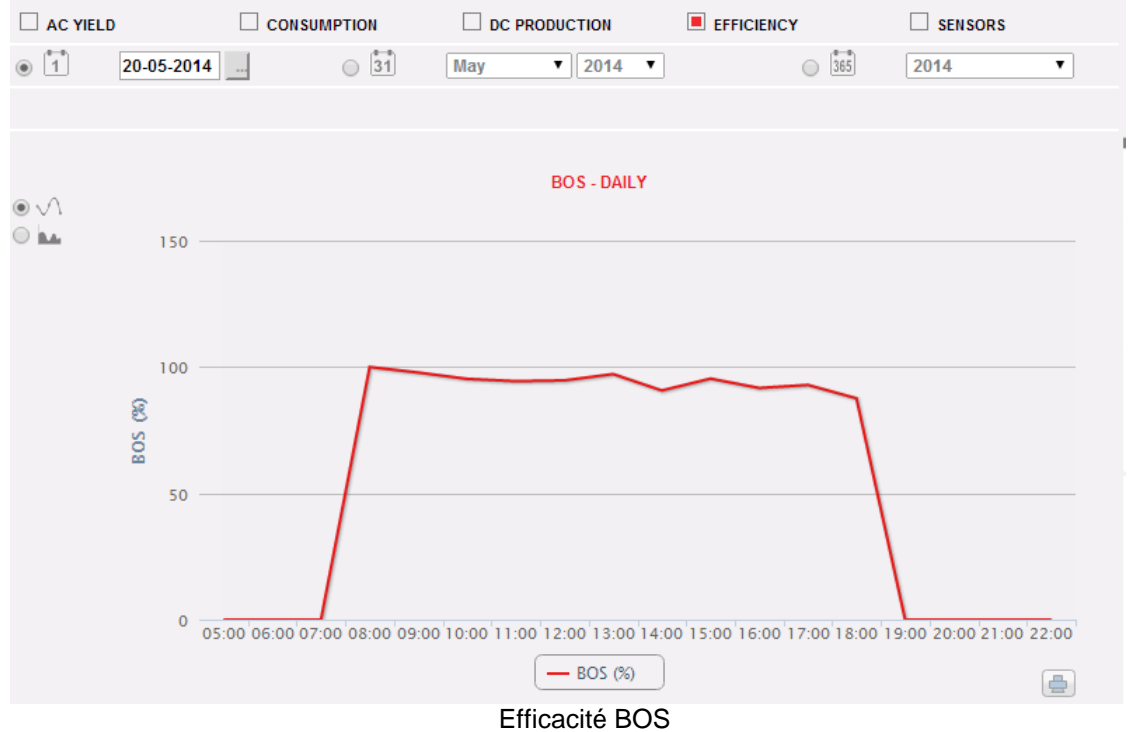

Dès que vous accédez à cette page, le graphique affiche la courbe d'efficacité du BOS pour la journée en cours. Pour sélectionner une autre date ou intervalle de temps du type mensuel ou annuel, utilisez la section en gris foncé dans la partie supérieure et appuyez sur la touche "Rafraîchissement graphique".

En haut à gauche du graphique il y a un menu permettant de sélectionner le mode d'affichage graphique.

*Note*: L'intervalle entre les échantillons en visualisation "daily" est de 60 minutes.

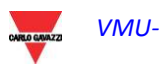

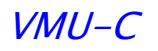

### **7.5 CAPTEURS ENVIRONNEMENTAUX**

En plaçant votre souris sur l'élément "SENSORS" (CAPTEURS) le système affichera un menu permettant de sélectionner le capteur désiré parmi les suivants:

- 1. "SOLAR IRRADIATION" (IRRADIATION SOLAIRE).
- 2. "AMBIENT TEMPERATURE" (TEMPÉRATURE AMBIANTE)
- 3. "MODULE TEMPERATURE" (TEMPÉRATURE MODULE)
- 4. "WIND SPEED" (VITESSE DU VENT)
- 5. "OTHER TEMPERATURES" (AUTRES TEMPÉRATURES)

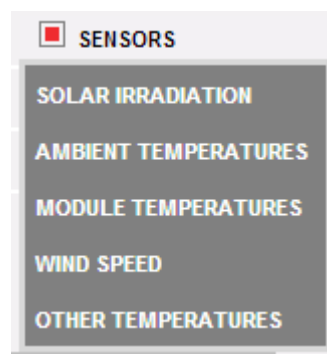

Les fonctions suivantes sont communes à tous les graphiques dans la section "SENSORS" (CAPTEURS).

• *Affichage graphique de la valeur*

Placez la souris sur la zone du graphique pour visualiser le cadre pertinent affichant la typologie de grandeur, la date à laquelle elle se réfère, la valeur pertinente exprimée dans l'unité de mesure montrée sur l'axe Y.

• *Imprimer graphique*

En cliquant sur le bouton "*Imprimer*" situé en bas à droite de la zone du graphique vous pouvez spécifier quelle imprimante doit être utilisée pour imprimer le graphique.

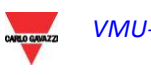

#### **7.5.1 CAPTEURS D'IRRADIATION SOLAIRE**

**La courbe est disponible seulement s'il existe au moins un capteur d'irradiation solaire. Autrement, le message "SENSOR NOT AVAILABLE" (CAPTEUR NON DISPONIBLE) s'affiche.**

Sur le menu "SENSORS" (CAPTEURS) cliquez sur l'élément "SOLAR IRRADIATION" (IRRADIATION SOLAIRE); le système affichera le contenu montré ci-dessous.

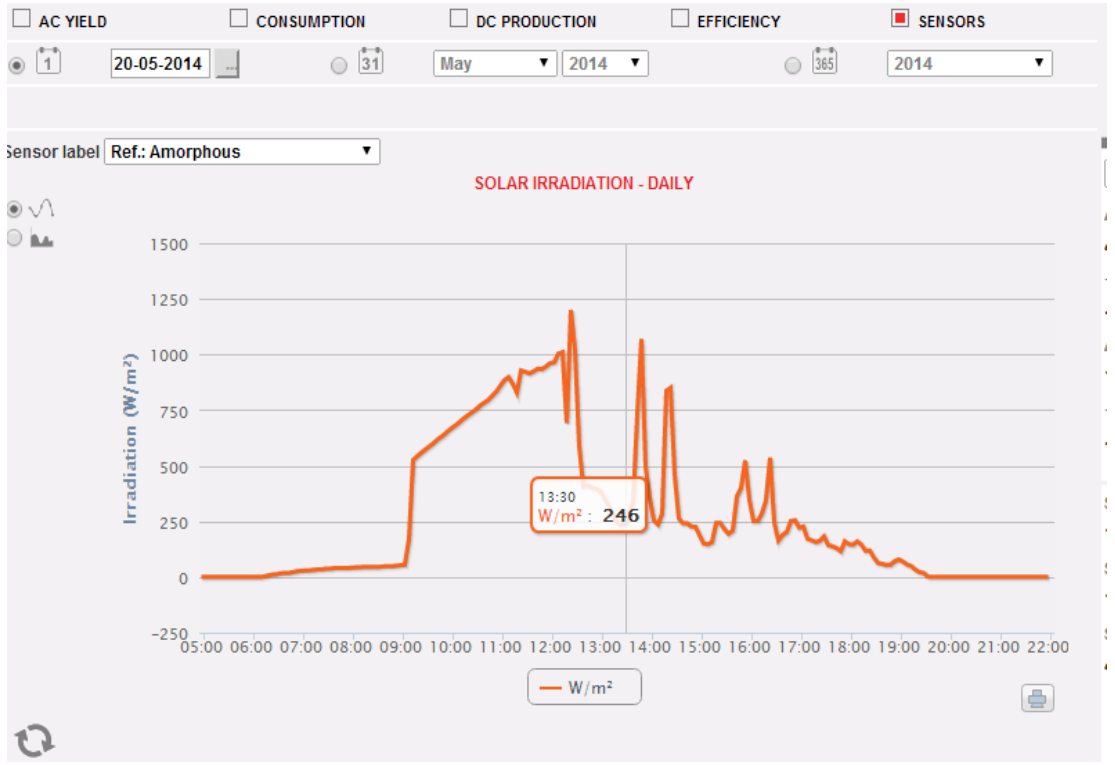

Capteur d'irradiation solaire

Dès que vous accédez à cette page, le graphique affiche l'irradiation solaire en W/m<sup>2</sup> telle que mesurée par le capteur de référence, pour la journée en cours. Pour sélectionner une autre date ou intervalle de temps du type mensuel ou annuel, utilisez la section en gris foncé dans la partie supérieure et appuyez sur la touche "Rafraîchissement graphique".

Sur le côté en haut à gauche du graphique, il existe un menu de sélection pour le mode d'affichage graphique (Ligne ou Zone).

*Note*: L'intervalle de temps entre un échantillon et l'autre du graphique dans le mode d'affichage "daily" dépend de l'intervalle du temps de mémorisation configuré sur VMU-C. Il peut être de: 5,10,15,30,60 minutes.

Si l'installation comprend plusieurs capteurs d'irradiation solaire, utilisez la liste déroulante **Sensor Label (Étiquette Capteur).**

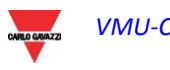

#### **7.5.2 TEMPERATURE AMBIANTE**

**La courbe est disponible seulement s'il existe au moins un capteur de température. Autrement, le message "SENSOR NOT AVAILABLE" (CAPTEUR NON DISPONIBLE) s'affiche.**

Sur le menu "SENSORS" (CAPTEURS) cliquez sur l'élément "AMBIENT TEMPERATURE" (TEMPÉRATURE AMBIANTE); le système affichera le contenu

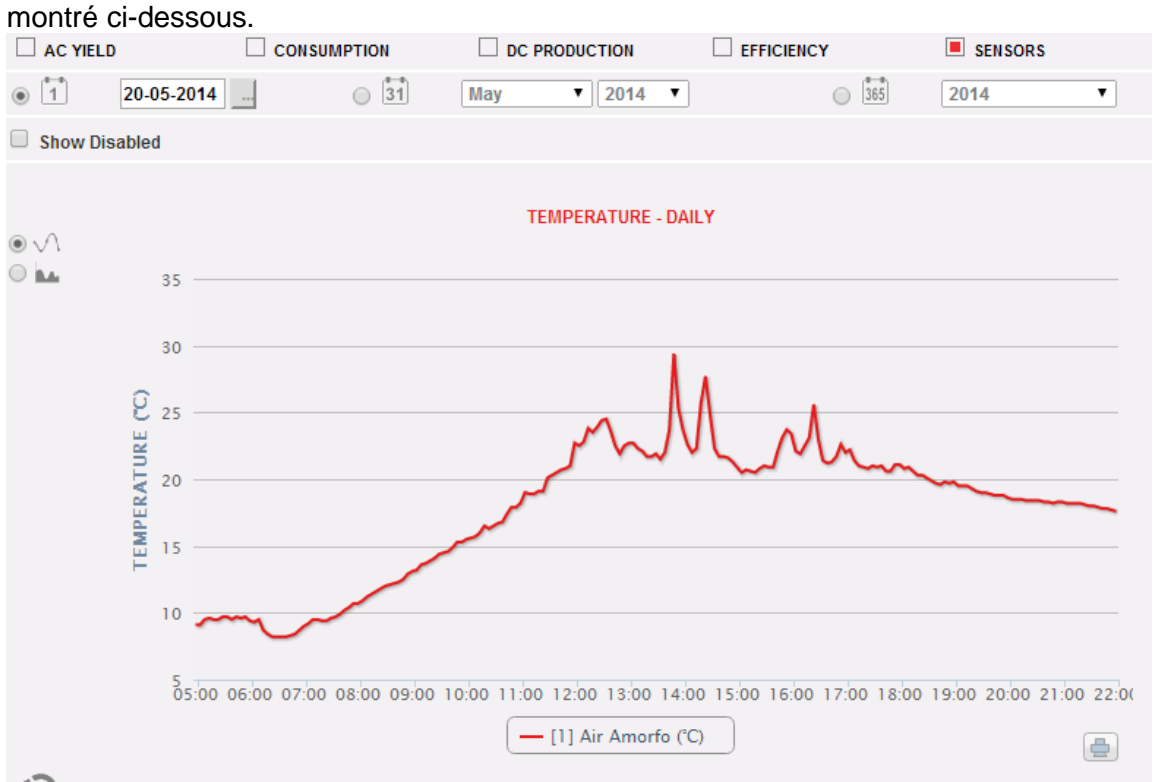

Température ambiante

Dès que vous accédez à cette page, le graphique affiche la température en °C telle que mesurée par le capteur de référence, pour la journée en cours. Pour sélectionner une autre date ou intervalle de temps du type mensuel ou annuel, utilisez la section en gris foncé dans la partie supérieure et appuyez sur la touche "Rafraîchissement graphique". Sur le côté en haut à gauche du graphique, il existe un menu de sélection pour le mode d'affichage graphique (Ligne ou Zone).

*Note*: L'intervalle de temps entre un échantillon et l'autre du graphique dans le mode d'affichage "daily" dépend de l'intervalle du temps de mémorisation configuré sur VMU-C. Il peut être de: 5,10,15,30,60 minutes.

Si l'installation comprend plusieurs capteurs de température, des courbes multiples s'afficheront (avec la possibilité pour l'utilisateur de les désactiver avec la commande située en bas au centre)

#### **7.5.3 TEMPERATURE MODULE**

**La courbe est disponible seulement s'il existe au moins un capteur de température. Autrement, le message "SENSOR NOT AVAILABLE" (CAPTEUR NON DISPONIBLE) s'affiche.**

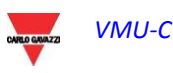

Sur le menu "SENSORS" (CAPTEURS) cliquez sur l'élément "MODULE TEMPERATURE" (TEMPÉRATURE MODULE); le système affichera le contenu montré

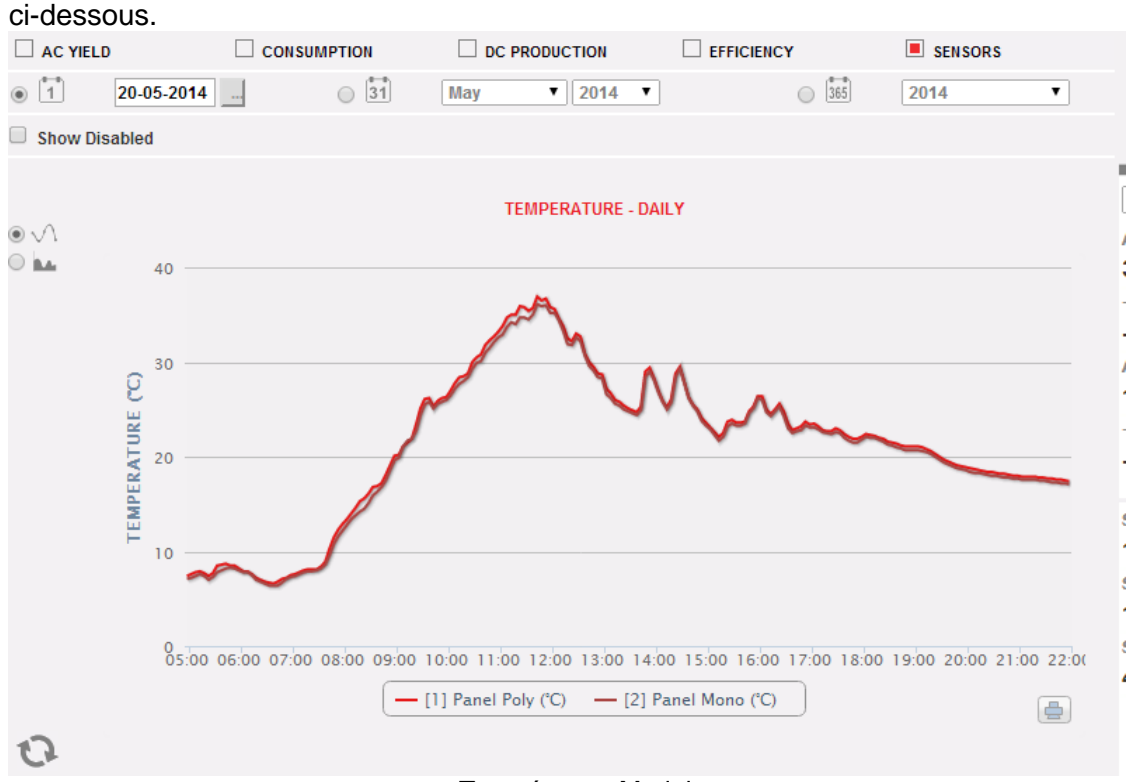

Température Module

Dès que vous accédez à cette page, le graphique affiche la température en °C telle que mesurée par le capteur de référence, pour la journée en cours. Pour sélectionner une autre date ou intervalle de temps du type mensuel ou annuel, utilisez la section en gris foncé dans la partie supérieure et appuyez sur la touche "Rafraîchissement graphique". Sur le côté en haut à gauche du graphique, il existe un menu de sélection pour le mode d'affichage graphique (Ligne ou Zone).

*Note*: L'intervalle de temps entre un échantillon et l'autre du graphique dans le mode d'affichage "daily" dépend de l'intervalle du temps de mémorisation configuré sur VMU-C. Il peut être de: 5,10,15,30,60 minutes.

Si l'installation comprend plusieurs capteurs de température, des courbes multiples s'afficheront (avec la possibilité pour l'utilisateur de les désactiver avec la commande située en bas au centre)

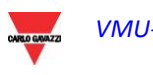

### **7.5.4 CAPTEURS VITESSE DU VENT**

**La courbe est disponible seulement s'il existe au moins un capteur de vitesse du vent. Autrement, le message "SENSOR NOT AVAILABLE" (CAPTEUR NON DISPONIBLE) s'affiche.**

Sur le menu "SENSORS" (CAPTEURS) cliquez sur l'élément "WIND SPEED" (VITESSE DU VENT); le système affichera le contenu montré ci-dessous.

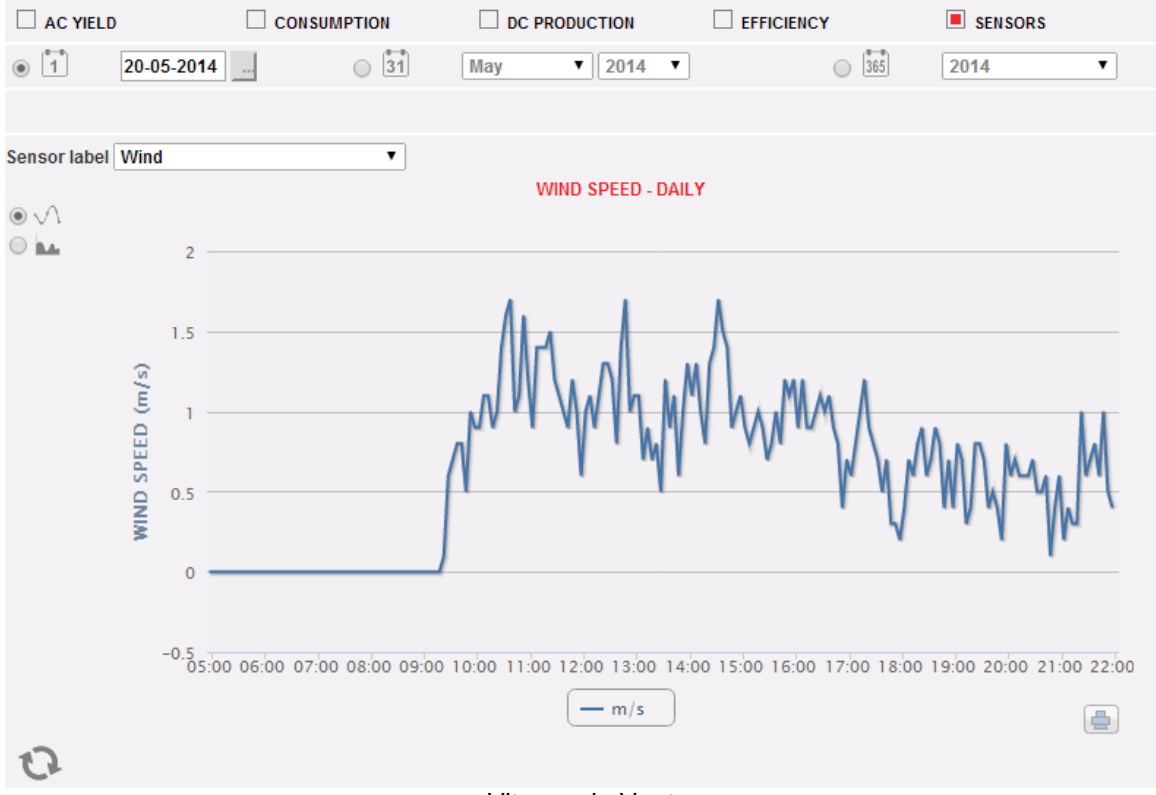

Vitesse du Vent

Dès que vous accédez à cette page, le graphique affiche la vitesse du vent en m/s telle que mesurée par le capteur de référence, pour la journée en cours. Pour sélectionner une autre date ou intervalle de temps du type mensuel ou annuel, utilisez la section en gris foncé dans la partie supérieure et appuyez sur la touche "Rafraîchissement graphique".

En haut à gauche du graphique il y a un menu permettant de sélectionner le mode d'affichage graphique.

*Note*: L'intervalle de temps entre un échantillon et l'autre du graphique dans le mode d'affichage "daily" dépend de l'intervalle du temps de mémorisation configuré sur VMU-C. Il peut être de: 5,10,15,30,60 minutes.

Si l'installation comprend plusieurs capteurs de vitesse du vent, utilisez le menu de sélection **Étiquette Capteur.**

#### **7.5.5 AUTRES TEMPERATURES**

**La courbe est disponible seulement s'il existe au moins un capteur de température. Autrement, le message "SENSOR NOT AVAILABLE" (CAPTEUR NON DISPONIBLE) s'affiche.**

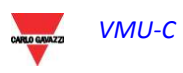

Sur le menu "SENSORS" (CAPTEURS) cliquez sur l'élément "OTHER TEMPERATURES" (AUTRES TEMPÉRATURES); le système affichera le contenu montré ci-dessous.

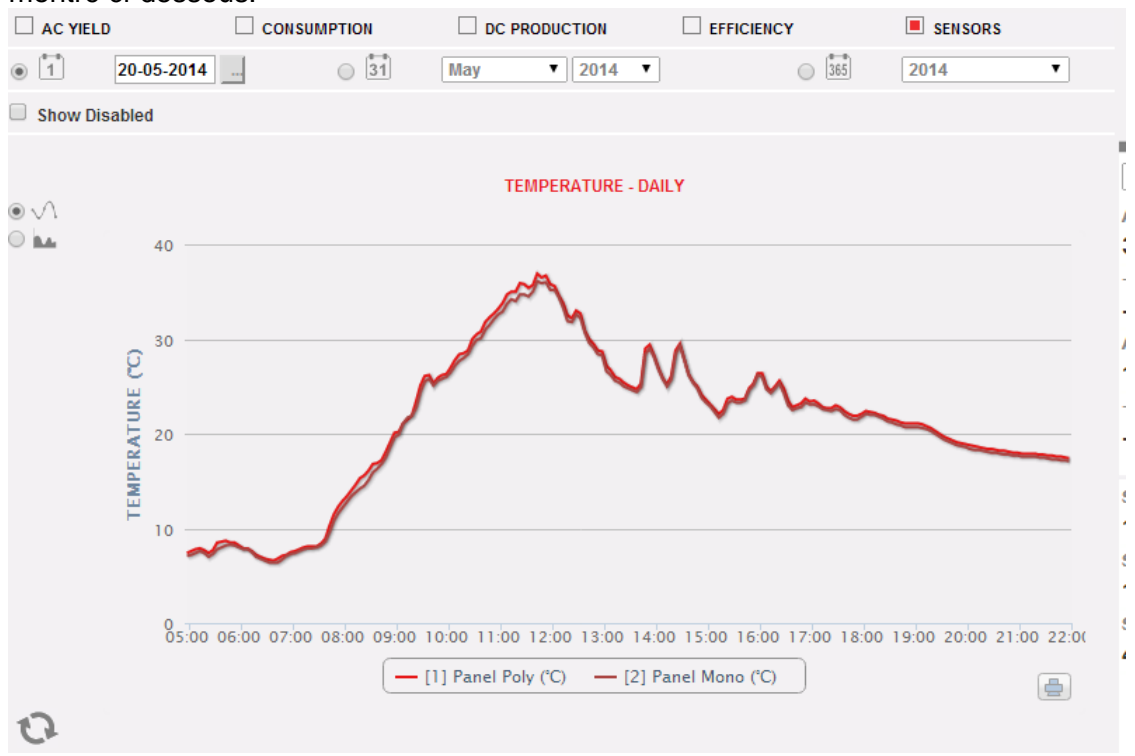

Autres températures

Dès que vous accédez à cette page, le graphique affiche la température en °C telle que mesurée par le capteur de référence, pour la journée en cours. Pour sélectionner une autre date ou intervalle de temps du type mensuel ou annuel, utilisez la section en gris foncé dans la partie supérieure et appuyez sur la touche "Rafraîchissement graphique". Sur le côté en haut à gauche du graphique, il existe un menu de sélection pour le mode d'affichage graphique (Ligne ou Zone).

*Note*: L'intervalle de temps entre un échantillon et l'autre du graphique dans le mode d'affichage "daily" dépend de l'intervalle du temps de mémorisation configuré sur VMU-C. Il peut être de: 5,10,15,30,60 minutes.

Si l'installation comprend plusieurs capteurs de température, des courbes multiples s'afficheront (avec la possibilité pour l'utilisateur de les désactiver avec la commande située en bas au centre)

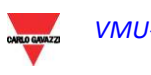

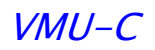

# **8 ALARMES**

Cette section est dédiée à la gestion et à l'affichage des alarmes qui se sont vérifiées sur un système. Cliquez sur l'icône "Alarms" (Alarmes) dans le menu de Navigation pour accéder au contenu ci-dessous.

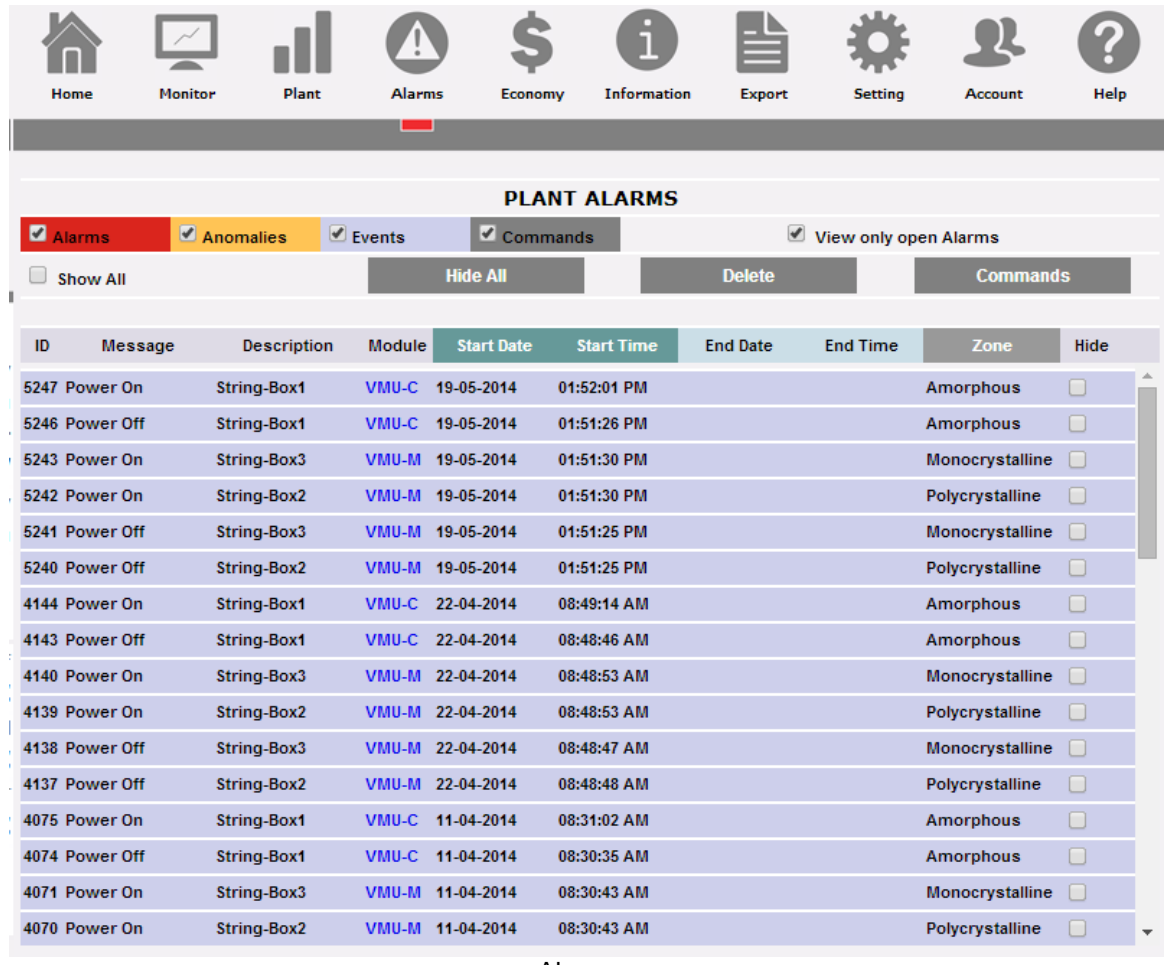

Alarmes

Ce tableau affiche la liste des alarmes mémorisées dans le VMU-C par ordre chronologique à partir de la plus récente.

*Note*: le classement des alarmes ne peut pas être modifié par l'utilisateur.

Les alarmes sont divisées en quatre catégories, chacune avec une couleur différente.

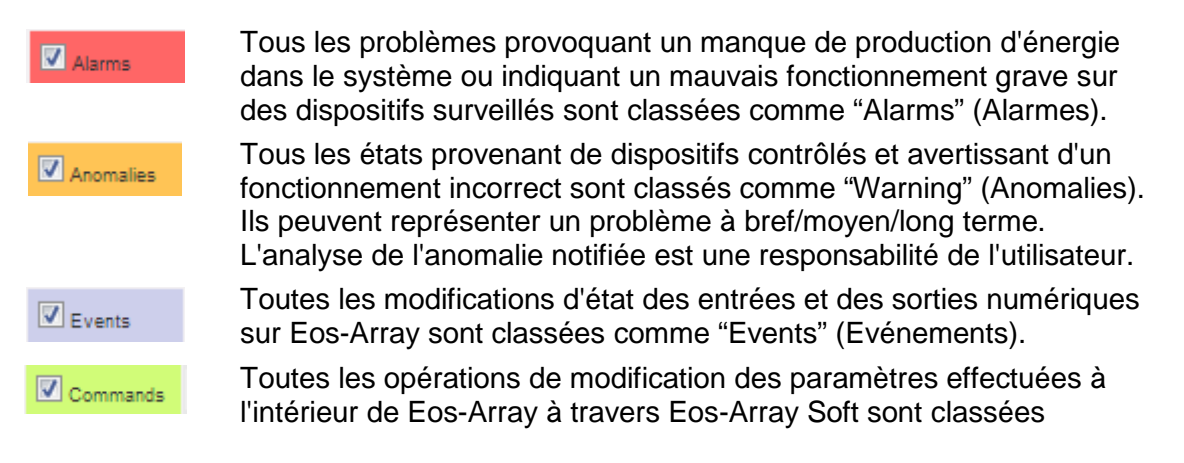

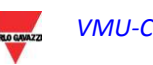

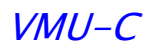

comme "Commands" (Commandes).

Les commandes suivants sont disponibles:

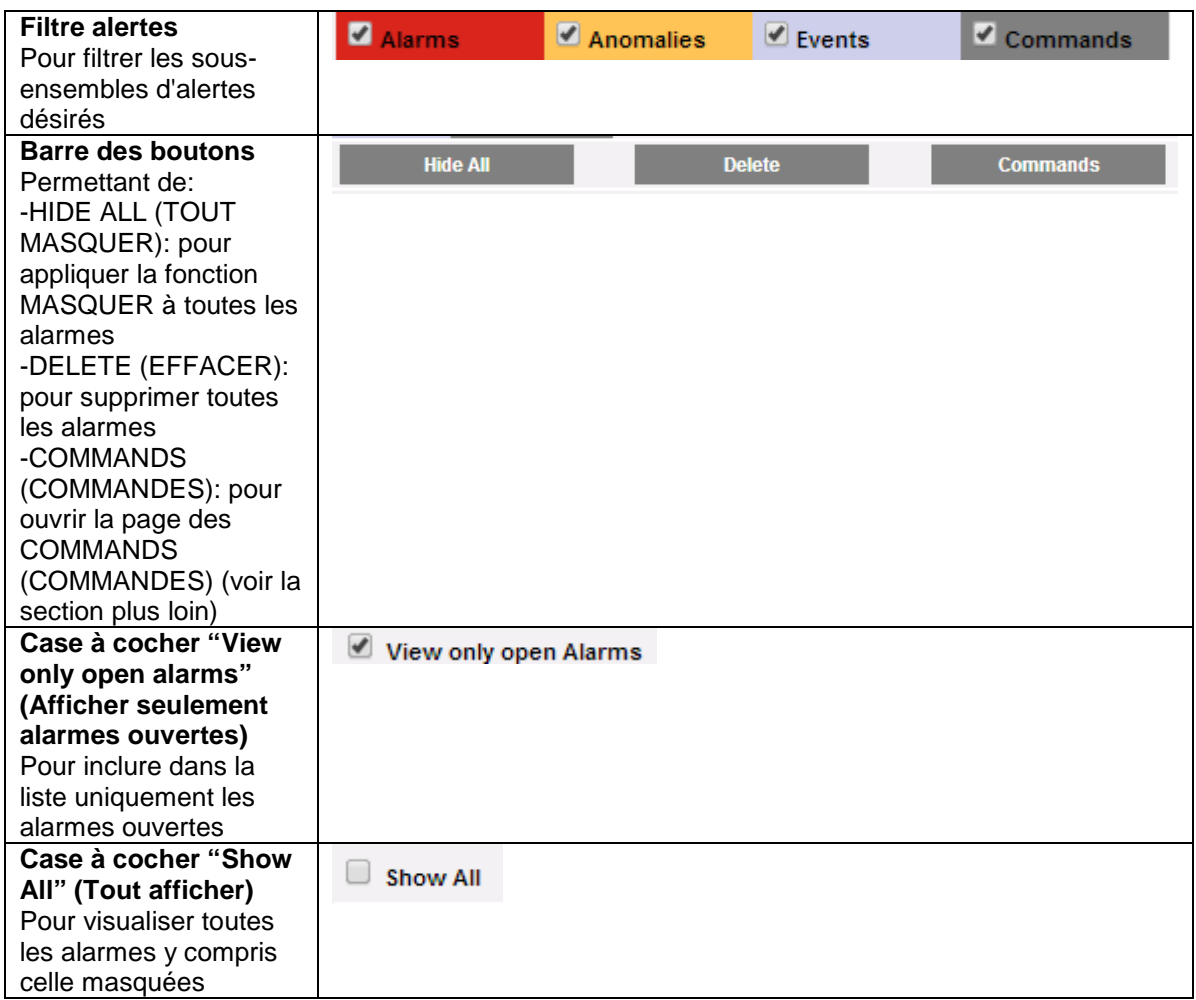

• *Champs du tableau Alarmes*

Le tableau des Alarmes affiche les champs suivants:

- 1. "*ID*": Numéro d'identification de l'événement (Alarme ou Anomalie ou Événement ou Commande). Ce compteur est réinitialisé uniquement lorsque tous les messages existants ont été effacés.
- 2. "Message": Description Alarme.
- 3. "Description": Nom/Étiquette attribuée au dispositif durant la configuration.
- 4. "Module": Adresse du dispositif primaire (VMU-C ou VMU-M pertinent) et position du dispositif secondaire (VMU-S ou VMU-P ou VMU-O) qui a provoqué l'alarme dans la chaîne Eos-Array.
- 5. *"Start date" (Date de départ):* Date à laquelle s'est vérifiée l'alarme.
- 6. *"Start time" (Heure de départ):* Heure à laquelle s'est vérifiée l'alarme.
- 7. *"End date" (Date de fin):* Date à laquelle l'alarme a cessé. Si l'alarme est encore présente, le champ est vide.
- 8. "*End time*" *(Heure de fin)*: Heure à laquelle l'alarme a cessé. Si l'alarme est encore présente, le champ est vide.
- 9. *"Area" (Zone):* Indication de la zone d'origine de l'alarme (si spécifiée).
- 10. *"Hide" (Cacher):* Si signalé, la ligne d'alarme sera automatiquement cachée.

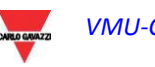

*Note*: Pour visualiser toutes les alarmes, y compris celles cachées, cochez "Show all" (Tout afficher) en haut à droite. Si sélectionnée, une alarme cachée peut être à nouveau visualisée tout simplement en décochant la case "Hide" (Cacher).

### **8.1 COMMANDES**

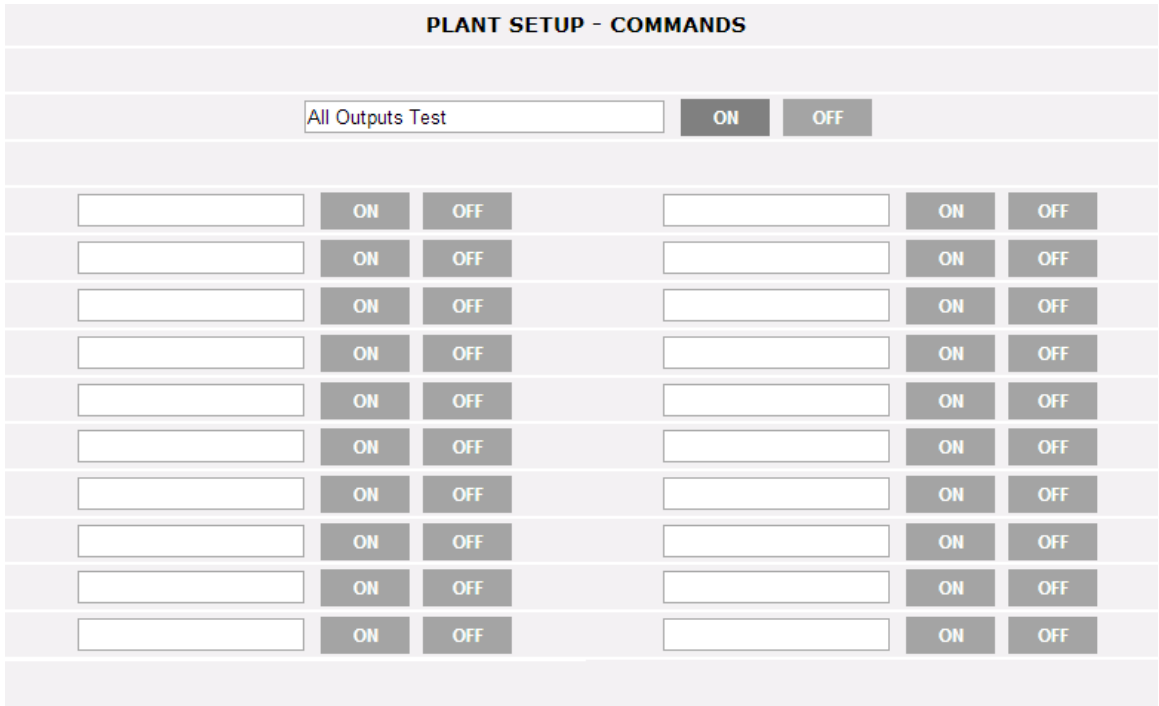

Configuration des commandes

La page de configuration des COMMANDS (COMMANDES) est ouverte par le boutonpoussoir pertinent dans la section Alarmes.

Sur cette page il est possible de changer de façon explicite l'état ON ou OFF de la sortie pertinente configurée sur le module VMU-O (voir les instructions pertinentes dans la section Assistant de Configuration)

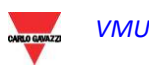

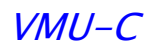

# **9 ÉCONOMIE**

Cette section est dédiée à l'analyse économique du système photovoltaïque. Les valeurs d'énergie vendue et économisée sont calculées ainsi que celles d'éventuelles incitations. Cliquez sur l'icône "Economy" (Économie) dans le menu de Navigation pour accéder au contenu ci-dessous.

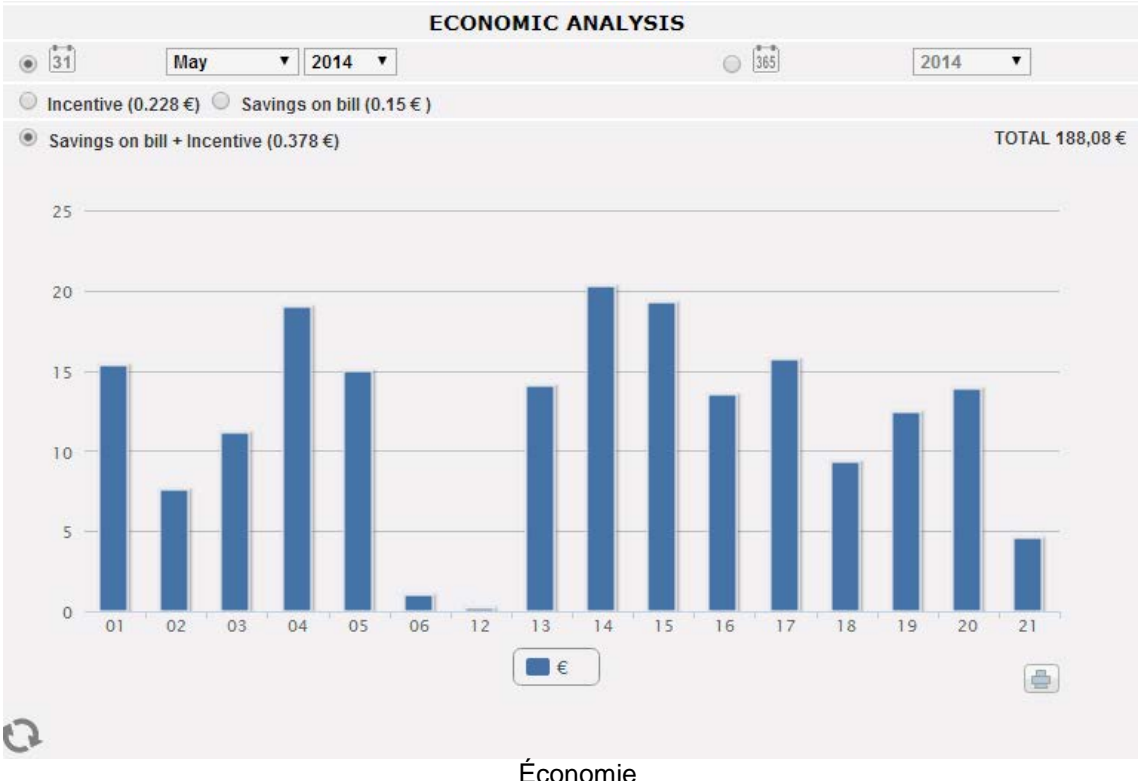

Dès que vous accédez à cette page, le tableau montre le montant total en Euros

("Saving on bill +Incentive" - Économies sur la facture +Incitation) pour tous les jours du mois en cours. Pour sélectionner un autre intervalle de temps mensuel ou annuel, utilisez la section en gris foncé dans la partie supérieure et appuyez sur la touche "Rafraîchissement graphique".

Les sélections disponibles, dépendent des réglages que vous avez fait durant la configuration de la section "Economic data" (Données économiques).

Si durant la configuration vous avez réglé "**Self-consumption**" (**Autoconsommation**) comme type d'installation, les éléments disponibles seront:

1. "*Incentive (…€)*" *[Incitation (…€)]*: Cliquez sur "*Incentive*" (*Incitation*) pour visualiser automatiquement le graphique avec les sommes obtenues des incitations. Les valeurs spécifiées sont calculées et mémorisées par le système tous les jours à 23 h. 59, en tenant compte du montant payé pour chaque kWh (réglé dans la section "Economic data" (Données Économiques) dans la configuration des données de système et la valeur totale d'énergie produite durant la journée en kWh.

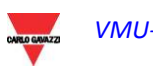

- 2. "*Savings on bill (… €)*" *[Économies sur la facture (… €)]*: Cliquez pour visualiser automatiquement le graphique avec les sommes obtenues de l'énergie non achetée mais autoproduite. Les valeurs spécifiées sont calculées et mémorisées par le système tous les jours à 23 h. 59, en tenant compte du "Price per kWh of energy purchased" (Coût par kWh d'énergie achetée) (cost), configuré dans la section "Economic data" (Données Économiques) et la valeur totale d'énergie produite durant la journée en kWh.
- 3. "*Savings on bill + Incentive (…€)*" *[Économies sur la facture + Incitation (… €)]*: Cliquez pour visualiser automatiquement le graphique avec les montants résultant de la somme de l'Incitation et des Économies sur la facture décrites aux paragraphes 1 et 2.

Si durant la configuration vous avez sélectionné "*Sale*" (*Vente*) comme type d'installation, les boutons de sélection disponibles seront les mêmes que ceux du régime d'autoconsommation, ainsi que les suivants:

- 1. *"Sold energy (..€)" [Énergie vendue (..€)]:* Cliquez pour visualiser automatiquement le graphique avec les sommes obtenues de la vente d'énergie. Les valeurs spécifiées sont calculées et mémorisées par le système tous les jours à 23 h. 59, en tenant compte du "AMOUNT paid for each kWh sold" (MONTANT payé pour chaque kWh vendu) (sale), configuré dans la section "Economic data" (Données Économiques) et la valeur totale d'énergie produite durant la journée en kWh.
- 2. *"Sold energy (..€) + Incentive" [Énergie vendue (..€) + Incitation]*: Cliquez pour visualiser automatiquement le graphique avec les montants résultant de la somme de l'incitation et de l'énergie vendue décrites dans les paragraphes cidessus.

En haut à droite (zone pointillée verte), est reportée la valeur totale (en €) de la sélection configurée, comme payée/économisée durant le mois/année sélectionné.

Si l'intervalle de temps sélectionné est de type "Annuel", les valeurs affichées sont calculées à la fin de chaque mois comme l'addition de toutes les valeurs quotidiennes pertinentes.

*Note: Dans les calculs, on tient compte de l'énergie quotidienne totale produite (kWh). Les données peuvent provenir du compteur d'énergie externe de référence ou des Inverseurs, s'il n'existe aucun compteur d'énergie.* 

*Note: Chaque fois que la configuration des paramètres économiques est modifiée les sommes sont recalculées depuis le début.*

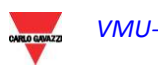

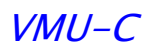

# **10INFORMATIONS**

Cette section affiche les données et les caractéristiques du système photovoltaïque surveillé. Cliquez sur l'icône "Information" dans le menu de Navigation pour accéder au contenu ci-dessous.

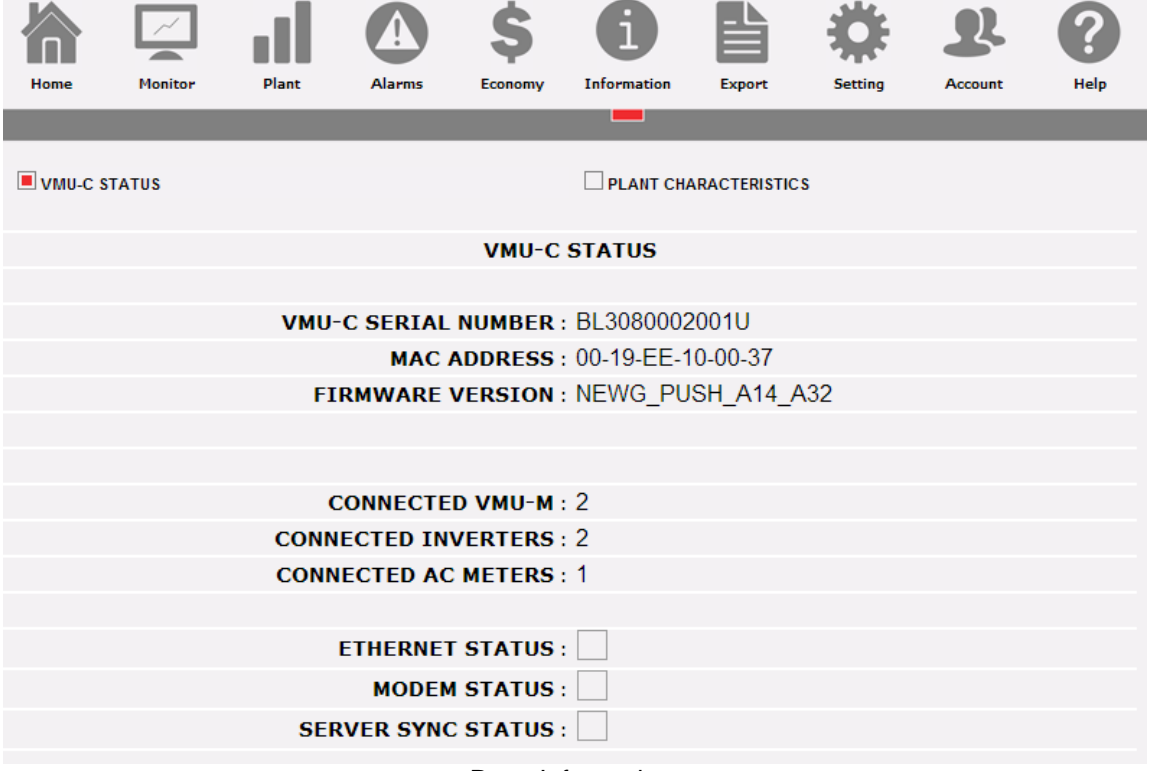

Page Informations

- Il y a 2 sous-sélections disponibles dans la page des informations:
	- 1. VMU-C Status (État VMU-C)
	- 2. Plant characteristics (Caractéristiques de l'installation)

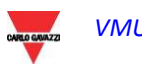

## **10.1 ÉTAT VMU-C**

Dans cette page il est possible de contrôler en temps réel les réglages de la configuration principale pertinents au dispositif VMU-C.

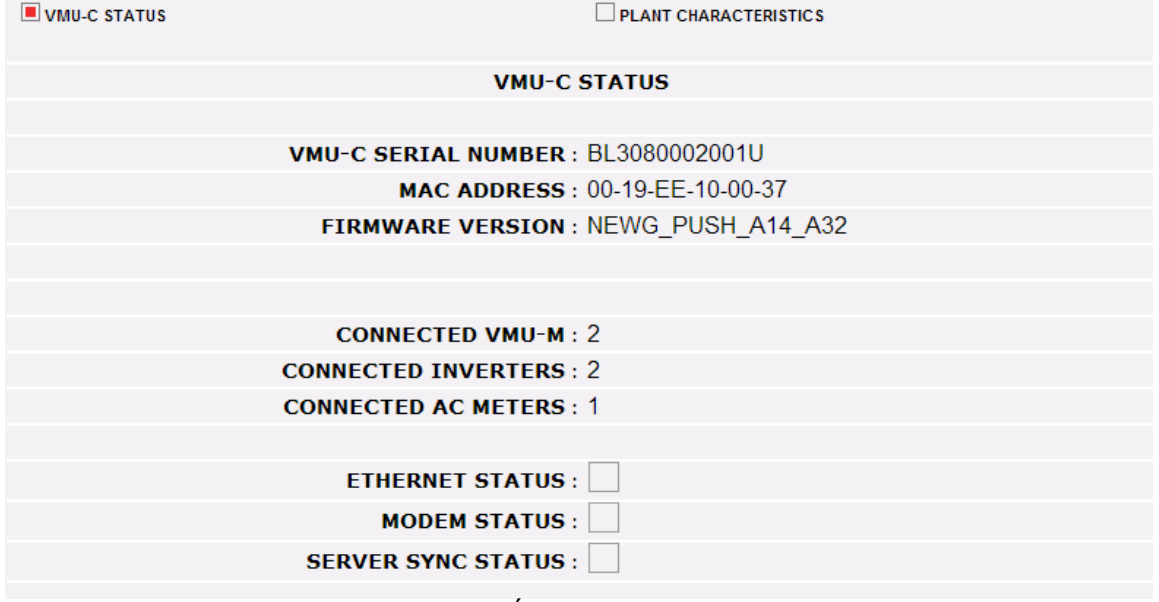

État VMU-C

| <b>Paramètre</b>           | <b>Description</b>                        |
|----------------------------|-------------------------------------------|
| <b>VMU-C Serial Number</b> | Il s'agit de l'unique Numéro de Série du  |
| (Numéro de Série VMU-C)    | VMU-C                                     |
| <b>MAC Address</b>         | Il s'agit de l'unique adresse MAC du port |
| (Adresse MAC)              | Ethernet du VMU-C                         |
| <b>Firmware version</b>    | La version du micrologiciel actuellement  |
| (Version micrologiciel)    | utilisée sur le VMU-C                     |
| <b>Connected VMU-M</b>     | Le comptage des VMU-M connectés (sur      |
| (VMU-M connectés)          | COM <sub>1</sub> )                        |
| <b>Connected Inverters</b> | Le comptage des Inverseurs connectés      |
| (Inverseurs connectés)     | (sur COM1)                                |
| <b>Connected AC Meters</b> | Le comptage des Compteurs d'Énergie       |
| (Compteurs CA connectés)   | connectés (sur COM1)                      |
| <b>Ethernet Status</b>     | L'état d'Ethernet (ROUGE en cas de        |
| (Etat Ethernet)            | problèmes)                                |
| <b>Modem Status</b>        | L'état du modem VMU-W (ROUGE en cas       |
| (Etat Modem)               | de problèmes)                             |
| <b>Server Sync Status</b>  | L'état de la synchronisation des données  |
| (État Synch Serveur)       | avec l'Eos-Server à distance ou le VMU-Y  |
|                            | au cas où l'un de ces systèmes serait     |
|                            | utilisé (ROUGE en cas de problèmes)       |

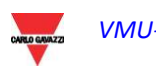

### **10.2 CARACTERISTIQUES DE L'INSTALLATION**

Dans cette page il est possible de contrôler en temps réel les réglages de la configuration principale pertinente à l'installation PV.

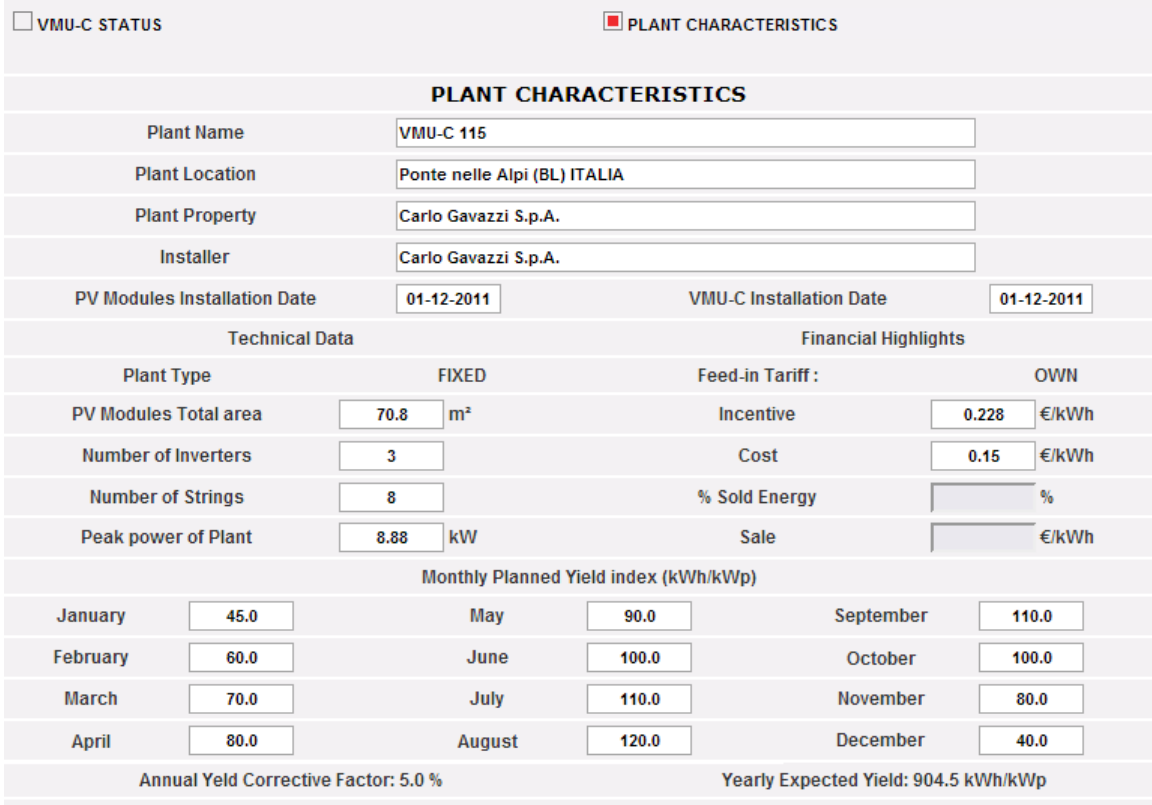

Caractéristiques de l'installation

Cette page se compose de quatre sections:

- 1. "*Description*": Les caractéristiques de l'installation sont spécifiées ici.
- 2. *"Technical data" (Données techniques):* Les données techniques de l'installation sont spécifiées ici.
- 3. *"Financial highlights" (Avantages économiques):* Les valeurs économiques sont spécifiées ici.
- *4.* "*Monthly Planned Yield Index (kWh/kWp)*" *[Indice Rendement Mensuel Planifié (kWh/kWp)]*: Indique l'indice de production mensuel prévu pour l'année en cours. Ce calcul tient compte de l'indice du "*Annual Yield Corrective Factor" (Facteur de Dégradation Annuel)* réglé dans la page de configuration. La ligne "*Yearly expected yield*" (*Rendement annuel prévu*) comprend aussi la valeur résultant de la somme de l'indice de production de chaque mois.

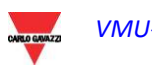

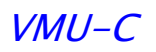

# **11EXPORTATION DES DONNEES**

Cette section permet d'exporter les données mémorisées dans le VMU-C au format xls. Cliquez sur l'icône "Export" (Exporter) dans le menu de Navigation pour accéder au contenu montré ci-dessous.

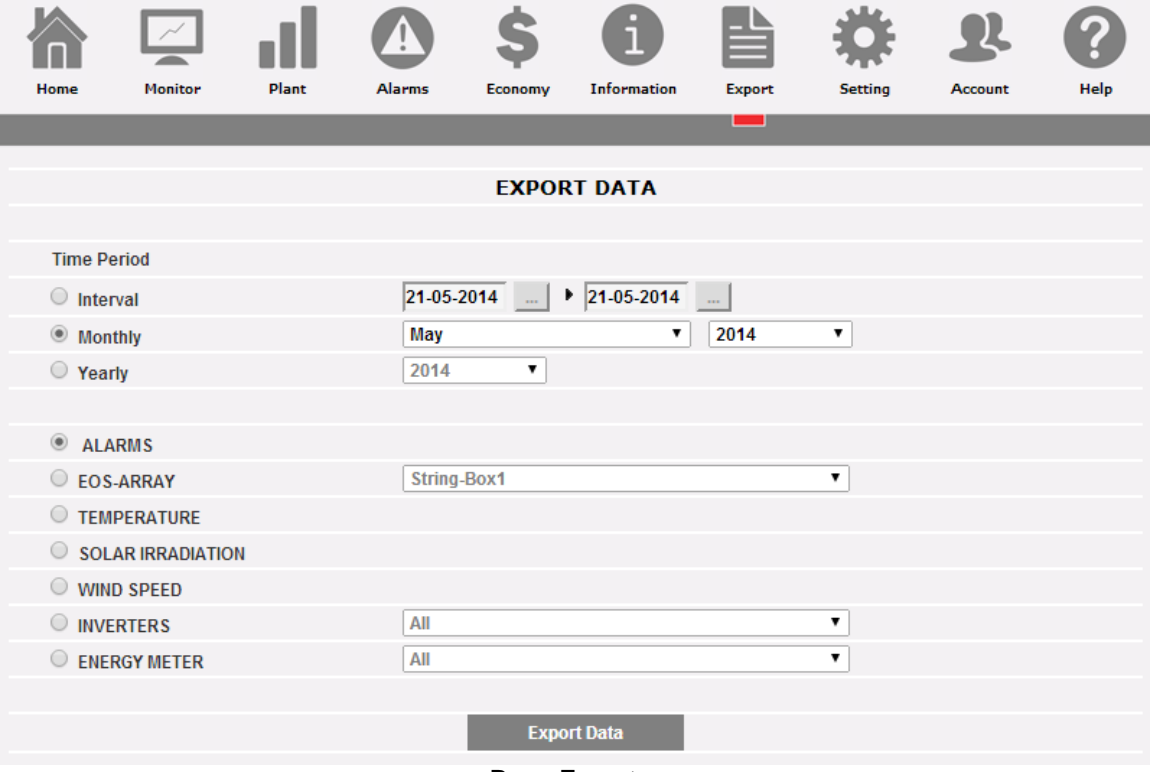

Page Exporter

Dans cette zone, il est possible de choisir le type de donnée à exporter et la période pertinente. Pour générer le fichier il suffit d'appuyer sur le bouton "*Export data*" (*Exporter données*). Le fichier Excel® conforme généré peut être ouvert ou sauvegardé sur votre PC.

Vous pouvez exporter les types de données suivants:

- *Alarms (Alarmes)*: Un fichier XLS contenant l'historique de toutes les alarmes qui se sont vérifiées dans le système et qui sont organisées selon la même disposition graphique que la section web "Alarms" (Alarmes). Le nom du fichier sauvegardé sera du type suivant: "ALARMES\_ji\_mm\_aaaa.xls"
- *Eos-Array*: Cette sélection permet d'exporter les valeurs électriques acquises par le(s) contrôle(s) de chaîne de toutes les unités VMU-S dans un Eos-Array spécifique géré directement par le VMU-C ou par un VMU-M sélectionné à travers la commande de la liste déroulante.

#### *Exportation des données pour tous les contrôles de chaîne VMU-S sous-jacents au VMU-C ou à un VMU-M spécifique*

Le fichier XLS généré contient les valeurs de tous les VMU-S sous-jacents au VMU-C ou du VMU sélectionné, divisées par le type de grandeur électrique. Les deux premières colonnes affichent la date et l'heure, suivies par des groupes de "n" colonnes contenant Power (Puissance) (kW), Energy (Énergie) (kWh), Efficiency (Efficacité) (%). Sélectionnez l'adresse du VMU-M ou VMU-C désiré au moyen de la liste déroulante

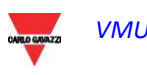

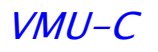

Pour ce qui est du fichier exporté: le numéro qui suit l'indication VMU-M\_" spécifie l'adresse RS-485 attribuée au VMU-M' durant la programmation. Le nom de fichier sauvegardé sera du type suivant: "VMU-M ji mm aaaa.xls" Cliquez sur "Export data" (Exporter données). Le fichier xls contenant les données du jour sélectionné est généré.

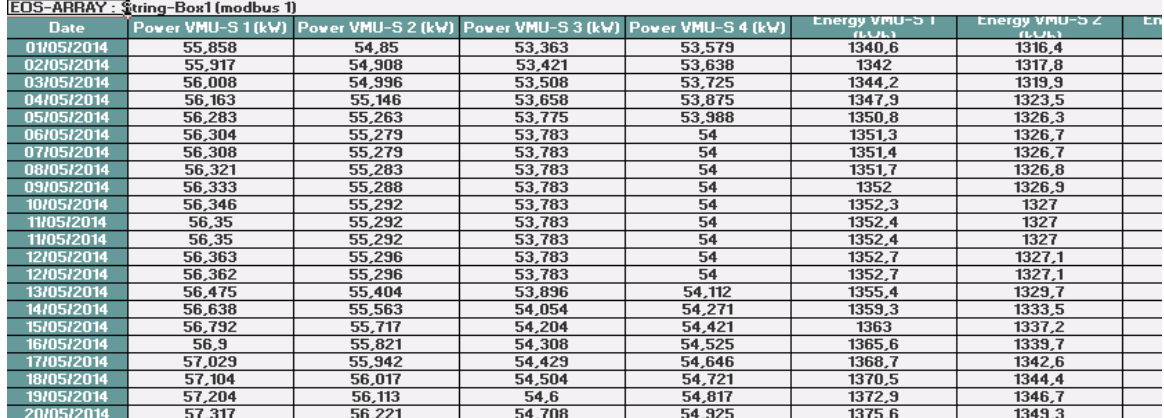

Exportation des données Eos-Array

• "*Temperature*" (*Température*): La sélection permet d'exporter les valeurs de température de tous les capteurs configurés comme actifs ("Enable" - Activer) dans le VMU-C. Le fichier XLS généré contiendra deux colonnes spécifiant la date et l'heure, suivies d'autant de colonnes que le nombre de capteurs de température.

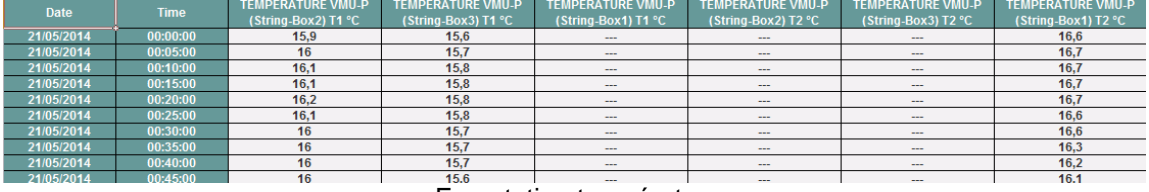

Exportation température

• "*Solar irradiation*" (*Irradiation solaire*): La sélection permet d'exporter les valeurs d'irradiation solaire de tous les capteurs configurés dans le VMU-C. Le fichier XLS généré contiendra deux colonnes spécifiant la date et l'heure, suivies par autant de colonnes que le nombre de capteurs d'irradiation solaire, chacune contenant les valeurs pertinentes en  $W^*m^2$ .

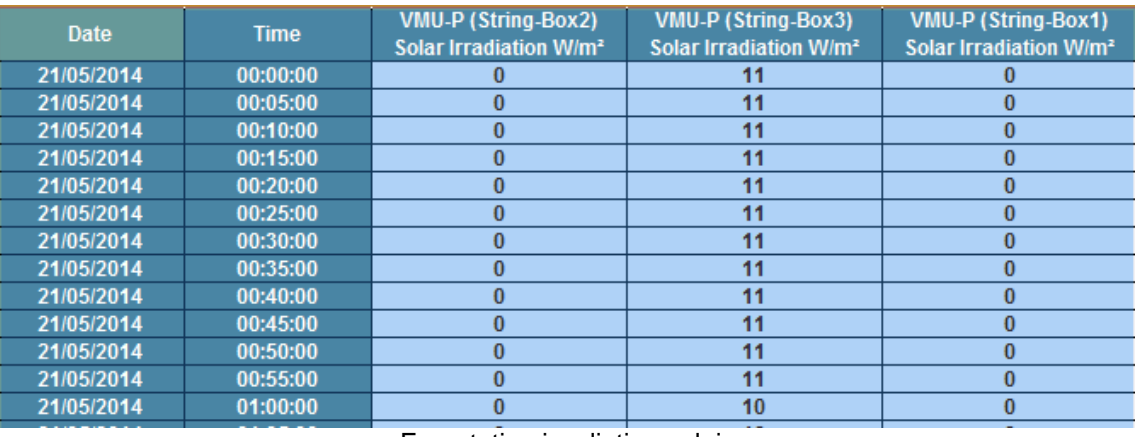

Exportation irradiation solaire

• "*Wind speed*" (*Vitesse du Vent*): La sélection permet d'exporter les valeurs de vitesse du vent de tous les capteurs configurés dans le VMU-C. Le fichier XLS généré contiendra deux colonnes spécifiant la date et l'heure, suivies par autant

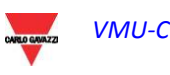

de colonnes que le nombre de capteurs de vitesse du vent, chacune contenant les valeurs pertinentes en m/s.

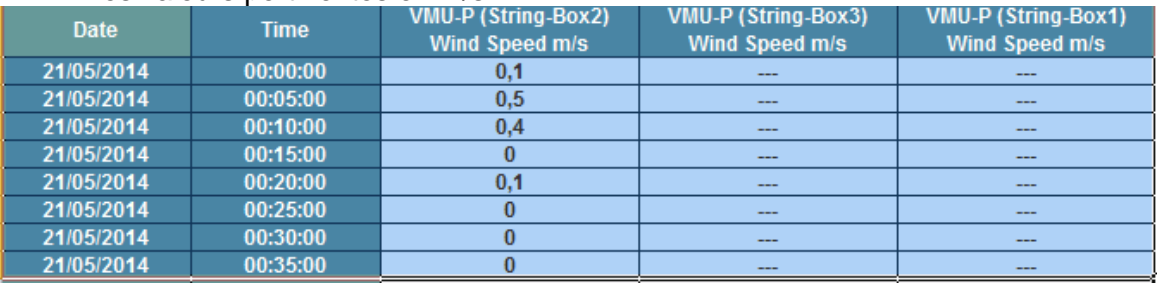

Exportation de la vitesse du vent

• "*Inverters*" (*Inverseurs*): La sélection permet d'exporter les valeurs électriques acquises par les inverseurs surveillés par le VMU-C. Le fichier XLS généré contient les valeurs divisées par type de grandeur électrique. Les deux premières colonnes affichent la date et l'heure, suivies par des groupes de "n" colonnes (équivalentes au nombre d'inverseurs) contenant toutes les grandeurs électriques rendues disponibles par les inverseurs.

Il y a 3 types de sélections disponibles dans la liste déroulante à droite:

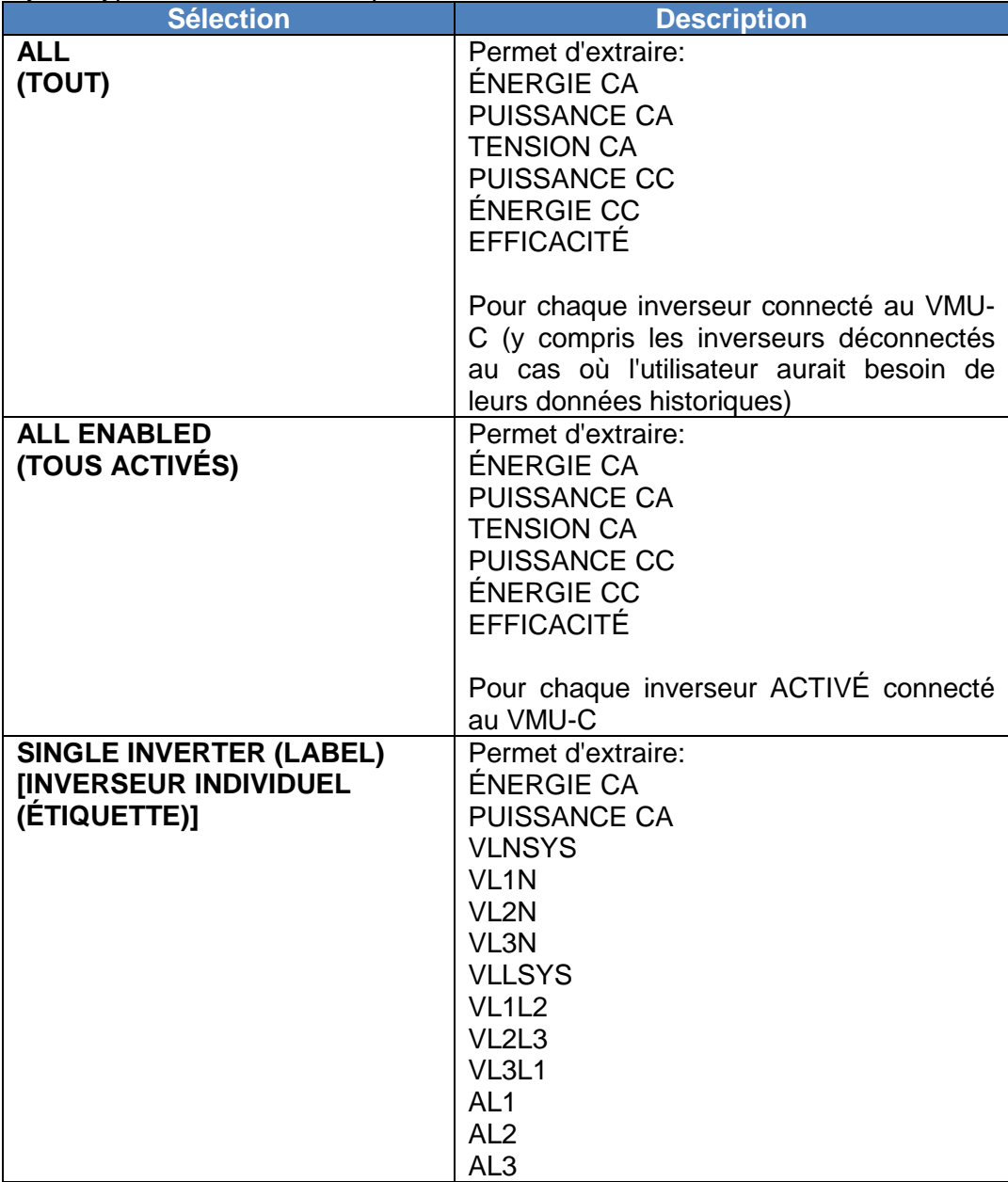

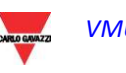

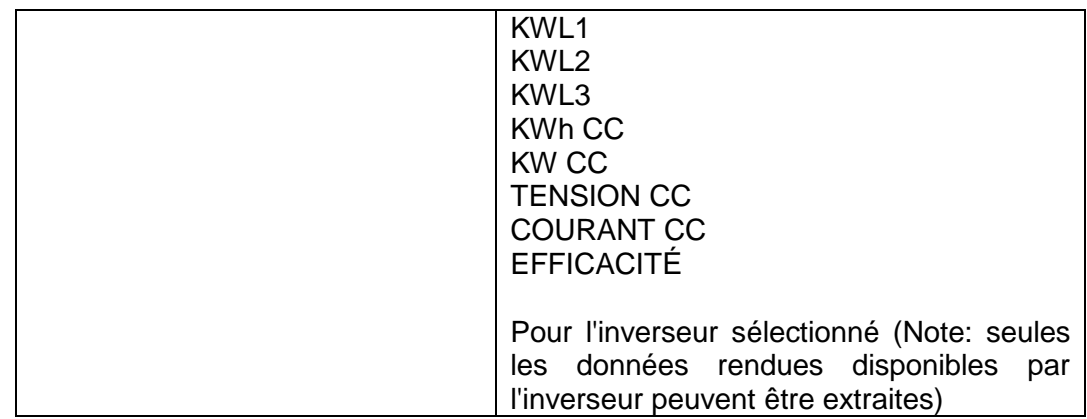

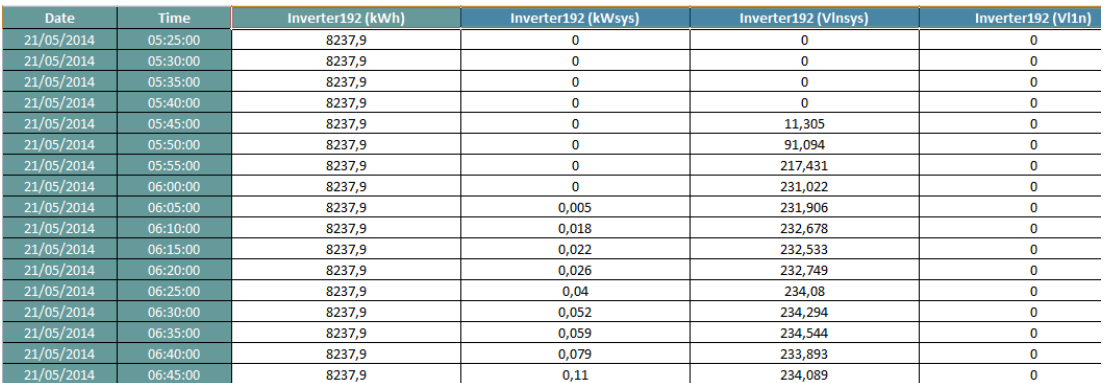

Exportation des Données de l'Inverseur

- "*Meters*" (*Compteur d'Énergie*): La sélection permet d'exporter les valeurs progressives d'énergie comptabilisées par tous les compteurs configurés dans le VMU-C. Le fichier XLS généré contiendra deux colonnes spécifiant la date et l'heure, suivies par autant de colonnes que le nombre de compteurs surveillés, contenant les valeurs pertinentes.
- Il y a 3 types de sélections disponibles dans la liste déroulante à droite:

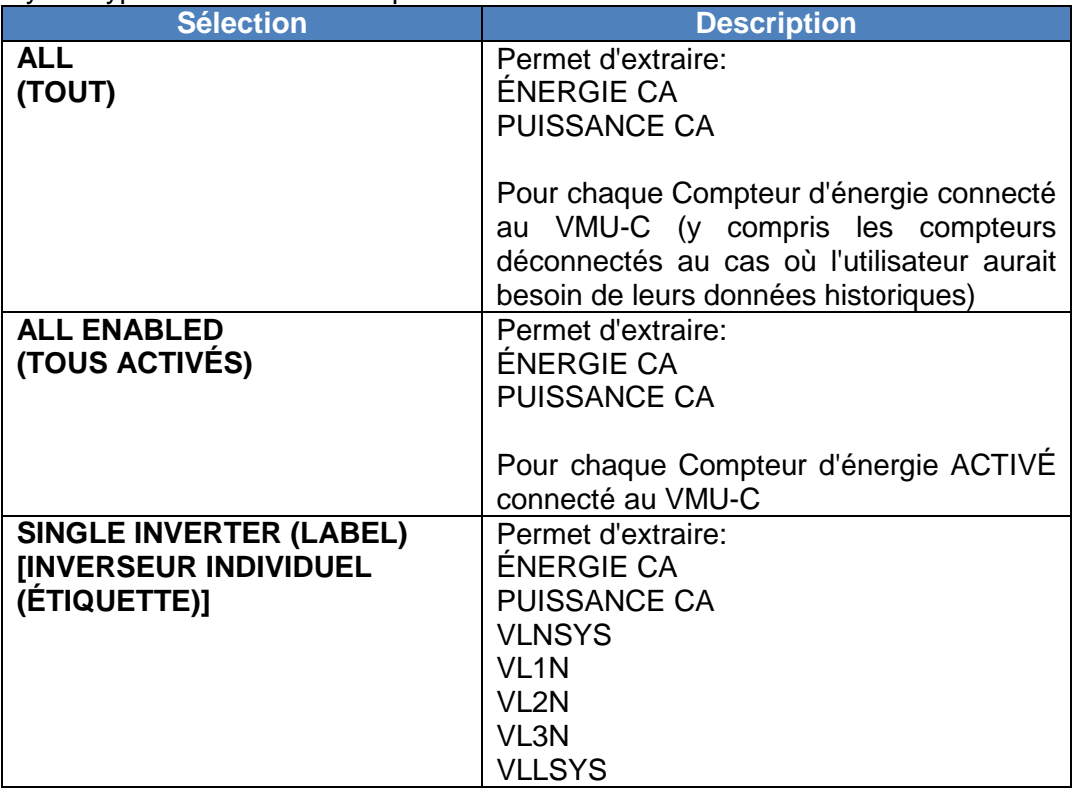

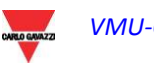
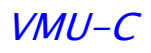

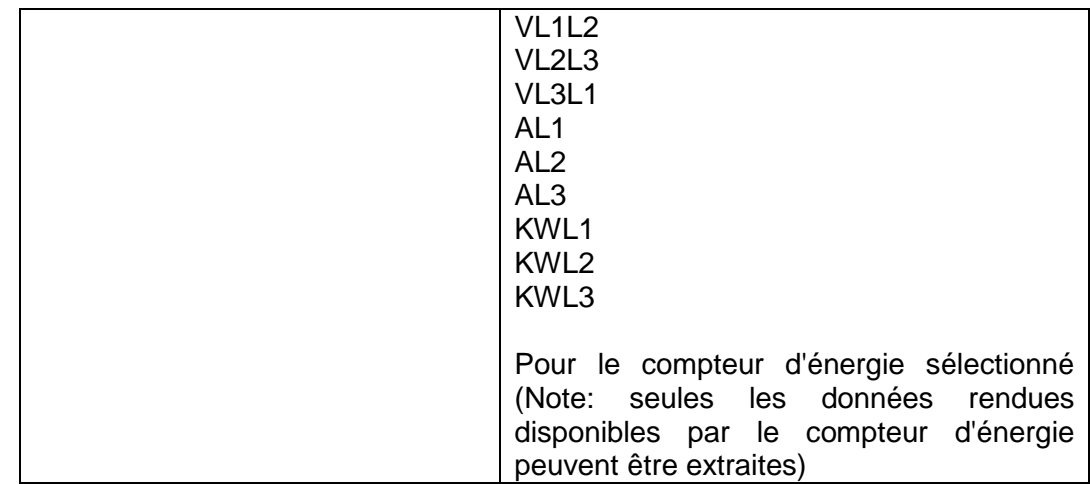

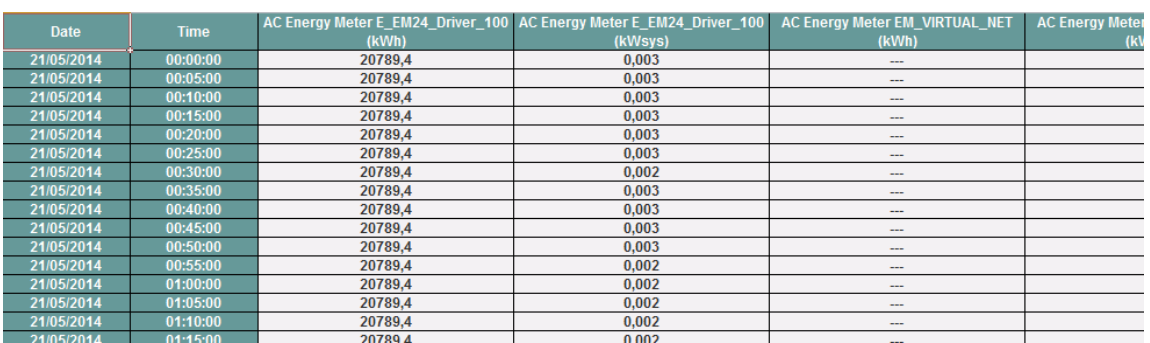

Exportation des données du compteur d'énergie

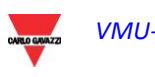

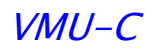

# **12COMPTES**

En cliquant sur l'icône "Account" (Comptes) dans le menu de Navigation il sera possible d'accéder à la section de Configuration des Comptes permettant de gérer l'accès au système des utilisateurs.

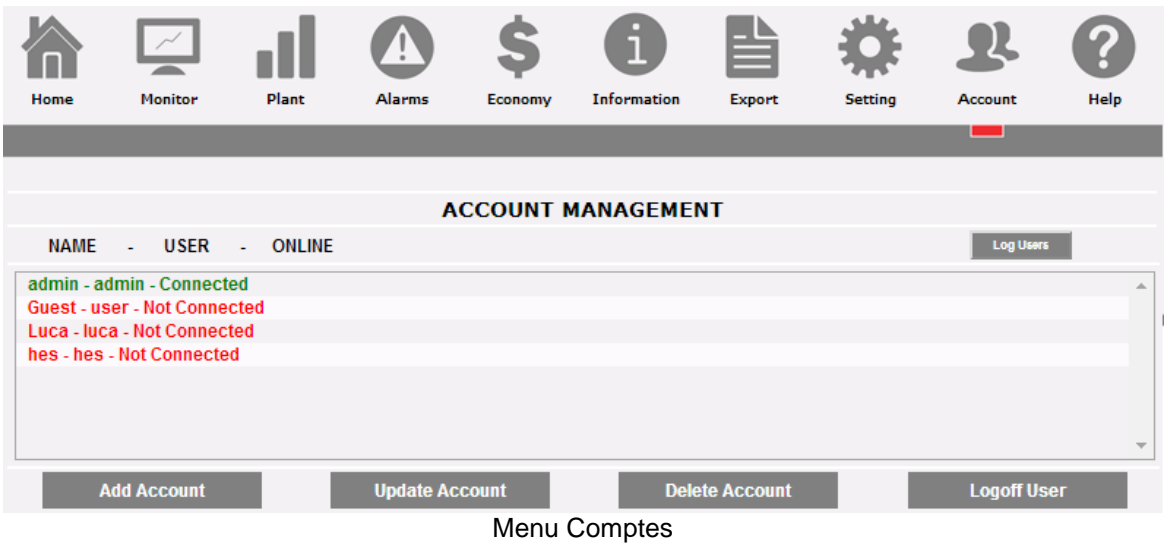

#### **12.1 GESTION DES COMPTES**

Les accès au système sont gérés en créant deux types d'utilisateurs ayant des privilèges différents.

- A. Utilisateur de type "*Administrateur"* L'utilisateur Administrateur a accès à toutes les zones logicielles: Configuration du système, Configuration du compte, Affichage des données.
- B. Utilisateur de type "*User"* L'utilisateur "User" a accès uniquement à la zone d'affichage des Données.

Le système a un type d'Administrateur par défaut, avec les caractéristiques suivantes:

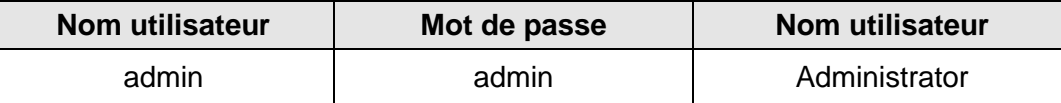

Il est recommandé de modifier l'utilisateur par défaut durant la première configuration.

*Note*: Un utilisateur de type Administrateur doit toujours exister dans le système, autrement l'accès aux zones de configuration du Système et de configuration Compte ne sera plus autorisé. Pour restaurer l'utilisateur Administrateur, en cas de mauvaise configuration, contacter l'assistance technique Carlo Gavazzi.

Pour savoir quels utilisateurs sont maintenant en ligne, et pour voir le JOURNAL des accès des utilisateurs, il suffit de presser le bouton "LOG USERS" (JOURNAL UTILISATEURS). Les utilisateurs connectés sont affichés en vert et présentent l'inscription "Logged-in" (Connecté); d'autres utilisateurs sont affichés en rouge et présentent l'inscription "Not logged-in" (Non connecté).

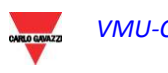

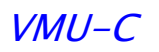

# **12.2 SAISIE NOUVEAU COMPTE**

Appuyez sur le bouton "*Add account*" (*Ajouter compte*). Dans la section inférieure de la page, le système affichera le contenu montré ci-dessous.

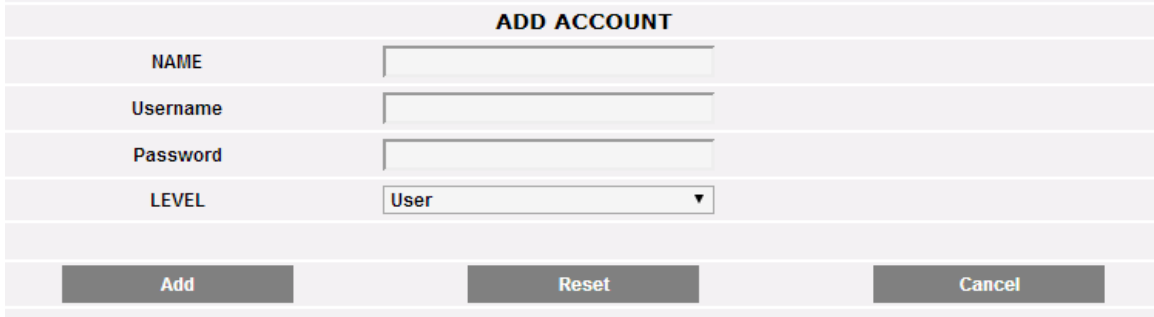

#### AJOUTER COMPTE

Remplir les champs selon les spécifications suivantes:

"*Name*" (*Nom*): Nom d'utilisateur.

*Note*: Il est recommandé de ne jamais attribuer le même "Name" (Nom) à deux utilisateurs différents.

"*USERNAME*" (*NOM D'UTILISATEUR*): Nom d'utilisateur pour l'accès au système.

*Note*: Deux utilisateurs avec le même "Username" (Nom d'utilisateur) ne peuvent pas être saisis.

- "*PASSWORD*" (*MOT DE PASSE*): Mot de passe pour l'accès au système.
- "*LEVEL*" (*NIVEAU*): Niveau de l'Utilisateur: User/Administrator (Utilisateur/Administrateur).

Appuyez sur la touche "Reset" (Réinitialiser) pour effacer le contenu de divers champs; sur "Cancel" (Annuler) pour annuler l'opération. Appuyez sur la touche "Add account" (Ajouter compte) pour saisir le compte et l'ajouter à la liste.

#### **12.3 MISE A JOUR COMPTE**

Sélectionnez le compte à modifier sur la liste des Comptes saisis. Appuyez sur le bouton "*Update*" (*Mise à jour*). Dans la section inférieure de la page, le système affichera le contenu montré ci-dessous.

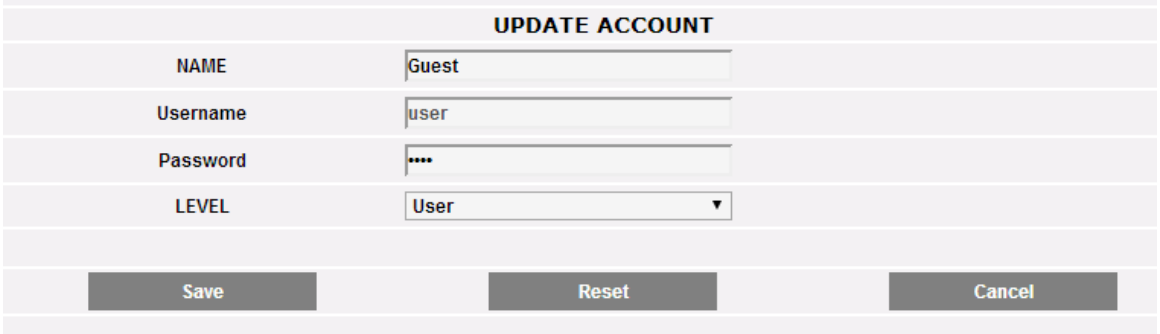

Mise à jour du compte

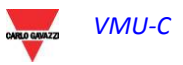

Pour effectuer les modifications suivre les règles décrites à la section ADD (AJOUTER) et tenir compte du fait que le champ Nom Utilisateur ne peut être modifié. Appuyez sur le bouton "Reset" (Réinitialiser) pour annuler les modifications; "Cancel" (Annuler) pour annuler l'opération. Appuyez sur le bouton "Update" (Mise à jour) pour modifier le compte.

## **12.4 SUPPRESSION COMPTE**

Sélectionnez le compte à supprimer sur la liste. Appuyez sur le bouton "*Delete account*" (Suppression compte). Le message de confirmation s'affiche au milieu de la page. Appuyez sur la touche "OK" pour confirmer la suppression ou sur "Cancel operation" (Annuler opération) pour annuler.

## **12.5 DECONNEXION COMPTE**

L'utilisateur administrateur peut déconnecter un utilisateur sur la liste par une opération de déconnexion forcée. Chaque utilisateur connecté s'affiche en vert sur la liste avec l'état "Connected" (Connecté) à côté. Sélectionnez le compte à déconnecter sur la liste. Appuyez sur le bouton "*User Log-off*" (*Déconnection Utilisateur*). Tous les utilisateurs connectés avec ce Nom d'Utilisateur sont déconnectés et renvoyés à la page d'accueil.

### **12.6 JOURNAL DES ACCES AU VMU-C**

En cliquant sur le bouton "Log Users" (Journal Utilisateurs) il s'ouvrira une fenêtre contenant l'historique des accès au VMU-C avec date et heure. Les lignes en vert montrent les utilisateurs actuellement en ligne.

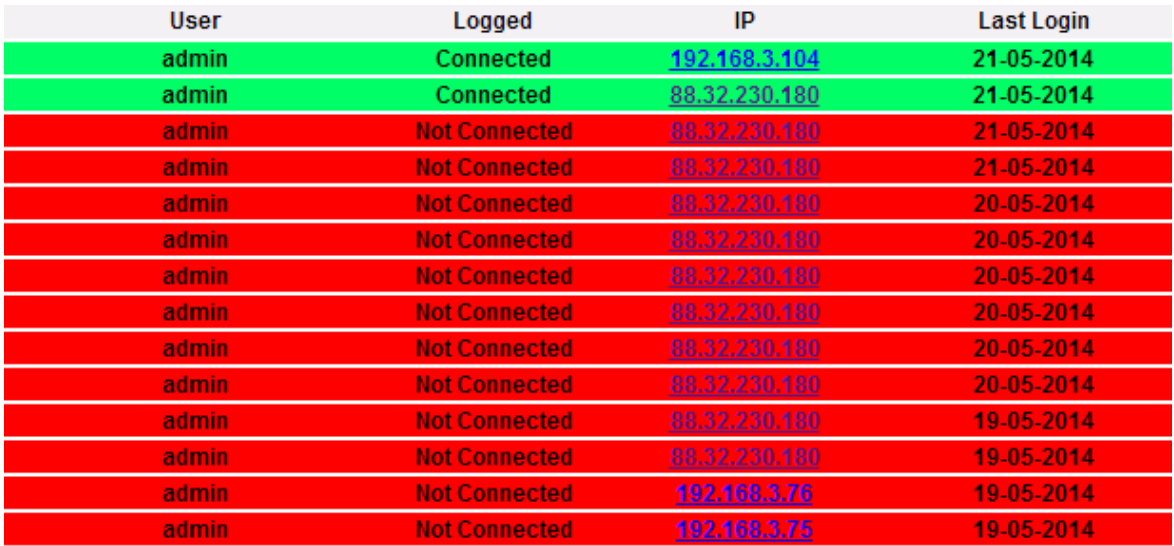

JOURNAL des accès

L'historique conserve les données d'accès pendant une semaine; la date et l'heure se réfèrent à la phase de connexion.

Cliquez sur l'adresse IP enregistrée pour avoir des informations sur l'adresse IP qui se connecte.

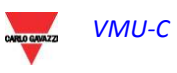

# **13SAUVEGARDE DES DONNEES**

• *Sauvegarde des données sur une mémoire externe (en option)*

À l'aide d'une carte mémoire "Micro SD" ou "SDHC" insérée de façon appropriée dans la fente pertinente ou en utilisant directement une Pen-Drive connectée au port USB, il est possible de sauvegarder les données stockées dans la base de données du VMU-C.

*Note*: **La carte Micro SD de sauvegarde n'est pas incluse dans le VMU-C. La capacité maximum de la carte Micro SD ou de la Pen-Drive est de 16GB.**

- *Installation Micro SD.*
	- 1. Ouvrez le rabat situé sur le panneau frontal du VMU-C. Identifiez la fente spécifiquement destinée à l'insertion des cartes de mémoire "Micro SD".

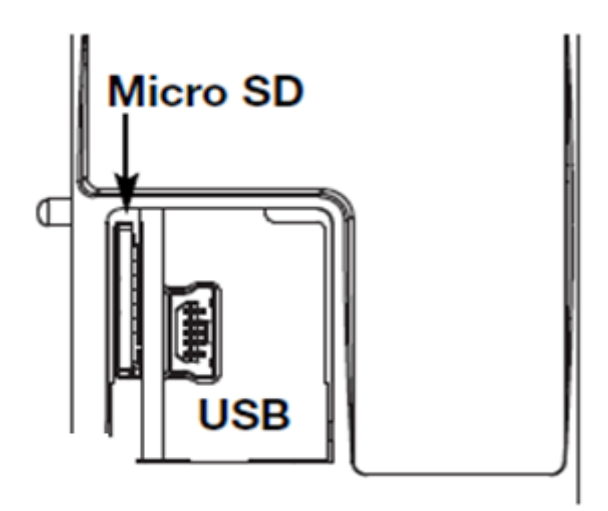

Fente pour cartes Micro SD

- 2. Insérez la carte Micro SD, en vous assurant qu'elle n'est pas protégée contre l'écriture et qu'elle est formatée correctement (FAT32).
- 3. Refermez le rabat. Avertissement: si le rabat n'est pas fermé correctement le VMU-C n'activera pas l'opération d'écriture ou de lecture (la fermeture du rabat est contrôlée par un minirupteur situé sous le rabat).
- 4. Dès que le rabat sera fermé, le VMU-C installera la carte de mémoire qui vient d'être insérée et transférera les données de SAUVEGARDE. Pendant toute la durée des opérations d'installation et d'écriture, la LED frontale "ON" (verte) clignotera. Avertissement: l'ouverture du rabat durant la phase d'écriture interrompra le processus de transfert des données et pourrait potentiellement endommager la mémoire de la carte Micro SD.
- *Installation Pen-drive*
	- 1. Identifiez le port USB spécifiquement destiné à l'insertion de la mémoire "Pen-Drive".

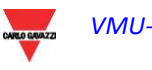

VMU-C

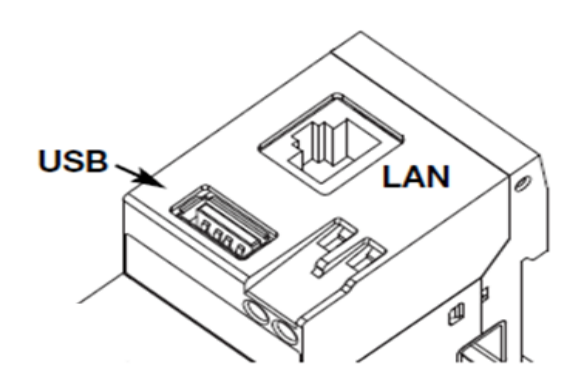

Fente pour cartes Micro SD

- 2. Insérez la Pen-drive, en vous assurant qu'elle n'est pas protégée contre l'écriture et qu'elle est formatée correctement (FAT32).
- 3. Dès que vous aurez inséré la Pen-drive, le VMU-C installera la mémoire qui vient d'être insérée et transférera les données de SAUVEGARDE. Pendant toute la durée des opérations d'installation et d'écriture, la LED frontale "USB" (bleue) clignotera. Avertissement: la déconnexion de la Pen-drive durant la phase d'écriture interrompra le processus de transfert des données et pourrait potentiellement endommager la mémoire.

*L'opération de Sauvegarde démarre dès que le périphérique de mémoire (micro SD ou Pen-Drive) est inséré. Au terme de l'opération, le périphérique de mémoire contiendra un dossier dénommé VMUC\_"nom VMU-C" dont le contenu est décrit ci-dessous:*

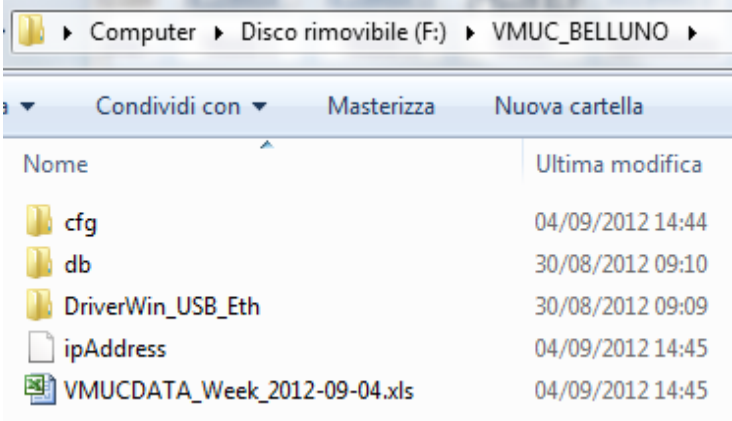

Contenu du dossier de sauvegarde du VMU-C

*Note: Le nom du dossier que VMU-C crée automatiquement à l'allumage (ou lorsque le périphérique de mémoire est inséré) se compose d'une partie fixe "VMUC, suivie automatiquement du nom attribué au même VMUC (Par exemple le nom du dossier pourrait ressembler à quelque chose comme VMUC\_BELLUNO). Cette opération, que le VMUC effectue automatiquement, évitera le recouvrement de la base de données de différents VMUC.* 

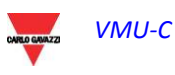

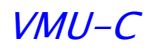

- *Dossier "cfg"*
- *Dossier "db"*
- *Dossier "DriverWin\_USB\_Eth"*
- *Dossier "ipAddress"*
- *Fichier EXCEL "VMUCDATA week\_......"*

Le *dossier "cfg" contient deux fichiers:*

- *1) EWgeneral.db: contient la configuration générale du système, telle que l'adresse IP, les opérations planifiées, les adresses de courriel pour l'envoi de messages planifiés ou en cas d'alarme, etc.*
- *2) EWplant.db: contient la configuration de l'installation (la configuration de système, comme les modules installés, les adresses de réseau RS485, les réglages des seuils, etc.).*

*dossier "db" Contient toute la base de données VMU-C. Ce dossier contient toutes les données mémorisées dans VMU-C et mises à jour jusqu'à 24 h.00 du jour précédent. Si le VMU-C s'endommage et doit être remplacé, ce dossier permet de déplacer toute la Base de Données et la configuration pertinente de l'instrument endommagé à un nouvel instrument à travers une fonction de type "Disaster-Recovery" (Récupération d'urgence).*

*Dossier "DriverWin\_USB\_Eth" contient un pilote Windows permettant de connecter le VMU-C au PC à travers le port de communication mini-USB. Dans ce cas l'adresse de référence (fixe et non modifiable) est 192.168.254.254. Pour accéder au VMU-C à travers le port mini-USB utilisez un câble USB => mini-USB et introduisez au moyen du navigateur utilisé l'adresse 192.168.254.254;* la page de connexion s'affichera à nouveau.

*Fichier "ipAddress": contient les adresses IP des dispositifs connectés.*

*Note*: *Nous vous recommandons d'utiliser "Notepad" pour afficher ce fichier.*

*Fichier EXCEL "VMUCDATA week\_......": Fichier Excel contenant toutes les données enregistrées par le VMU-C durant les 7 derniers jours. Le fichier (figure ci-dessus) contiendra les variables suivantes:*

- *Énergie CA durant la période (lue sur Inverseurs) kWh*
- *Puissance moyenne durant la période (lue sur Inverseurs) kWh*
- *Énergie CA durant la période (lue sur Compteur d' Énergie) kWh*
- *Puissance moyenne durant la période (lue sur Compteur d' Énergie) kWh*
- *Irradiation solaire moyenne durant la période W/m<sup>2</sup>*

*Note*: *Pour toutes les variables mentionnées ci-dessus, la période correspond à l'intervalle de journalisation réglé sur le VMU-C. Cet intervalle peut* être de: 5,10,15,30,60 minutes.

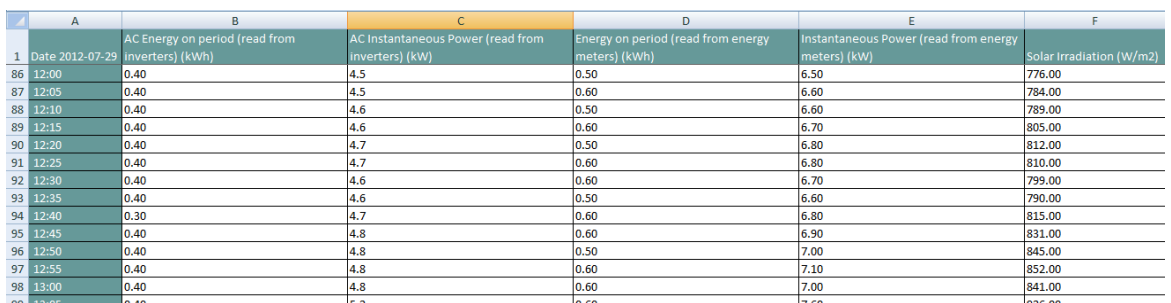

Fichier de sauvegarde Excel

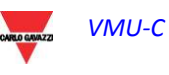

#### VMU-C

Si l'on laisse le périphérique de mémoire (micro SD ou Pen Drive) inséré dans le VMU-C, à 24 h.00, quotidiennement le VMU-C ajoute un nouveau fichier contenant les données de la journée qui vient de se terminer (même formatage que le fichier précédent).

| Nome                            | Ultima modifica  | lipo                | Dimensione |
|---------------------------------|------------------|---------------------|------------|
| cfq                             | 23/04/2012 12:43 | Cartella di file    |            |
| DriverWin USB Eth               | 20/04/2012 15:24 | Cartella di file    |            |
| <i>ipAddress</i>                | 23/04/2012 16:13 | File                | 2 KB       |
| WINCDATA_Day_2012-04-23.xls     | 23/04/2012 22:10 | Foglio di lavoro di | 49 KB      |
| WI VMUCDATA Week 2012-04-23.xls | 23/04/2012 16:14 | Foglio di lavoro di | 339 KB     |

Nouveau fichier de sauvegarde quotidien

# **13.1 RESTAURATION DE LA CONFIGURATION DEPUIS FICHIER**

Si la configuration de VMU-C a été précédemment sauvegardée sur un PC, elle peut être réimportée en suivant tout simplement la procédure décrite ci-dessous:

• Cliquez sur l'icône "*SETUP*" (*CONFIGURATION*) => Cliquez sur le bouton "*PLANT*" (*INSTALLATION*) => Cliquez sur le bouton "*CONFIGURATION*" => Cliquez sur le bouton "*WIZARD*" => Cliquez sur le bouton "*IMPORT*" (*IMPORTER*)

Le système affichera ensuite le masque "Configuration import from file…" (Charger configuration depuis fichier…).

| <b>Load Configuration from File</b>       |               |  |  |  |  |
|-------------------------------------------|---------------|--|--|--|--|
| Select the file using the "Browse" button | Browse        |  |  |  |  |
|                                           | <b>Import</b> |  |  |  |  |

Importation de la configuration

À travers le bouton "*Browse*" (*Naviguer*) spécifiez le chemin d'accès où le fichier de configuration avait été précédemment sauvegardé sur le PC.

Dès que le fichier pertinent aura été sélectionné, vous serez en mesure de donner la commande "*Import*" (*Importer*).

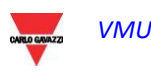

# **13.2 RESTAURATION DEPUIS USB OU SAUVEGARDE SD (RECUPERATION D'URGENCE)**

Si une pen-drive ou une carte de mémoire micro SD est insérée dans le VMU-C la pageécran suivante s'affichera:

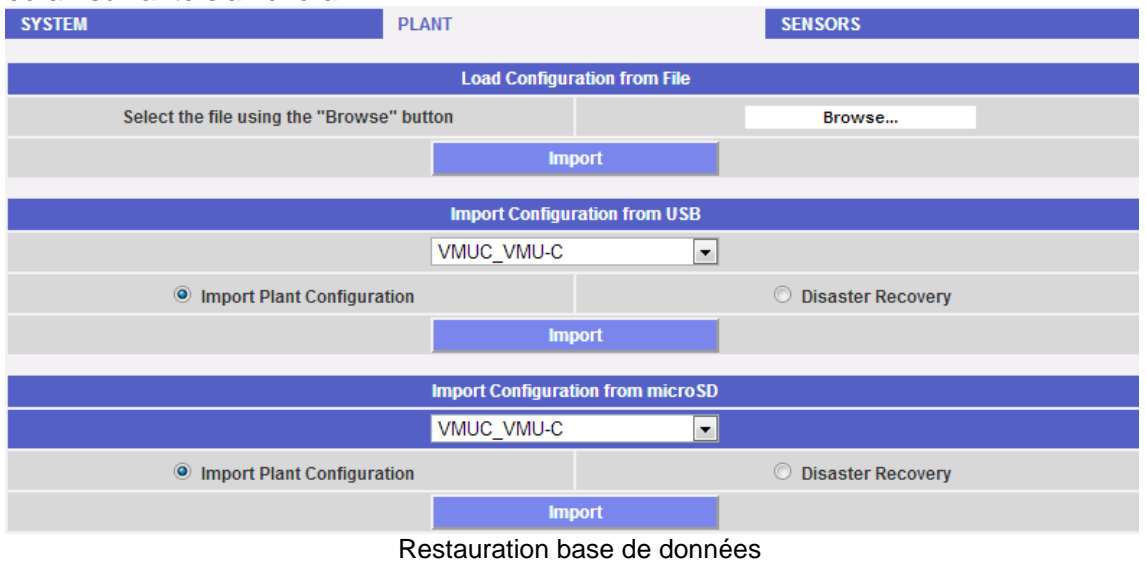

La page-écran en question permet d'accéder à deux opérations distinctes:

- Plant Configuration Import (Importer la configuration de l'installation)
	- Disaster Recovery (Récupération d'urgence)

#### **13.2.1 RESTAURATION DE LA CONFIGURATION**

Cette opération est exactement l'équivalent de "Configuration restoration from File" (Restauration de la Configuration Depuis Fichier) décrite ci-dessus. Si un périphérique de mémoire (Pen-drive ou micro-SD) est inséré dans le VMU-C, une copie de la configuration du système (configuration d'Arrays, Inverseurs, Compteurs d'Énergie) sera automatiquement créée; la copie en question peut ensuite être importée à travers une commande spéciale.

| <b>Import Configuration from USB</b>     |                            |  |  |  |  |
|------------------------------------------|----------------------------|--|--|--|--|
| VMUC VMU-C                               | ▼                          |  |  |  |  |
| <b>O</b> Import Plant Configuration      | <b>O</b> Disaster Recovery |  |  |  |  |
| <b>Import</b>                            |                            |  |  |  |  |
|                                          |                            |  |  |  |  |
| <b>Import Configuration from microSD</b> |                            |  |  |  |  |
| <b>WALKER AND MANUSCRIPT</b>             | ▼                          |  |  |  |  |
| <b>O</b> Import Plant Configuration      | <b>O</b> Disaster Recovery |  |  |  |  |
| <br><b>Import</b>                        |                            |  |  |  |  |

Restauration de la configuration

#### **13.2.2 RESTAURATION BASE DE DONNEES**

Cette opération permet d'importer dans un VMU-C la Base de Données d'un autre VMU-C (cette fonction peut être très utile si la machine doit être remplacée par suite d'une panne). La fonction "Disaster Recovery" (Récupération d'urgence) importe dans la nouvelle machine toutes les données sauvegardées précédemment (enregistreur de données + événements) sur le VMU-C en panne.

Cette fonction est disponible uniquement si le périphérique de mémoire de sauvegarde (Pen-drive ou micro SD) est laissé constamment inséré dans le VMU-C.

| <b>Import Configuration from USB</b>     |               |   |                            |  |  |
|------------------------------------------|---------------|---|----------------------------|--|--|
|                                          | VMUC VMU-C    |   |                            |  |  |
| <b>O</b> Import Plant Configuration      |               |   | <b>O</b> Disaster Recovery |  |  |
|                                          | <b>Import</b> |   |                            |  |  |
|                                          |               |   |                            |  |  |
| <b>Import Configuration from microSD</b> |               |   |                            |  |  |
|                                          | VMUC VMU-C    | ▼ |                            |  |  |
| <b>O</b> Import Plant Configuration      |               |   | <b>O</b> Disaster Recovery |  |  |
|                                          | <b>Import</b> |   |                            |  |  |

Restauration base de données

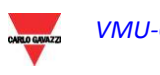